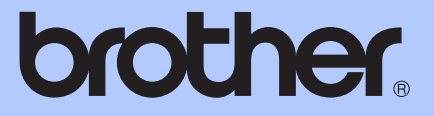

# РЪКОВОДСТВО ЗА ПОТРЕБИТЕЛЯ

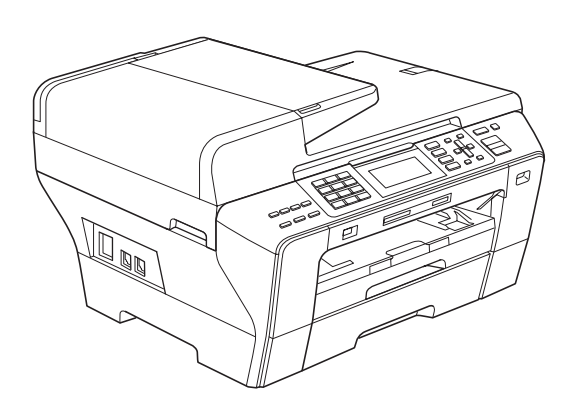

MFC-5890CN MFC-5895CW MFC-6490CW

Версия 0

BUL

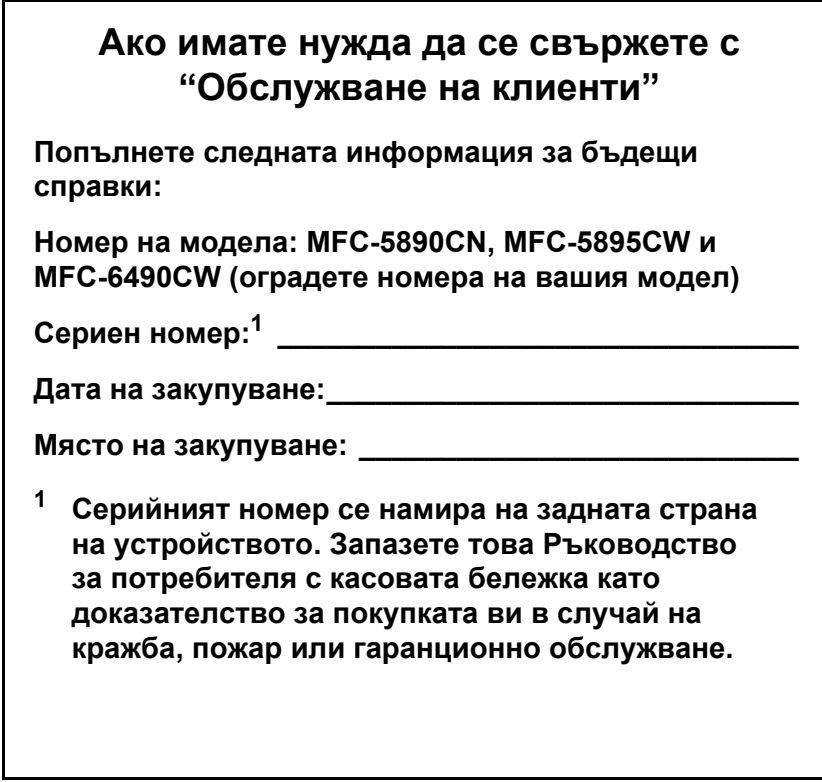

<span id="page-1-0"></span>**Регистрирайте устройството си онлайн на адрес**

**[http://www.brother.com/registration/](http://www.brother.com/registration)**

# **Информация за одобрението и бележки относно съставянето и публикуването**

ТОВА ОБОРУДВАНЕ Е ПРЕДНАЗНАЧЕНО ЗА РАБОТА С ДВУЖИЧНА АНАЛОГОВА PSTN ЛИНИЯ С ПОДХОДЯЩ СЪЕДИНИТЕЛ.

## **ИНФОРМАЦИЯ ЗА ОДОБРЕНИЕ**

Brother ви уведомява, че този продукт може да не функционира, както трябва, в държава, в която не е закупен първоначално, и не дава никакви гаранции, в случай че този продукт е използван в обществени телекомуникационни линии в друга държава.

## **Бележки относно съставянето и публикуването**

Това ръководство е съставено и публикувано под ръководството на Brother Industries, Ltd. и включва най-новите описания и спецификации на продукта.

Съдържанието на това ръководство и спецификациите на този продукт могат да бъдат променяни без предизвестие.

Brother си запазва правото да прави промени без предизвестие в спецификациите и съдържащите се тук материали и не носи отговорност за каквито и да е повреди (включително закономерни), възникнали вследствие на използването на предоставените материали, включително, но без ограничение до печатни и други грешки, свързани с публикацията.

## **Декларация за съответствие (само за Европа)**

Brother декларира, че този продукт съответства на основните изисквания на Директиви 1999/5/ЕО и 2005/32/ЕО.

Възможно е декларацията за съответствие в ръководствата за потребителя и ръководствата за бързо инсталиране да е по-стара версия. Най-новата версия можете да намерите на нашия уеб сайт.

Моля, отидете на адрес <http://solutions.brother.com/>

- -> изберете регион (напр. Европа)
- -> изберете страна
- -> изберете вашия модел
- -> изберете "Ръководства"
- -> изберете Декларация за съответствие (Изберете език, когато се изисква.)

# **Съдържание**

# **Раздел I Общи [положения](#page-10-0)**

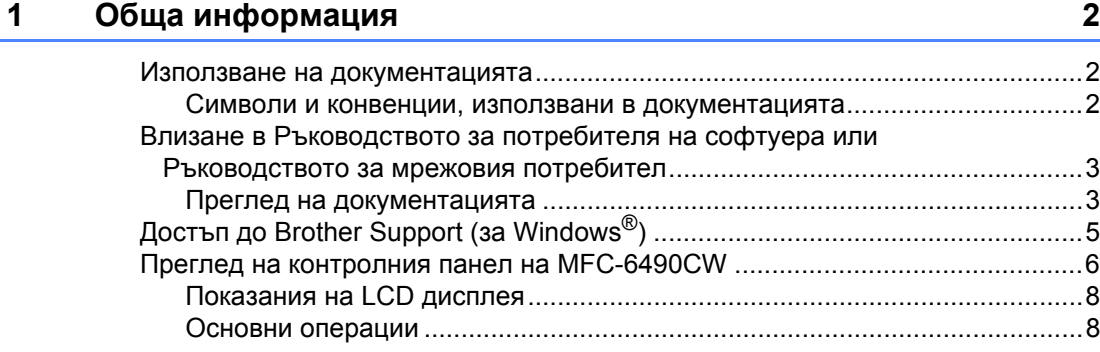

## **2 [Зареждане](#page-18-0) на хартия и документи 9**

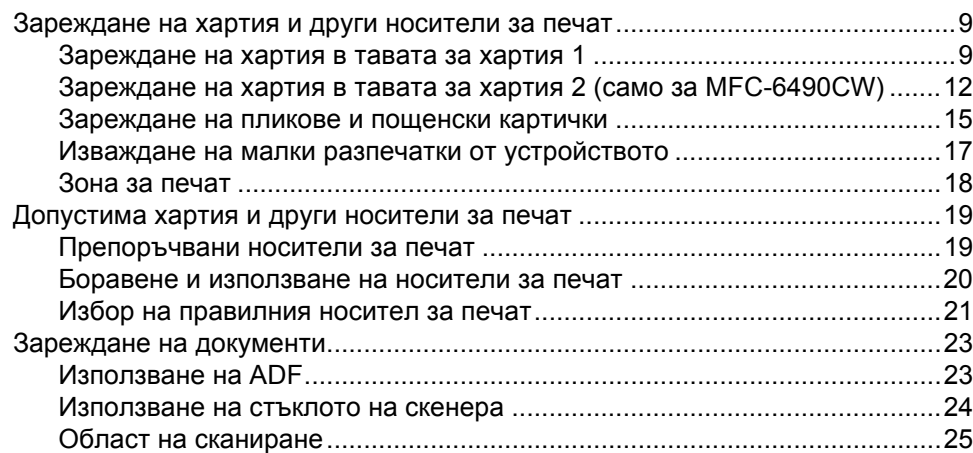

## **3 Общи [настройки](#page-35-0) 26**

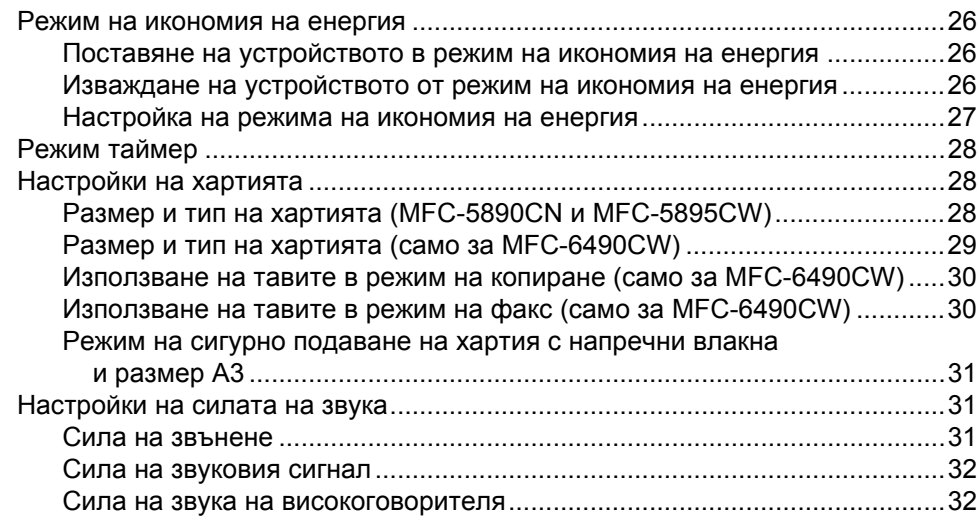

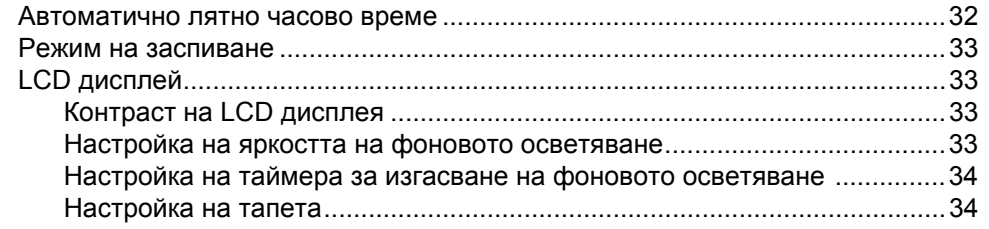

## **4 Защитни [функции](#page-44-0) 35**

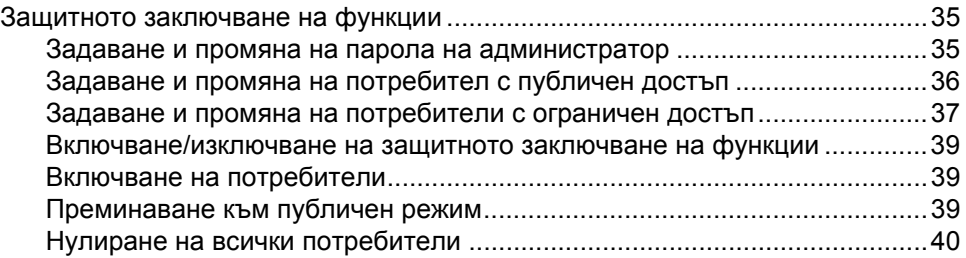

# **[Раздел](#page-50-0) II Факс**

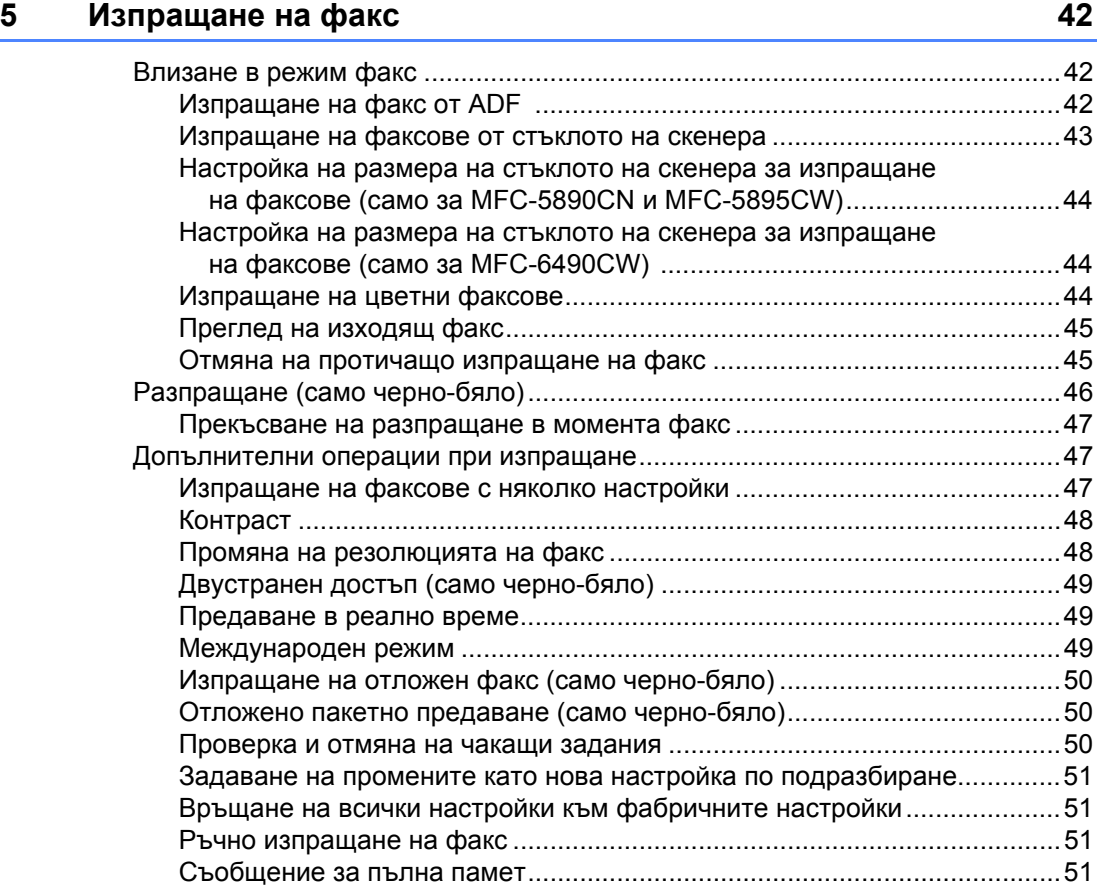

## **6 [Получаване](#page-61-0) на факс 52**

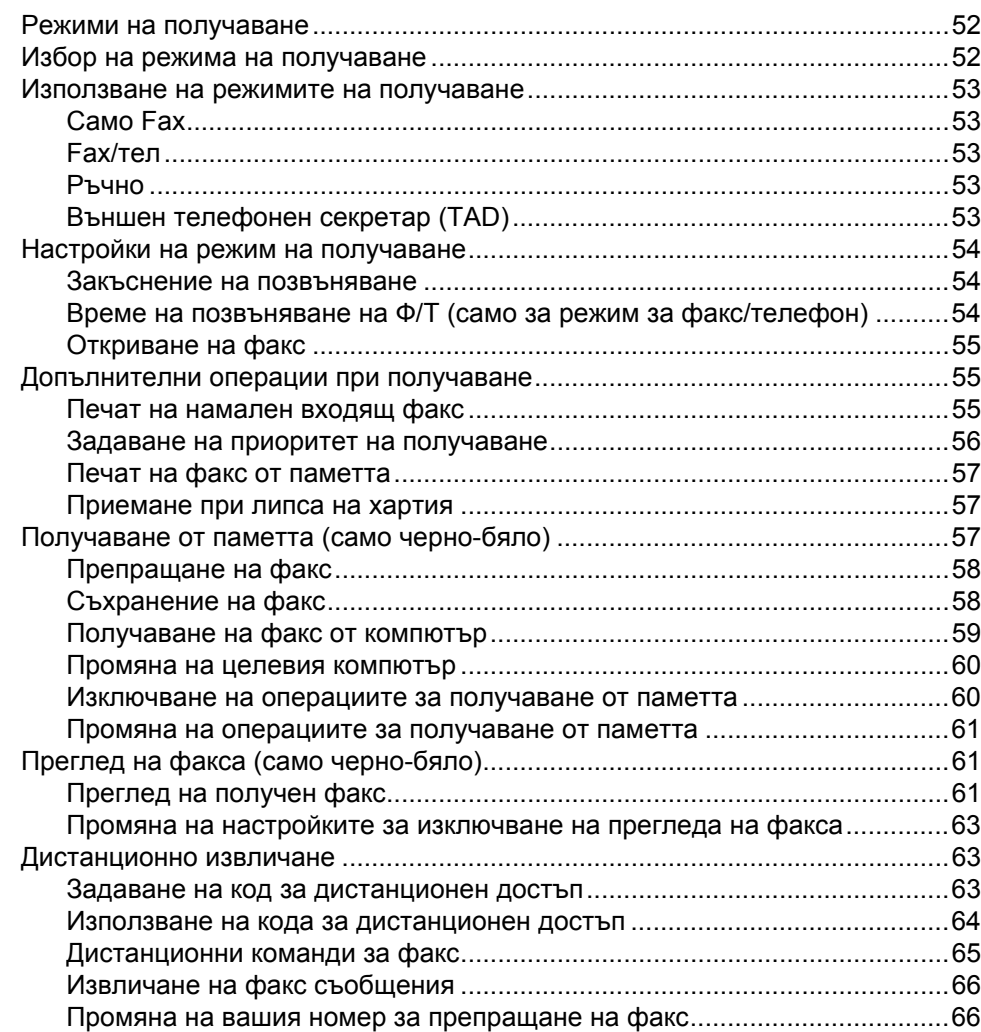

## **7 Телефон и външни [устройства](#page-76-0) 67**

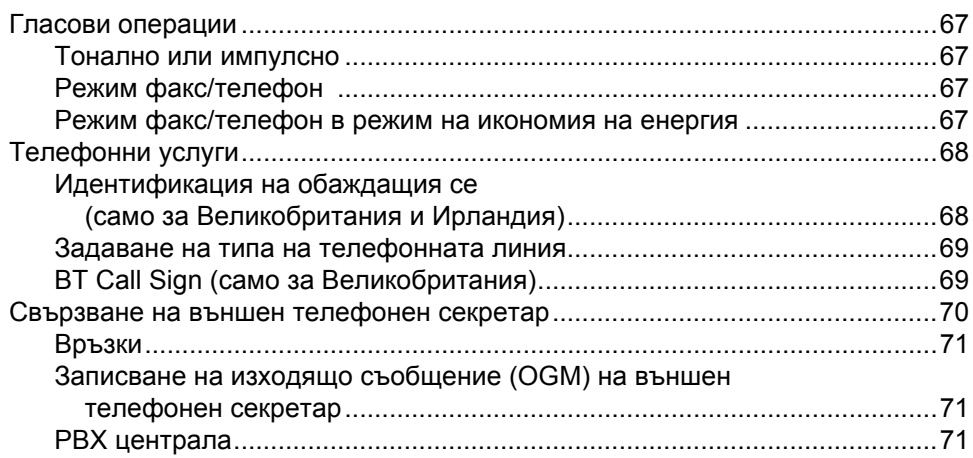

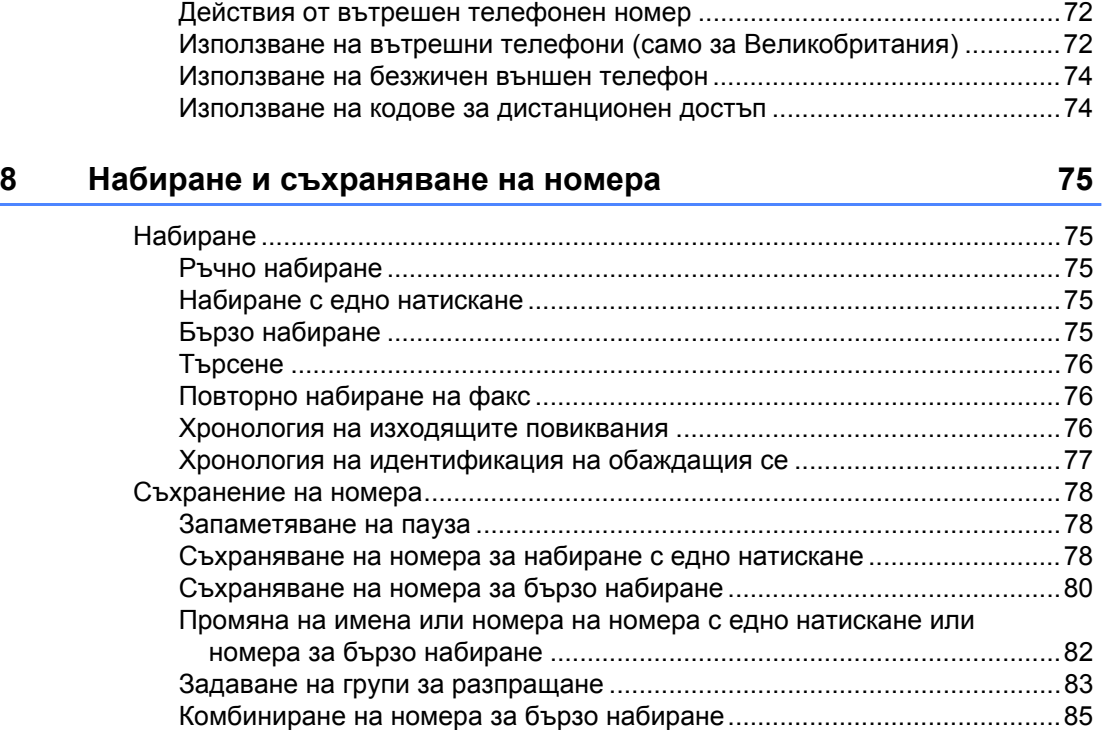

Външни и вътрешни телефони[.........................................................................72](#page-81-0) Свързване на външен или вътрешен телефон[.........................................72](#page-81-1)

## **9 Печат на [отчети](#page-95-0) 86**

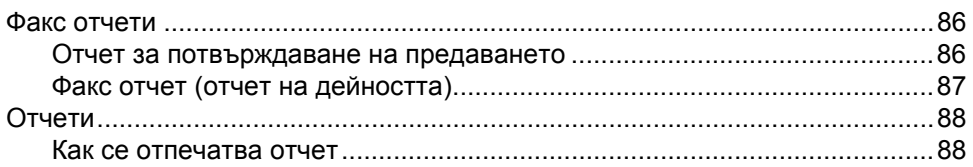

#### **10 [Поискване](#page-98-0) 89**

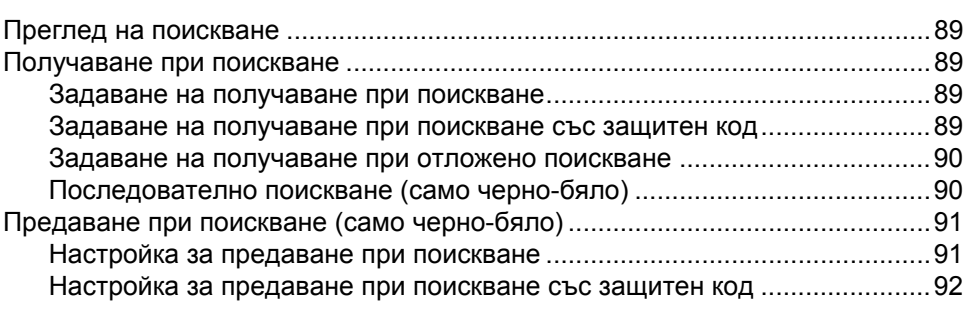

# **Раздел III [Копиране](#page-102-0)**

## **11 [Копиране](#page-103-0) 94**

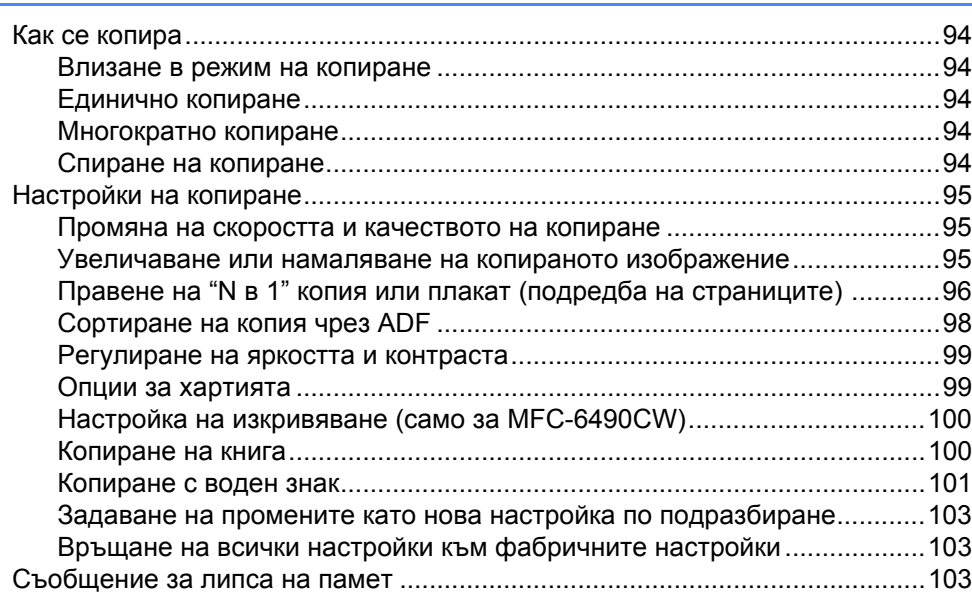

# **Раздел IV [Директен](#page-114-0) печат на снимки**

## **12 Печат на снимки от карта с памет или [USB Flash](#page-115-0) памет 106**

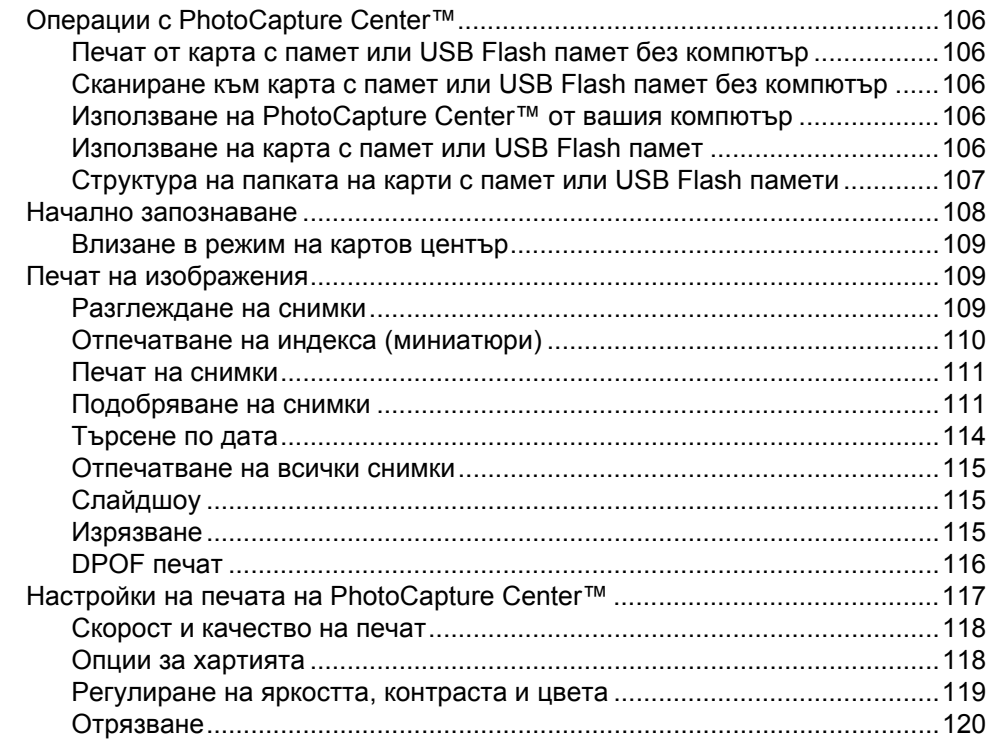

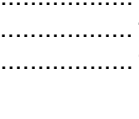

**vii**

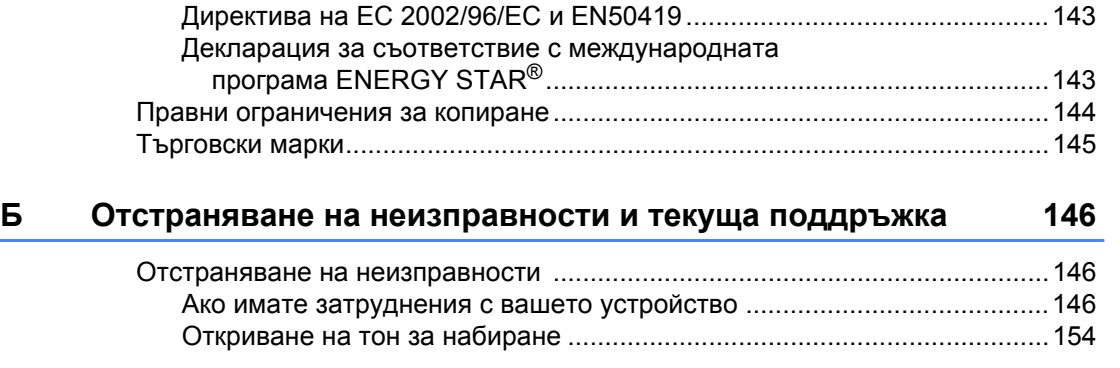

# **Раздел V [Софтуер](#page-140-0)**

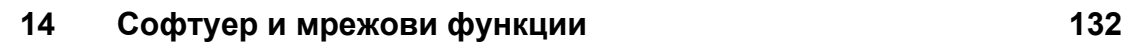

**A Безопасност и юридическа [информация](#page-145-0) 136**

Избор на местоположение [..............................................................................136](#page-145-1) За безопасно използване на устройството[....................................................137](#page-146-0) Важни инструкции за безопасност [...........................................................141](#page-150-0) ВАЖНО – за вашата сигурност[.................................................................142](#page-151-0) LAN връзка [.................................................................................................143](#page-152-0) Радиосмущения [.........................................................................................143](#page-152-1)

# **Раздел VI [Приложения](#page-144-0)**

#### Директен печат на снимки от фотоапарат, съвместим с [PictBridge ............126](#page-135-1) Изисквания за [PictBridge ...........................................................................126](#page-135-2) Настройка на цифровия фотоапарат[.......................................................126](#page-135-3) Печат на изображения [..............................................................................127](#page-136-0) DPOF печат [................................................................................................128](#page-137-0) Директен печат на снимки от цифров фотоапарат (без [PictBridge\) ............128](#page-137-1) Печат на изображения [..............................................................................129](#page-138-0) Разбиране на съобщенията за грешка[...........................................................129](#page-138-1)

## **13 Печат на снимки от [фотоапарат](#page-135-0) 126**

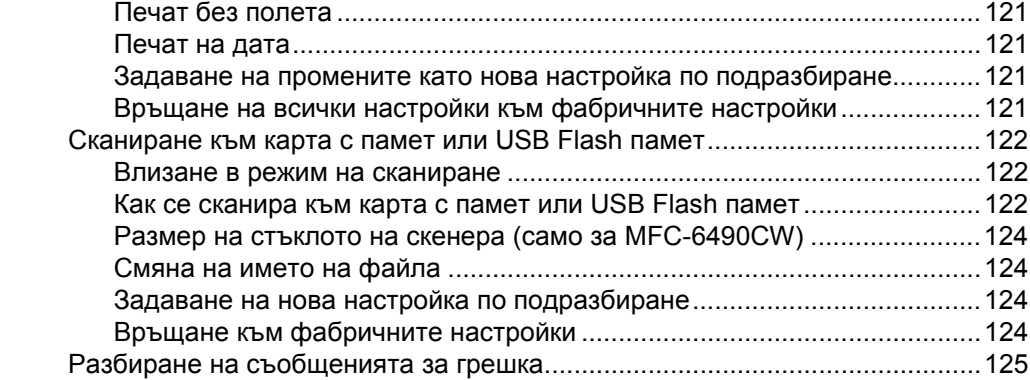

viii

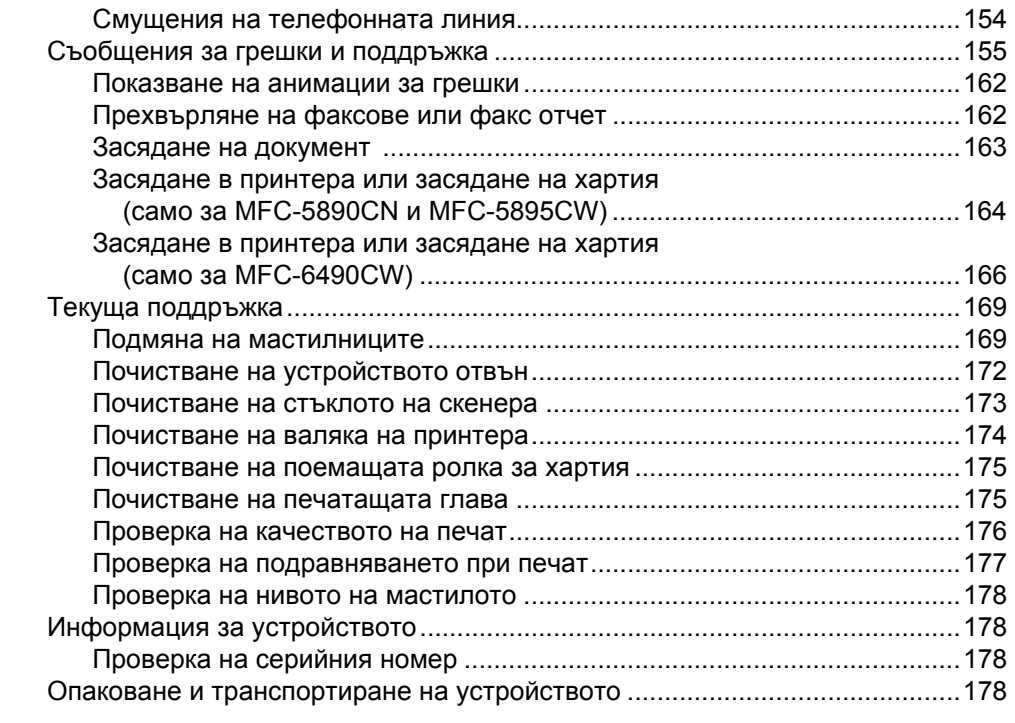

#### $\mathbf B$ Меню и функции

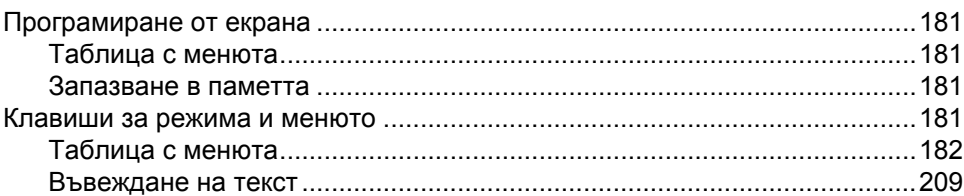

#### $\Gamma$ Спецификации

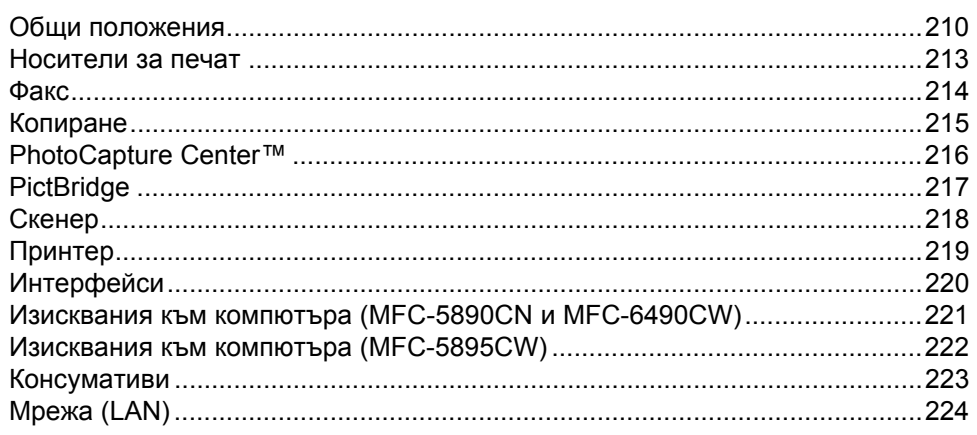

#### Д Речник

225

230

210

# **Раздел I**

# <span id="page-10-0"></span>**Общи положения<sup>I</sup>**

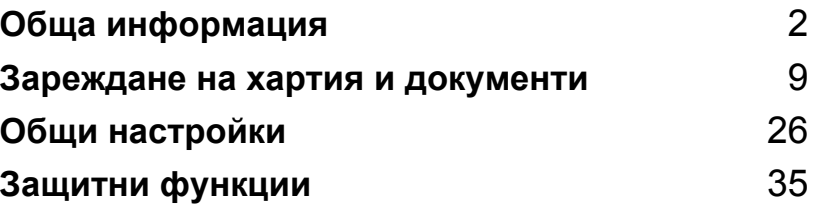

```
1
```
# <span id="page-11-0"></span>**Обща информация <sup>1</sup>**

# <span id="page-11-1"></span>**Използване на документацията <sup>1</sup>**

Благодарим ви за покупката на устройство на Brother! Прочитането на документацията ще ви помогне да използвате устройството си максимално добре.

## <span id="page-11-2"></span>**Символи и конвенции, използвани в документацията <sup>1</sup>**

В документацията са използвани следните символи и конвенции.

- **Получер** Получер шрифт показва определени бутони на контролния панел на устройството или на екрана на компютъра.
- *Курсив* Курсивът акцентира върху важните моменти или представлява позоваване на сродна тема.
- Courier New Текстът с шрифт Courier New идентифицира съобщенията на LCD дисплея на устройството.

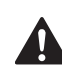

Предупрежденията ви казват какво трябва да направите, за да предотвратите възможна лична травма.

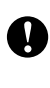

Съобщенията за внимание посочват процедурите, които трябва да следвате, за да предпазите устройството или други обекти от повреда.

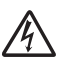

Иконите за опасност от електричество ви предупреждават за възможен токов удар.

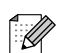

Забележките ви показват как трябва да реагирате в дадена ситуация, която може да възникне, или дават съвети за работата на дадена операция с други функции.

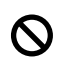

Иконите за неправилна настройка ви предупреждават за устройства и операции, които са несъвместими с устройството.

# <span id="page-12-0"></span>**Влизане в Ръководството за потребителя на софтуера или Ръководството за мрежовия потребител <sup>1</sup>**

Това Ръководство за потребителя не съдържа цялата информация за устройството, като например как да се използват разширените функции на принтера, скенера, факс към компютър и работа в мрежа. Когато сте готови да научите подробна информация за тези операции, прочетете **Ръководството за потребителя на софтуера** и **Ръководството за мрежовия потребител**, които се намират на компактдиска.

## <span id="page-12-1"></span>**Преглед на документацията <sup>1</sup>**

#### **Преглед на документацията (за Windows®) <sup>1</sup>**

За да прегледате информацията от менюто **Старт** посочете **Brother**, **MFC-XXXX** (където XXXX е името на вашия модел) от програмната група и след това щракнете върху **User's Guides in HTML format**.

Ако не сте инсталирали софтуера, можете да намерите документацията, като следвате инструкциите по-долу.

- Включете компютъра си. Поставете компактдиска на Brother в CD-ROM устройството.
- Ако се появи екранът за име на модела, щракнете върху името на вашия модел.

c Като се появи екранът за език, изберете вашия език. Появява се основното меню на CD-ROM.

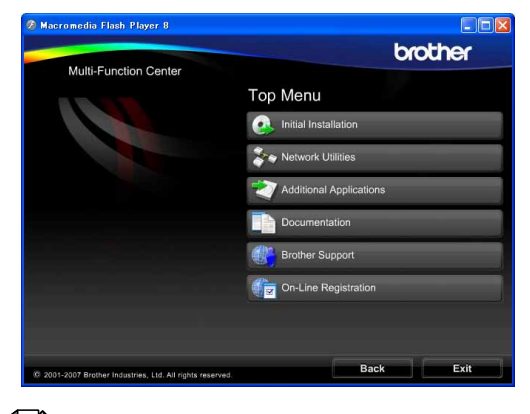

#### **Забележка**

Ако този прозорец не се появи, използвайте Windows<sup>®</sup> Explorer, за да стартирате програмата start.exe от главната директория на компактдиска на Brother.

d Щракнете върху **Documentation**.

- e Щракнете върху документацията, която искате да прочетете.
	- **HTML документи**: **Ръководство за потребителя на софтуера** и **Ръководство за мрежовия потребител** в HTML формат.

Този формат се препоръчва при разглеждане на компютър.

 **PDF документи**: **Ръководство за потребителя** за отделни операции, **Ръководство за потребителя на софтуера** и **Ръководство за мрежовия потребител** в PDF формат.

Този формат се препоръчва за отпечатване на ръководствата. Щракнете, за да отидете на Brother Solutions Center, откъдето можете да видите и изтеглите PDF документите. (Изисква се достъп до интернет и софтуер за четене на PDF.)

#### **Къде се намират инструкциите за сканиране <sup>1</sup>**

Има няколко начина за сканиране на документи. Можете да намерите инструкциите по следния начин:

#### **Ръководство за потребителя на софтуера**

- *Сканиране*
- *ControlCenter3*
- *Мрежово сканиране*

#### **Ръководства "Как да" за ScanSoft™ PaperPort™ 11SE с OCR**

 Пълният вариант на ръководствата "Как да" за ScanSoft™ PaperPort™ 11SE с OCR може да се види, като се избере Help в приложението ScanSoft™ PaperPort™ 11SE.

#### **Къде да намерите инструкции за инсталирането на мрежа (MFC-5895CW и MFC-6490CW) <sup>1</sup>**

Вашето устройство може да бъде свързвано към безжична или кабелна мрежа. Основните инструкции за инсталиране можете да намерите в Ръководството за бързо инсталиране. Ако вашата безжична точка за достъп поддържа SecureEasySetup™ (само за MFC-6490CW), Wi-Fi Protected Setup™ или AOSS™, следвайте инструкциите в Ръководството за бързо инсталиране. За повече информация относно инсталирането на мрежа направете справка в Ръководството за мрежовия потребител.

#### **Преглед на документацията (за Macintosh) <sup>1</sup>**

a Включете своя Macintosh. Поставете компактдиска на Brother в CD-ROM устройството. Ще се появи следният прозорец.

(Прозорецът може да е различен в зависимост от модела.)

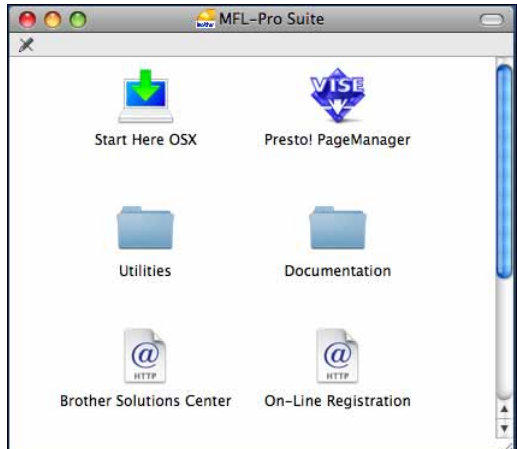

- b Щракнете двукратно върху иконата **Documentation** (Документация).
- c Щракнете двукратно върху папката за вашия език.
- $\left| 4 \right|$  Щракнете двукратно върху top.html, за да видите **Software User's Guide** (Ръководството за потребителя на софтуера) и **Network User's Guide** (Ръководството за мрежовия потребител) в HTML формат.

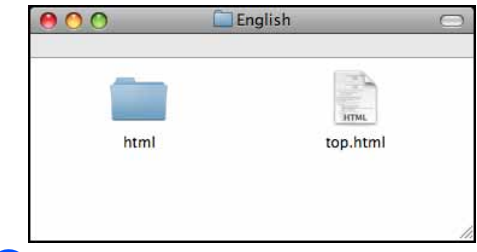

- **5) Щракнете върху документацията,** която искате да прочетете:
	- Software User's Guide (Ръководство за потребителя на софтуера)
	- Network User's Guide (Ръководство за мрежовия потребител)

#### **Къде се намират инструкциите за сканиране <sup>1</sup>**

Има няколко начина за сканиране на документи. Можете да намерите инструкциите по следния начин:

#### **Ръководство за потребителя на софтуера**

- *Сканиране*
- ControlCenter2
- *Мрежово сканиране*

#### **Ръководство на потребителя на Presto! PageManager**

 Пълното Ръководство за потребителя на Presto! PageManager може да се види от раздела Help в приложението Presto! PageManager.

#### **Къде да намерите инструкции за инсталирането на мрежа (MFC-5895CW и MFC-6490CW) <sup>1</sup>**

Вашето устройство може да бъде свързвано към безжична или кабелна мрежа. Основните инструкции за инсталиране можете да намерите в Ръководството за бързо инсталиране. Ако вашата безжична точка за достъп поддържа SecureEasySetup™ (само за MFC-6490CW), Wi-Fi Protected Setup™ или AOSS™, следвайте инструкциите в Ръководството за бързо инсталиране. За повече информация относно инсталирането на мрежа направете справка в Ръководството за мрежовия потребител.

# <span id="page-14-0"></span>**Достъп до Brother Support (за Windows®)1**

Можете да намерите всички контакти, които ще са ви нужни, като например Интернет поддръжка (Brother Solutions Center).

 Щракнете върху **Brother Support** в основното меню. Ще се появи следният екран:

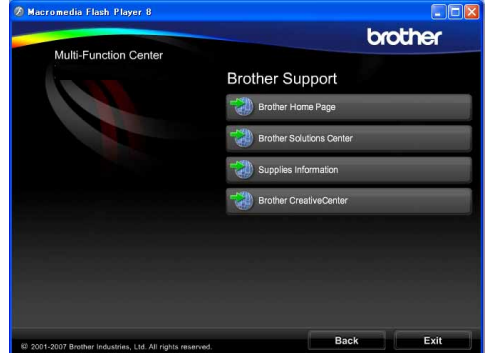

- За да влезете в нашия уеб сайт [\(http://www.brother.com\)](http://www.brother.com), щракнете върху **Brother Home Page**.
- За последни новини и информация за поддръжка на продукти [\(http://solutions.brother.com\)](http://solutions.brother.com), щракнете върху **Brother Solutions Center**.
- За да посетите нашия уеб сайт за оригинални консумативи на Brother [\(http://www.brother.com/original/\)](http://www.brother.com/original/), щракнете върху **Supplies Information**.
- За да влезете в Brother CreativeCenter [\(http://www.brother.com/creativecenter/\)](http://www.brother.com/creativecenter) за БЕЗПЛАТНИ проекти на снимки и печатаеми файлове за изтегляне, щракнете върху **Brother CreativeCenter**.
- За да се върнете в основната страница, щракнете върху **Back** или, ако сте готови, щракнете върху **Exit**.

## <span id="page-15-0"></span>**Преглед на контролния панел на MFC-6490CW <sup>1</sup>**

Моделите **MFC-5890CN**, **MFC-5895CW** и **MFC-6490CW** имат едни и същи клавиши на контролния панел.

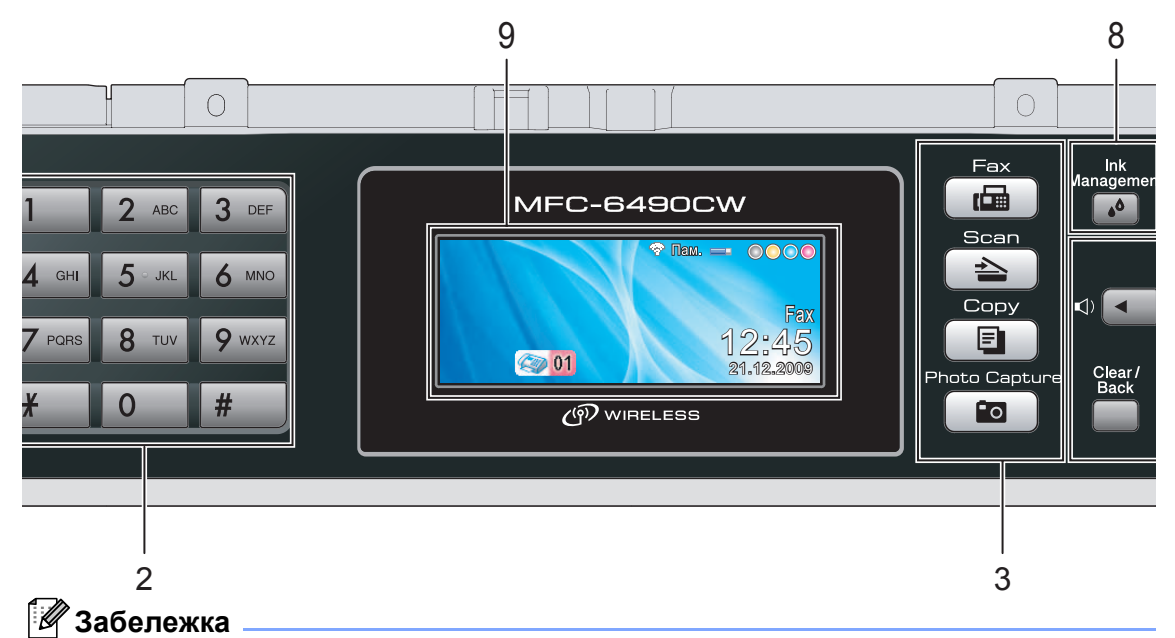

На повечето фигури в това Ръководство за потребителя е показан MFC-6490CW.

#### **1 Клавиши на факса и телефона:**

 **Fax Preview** (Преглед на факса) Позволява ви да преглеждате входящите и изходящите факсове на LCD дисплея.

#### **Tel/R** (Тел/П)

Този клавиш се използва за телефонен разговор след вдигане на външна слушалка по време на Ф/Т псевдо позвъняване.

Освен това, когато сте свързани с вътрешна телефонна централа, можете да използвате този клавиш, за да получите достъп до външна линия или да прехвърлите разговора на друг вътрешен номер.

 **Redial/Pause** (Повторно набиране/пауза) Преизбира последните 30 набрани номера. Също така служи за въвеждане на пауза, когато се програмират номера за бързо набиране.

#### **2 Цифрова клавиатура**

Използвайте тези клавиши за да набирате телефонни или факс номера и за клавиатура при въвеждане на информация в устройството. Клавишът **#** ви позволява временно да превключвате режима на набиране по време на повикване между импулсно и тонално.

#### **3 Клавиши за режим:**

**Fax** (Факс) Позволява ви достъп до режим факс.

- **Scan** (Сканиране) Позволява ви достъп до режим на сканиране.
- **E** Copy (Копиране) Позволява ви достъп до режим на копиране.
- $\boxed{\bullet}$  **Photo Capture** (Картов център) Позволява ви достъп до режим PhotoCapture Center™.

#### **4 Клавиши за менюто:**

- **Бутони за настройка на звука**  $\blacklozenge$ Когато устройството не е активно, можете да натиснете тези бутони, за да регулирате силата на звънене.
- **Клавиш за телефонен указател** Натиснете, за да запаметите номерата за набиране с едно натискане, за бързо набиране и номерата на група в паметта на устройството.

Позволява ви да запаметявате, търсите и набирате номера, съхранени в паметта.

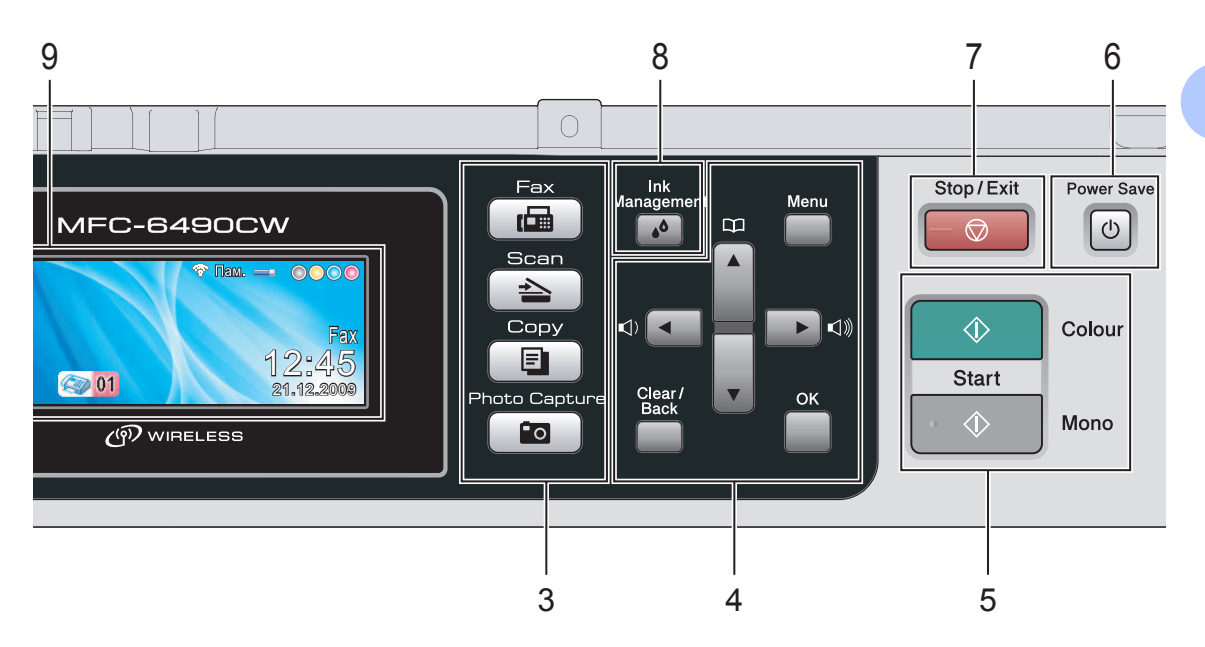

#### $\blacksquare$  4 или  $\blacktriangleright$

Натиснете, за да се придвижите назад или напред към избран елемент на менюто. Освен това натиснете, за да изберете опция.

- $\blacksquare$   $\blacktriangle$  ипи  $\blacktriangledown$ Натиснете, за да преминете през опциите и менютата.
- **Menu** (Меню) Влезте в основното меню.
- **OK**

Изберете настройка.

■ **Clear/Back** (Изчисти) Натиснете, за да изтриете знаци или да се върнете на предишното ниво на менюто.

#### **5 Клавиши за стартиране:**

■ **↓ ↓ Colour Start** (Старт (Цветно)) Дава възможност да започнете да изпращате факсове или да правите цветни копия. Освен това ви позволява да започнете операция по сканиране (цветно или черно-бяло, в зависимост от настройката на сканирането в програмата ControlCenter).

 **Mono Start** (Старт (Черно-бяло)) Дава възможност да започнете да изпращате факсове или да правите черно-бели копия. Освен това ви позволява да започнете операция по сканиране (цветно или черно-бяло, в зависимост от настройката на сканирането в програмата ControlCenter).

- **6 Power Save** (Икономия на енергия) Позволява ви да поставите устройството в режим на икономия на енергия.
- **7 Stop/Exit** (Стоп/Излез) Прекъсва операция или излиза от меню.
- **8 Ink Management** (Контрол на мастилата) Позволява ви да почистите печатащата глава, да проверите качеството на печат и да проверите нивото на наличното мастило.
- **9 LCD (течнокристален дисплей)** Показва съобщения на екрана, които да ви помогнат при настройването и използването на устройството.

Освен това може да регулирате и ъгъла на дисплея, като го повдигнете.

#### **10 Клавиши с едно натискане**

Тези 3 клавиша дават моментален достъп до 6 предварително съхранени номера. **Shift** (Смяна)

За достъп до номера с едно натискане от 4 до 6, задръжте натиснат **Shift** (Смяна), докато натискате клавиша с едно натискане. Освен това, ако на клавиша не е зададен номер, можете направо да запаметите номера, като натиснете празния клавиш.

## <span id="page-17-0"></span>**Показания на LCD дисплея <sup>1</sup>**

На LCD дисплея се изписва текущото състояние на устройството, когато то не е активно.

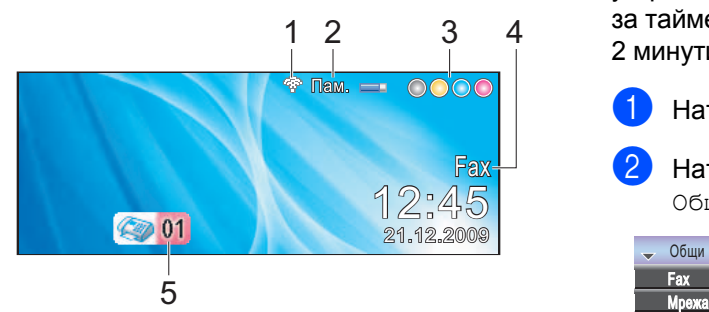

- **1 Състояние на безжичната мрежа** (MFCH5895CW и MFC-6490CW) Индикатор с четири нива показва текущата силата на сигнала на безжичната мрежа, ако използвате такава.
	- ÷ 0 Макс.
- **2 Състояние на паметта** Позволява ви да видите наличната памет в устройството.
- **3 Индикатор за мастило** Позволява ви да видите наличния обем мастило.
- **4 Текущ режим на получаване** Позволява ви да видите текущия режим на получаване.
	- $\blacksquare$  Fax (само факс)
	- $\blacksquare$  F/T (факс/тел)
	- $\blacksquare$  ТАD (външен ТАD)
	- $Mn1$  (ръчно)
- **5 Факсове в паметта**

Показва колко получени факса има в паметта.

## **Забележка**

#### (MFC-6490CW)

Ако получите факс, който съдържа няколко различни размера на страници (например страница с данни A4 и страница с данни A3), устройството може да създаде и запамети по един файл за всеки размер на страница. LCD дисплеят може да покаже, че е получена повече от една факс задача.

## <span id="page-17-1"></span>**Основни операции <sup>1</sup>**

Следните стъпки ви показват как да промените дадена настройка в устройството. В този пример настройката за таймер за режимите се променя от 2 минути на 30 секунди.

- - a Натиснете **Menu** (Меню).
- 

Натиснете ▲ или ▼, за да изберете Общи настройки.

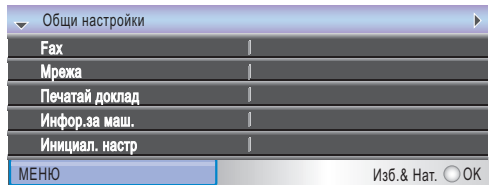

Натиснете **OK**.

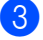

 $\overline{3}$  Натиснете ▲ или ▼, за да изберете Програм.таймер.

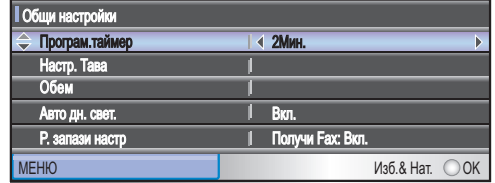

#### Натиснете ◀ или ▶, за да изберете 30Сек.

Общи настройки леню изб.& Нат.  $\bigcirc$  ОК Програм.таймер Настр. Tава 30Сек. Авто дн. свет. Вкл. в в в в Вкл. пучи Fax: В Обем

#### Натиснете **OK**.

Можете да видите текущата настройка на LCD дисплея:

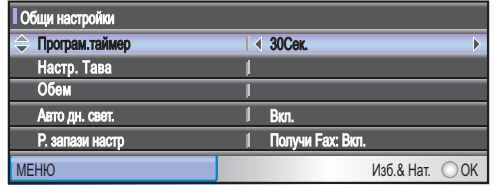

e Натиснете **Stop/Exit** (Стоп/Излез).

## <span id="page-18-0"></span>**2 Зареждане на хартия и документи <sup>2</sup>**

# <span id="page-18-1"></span>**Зареждане на хартия и други носители за печат <sup>2</sup>**

## **Забележка**

(Cамо за MFC-6490CW)

- За тава 2 вижте *[Зареждане](#page-21-1) на хартия в [тавата](#page-21-1) за хартия 2 (само за [MFC-6490CW\)](#page-21-1)* на стр. 12.
- Ако тавата, използвана за режим факс, е зададена на Авто селект, трябва да отворите и затворите капака на скенера, за да нулирате устройството след новото зареждане на тава 1.

## <span id="page-18-2"></span>**Зареждане на хартия в тавата за хартия 1 <sup>2</sup>**

Ако капакът на опората за хартия е отворен, затворете го и след това затворете опората за хартия. Издърпайте изцяло тавата за хартия от устройството.

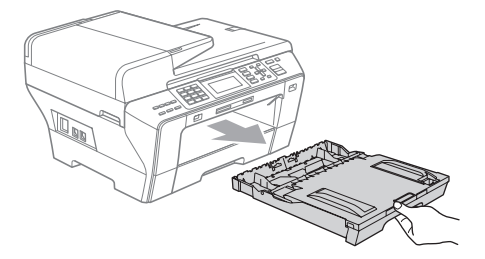

## **Забележка**

• Когато използвате хартия с размер A3, Legal или Ledger, натиснете и задръжте бутона за освобождаване на универсалния водач (1), докато издърпвате с плъзгане предната част на тавата за хартия навън.

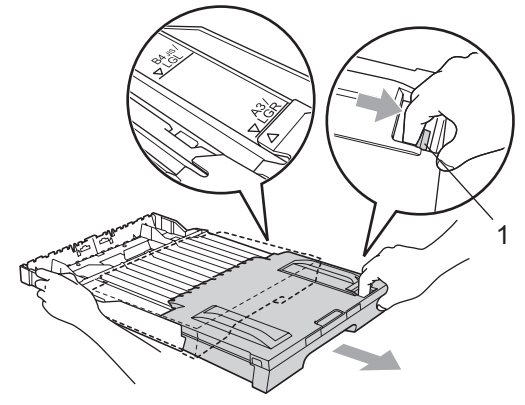

- Ако използвате хартия с размер A5 или по-малък, трябва тавата за хартия да не е разгъната.
- Отворете капака на тавата за хартията (1).

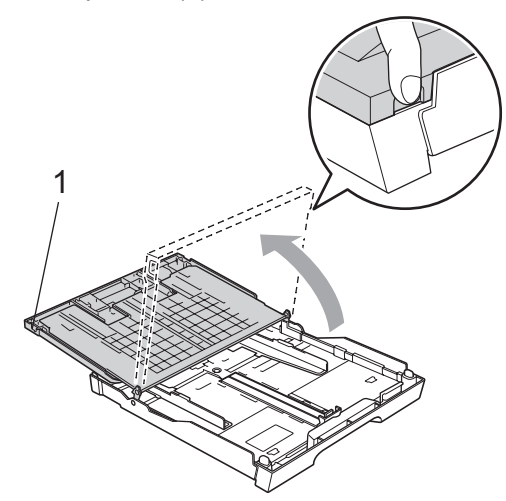

Внимателно натиснете и плъзнете с две ръце страничните водачи на хартията (1), а след това водача за дължина на хартията (2), така че да отговарят на размера на хартията. Проверете дали триъгълните знаци (3) на страничните водачи за хартията (1) и на водача за дължина на хартията (2) са подравнени със знака за размер на използваната от вас хартия.

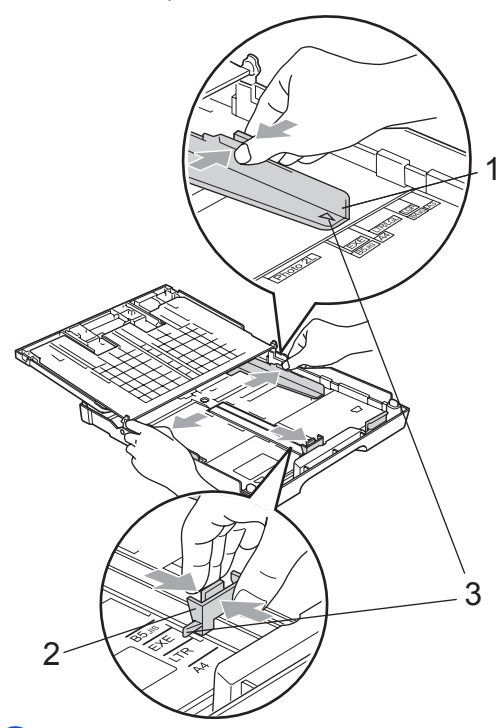

4 Разлистете добре тестето хартия, за да избегнете засядания и проблеми при подаване на хартията.

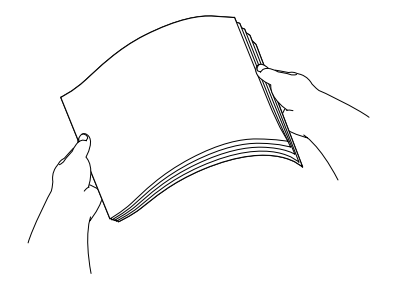

**Забележка**

Винаги проверявайте хартията да не е нагъната.

e Внимателно поставете хартията <sup>в</sup> тавата за хартия със страната за печат надолу и горния край напред. Проверете дали хартията е добре легнала в тавата.

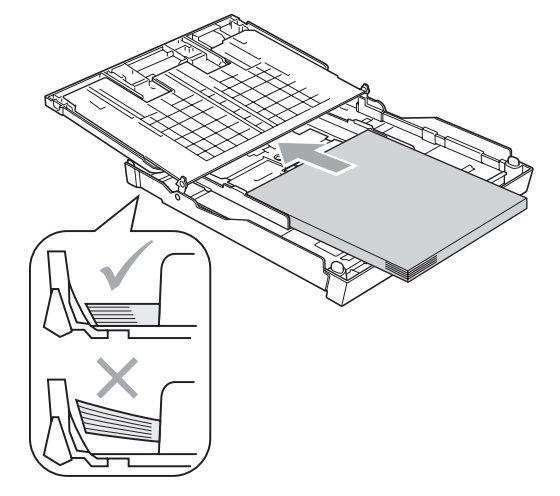

f Внимателно нагласете <sup>с</sup> две ръце страничните водачи за хартията. Проверете дали страничните водачи за хартията докосват краищата на хартията.

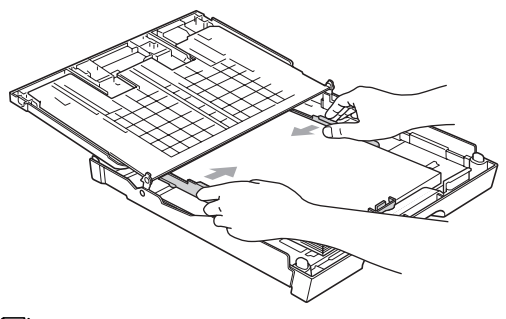

## **Забележка**

Внимавайте да не избутвате хартията прекалено напред – тя може да се повдигне в задната част на тавата и това да доведе до проблеми с подаването й.

Затворете капака на тавата за хартията. Проверете дали хартията е легнала равномерно в тавата под маркера за максимално количество хартия (1).

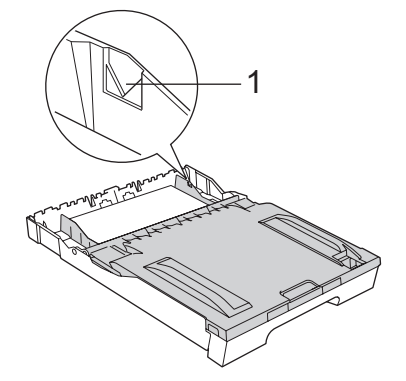

**в Вибория Бавно** натиснете докрай тавата за хартия обратно в устройството.

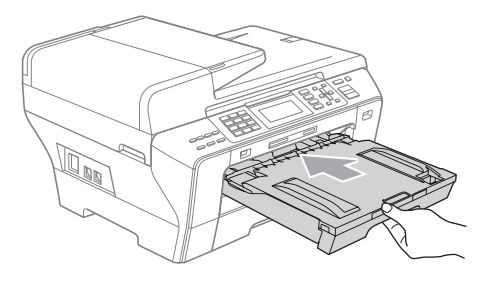

#### **ПРЕДУПРЕЖДЕНИЕ**

НЕ поставяйте тава 1 в устройството твърде бързо. Така може да нараните ръката си, като я заклещите между тава 1 и тава 2. Поставяйте бавно тава 1.

i Като придържате тавата за хартията на мястото й, извадете опората за хартията (1), докато щракне, и след това разгънете капака на опората за хартия (2).

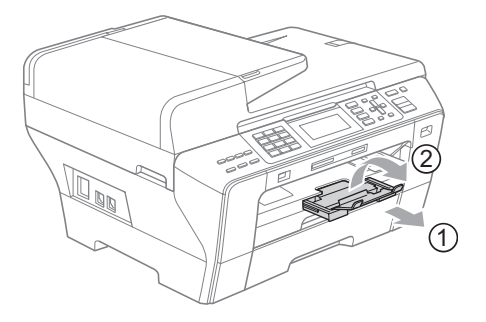

## **Забележка**

Когато сгъвате тава 1, извадете хартията от нея. След това сгънете тавата, като натиснете бутона за освобождаване на универсалния водач (1). Регулирайте водача за дължина на хартията (2), така че да отговаря на размера, който ще използвате. След това поставете хартията в тавата.

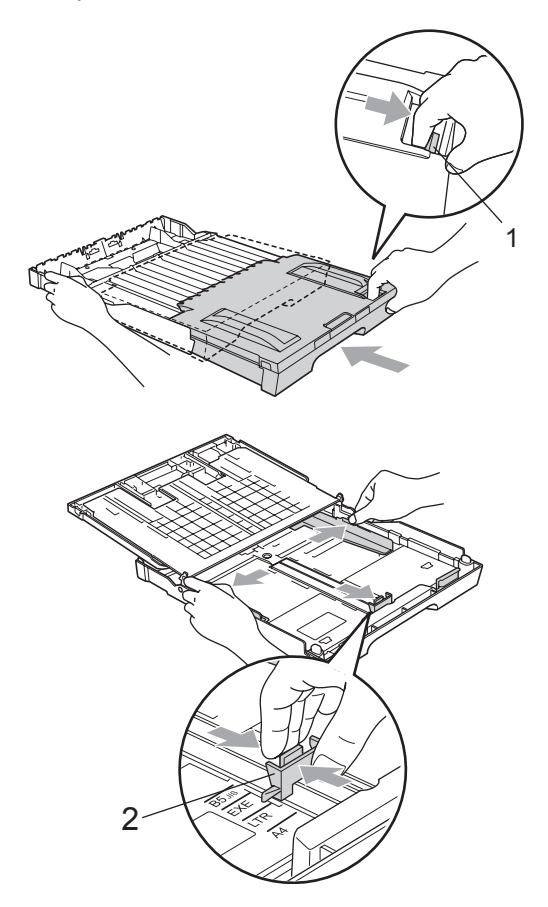

## <span id="page-21-1"></span><span id="page-21-0"></span>**Зареждане на хартия в тавата за хартия 2 (само за MFC-6490CW) <sup>2</sup>**

#### **Забележка**

В тава 2 можете да използвате само обикновена хартия с размери A3, A4, Ledger, Letter, Legal или Executive.

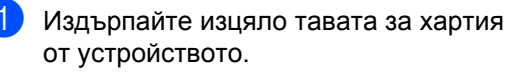

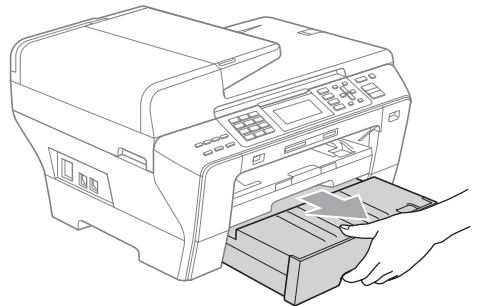

b Извадете капака на тавата за хартията (1).

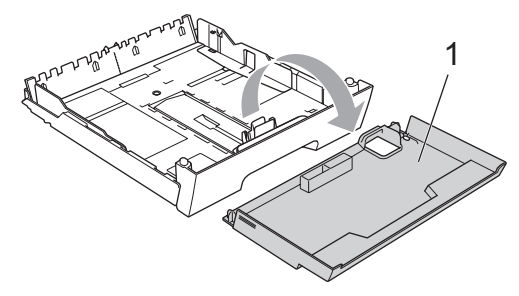

c Внимателно натиснете <sup>и</sup> плъзнете с две ръце страничните водачи на хартията (1), а след това водача за дължина на хартията (2), така че да отговарят на размера на хартията. Проверете дали триъгълните знаци (3) на страничните водачи за хартията (1) и на водача за дължина на хартията (2) са подравнени със знака за размер на използваната от вас хартия.

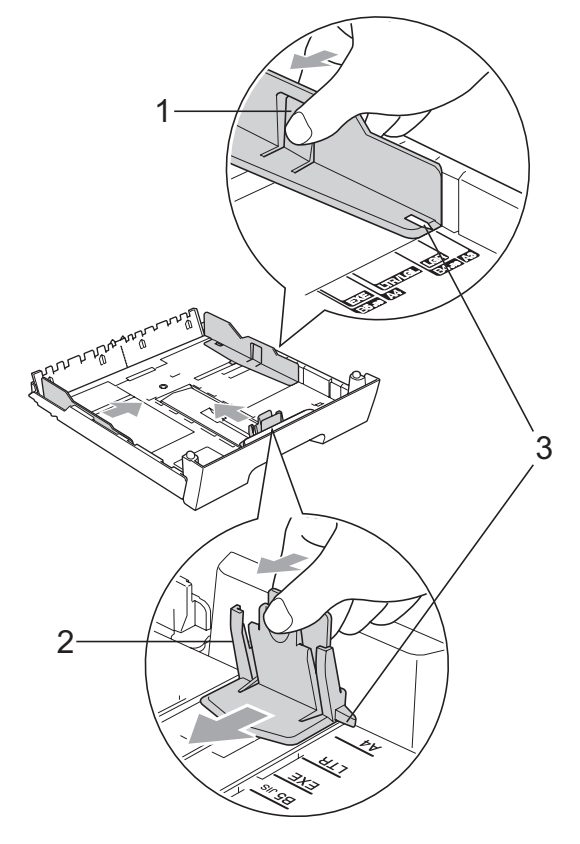

## **Забележка**

Когато използвате хартия с размер Ledger, Legal или A3, натиснете и задръжте бутона за освобождаване на универсалния водач (1), докато издърпвате с плъзгане предната част на тавата за хартия навън.

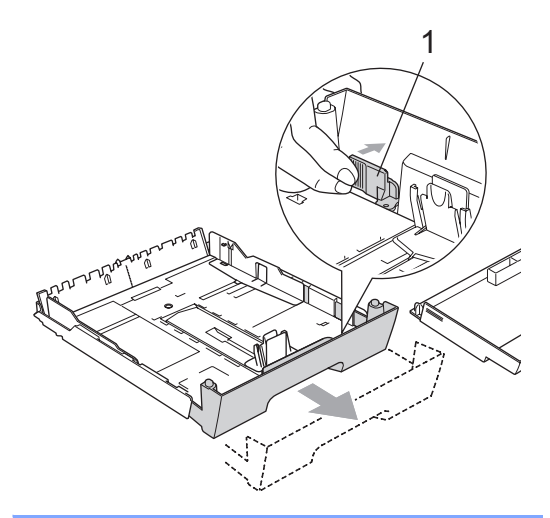

4 Разлистете добре тестето хартия, за да избегнете засядания и проблеми при подаване на хартията.

#### **Забележка**

Винаги проверявайте хартията да не е нагъната.

e Внимателно поставете хартията <sup>в</sup> тавата за хартия със страната за печат надолу и горния край напред. Проверете дали хартията е легнала равномерно в тавата под маркера за максимално количество хартия (1).

**2**

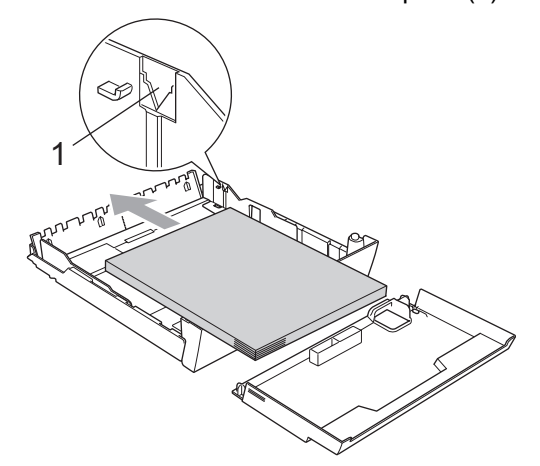

f Внимателно нагласете <sup>с</sup> две ръце страничните водачи за хартията, така че да паснат на тестето хартия. Проверете дали страничните водачи за хартията докосват краищата на хартията.

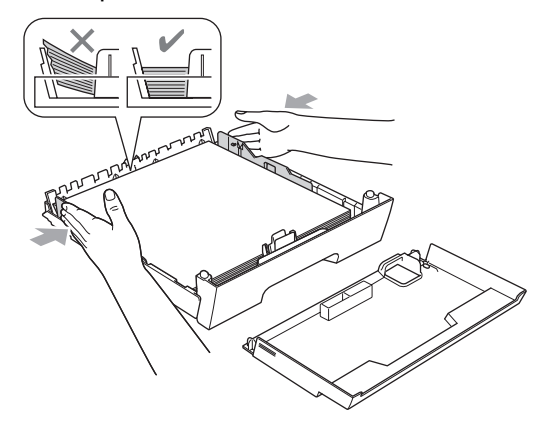

## **Забележка**

Внимавайте да не избутвате хартията прекалено напред – тя може да се повдигне в задната част на тавата и това да доведе до проблеми с подаването й.

7 Сложете обратно капака на тавата за хартията.

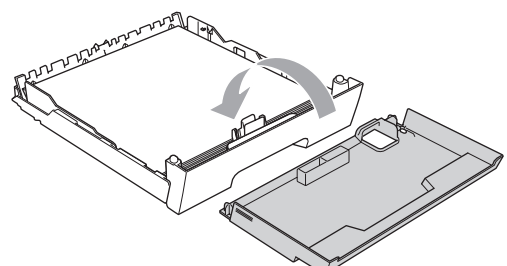

**8** Бавно натиснете тавата за хартия обратно в устройството.

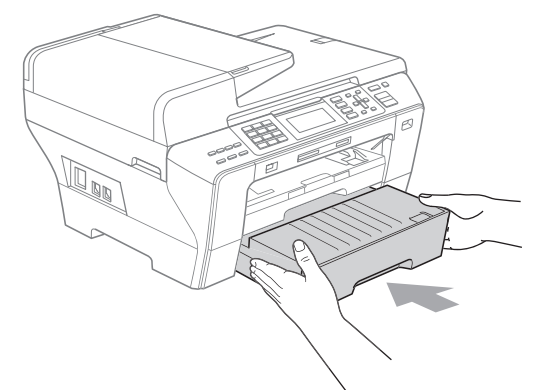

О Когато използвате хартия с размер А3, Ledger или Legal, изпълнете следните стъпки. Издърпайте тава 1 от устройството.

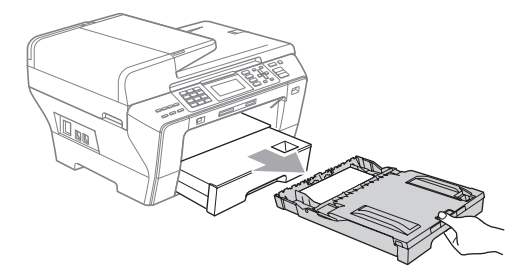

10 Натиснете и задръжте бутона за освобождаване на универсалния водач (1), докато издърпвате с плъзгане предната част на тавата за хартия навън.

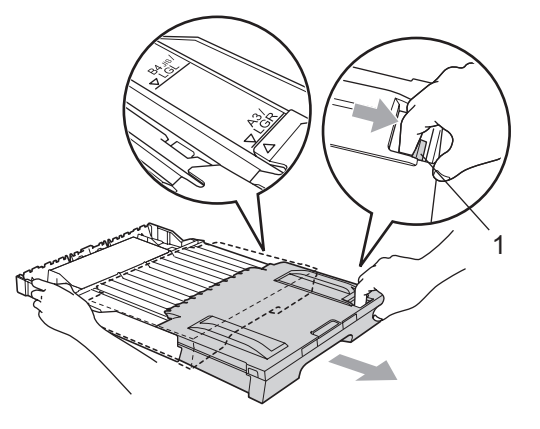

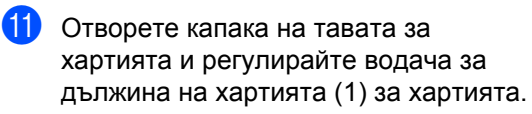

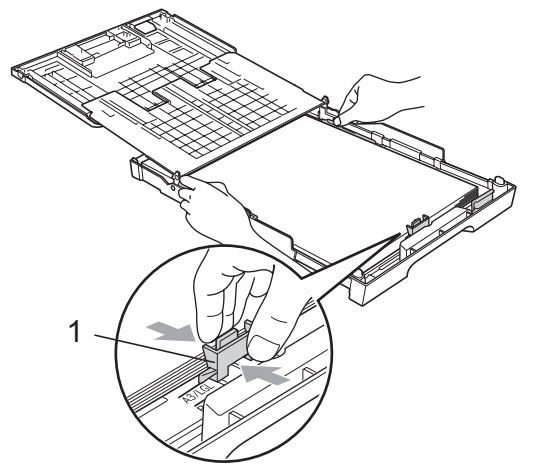

l Затворете капака на тавата за хартията и *бавно* пъхнете тавата за хартия обратно в устройството. Извадете опората за хартията (1), докато щракне, и след това разгънете капака на опората за хартия (2).

# 1  $\widehat{2}$

## **Забележка**

Ако сте приключили с използването на хартия с размер A3, Ledger или Legal и искате да използвате хартия с по-малък размер, извадете хартията от тавата. След това сгънете тавата, като натиснете бутона за освобождаване на универсалния водач (1). Регулирайте водача за дължина на хартията (2), така че да отговаря на размера, който ще използвате. След това поставете хартията с по-малък размер в тавата.

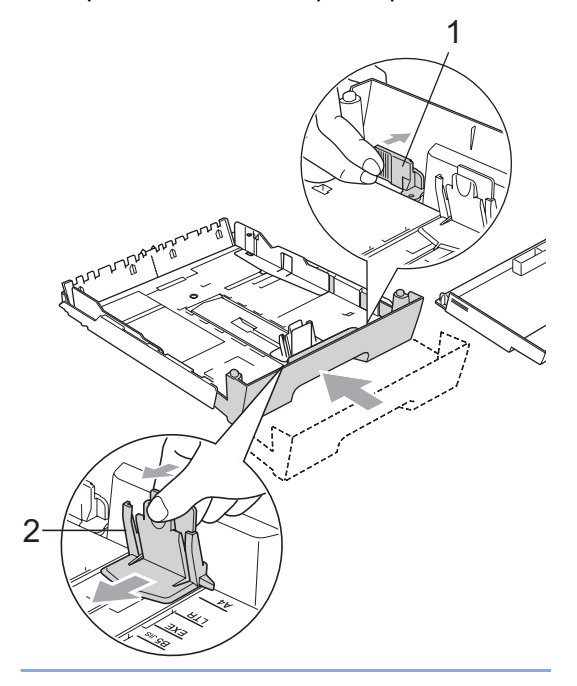

## <span id="page-24-0"></span>**Зареждане на пликове и пощенски картички <sup>2</sup>**

#### **За пликове <sup>2</sup>**

- Използвайте пликове, които тежат между 80 и 95 г/м<sup>2</sup>.
- За някои пликове е необходимо да извършите настройка на полетата в приложението. Непременно направете пробно разпечатване преди печат на много пликове.

#### **ВНИМАНИЕ**

НЕ използвайте следните типове пликове, тъй като могат да доведат до проблеми с подаването на хартията:

- Които са издути.
- Украсени с релеф (имат релефен печат).
- С кламери или телбод.
- Които са предварително отпечатани отвътре.

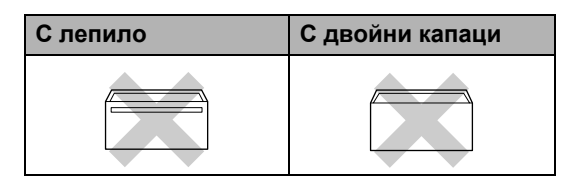

Понякога може да има проблеми при зареждането на хартията, причинени от дебелината, размера и формата на капаците за запечатване на използваните пликове.

#### **Зареждане на пликове и пощенски картички <sup>2</sup>**

**1** Преди зареждане загладете ъглите и страните на пликовете или пощенските картички, за да ги изравните максимално.

#### **Забележка**

Ако пликовете или пощенските картички трябва да се подават два пъти, поставяйте пликовете или пощенските картички една по една.

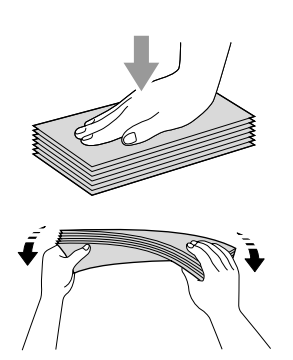

2 Поставяйте пликовете или пощенските картички в тавата за хартия със страната за адреса надолу и напред с водещия ръб (горната част на плика). Внимателно натиснете и плъзнете с две ръце страничните водачи на хартията (1), а след това водача за дължина на хартията (2), така че да отговарят на размера на пликовете или пощенските картички.

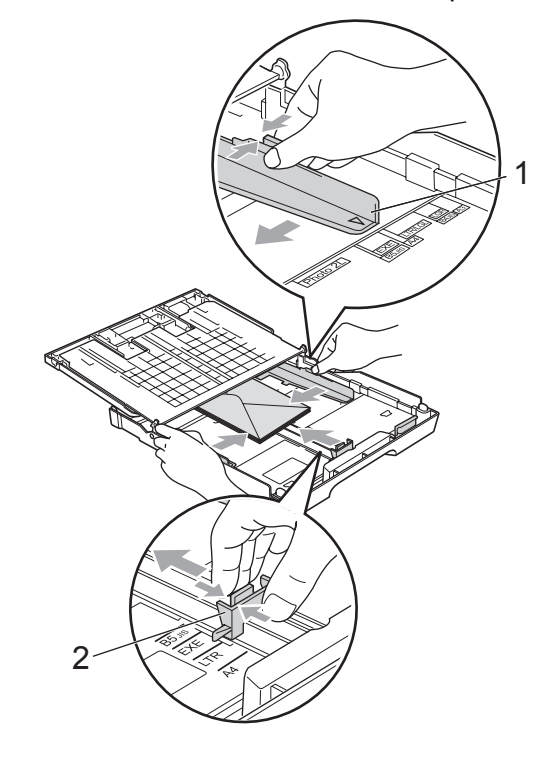

#### **Ако имате проблеми при печатането на пликове, изпробвайте следните възможности: <sup>2</sup>**

- **1** Внимавайте по време на печат капакът да е или отстрани на плика, или откъм задния му ръб.
	- **Настройте размера и полето във** вашето приложение.

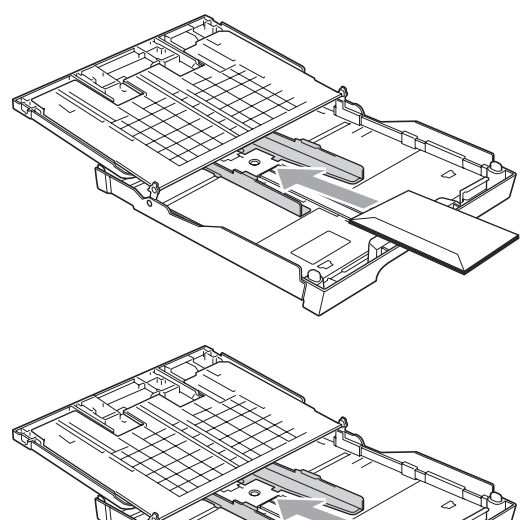

## <span id="page-26-0"></span>**Изваждане на малки разпечатки от устройството<sup>2</sup>**

Когато устройството изважда малки разпечатки в изходна тава за хартия съществува вероятност да не можете да я достигнете. Уверете се, че печатането е приключило и след това извадете тавата докрай от устройството.

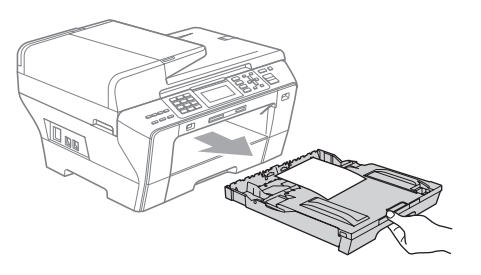

## <span id="page-27-0"></span>**Зона за печат <sup>2</sup>**

Зоната за печат зависи от настройките в използваното от вас приложение. На долните фигури са показани зоните, неразрешени за печат, на хартия на листове и пликове. Устройството може да печата в потъмнените зони на хартия на листове, когато е налична и включена функцията за печат без полета. (Вижте *Печатане* за Windows® или *Печат и изпращане на факс* за Macintosh в Ръководството за потребителя на софтуера на компактдиска.)

#### **Хартия на листове Пликове**

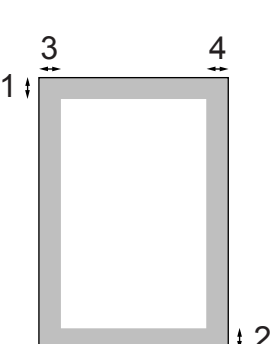

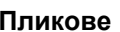

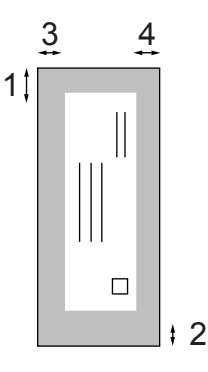

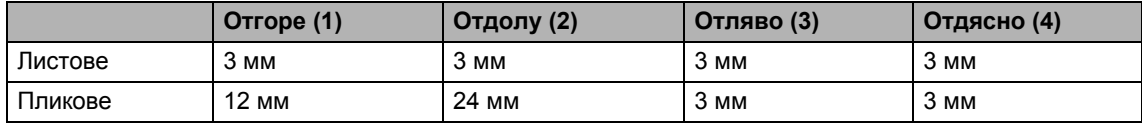

#### **Забележка**

Функцията за печат без полета не е налична за пликове.

# <span id="page-28-0"></span>**Допустима хартия и други носители за печат <sup>2</sup>**

Типът хартия, който използвате в устройството, може да повлияе на качеството на печат.

За да получите най-доброто качество на печат при избраните от вас настройки, винаги задавайте заредения от вас тип хартия.

Можете да използвате обикновена хартия, хартия за мастиленоструйни принтери (с покритие), гланцирана хартия, прозрачно фолио и пликове.

Препоръчваме ви да изпробвате различните типове хартия, преди да закупите големи количества.

За да постигнете най-добри резултати, използвайте хартия на Brother.

- Когато печатате на хартия за мастиленоструйни принтери (с покритие), прозрачно фолио и фотохартия, непременно изберете правилния носител за печат в раздел "**Basic**" на драйвера на принтера или в настройката за Paper Type от менюто. (Вижте *Размер и тип на [хартията](#page-38-0) (само за [MFC-6490CW\)](#page-38-0)* на стр. 29.)
- Когато печатате на фотохартия на Brother, заредете един допълнителен лист от същата фотохартия в тавата за хартия. В пакета с хартия е добавен допълнителен лист именно с тази цел.
- Когато използвате прозрачно фолио или фотохартия, изваждайте веднага всеки лист, за да избегнете зацапване или засядане на хартия.
- Избягвайте да докосвате повърхността на разпечатката непосредствено след печат – повърхността може да не е изсъхнала напълно и може да изцапа пръстите ви.

## <span id="page-28-1"></span>**Препоръчвани носители за печат <sup>2</sup>**

За да получите най-добро качество при печат, препоръчваме да използвате хартия на Brother. (Вижте таблицата по-долу.)

Ако във вашата държава не се предлага хартия на Brother, ви препоръчваме да изпробвате различни хартии, преди да закупите големи количества.

При печат на прозрачно фолио ви препоръчваме ви да използвате "3M Transparency Film".

#### **Хартия на Brother**

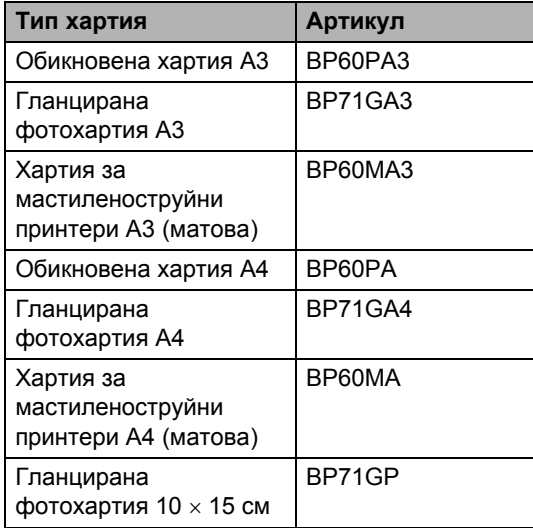

## <span id="page-29-0"></span>**Боравене и използване на носители за печат <sup>2</sup>**

- Съхранявайте хартията, запечатана в оригиналната й опаковка. Съхранявайте хартията на равна повърхност, далеч от влага, пряка слънчева светлина и топлина.
- Избягвайте да докосвате лъскавата страна (с покритието) на фотохартията. Зареждайте фотохартията с лъскавата страна надолу.
- Избягвайте да докосвате и двете страни на прозрачното фолио, тъй като то лесно поема вода и пот и това може да доведе до влошено качество на разпечатките. Прозрачното фолио, предназначено за лазерни принтери/копирни машини, може да изцапа следващия ви документ. Използвайте само прозрачно фолио, препоръчвано за мастиленоструйни принтери.
- От двете страни на хартията можете да печатате само при печат от компютър. (Вижте *Печат* за Windows® Ръководство за потребителя на софтуера на компактдиска.)

#### **Неправилно инсталиране**

НЕ използвайте следните видове хартия:

• Повредена, нагъната, набръчкана или с необичайна форма.

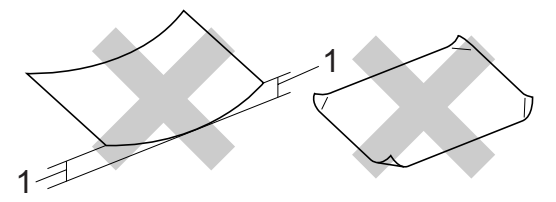

- **1 Дебела 2 мм или повече**
- Изключително лъскава или текстурирана.
- Която не може да бъде добре подредена в тесте.

#### **Капацитет на тавата за хартия <sup>2</sup>**

До 50 листа хартия 80 г/м<sup>2</sup> с размер А4.

 За да се избегне зацапване, всеки лист от прозрачното фолио и фотохартията трябва да се взима веднага от изходната тава.

## <span id="page-30-0"></span>**Избор на правилния носител за печат <sup>2</sup>**

#### **Типове и размери хартия за всяка операция <sup>2</sup>**

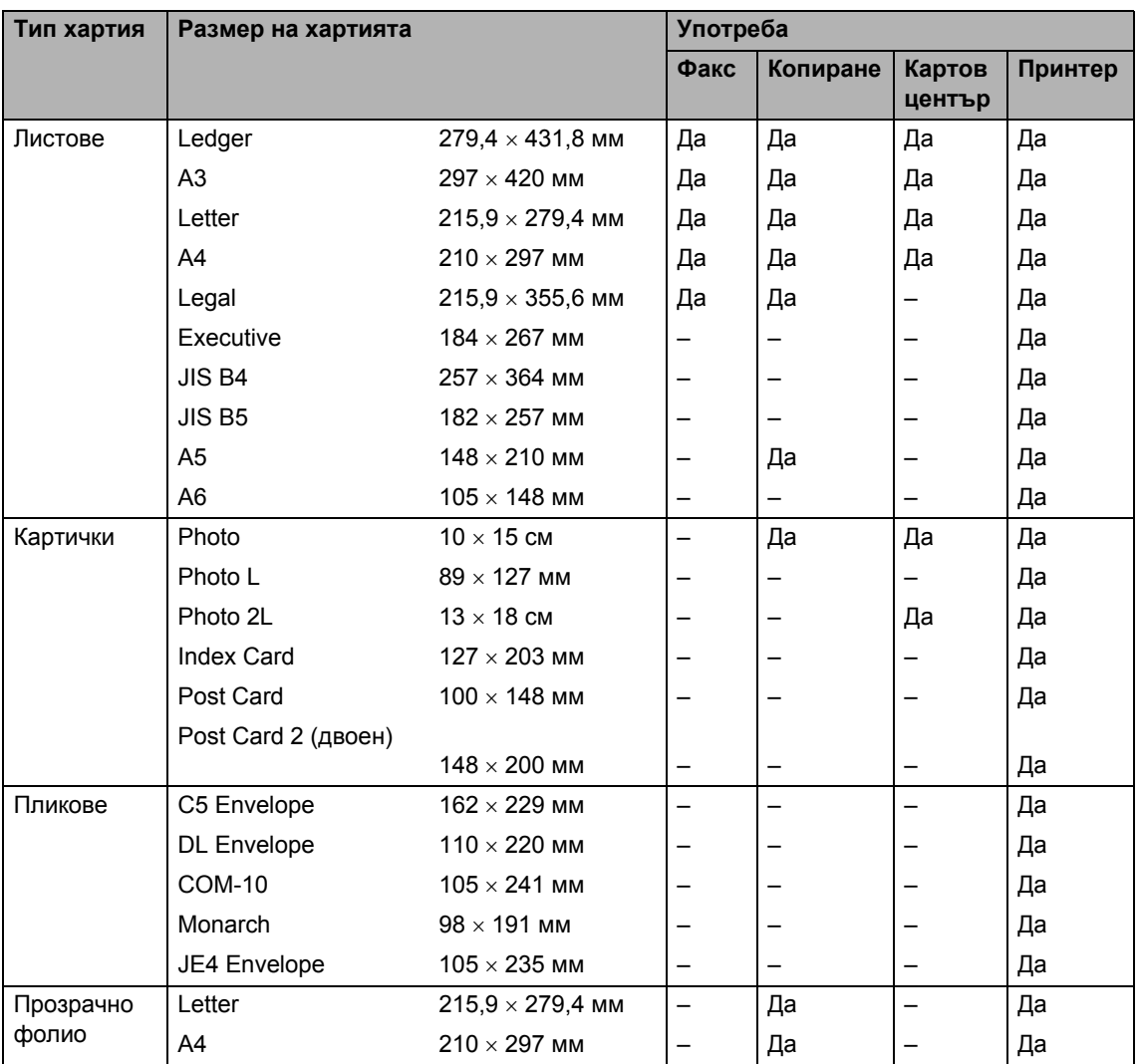

**2**

## **Тегло, дебелина и капацитет на хартията <sup>2</sup>**

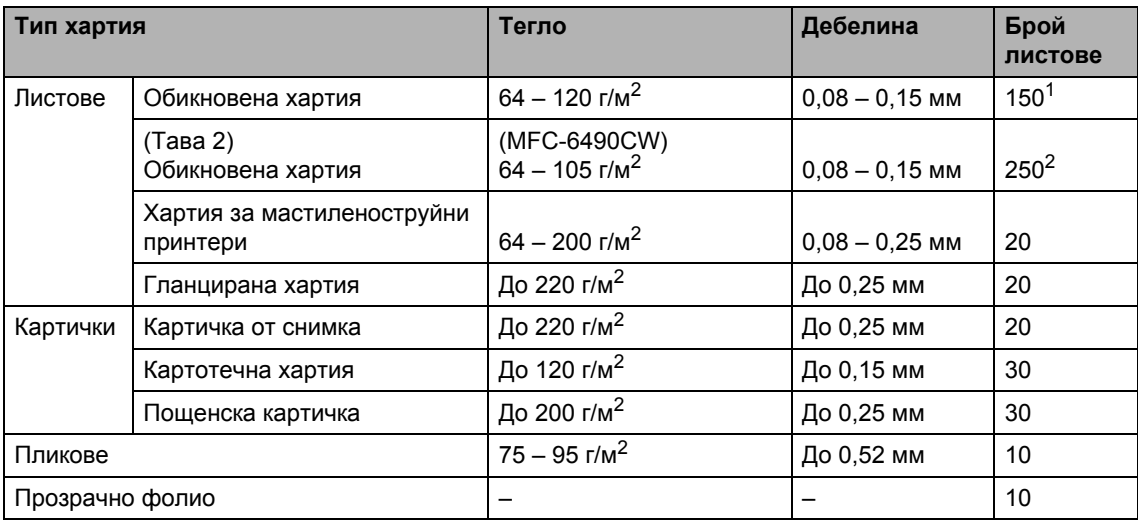

<span id="page-31-0"></span> $1 - \text{Q}$ о 150 листа хартия 80 г/м<sup>2</sup>.

<span id="page-31-1"></span> $2\frac{2}{10}$  До 250 листа хартия 80 г/м<sup>2</sup>.

# <span id="page-32-0"></span>**Зареждане на документи <sup>2</sup>**

Можете да изпратите факс, да правите копия и да сканирате от автоматичното листоподаващо устройство и от стъклото на скенера.

## <span id="page-32-1"></span>**Използване на ADF <sup>2</sup>**

Автоматичното листоподаващо устройство може да поеме до 50 страници и да подава всяка страница поотделно. Използвайте стандартна 80 г/м<sup>2</sup> хартия и винаги разлиствайте страниците, преди да ги поставите в ADF.

#### **Препоръчителна среда <sup>2</sup>**

Температура: 20 – 30 °C Влажност: 50 – 70% Хартия: 80 г/м<sup>2</sup>

#### **Препоръчителни размери на документа <sup>2</sup>**

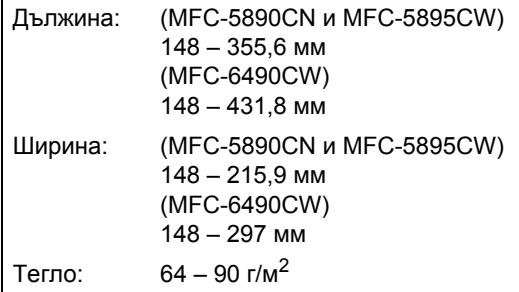

#### **Зареждане на документи <sup>2</sup>**

**ВНИМАНИЕ**

НЕ бутайте документа при подаване.

НЕ използвайте намачкана, набръчкана, сгъната, разкъсана, лепена, с телчета, кламери или тиксо хартия.

НЕ използвайте картон, вестници или платове.

- Проверете дали документите, писани с мастило, са напълно изсъхнали.
- Разгънете опората за документи ADF (1) и повдигача за листа на изхода на ADF (2).

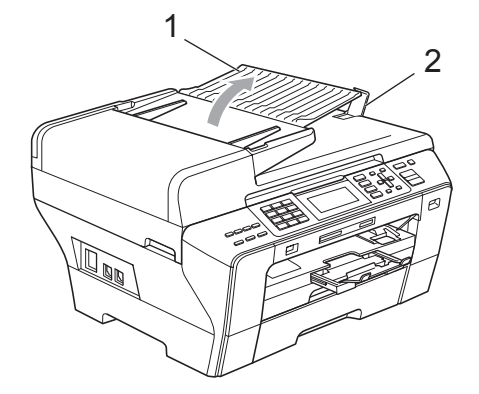

Разлистете добре страниците.

Регулирайте водачите за хартията (1) според ширината на документите.

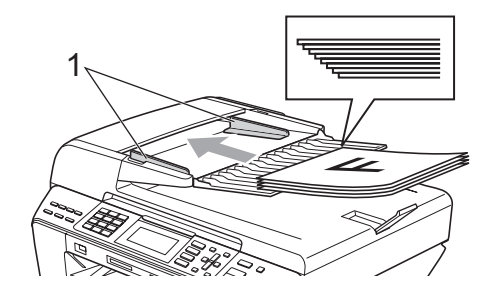

d Поставете документите **<sup>с</sup> лицето нагоре, и горния край напред** в ADF така, че да усетите, че докосват подаващата ролка.

### **Забележка**

(само за MFC-6490CW) Поставете документите с размер A4/Letter с тесния край напред.

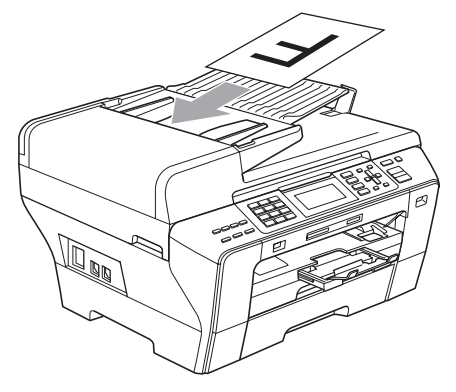

#### **ВНИМАНИЕ**

НЕ оставяйте дебели документи върху стъклото на скенера. Ако го направите, автоматичното листоподаващо устройство може да се задръсти.

## <span id="page-33-0"></span>**Използване на стъклото на скенера <sup>2</sup>**

Можете да използвате стъклото на скенера за изпращане по факс, копиране или сканиране на страници от книга или на отделни страници.

#### **Препоръчителни размери на документа <sup>2</sup>**

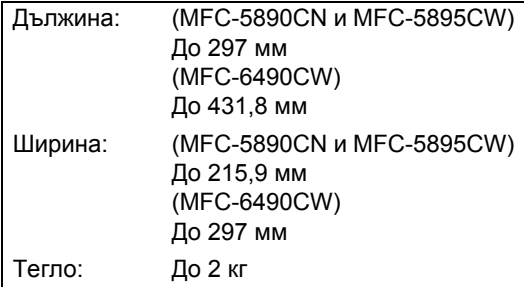

#### **Зареждане на документи <sup>2</sup>**

## **Забележка**

За да използвате стъклото на скенера, автоматичното листоподаващо устройство трябва да бъде празно.

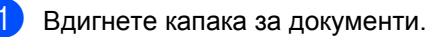

b Като използвате водачите от лявата <sup>и</sup> горната страна, поставете документа с лицето надолу върху стъклото на скенера в горния ляв ъгъл.

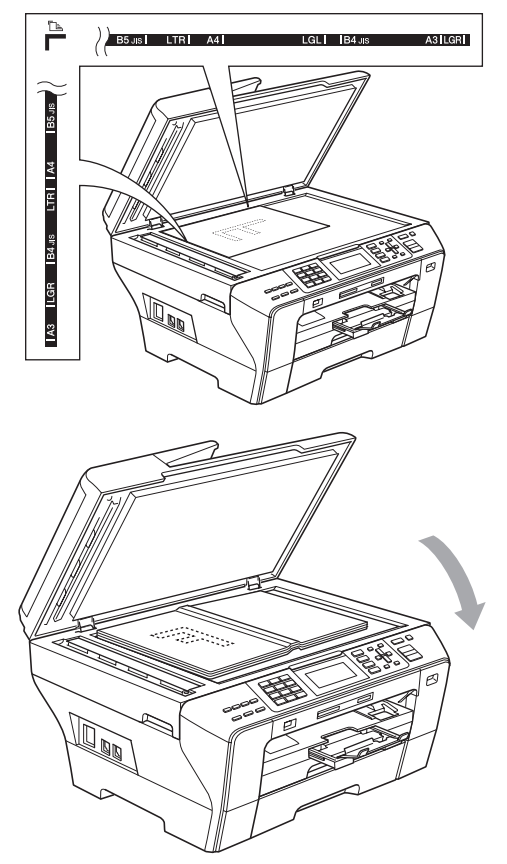

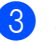

Затворете капака за документи.

#### **ВНИМАНИЕ**

Ако сканирате книга или дебел документ, НЕ натискайте силно капака.

## <span id="page-34-0"></span>**Област на сканиране <sup>2</sup>**

Областта на сканиране зависи от настройките в използваното от вас приложение. На фигурите по-долу е показана областта, която не се сканира.

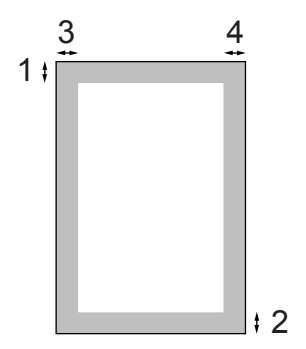

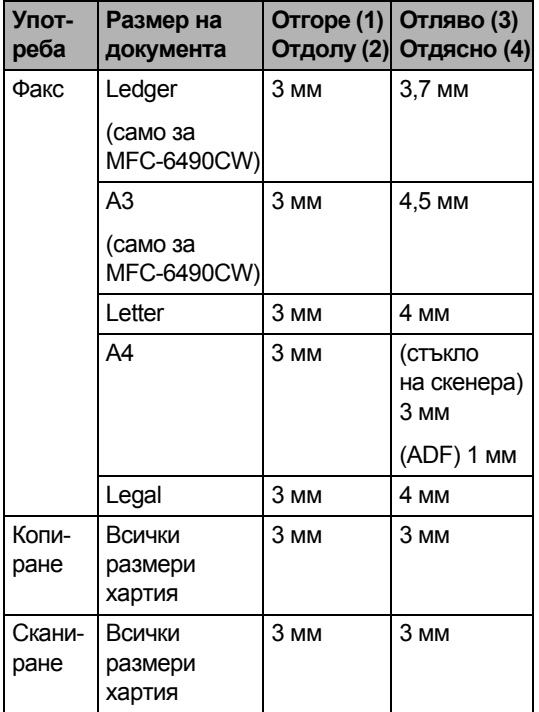

**2**

**3**

# <span id="page-35-0"></span>**Общи настройки <sup>3</sup>**

## <span id="page-35-1"></span>**Режим на икономия на енергия <sup>3</sup>**

За да поддържате качеството на печата, да удължите живота на печатащата глава и да осигурите най-добре икономично използване на мастилницата, трябва винаги да държите вашето устройство свързано към електрозахранването.

Можете да сложите устройството в режим на икономия на енергия, като натиснете клавиша **Power Save** (Икономия на енергия). В режим на икономия на енергия пак можете да получавате телефонни повиквания. За допълнителна информация относно получаването на факсове при условия на икономия на енергия вижте таблицата на стр[. 27](#page-36-1). Отложените факсове, които са зададени, ще бъдат изпратени. Дори можете да извличате факсове, като използвате дистанционно извличане, ако не сте близо до устройството. Ако искате да извършите други операции, трябва да извадите устройството от режим на икономия на енергия.

## **Забележка**

Ако сте се свързали към външен телефон или външен телефонен секретар, той винаги е достъпен.

## <span id="page-35-2"></span>**Поставяне на устройството в режим на икономия на енергия <sup>3</sup>**

Натиснете и задръжте клавиша **Power Save** (Икономия на енергия), докато на LCD дисплея се покаже Изключване.

LCD дисплеят ще продължи да свети няколко секунди, преди да изгасне.

## <span id="page-35-3"></span>**Изваждане на устройството от режим на икономия на енергия <sup>3</sup>**

Натиснете клавиша **Power Save**  (Икономия на енергия).

На LCD дисплея се показват датата и часът.

## **Забележка**

- Дори ако сте поставили устройството в режим на икономия на енергия, то периодично ще почиства печатащата глава, за да поддържа качеството на печат.
- Можете да персонализирате режима на икономия на енергия, така че с изключение на почистването на печатащата глава да не са възможни никакви други операции. (Вижте *[Настройка](#page-36-2) на режима на икономия на [енергия](#page-36-2)* на стр. 27.)
### **Настройка на режима на икономия на енергия <sup>3</sup>**

Можете да персонализирате клавиша **Power Save** (Икономия на енергия) на устройството. Фабричната настройка е Получи Fax:Вкл. Вашето устройство може да получава факсове или повиквания дори когато е в режим на икономия на енергия. Ако не искате вашето устройство да получава факсове или повиквания, превключете тази настройка на Получи Fax:Изкл.

#### **b** Натиснете Menu (Меню).

- Натиснете ▲ или ▼, за да изберете Общи настройки. Натиснете **OK**.
- $\overline{3}$  Натиснете  $\blacktriangle$  или  $\blacktriangledown$ , за да изберете P.запази настр.
- Натиснете ◀ или ▶, за да изберете Получи Fax:Изкл. (или Получи Fax:Вкл.). Натиснете **OK**.
	- e Натиснете **Stop/Exit** (Стоп/Излез).

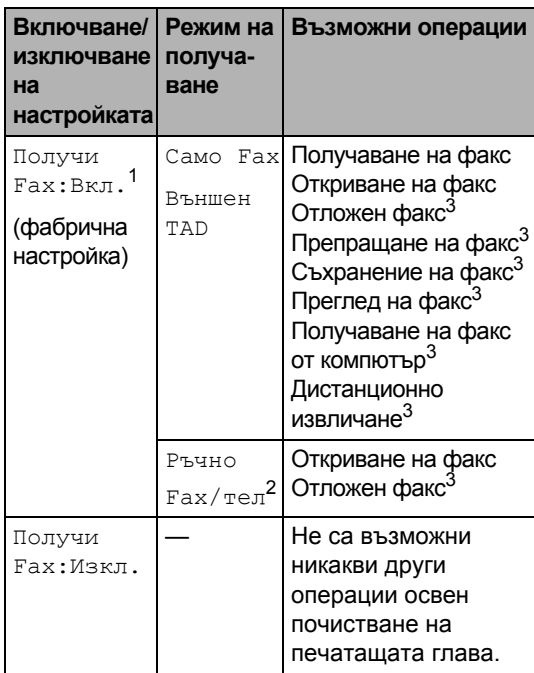

- <span id="page-36-0"></span><sup>1</sup> Не можете да получите факс с клавиша **Mono Start** (Старт (Черно-бяло)) или **Colour Start**  (Старт (Цветно)).
- <span id="page-36-2"></span><sup>2</sup> Не можете да получите автоматично факс, ако сте задали режима на получаване на Fax/тел.
- <span id="page-36-1"></span><sup>3</sup> Зададено преди изключване на устройството.

# <span id="page-37-0"></span>**Режим таймер <sup>3</sup>**

На контролния панел устройството има четири клавиша за временен режим: **Fax** (Факс), **Scan** (Сканиране), **Copy**  (Копиране) и **Photo Capture** (Картов център). Можете да промените времето, след което устройството преминава в режим факс след последната операция на сканиране, копиране или картов център. Ако изберете Изкл., устройството остава в последния използван режим.

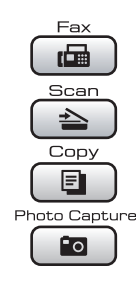

- **Hатиснете Menu** (Меню).
- Натиснете ▲ или ▼, за да изберете Общи настройки. Натиснете **OK**.
- Натиснете ▲ или ▼, за да изберете Програм.таймер.
- Натиснете ◀ или ▶, за да изберете 0Сек., 30Сек., 1Мин., 2Мин., 5Мин. или Изкл. Натиснете **OK**.
- e Натиснете **Stop/Exit** (Стоп/Излез).

# **Настройки на хартията<sup>3</sup>**

### <span id="page-37-1"></span>**Размер и тип на хартията (MFC-5890CN и MFC-5895CW)3**

### **Тип хартия <sup>3</sup>**

За да получите най-добро качество на печат, настройте устройството за типа хартия, който използвате.

a Натиснете **Menu** (Меню).

Натиснете **OK**.

- Натиснете ▲ или ▼, за да изберете Общи настройки.
- Натиснете ▲ или ▼, за да изберете Вид хартия.
- Натиснете ◀ или ▶, за да изберете Обикн. хартия, Inkjet Хартия, Brother BP71, Друга гланцова или Прозрачност. Натиснете **OK**.
- e Натиснете **Stop/Exit** (Стоп/Излез).

### **Забележка**

Устройството изважда хартията с разпечатаната страна нагоре в тавата за хартия в предната част на устройството. Когато използвате прозрачно фолио или гланцирана хартия, изваждайте веднага всеки лист, за да избегнете зацапване или засядане на хартия.

### **Размер на хартията <sup>3</sup>**

За разпечатване на копия можете да използвате седем размера хартия: A4, A5, А3, 10  $\times$  15 см, Letter, Legal и Ledger и пет размера за печатане на факсове: Ledger, Letter, Legal, A3 и A4. Когато промените размера на хартията, който зареждате в устройството, в същото време трябва да промените и настройката за размера на хартията, така че устройството да може да мащабира входящия факс на страницата.

#### a Натиснете **Menu** (Меню).

- Натиснете ▲ или ▼, за да изберете Общи настройки. Натиснете **OK**.
- $\overline{3}$  Натиснете  $\blacktriangle$  или  $\blacktriangledown$ , за да изберете Големина хар.
- Натиснете  $\triangleleft$  или  $\triangleright$ , за да изберете  $A4$ , A5, A3, 10x15cm, Letter, Legal и Ledger. Натиснете **OK**.
- e Натиснете **Stop/Exit** (Стоп/Излез).

### <span id="page-38-0"></span>**Размер и тип на хартията (само за MFC-6490CW) <sup>3</sup>**

За да получите най-добро качество на печат, настройте устройството за типа хартия, който използвате.

За разпечатване на копия можете да използвате седем размера хартия: A3, A4, А5, 10  $\times$  15 см, Ledger, Letter и Legal и пет размера за печатане на факсове: A3, A4, Ledger, Letter и Legal. Когато заредите различен размер на хартията в устройството, в същото време трябва да промените и настройката за размера на хартията, така че устройството да може да мащабира входящия факс на страницата.

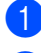

a Натиснете **Menu** (Меню).

Натиснете ▲ или ▼, за да изберете Общи настройки. Натиснете **OK**.

- Натиснете ▲ или ▼, за да изберете Настр. Тава. Натиснете **OK**.
- Натиснете ▲ или ▼, за да изберете Тава#1 или Тава#2. Натиснете **OK**.
- e Направете едно от следните неща:
	- $\blacksquare$  Ако сте избрали  $\texttt{Taba#1}$ , натиснете ◀ или ▶, за да изберете Обикн. хартия, Inkjet Хартия, Brother BP71, Друга гланцова или Прозрачност.

#### Натиснете **OK**.

Натиснете ▲ или ▼, за да изберете Големина хар., и натиснете  $\blacktriangleleft$  или  $\blacktriangleright$ , за да изберете  $A4, A5,$ A3, 10x15cm, Letter, Legal или Ledger.

Натиснете **OK**.

 $\blacksquare$  Ако сте избрали  $\texttt{Taba#2}$ , натиснете ▲ или ▼, за да изберете Големина хар., и натиснете  $\blacktriangleleft$  или  $\blacktriangleright$ , за да изберете  $A4, A3$ , Letter, Legal или Ledger.

Натиснете **OK**.

f Натиснете **Stop/Exit** (Стоп/Излез).

#### **Забележка**

- С тава 2 можете да използвате само обикновена хартия с размери A3, A4, Ledger, Letter или Legal.
- Устройството изважда хартията с разпечатаната страна нагоре в тавата за хартия в предната част на устройството. Когато използвате прозрачно фолио или гланцирана хартия, изваждайте веднага всеки лист, за да избегнете зацапване или засядане на хартия.

### **Използване на тавите в режим на копиране (само за MFC-6490CW) <sup>3</sup>**

Можете да промените тавата по подразбиране, която устройството да използва за разпечатване на копия.

За да промените настройката по подразбиране, следвайте инструкциите по-долу.

**1** Натиснете **Menu** (Меню).

- Натиснете ▲ или ▼, за да изберете Общи настройки. Натиснете **OK**.
- Натиснете ▲ или ▼, за да изберете Настр. Тава. Натиснете **OK**.
- Натиснете ▲ или ▼, за да изберете Изп.тава:Copy.
- **5** Натиснете **4** или  $\blacktriangleright$ , за да изберете Тава#1 или Тава#2. Натиснете **OK**.
	- f Натиснете **Stop/Exit** (Стоп/Излез).

### **Забележка**

Можете да промените временно размера на хартията и използваната тава само за следващо копие. (Вижте *Размер на [хартията](#page-108-0)* на стр. 99 и *Избор на тава (само за [MFC-6490CW\)](#page-109-0)* на стр[. 100](#page-109-0).)

### **Използване на тавите в режим на факс (само за MFC-6490CW) <sup>3</sup>**

Можете да промените тавата по подразбиране, която устройството да използва за разпечатване на получени факсове.

Авто селект ще позволи на устройството ви да поема хартия първо от тава 1 или от тава 2, при условие че:

- Хартията в тава 1 е свършила.
- За тава 2 е зададен различен размер хартия, който е по-подходящ за получените факсове.
- За двете тави е зададен един и същ размер хартия, но за тава 1 не е зададено да използва обикновена хартия.
- a Натиснете **Menu** (Меню).
- Натиснете ▲ или ▼, за да изберете Общи настройки. Натиснете **OK**.
- $\overline{3}$  Натиснете  $\blacktriangle$  или  $\blacktriangledown$ , за да изберете Настр. Тава. Натиснете **OK**.
- $\overline{4}$  Натиснете  $\overline{2}$  или  $\overline{v}$ , за да изберете Изп.тава:Fax.
- Натиснете ◀ или ▶, за да изберете Тава#1, Тава#2 или Авто селект. Натиснете **OK**.
- f Натиснете **Stop/Exit** (Стоп/Излез).

# **Режим на сигурно подаване на хартия с напречни влакна и размер A3 <sup>3</sup>**

Ако върху разпечатаните данни има хоризонтални линии, когато използвате хартия с размер A3, има вероятност хартията ви да е с надлъжни влакна. Настройте A3 - Short Grain на Изкл., за да избегнете тези проблеми.

a Натиснете **Menu** (Меню).

- Натиснете ▲ или ▼, за да изберете Общи настройки. Натиснете **OK**.
- $\overline{3}$  Натиснете ▲ или  $\overline{v}$ , за да изберете A3 - Short Grain.
- Натиснете ◀ или ▶, за да изберете Изкл. Натиснете **OK**.
- e Натиснете **Stop/Exit** (Стоп/Излез).

### **Забележка**

- Ако не сте сигурни в типа хартия, който използвате, погледнете върху опаковката на хартията или се допитайте до производителя относно спецификациите на хартията.
- Когато използвате настройката Вкл. за A3 - Short Grain, печатът ще бъде по-бавен.

# **Настройки на силата на звука <sup>3</sup>**

### **Сила на звънене <sup>3</sup>**

Можете да изберете сила на звука при звънене в диапазона от Високо до Изкл.

Докато устройството не е активно, натиснете  $\triangleleft$ ) < или  $\blacktriangleright$   $\triangleleft$ ), за да регулирате силата на звука. На LCD дисплея се показва текущата настройка и всяко натискане на клавиш ще промени силата на звука с една степен. Устройството ще запази текущата настройка, докато не я промените. Можете също да промените силата на звънене от менюто, като следвате указанията по-долу.

#### **Настройка на силата на звънене от менюто <sup>3</sup>**

- a Натиснете **Menu** (Меню).
- Натиснете ▲ или ▼, за да изберете Общи настройки. Натиснете **OK**.
- Натиснете ▲ или ▼, за да изберете Обем. Натиснете **OK**.
- Натиснете ▲ или ▼, за да изберете Звънене.
- Натиснете ◀ или ▶, за да изберете Ниско, Средно, Високо или Изкл. Натиснете **OK**.

#### f Натиснете **Stop/Exit** (Стоп/Излез).

### **Сила на звуковия сигнал <sup>3</sup>**

Когато звуковият сигнал е включен, устройството издава звук, когато натиснете клавиш, направите грешка или след като изпратите или получите факс.

Можете да изберете сила на звука в диапазона от Високо до Изкл.

- - a Натиснете **Menu** (Меню).
- Натиснете ▲ или ▼, за да изберете Общи настройки. Натиснете **OK**.
- $\overline{3}$  Натиснете  $\blacktriangle$  или  $\blacktriangledown$ , за да изберете Обем. Натиснете **OK**.
- Натиснете ▲ или ▼, за да изберете Аларма.
- Натиснете ◀ или ▶, за да изберете Ниско, Средно, Високо или Изкл. Натиснете **OK**.
- **Hатиснете Stop/Exit** (Стоп/Излез).

### **Сила на звука на високоговорителя <sup>3</sup>**

Можете да изберете силата на звука на високоговорителя в диапазона от Високо до Изкл.

a Натиснете **Menu** (Меню).

- Натиснете ▲ или ▼, за да изберете Общи настройки. Натиснете **OK**.
- Натиснете ▲ или ▼, за да изберете Обем. Натиснете **OK**.
- $\overline{4}$  Натиснете  $\overline{2}$  или  $\overline{v}$ , за да изберете Говорители.
- **b** Натиснете **4** или  $\blacktriangleright$ , за да изберете Ниско, Средно, Високо или Изкл. Натиснете **OK**.
	- f Натиснете **Stop/Exit** (Стоп/Излез).

# **Автоматично лятно часово време <sup>3</sup>**

Можете да настроите устройството автоматично да преминава на лятно часово време. То само ще се настрои отново с един час напред през пролетта и един час назад през есента. Проверете дали сте задали правилната дата и час в настройката Дата&Час.

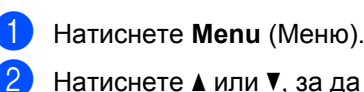

Натиснете ▲ или ▼, за да изберете Общи настройки.

Натиснете **OK**.

 $\overline{\textbf{3}}$  Натиснете ▲ или  $\overline{\textbf{v}}$ , за да изберете Авто дн. свет.

Натиснете ◀ или ▶, за да изберете Изкл. (или Вкл.). Натиснете **OK**.

e Натиснете **Stop/Exit** (Стоп/Излез).

# **Режим на заспиване <sup>3</sup>**

Можете да изберете колко време устройството трябва да е неактивно (от 1 до 60 минути), преди да премине в режим на заспиване. Таймерът ще се рестартира, ако се извърши някаква операция на устройството.

a Натиснете **Menu** (Меню).

- Натиснете ▲ или ▼, за да изберете Общи настройки. Натиснете **OK**.
- **6** Натиснете **A** или V, за да изберете Режим почивка.
- Натиснете ◀ или ▶, за да изберете 1Мин., 2Мин., 3Мин., 5Мин., 10Мин., 30Мин. или 60Мин. – това е времето, след което неактивното устройство да преминава в режим на заспиване. Натиснете **OK**.
	- e Натиснете **Stop/Exit** (Стоп/Излез).

# **LCD дисплей <sup>3</sup>**

# **Контраст на LCD дисплея <sup>3</sup>**

Можете да регулирате контраста на LCD дисплея, така че да стане по-рязък и отчетлив. Ако трудно четете LCD дисплея, опитайте да промените настройката за контраста.

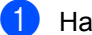

- **B** Натиснете Menu (Меню).
- Натиснете ▲ или ▼, за да изберете Общи настройки. Натиснете **OK**.
- **3** Натиснете **A** или **v**, за да изберете LCD настройки. Натиснете **OK**.
- Натиснете ▲ или ▼, за да изберете LCD Контраст.
- **b** Натиснете **4** или  $\blacktriangleright$ , за да изберете Светъл, Средно или Тъмен. Натиснете **OK**.
- f Натиснете **Stop/Exit** (Стоп/Излез).

### **Настройка на яркостта на фоновото осветяване <sup>3</sup>**

Ако трудно четете LCD дисплея, опитайте да промените настройката за яркостта.

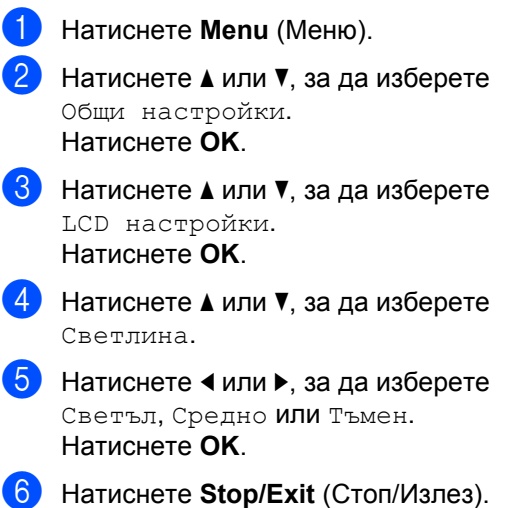

# **Настройка на таймера за изгасване на фоновото осветяване <sup>3</sup>**

Можете да зададете колко дълго да свети фоновото осветяване на LCD дисплея след последното натискане на клавиш.

- a Натиснете **Menu** (Меню).
- Натиснете ▲ или ▼, за да изберете Общи настройки. Натиснете **OK**.
- $\overline{3}$  Натиснете ▲ или  $\overline{v}$ , за да изберете LCD настройки. Натиснете **OK**.
- Натиснете ▲ или ▼, за да изберете Свет. таймер.
- **b** Натиснете **4** или  $\blacktriangleright$ , за да изберете 10Сек., 20Сек., 30Сек. или Изкл. Натиснете **OK**.
- f Натиснете **Stop/Exit** (Стоп/Излез).

### **Настройка на тапета <sup>3</sup>**

Можете да промените тапета.

- a Натиснете **Menu** (Меню).
- Натиснете ▲ или ▼, за да изберете Общи настройки. Натиснете **OK**.
- Натиснете ▲ или ▼, за да изберете LCD настройки. Натиснете **OK**.
- Натиснете ▲ или ▼, за да изберете Тапет. Натиснете **OK**.
- **b** Натиснете **A** или  $\blacktriangledown$ , за да изберете вашия тапет от четирите налични модела. Натиснете **OK**.
- f Натиснете **Stop/Exit** (Стоп/Излез).

**4**

# **Защитни функции <sup>4</sup>**

# **Защитнотозаключване на функции <sup>4</sup>**

Защитното заключване на функции ви позволява да ограничите публичния достъп до определени функции на устройството (копиране, сканиране, печат $<sup>1</sup>$  $<sup>1</sup>$  $<sup>1</sup>$  и PCC).</sup>

Освен това тази функция не дава възможност на потребителите да променят настройките по подразбиране на устройството, като ограничава достъпа до настройките на менюто.

Преди да използвате защитните функции, трябва първо да въведете парола на администратор.

Достъп до ограничените функции може да се разреши, като се създаде потребител с ограничен достъп. Потребителите с ограничен достъп трябва да въведат парола, за да използват устройството.

Запомнете добре паролата си. Ако я забравите, обърнете се към вашия дилър на Brother, за да ви помогне.

<span id="page-44-0"></span><sup>1</sup> Печатът включва и изпращане на факс от компютър, както и всички останали задания за печат.

# **Забележка**

- Само администратори могат да задават ограничения и да правят промени за всеки потребител.
- Когато е забранено печатането, заданията за печат от компютър ще се губят без предупреждение.
- Ако е забранено изпращането на факсове, не можете да използвате нито една функция от менюто за факс.
- Получаването при поискване е разрешено само когато са разрешени изпращането и получаването на факсове.

### **Задаване и промяна на парола на администратор <sup>4</sup>**

### **Задаване на парола <sup>4</sup>**

Паролата, която задавате в тези стъпки, е за администратора. Тази парола се използва за настройване на потребители и за включване или изключване на защитното заключване на функции. (Вижте *[Задаване](#page-46-0) и промяна на [потребители](#page-46-0) с ограничен достъп* на стр[. 37](#page-46-0) и *Включване/[изключване](#page-48-0) на [защитното](#page-48-0) заключване на функции* на стр[. 39](#page-48-0).)

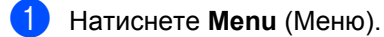

- Натиснете ▲ или ▼, за да изберете Общи настройки. Натиснете **OK**.
- $\overline{3}$  Натиснете  $\blacktriangle$  или  $\blacktriangledown$ , за да изберете Заключване. Натиснете **OK**.
- Въведете четирицифрен номер за паролата, като използвате цифрите 0 – 9. Натиснете **OK**.
- Въведете отново паролата, когато на LCD дисплея се покаже Потвърди:. Натиснете **OK**.
	- f Натиснете **Stop/Exit** (Стоп/Излез).

#### **Промяна на паролата <sup>4</sup>**

- a Натиснете **Menu** (Меню).
- Натиснете ▲ или ▼, за да изберете Общи настройки. Натиснете **OK**.
- Натиснете ▲ или ▼, за да изберете Заключване. Натиснете **OK**.
- Натиснете ▲ или ▼, за да изберете Сложи парола. Натиснете **OK**.
- Въведете регистрираната четирицифрена парола. Натиснете **OK**.
- б Въведете четирицифрен номер за новата парола. Натиснете **OK**.
- **Ако на LCD дисплея се покаже** Потвърди:, въведете повторно новата парола. Натиснете **OK**.
- h Натиснете **Stop/Exit** (Стоп/Излез).

### **Задаване и промяна на потребител с публичен достъп <sup>4</sup>**

За потребителите с публичен достъп не е необходимо да въвеждат парола. Можете да зададете един потребител с публичен достъп.

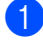

a Натиснете **Menu** (Меню).

- Натиснете ▲ или ▼, за да изберете Общи настройки. Натиснете **OK**.
- Натиснете ▲ или ▼, за да изберете Заключване. Натиснете **OK**.
- Натиснете ▲ или ▼, за да изберете Настр.потр-л. Натиснете **OK**.
- e Въведете администраторската парола. Натиснете **OK**.
- 6 Натиснете ▲ или ▼, за да изберете Обществен. Натиснете **OK**.
	- g Направете едно от следните неща:
		- За да зададете потребител с публичен достъп, натиснете √или >, за да изберете Разреши или Забрани за Факс Tx. След като сте задали Факс Tx, натиснете ▲ или ▼, за да изберете настройките за Факс Rx, Копиране(цвят), Копиране(Ч&Б), Сканирай, Печат и PCC, като повторите тази стъпка. Натиснете **OK**.
			- За да промените настройката за потребител с публичен достъп, натиснете ▲ или ▼, за да изберете настройката, която искате да промените.

Натиснете ◀ или ▶, за да изберете Разреши или Забрани. Повтаряйте тази стъпка, докато не приключите с промяната на настройките.

Натиснете **OK**.

### **|∛ Забележка** \_

Ако забраните печата от компютър и разпечатките от PhotoCapture (PCC) за потребители с публичен достъп, това ще доведе до забрана на тези функции и за всички потребители с ограничен достъп.

**8** Натиснете Stop/Exit (Стоп/Излез).

### <span id="page-46-0"></span>**Задаване и промяна на потребители с ограничен достъп <sup>4</sup>**

### <span id="page-46-4"></span>**Задаване на потребители с ограничен достъп <sup>4</sup>**

Можете да зададете потребители с ограничения и парола. Можете да зададете до 20 потребители с ограничен достъп.

<span id="page-46-1"></span>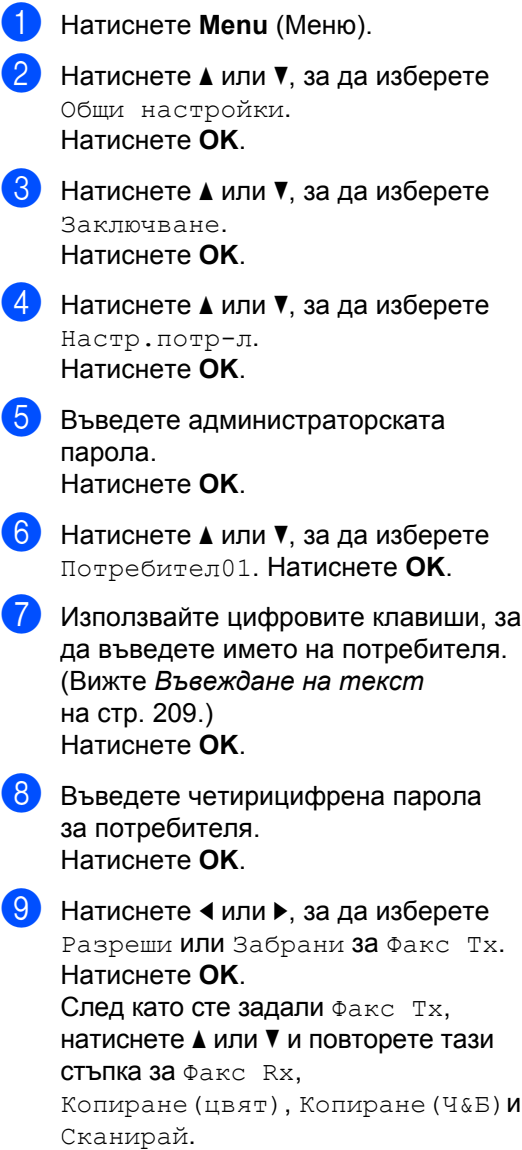

<span id="page-46-2"></span>Натиснете ▲ или ▼, за да изберете Излез. Натиснете **OK**.

- Повторете от @ до @, за да въведете всеки допълнителен потребител и парола.
- l Натиснете **Stop/Exit** (Стоп/Излез).

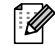

### **Забележка**

Не можете да използвате една и съща парола за двама различни потребители.

### **Промяна на потребителско име, парола или настройки за потребители с ограничен достъп <sup>4</sup>**

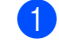

- a Натиснете **Menu** (Меню).
- Натиснете ▲ или ▼, за да изберете Общи настройки. Натиснете **OK**.
- Натиснете ▲ или ▼, за да изберете Заключване. Натиснете **OK**.
- $\overline{4}$  Натиснете  $\overline{4}$  или  $\overline{v}$ , за да изберете Настр.потр-л. Натиснете **OK**.
- e Въведете администраторската парола. Натиснете **OK**.
- <span id="page-46-3"></span>**6** Натиснете ▲ или ▼, за да изберете съществуващия потребител с ограничен достъп, който искате да промените. Натиснете **OK**.
	- Натиснете ▲ или ▼, за да изберете Промени. Натиснете **OK**.

#### Глава 4

- h Направете едно от следните неща:
	- Ако искате да промените името, натиснете **Clear/Back** (Изчисти) и след това въведете новото име. (Вижте *[Въвеждане](#page-218-0) на текст* на стр[. 209.](#page-218-0)) Натиснете **OK**.
	- За да оставите името без промяна, натиснете **OK**.
- i Въведете нова четирицифрена парола за този потребител. Натиснете **OK**.
- **ig** Натиснете  $\triangleleft$  или  $\triangleright$ , за да изберете Разреши ИЛИ Забрани за Факс Тх. Натиснете **OK**. След като сте задали Факс Tx, натиснете ▲ или ▼ и повторете тази стъпка за Факс Rx, Копиране(цвят), и Сканирай.
- <span id="page-47-0"></span>• Натиснете ▲ или ▼, за да изберете Излез. Натиснете **OK**.
- **Повторете от**  $\odot$  **до**  $\odot$ , ако искате да промените настройките за още потребители.
	- m Натиснете **Stop/Exit** (Стоп/Излез).

### **Нулиране на съществуващи потребители с ограничен достъп <sup>4</sup>**

Можете да нулирате съществуващите потребители с ограничен достъп един по един.

- a Натиснете **Menu** (Меню).
	- Натиснете ▲ или ▼, за да изберете Общи настройки. Натиснете **OK**.
- Натиснете ▲ или ▼, за да изберете Заключване. Натиснете **OK**.
- $\overline{4}$  Натиснете  $\overline{2}$  или  $\overline{v}$ , за да изберете Настр.потр-л. Натиснете **OK**.
- e Въведете администраторската парола. Натиснете **OK**.
- <span id="page-47-2"></span>**6** Натиснете ▲ или ▼, за да изберете съществуващия потребител с ограничен достъп, който искате да нулирате. Натиснете **OK**.
- Натиснете ▲ или ▼, за да изберете Reset. Натиснете **OK**.
- h Натиснете **<sup>1</sup>**, за да изберете Да.
- <span id="page-47-3"></span>i Направете едно от следните неща:
	- Задайте нов потребител с ограничен достъп. (Вижте *Задаване на [потребители](#page-46-4) с [ограничен](#page-46-4) достъп* на стр. 37.)
	- Ако не искате да задавате нов потребител с ограничен достъп, отидете на стъпка  $\circledR$ .
- <span id="page-47-1"></span>**10** Повторете от **@** до **@**, ако искате да нулирате още потребители.
	- k Натиснете **Stop/Exit** (Стоп/Излез).

# <span id="page-48-0"></span>**Включване/изключване на защитното заключване на функции <sup>4</sup>**

### **Забележка**

Ако искате да промените настройките за още потребители, на LCD дисплея ще се покаже Грешна парола. Въведете отново правилната парола.

#### **Включване на защитното заключване на функции <sup>4</sup>**

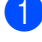

a Натиснете **Menu** (Меню).

- Натиснете ▲ или ▼, за да изберете Общи настройки. Натиснете **OK**.
- Натиснете ▲ или ▼, за да изберете Заключване. Натиснете **OK**.
- Натиснете ▲ или ▼, за да изберете Закл.Off→On. Натиснете ОК.
- Въведете вашата четирицифрена парола на администратор. Натиснете **OK**.

#### **Изключване на защитното заключване на функции <sup>4</sup>**

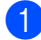

a Натиснете **Menu** (Меню).

- Натиснете ▲ или ▼, за да изберете Закл.On→Off. Натиснете ОК.
- c Въведете вашата четирицифрена парола на администратор. Натиснете **OK**.

# **Включване на потребители <sup>4</sup>**

Тази настройка позволява на потребител с ограничен достъп да влезе в устройството, когато е включено защитното заключване на функции.

- **1** Задръжте натиснат клавиша Shift (Смяна), докато натискате \*. Или натиснете **Menu** (Меню). След това натиснете ▲ или ▼, за да изберете Промяна Потр-л, и натиснете **OK**.
- $\overline{2}$  Натиснете  $\overline{2}$  или  $\overline{v}$ , за да изберете вашето потребителско име. Натиснете **OK**.
- Въведете вашата четирицифрена парола. Натиснете **OK**.

### **Преминаване към публичен режим**

a Натиснете **Menu** (Меню).

- - Натиснете ▲ или ▼, за да изберете Отиди на общ. Натиснете **OK**.

### **И Забележка** д

След като потребителят с ограничен достъп е приключил с използването на устройството, то се връща към публичната настройка в рамките на зададеното време за режим таймер. (Вижте *Режим [таймер](#page-37-0)* на стр. 28.)

### **Нулиране на всички потребители <sup>4</sup>**

Можете да нулирате всички настройки и пароли за потребителя с публичен достъп и всички потребители с ограничен достъп.

### a Натиснете **Menu** (Меню).

- $\overline{2}$  Натиснете  $\overline{\blacktriangle}$  или  $\overline{\blacktriangledown}$ , за да изберете Общи настройки. Натиснете **OK**.
- **C** Натиснете  $\blacktriangle$  или  $\blacktriangledown$ , за да изберете Заключване. Натиснете **OK**.
- $\overline{4}$  Натиснете ▲ или ▼, за да изберете Нулира потребителите. Натиснете **OK**.
- e Въведете вашата четирицифрена парола на администратор. Натиснете **OK**.
- 

**6** Натиснете 1 за нулиране.

**7** Натиснете Stop/Exit (Стоп/Излез).

# **Раздел II**

 $\blacktriangleright$ 

# **Факс II**

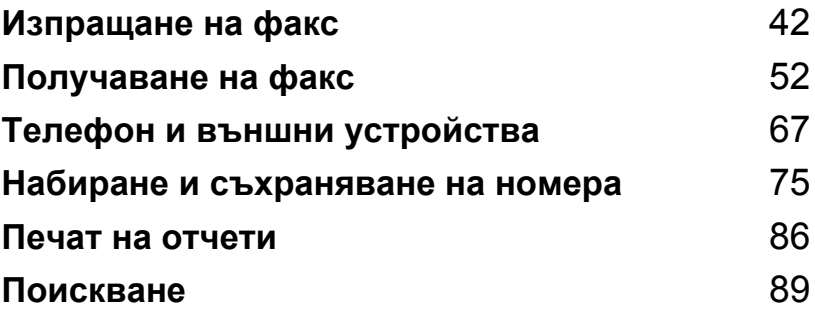

**5**

# <span id="page-51-0"></span>**Изпращане на факс <sup>5</sup>**

# **Влизане в режим факс**

Когато искате да изпратите факс или да промените настройките за изпращане или получаване на факс, натиснете клавиша (**Fax** (Факс)), така че той да светне в синьо.

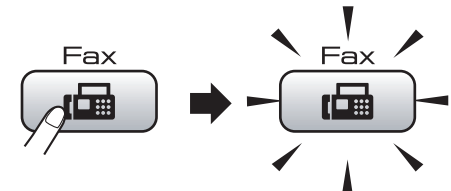

На LCD дисплея се показва:

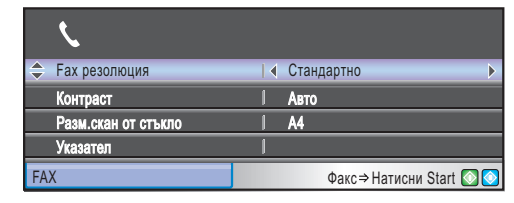

Натиснете ▲ или ▼, за да превъртите опциите на **Fax** (Факс). Някои функции са налични само при изпращане на черно-бели факсове.

- **Fax резолюция (Вижте стр[. 48.](#page-57-0))**
- Контраст (Вижте стр[. 48.](#page-57-1))
- Разм.скан от стъкло (MFC-5890CN и MFC-5895CW) вижте стр[. 44](#page-53-0).) (MFC-6490CW: вижте стр[. 44.](#page-53-1))
- Указател (Вижте стр[. 75.](#page-84-1))
- Изходящо обаж. (Вижте стр[. 76.](#page-85-0))
- Регис.на потр.ID (Вижте стр[. 77.](#page-86-0))
- Емисия (Вижте стр[. 46.](#page-55-0))
- Закъснял Fax (Вижте стр[. 50.](#page-59-0))
- Партида ТХ (Вижте стр[. 50.](#page-59-1))
- Реално времеТХ (Вижте стр[. 49.](#page-58-0))
- Гласопод. TX (Вижте стр[. 91.](#page-100-0))
- Гласопод. RX (Вижте стр[. 89.](#page-98-1))
- Режим далечен (Вижте стр[. 49.](#page-58-1))
- Посочи нов диф. (Вижте стр[. 51.](#page-60-0))
- Фабрични наст. (Вижте стр[. 51.](#page-60-1))

Когато желаната от вас опция е маркирана, натиснете **OK**.

# **Изпращане на факс от ADF 5**

- a Натиснете (**Fax** (Факс)).
- b Поставете документа <sup>в</sup> ADF <sup>с</sup> лицето нагоре. (Вижте *[Използване](#page-32-0) на ADF* на стр[. 23.](#page-32-0))
- $\boxed{3}$  Въведете номера на факса от цифровата клавиатура, клавиша с едно натискане, клавиша за бързо набиране или чрез търсене.

### **Забележка**

Можете да прегледате факс съобщението преди изпращане, като натиснете **Fax Preview** (Преглед на факса).

(Вижте *Преглед на [изходящ](#page-54-0) факс* на стр[. 45.](#page-54-0))

d Натиснете **Mono Start** 

(Старт (Черно-бяло)) или **Colour Start** (Старт (Цветно)). Устройството започва сканирането на документа.

# **Забележка**

- За да отмените, натиснете **Stop/Exit**  (Стоп/Излез).
- Ако изпращате черно-бял факс, когато паметта е пълна, той ще бъде изпратен веднага.
- Можете да изпращате цветни факсове с максимален размер A4.

# **Изпращане на факсове от стъклото на скенера <sup>5</sup>**

Можете да използвате стъклото на скенера за изпращане по факс на страниците от книга една по една. Максималният размер на документите може да бъде A3 за MFC-6490CW и A4 за MFC-5890CN и MFC-5895CW.

Не можете да изпращате цветни факсове от няколко страници.

# **Забележка**

- Тъй като можете да сканирате страниците само една по една, е по-лесно да използвате ADF, ако изпращате документ с няколко страници.
- (Само за MFC-6490CW) Можете да изпращате цветни факсове с максимален размер A4.
- a Натиснете (**Fax** (Факс)).
- b Заредете документа <sup>с</sup> лицето надолу върху стъклото на скенера. (Вижте *[Използване](#page-33-0) на стъклото на скенера* на стр[. 24](#page-33-0).)
- c Въведете номера на факса от цифровата клавиатура, клавиша с едно натискане, клавиша за бързо набиране или чрез търсене.

### **Забележка**

Можете да прегледате факс съобщението преди изпращане, като натиснете **Fax Preview** (Преглед на факса). За подробна информация вижте *Преглед на [изходящ](#page-54-0) факс* на стр. 45.

d Натиснете **Mono Start**  (Старт (Черно-бяло)) или **Colour Start** (Старт (Цветно)).

- Ако натиснете **Mono Start** (Старт (Черно-бяло)), устройството започва да сканира първата страница. Отидете на стъпка $\bullet$  $\bullet$  $\bullet$ .
- Ако натиснете **Colour Start** (Старт (Цветно)), устройството започва да изпраща документа.

<span id="page-52-0"></span>e Направете едно от следните неща:

 За да изпратите отделна страница, натиснете **2**, за да изберете Не (или натиснете **Mono Start**  (Старт (Черно-бяло)) отново).

Устройството започва да изпраща документа.

- За да изпратите повече от една страница, натиснете **1**, за да изберете Да, и отидете на стъпка **6**.
- <span id="page-52-1"></span>f Поставете следващата страница на стъклото на скенера. Натиснете **OK**. Устройството започва сканирането на страницата. (Повторете стъпки @ и @ за всяка допълнителна страница.)

### <span id="page-53-0"></span>**Настройка на размера на стъклото на скенера за изпращане на факсове (само за MFC-5890CN**  и **MFC-5895CW**)

Когато документите са с размер Letter, трябва настроите размера на сканиране на Letter. Ако не направите това, страничната част на факсовете ще липсва.

- a Натиснете (**Fax** (Факс)).
	- Натиснете ▲ или ▼, за да изберете Разм.скан от стъкло.
- Натиснете ◀ или ▶, за да изберете Letter (или A4). Натиснете **OK**.

# **Забележка**

- Можете да запишете настройките, които използвате най-често, като ги зададете като настройки по подразбиране. (Вижте *[Задаване](#page-60-0) на [промените](#page-60-0) като нова настройка по [подразбиране](#page-60-0)* на стр. 51.)
- Тази настройка е налична само за изпращане на документи от стъклото на скенера.

# <span id="page-53-1"></span>**Настройка на размера на стъклото на скенера за изпращане на факсове (само за MFC-6490CW) 5**

За да изпратите документ с размер A3, Letter, Legal или Ledger от стъклото на скенера, трябва да промените настройката на размера на стъклото на скенера.

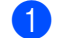

- a Натиснете (**Fax** (Факс)).
- 

Натиснете ▲ или ▼, за да изберете Разм.скан от стъкло.

Натиснете  $\triangleleft$ или  $\triangleright$ , за да изберете A4, A3, Letter, Legal или Ledger.

### **Забележка**

Можете да запишете настройките, които използвате най-често, като ги зададете като настройки по подразбиране. (Вижте *Задаване на промените като нова настройка по [подразбиране](#page-60-0)* на стр[. 51](#page-60-0).)

### **Изпращане на цветни факсове <sup>5</sup>**

Устройството ви може да изпраща цветни факсове към устройства, които поддържат тази функция.

Цветните факсове не могат да се съхраняват в паметта. Когато изпращате цветен факс, устройството ще го изпрати веднага (дори ако Реално времеТХ Реално времеТХ е настроено на Изкл.).

# <span id="page-54-0"></span>**Преглед на изходящ факс <sup>5</sup>**

Можете да прегледате даден факс, преди да го изпратите. Трябва да изключите предаването в реално време и получаването при поискване, преди да използвате тази функция.

- a Натиснете (**Fax** (Факс)).
- Заредете документа.
- c Въведете номера на факса от цифровата клавиатура, клавиша с едно натискане или клавиша за бързо набиране.
- **4** Натиснете **Fax Preview** (Преглед на факса).

Устройството започва да сканира документа и изходящият факс се показва на LCD дисплея. При отворен факс с клавишите на контролния панел могат да се извършат операциите, показани по-долу.

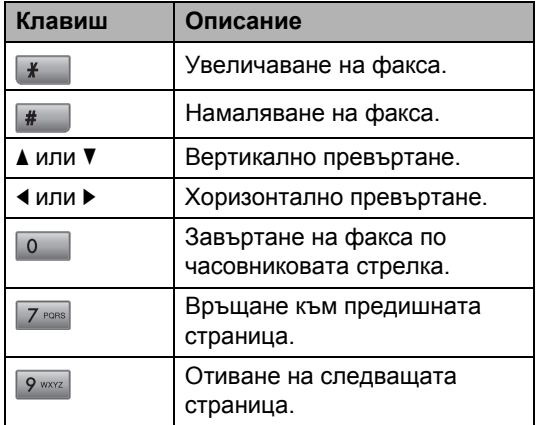

**6** Натиснете Mono Start

(Старт (Черно-бяло)).

### **Забележка**

Факс съобщението от паметта ще бъде изпратено и след това изтрито, когато натиснете **Mono Start**  (Старт (Черно-бяло)).

### **Отмяна на протичащо изпращане на факс <sup>5</sup>**

Ако искате да отмените изпращането на факс, докато устройството извършва сканиране, набиране или изпращане, натиснете **Stop/Exit** (Стоп/Излез).

**5**

# <span id="page-55-0"></span>**Разпращане (само черно-бяло) <sup>5</sup>**

Разпращане означава автоматично изпращане на едно и също факс съобщение на повече от един номер на факс. В едно и също разпращане можете да добавяте групи, номера с едно натискане, номера за бързо набиране и до 50 ръчно набрани номера.

След приключване на разпращането ще се разпечата отчет за разпращането.

- a Натиснете (**Fax** (Факс)).
- Заредете документа.
- Натиснете ▲ или ▼, за да изберете Емисия. Натиснете **OK**.
- <span id="page-55-1"></span>Можете да добавите номера за разпращането по следните начини:
	- Натиснете ▲ или ▼, за да изберете Добави номер, и въведете номер, като използвате цифровата клавиатура.

Натиснете **OK**.

 $\blacksquare$  Натиснете  $\blacktriangle$  или  $\nabla$ , за да изберете Указател и **OK**. Натиснете **▲ или ▼, за да изберете Азбучен** ред или Ред по номера, и **OK**. Натиснете ▲ или ▼, за да изберете номер, и **OK**.

### **Забележка**

Номерата с едно натискане започват с  $\ast$ . Номерата за бързо набиране започват с **#**.

- **6** След като въведете всички номера на факс, повтаряйки стъпка  $\bullet$ , натиснете **▲ или V, за да изберете** Завършено. Натиснете **OK**.
- **6** Натиснете Mono Start (Старт (Черно-бяло)).

### **Забележка**

- Ако не сте използвали никой от номерата за групи, можете да "разпратите" факсове максимум до 216 (MFC-5890CN и MFC-5895CW) или 256 (MFC-6490CW) различни номера.
- Наличната памет ще е различна в зависимост от типовете задания в паметта и броя номера, използвани за разпращане. Ако разпращате до максималния възможен брой, няма да можете да използвате двустранен достъп и отложен факс.
- Ако паметта е пълна, натиснете **Stop/Exit** (Стоп/Излез), за да спрете заданието. Ако е сканирана повече от една страница, натиснете **Mono Start**  (Старт (Черно-бяло)), за да изпратите частта, която се намира в паметта.

### **Прекъсване на разпращане в момента факс <sup>5</sup>**

a Натиснете **Menu** (Меню).

- Натиснете ▲ или ▼, за да изберете Fax. Натиснете **OK**.
- **6** Натиснете **A** или V, за да изберете Оставащи зад. Натиснете **OK**. На LCD дисплея ще се покаже набираният номер на факс и номерът на заданието за разпращане.

#### **4** Натиснете **OK**.

На LCD дисплея ще се покаже следното съобщение:

Отказ на задача? Да → Натисни 1 Не → Натисни 2

**5** Натиснете 1, за да отмените набирания номер. Тогава на LCD дисплея ще се покаже номерът на заданието за разпращане.

#### **6** Натиснете **OK**.

На LCD дисплея ще се покаже следното съобщение:

Отказ на задача? Да + Натисни 1 Не → Натисни 2

g Натиснете **<sup>1</sup>**, за да отмените разпращането.

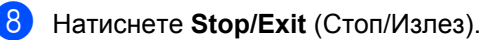

# **Допълнителни операции при изпращане <sup>5</sup>**

### **Изпращане на факсове с няколко настройки <sup>5</sup>**

Когато изпращате факс, можете да изберете произволна комбинация от тези настройки: резолюция, контраст, размер на стъклото на скенера, режим международен, таймер за отложен факс, предаване при поискване и предаване в реално време.

**B** Натиснете **Fax** (Рах (Факс)). На LCD дисплея се показва:

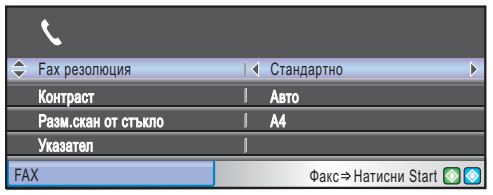

- <span id="page-56-0"></span>Натиснете ▲ или ▼, за да изберете настройката, която искате да промените.
- Натиснете ◀ или ▶, за да изберете опция.
- Върнете се на  $\bullet$  $\bullet$  $\bullet$ , за да промените още настройки.

### **Забележка**

- Повечето настройки са временни и устройството се връща към настройките си по подразбиране след изпращането на факса.
- Можете да запишете някои настройки, които използвате най-често, като ги зададете като настройки по подразбиране. Тези настройки ще останат, докато не ги промените отново. (Вижте *Задаване на [промените](#page-60-0) като нова настройка по [подразбиране](#page-60-0)* на стр[. 51.](#page-60-0))

### <span id="page-57-1"></span>**Контраст <sup>5</sup>**

Ако документът ви е прекалено светъл или тъмен, може да поискате да смените контраста. За повечето документи може да се използва фабричната настройка Авто. Тя автоматично избира подходящия контраст за вашия документ.

Използвайте Светъл, когато изпращате светъл документ. Използвайте Тъмен, когато изпращате тъмен документ.

- a Натиснете (**Fax** (Факс)).
	- Натиснете ▲ или ▼, за да изберете Контраст.
	- Натиснете ◀ или ▶, за да изберете Авто, Светъл или Тъмен. Натиснете **OK**.

### **Забележка**

Дори ако изберете Светъл или Тъмен, устройството ще изпрати факса чрез настройката Авто Авто при наличието на някое от следните условия:

- При изпращане на цветен факс.
- Когато изберете Снимка като резолюция на факса.

# <span id="page-57-0"></span>**Промяна на резолюцията на факс <sup>5</sup>**

Качеството на факса може да бъде променено, като се промени резолюцията му.

- a Натиснете (**Fax** (Факс)).
	- Натиснете ▲ или ▼, за да изберете Fax резолюция.
- Натиснете ◀ или ▶, за да изберете желаната резолюция. Натиснете **OK**.

### **Забележка**

Можете да избирате от четири различни настройки за резолюция за черно-бели факсове и от две за цветни.

#### **Черно-бяло**

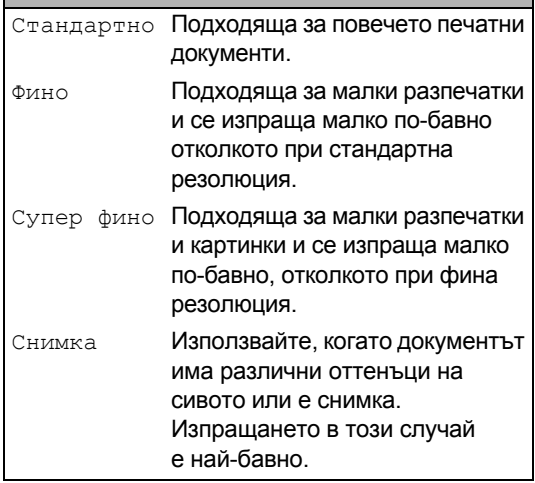

## **Цветно**

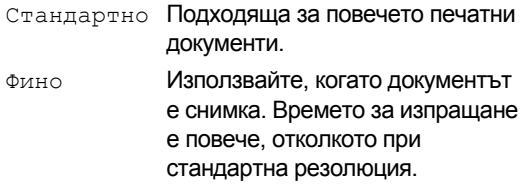

Ако изберете Супер фино или Снимка и после използвате клавиша **Colour Start**  (Старт (Цветно)) за да изпратите факс, устройството ще изпрати факса с използване на настройката Фино.

# **Двустранен достъп (само черно-бяло) <sup>5</sup>**

Можете да наберете номер и да започнете сканирането на факса в паметта дори когато устройството изпраща от паметта, получава факсове или печата данни от компютъра. На LCD дисплея се показва номерът на новото задание и наличната памет.

Броят страници, който можете да сканирате в паметта, ще е различен в зависимост от отпечатаните върху тях данни.

### **Забележка**

Ако по време на сканиране на документи се покаже съобщението Няма памет натиснете**Stop/Exit**  (Стоп/Излез) за да го отмените, или **Mono Start** (Старт (Черно-бяло)) за да изпратите сканираните страници.

### <span id="page-58-0"></span>**Предаване в реално време <sup>5</sup>**

При изпращане на факс устройството сканира документа в паметта, преди да го изпрати. След това, когато се освободи телефонната линия, устройството ще започне да набира и изпраща.

Ако паметта е пълна и изпращате чернобял факс от ADF, устройството ще изпрати документа в реално време (дори ако Реално времеТХ е зададено на Изкл.).

Понякога може да искате да изпратите веднага важен документ, без да изчаквате за предаване от паметта. Можете да включите Реално времеТХ.

**i** Натиснете **Fax** (**Fax** (Факс)).

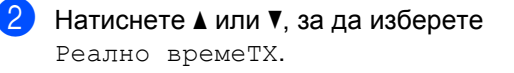

Натиснете ◀ или ▶, за да изберете Вкл. (или Изкл.). Натиснете **OK**.

### **Забележка**

При предаване в реално време функцията за автоматично повторно набиране не работи, когато се използва стъклото на скенера.

### <span id="page-58-1"></span>**Международен режим <sup>5</sup>**

Ако имате затруднения с изпращането на факсове в чужбина поради възможно смущение в телефонната линия, препоръчваме да включите международен режим. След изпращането на факс чрез тази функция, функцията ще се самоизключи.

- a Натиснете (**Fax** (Факс)).
- Заредете документа.
- Натиснете ▲ или ▼, за да изберете Режим далечен.
- Натиснете ◀ или ▶, за да изберете Вкл. (или Изкл.). Натиснете **OK**.

**5**

# <span id="page-59-0"></span>**Изпращане на отложен факс**  $($ само черно-бяло)

През деня можете да съхраните до 50 факса в паметта, които да бъдат изпратени в рамките на 24 часа. Тези факсове ще бъдат изпратени в този час на деня, който сте въвели в стъпка •.

- a Натиснете (**Fax** (Факс)).
	- Заредете документа.
- Натиснете ▲ или ▼, за да изберете Закъснял Fax.
- Натиснете ◀ или ▶, за да изберете Вкл. Натиснете **OK**.
- <span id="page-59-2"></span>Въведете часа, в който искате да бъде изпратен факсът (в 24-часов формат). (Например: въведете 19:45 за 7:45 вечерта.) Натиснете **OK**.

### **Забележка**

Броят страници, който можете да сканирате в паметта, зависи от количеството на отпечатаните върху всяка страница данни.

### <span id="page-59-1"></span>**Отложенопакетнопредаване (само черно-бяло) <sup>5</sup>**

Преди изпращането на отложените факсове, устройството ще ви помогне да спестите време, като сортира всички факсове в паметта по местоназначение и планиран час. Всички отложени факсове, които са планирани за изпращане по еднакво време към един и същ номер на факс, ще бъдат изпратени като един факс, за да се спести време за предаване.

- a Натиснете (**Fax** (Факс)).
- Натиснете ▲ или ▼, за да изберете Партида TX.
- Натиснете ◀ или ▶, за да изберете Вкл. Натиснете **OK**.
- d Натиснете **Stop/Exit** (Стоп/Излез).

# **Проверка и отмяна на чакащи задания <sup>5</sup>**

Можете да проверите кои задания все още чакат в паметта за изпращане и да отмените задание. (Ако няма задания, на LCD дисплея се показва Няма други зад.).

- a Натиснете **Menu** (Меню).
- Натиснете ▲ или ▼, за да изберете Fax.

Натиснете **OK**.

- $\overline{3}$  Натиснете  $\blacktriangle$  или  $\blacktriangledown$ , за да изберете Оставащи зад. Натиснете **OK**. Всички чакащи задания се показват на LCD дисплея.
- <span id="page-59-3"></span>Натиснете ▲ или ▼, за да превъртите заданията и да изберете заданието, което искате да отмените. Натиснете **OK**.
- Направете едно от следните неща:
	- За да отмените, натиснете **1**, за да изберете Да.

Ако искате да отмените друго задание, отидете на стъпка  $\spadesuit$  $\spadesuit$  $\spadesuit$ .

- За да излезете, без да отмените, натиснете **2**, за да изберете Не.
- f Когато приключите, натиснете **Stop/Exit** (Стоп/Излез).

# <span id="page-60-0"></span>**Задаване на промените като нова настройка по подразбиране <sup>5</sup>**

Можете да запишете настройките на факс Fax резолюция, Контраст, Разм.скан от стъкло и Реално времеТХ които използвате най-често, като ги зададете като настройки по подразбиране. Тези настройки ще останат, докато не ги промените отново.

a Натиснете (**Fax** (Факс)).

- Натиснете ▲ или ▼, за да изберете опцията от менюто, която искате да промените. Натиснете ◀ или ▶, за да изберете вашата нова настройка. Повторете тази стъпка за всяка настройка, която искате да промените.
- 8 След промяната на последната настройка натиснете ▲ или ▼, за да изберете Посочи нов диф. Натиснете **OK**.
	- d Натиснете **<sup>1</sup>**, за да изберете Да.
	- e Натиснете **Stop/Exit** (Стоп/Излез).

### <span id="page-60-1"></span>**Връщане на всички настройки към фабричните настройки <sup>5</sup>**

Можете да върнете всички настройки, които сте променили, към фабричните настройки. Тези настройки ще останат, докато не ги промените отново.

a Натиснете (**Fax** (Факс)).

- Натиснете ▲ или ▼, за да изберете Фабрични наст. Натиснете **OK**.
	- c Натиснете **<sup>1</sup>**, за да изберете Да.
	- d Натиснете **Stop/Exit** (Стоп/Излез).

### **Ръчно** изпращане на факс

Ръчното предаване ви позволява да чуете тоновете за набиране, звънене и получаване на факс по време на изпращане на факс.

- a Натиснете (**Fax** (Факс)).
- - Заредете документа.
- За да чуете тон за набиране, вдигнете слушалката на външен телефон.
- Наберете номера на факс.
- Когато чуете тон на факс, натиснете **Mono Start** (Старт (Черно-бяло)) или **Colour Start** (Старт (Цветно)). Ако използвате стъклото на скенера, натиснете **1** на устройството, за да изпратите факс.
- f Поставете на място слушалката.

### **Съобщение за пълна памет <sup>5</sup>**

Ако получите съобщение Няма памет, докато сканирате първата страница на факс, натиснете **Stop/Exit** (Стоп/Излез), за да отмените факса.

Ако получите съобщение Няма памет, докато сканирате следваща страница, имате избора да натиснете **Mono Start**  (Старт (Черно-бяло)) или **Colour Start**  (Старт (Цветно)), за да изпратите сканираните досега страници или **Stop/Exit** (Стоп/Излез) за да отмените операцията.

### **Забележка**

Ако не искате да изтривате вашите съхранени факсове, за да изчистите паметта, можете да промените настройката, за да изпратите факса в реално време. (Вижте *[Предаване](#page-58-0) в [реално](#page-58-0) време* на стр. 49.)

**6**

<span id="page-61-0"></span>**Получаване на факс <sup>6</sup>**

# **Режими на получаване <sup>6</sup>**

Трябва да изберете режим на получаване в зависимост от външните устройства и телефоните услуги, към които сте свързани.

# **Избор на режимa на получаване <sup>6</sup>**

По подразбиране устройството получава всички факсове, които са му изпратени. Фигурата по-долу ще ви помогне да изберете правилния режим.

За по-подробна информация за режимите на получаване вижте *[Използване](#page-62-0) на режимите на [получаване](#page-62-0)* на стр. 53.

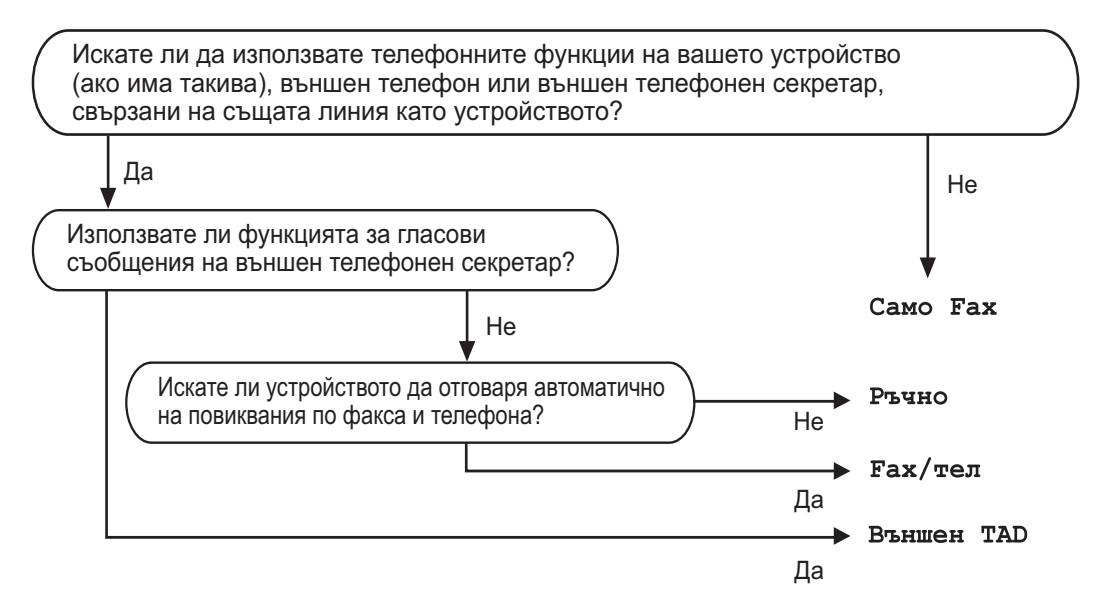

За да зададете режим на получаване, следвайте инструкциите по-долу.

a Натиснете **Menu** (Меню).

- Натиснете ▲ или ▼, за да изберете Инициал. настр. Натиснете **OK**.
- **Натиснете**  $\blacktriangle$  **или**  $\blacktriangledown$ **, за да изберете** Режим получ.
- **Иатиснете**  $\triangleleft$  **или**  $\triangleright$ **, за да изберете** Само Fax, Fax/тел, Външен ТАD **или** Ръчно. Натиснете **OK**.
- **b** Натиснете Stop/Exit (Стоп/Излез). На LCD дисплея се показва текущия режим на получаване.

# <span id="page-62-0"></span>**Използване на режимите на получаване <sup>6</sup>**

Някои режими на получаване отговарят автоматично (Само Fax и Fax/тел). Можете да решите да промените закъснението на позвъняване, преди да използвате тези режими. (Вижте *Закъснение на [позвъняване](#page-63-0)* на стр. 54.)

### **Само Fax <sup>6</sup>**

Режимът само за факс автоматично отговаря на всяко обаждане като факс.

# **Fax/тел <sup>6</sup>**

Режимът за факс/телефон ви помага автоматично да управлявате входящите повиквания, като разпознава дали са факсове, или гласови повиквания, и постъпва по един от следните начини:

- Факсовете се получават автоматично.
- Гласовите повиквания стартират Ф/Т позвъняване, за да бъдете уведомени да вдигнете телефона. Ф/Т позвъняването е бързо двойно позвъняване, извършено от устройството.

(Вижте също *Време на [позвъняване](#page-63-1) на Ф/Т (само за режим за факс/[телефон](#page-63-1))* на стр[. 54](#page-63-1) и *Закъснение на [позвъняване](#page-63-0)* на стр[. 54.](#page-63-0))

### **Ръчно <sup>6</sup>**

Ръчният режим изключва всички функции за автоматичен отговор, освен ако не използвате функцията код телеком.

За да получите факс в ръчен режим, вдигнете слушалката на външен телефон. Когато чуете тонове на факса (къси повтарящи се звуци **Mono Start**  (Старт (Черно-бяло)) или **Colour Start**  (Старт (Цветно)) и изберете Получи. Можете да използвате и функция за откриване на факс за получаване на факсове, като вдигнете слушалката на същата линия, като тази на устройството.

(Вижте също и *[Откриване](#page-64-0) на факс* на стр[. 55](#page-64-0).)

### **Външен телефонен секретар (TAD) <sup>6</sup>**

Режимът външен TAD дава възможност на външен телефонен секретар да управлява входящите ви повиквания. Входящите разговори ще бъдат обработени по един от следните начини:

- Факсовете се получават автоматично.
- Обаждащите се могат да запишат съобщение на външния телефонен секретар.

(За по-подробна информация вижте *Свързване на външен [телефонен](#page-79-0) [секретар](#page-79-0)* на стр. 70.)

# **Настройки на режим на получаване <sup>6</sup>**

### <span id="page-63-0"></span>**Закъснение на позвъняване<sup>6</sup>**

Закъснението на позвъняване задава колко пъти звъни устройството, преди да отговори в режими Само Fax и Fax/тел. Ако имате външни или вътрешни телефонни номера на една и съща линия с тази на устройството изберете максималния брой позвънявания.

(Вижте *Действия от [вътрешен](#page-81-0) [телефонен](#page-81-0) номер* на стр. 72 и *[Откриване](#page-64-0) на [факс](#page-64-0)* на стр. 55.)

- a Натиснете **Menu** (Меню).
- Натиснете ▲ или ▼, за да изберете Fax. Натиснете **OK**.
- Натиснете ▲ или ▼, за да изберете Настр. получ. Натиснете **OK**.
- Натиснете ▲ или ▼, за да изберете Забавено звън.
- Натиснете ◀ или ▶, за да изберете броя позвънявания на линията, преди устройството да отговори. Натиснете **OK**. Ако изберете 0, линията няма да звъни изобщо.
- f Натиснете **Stop/Exit** (Стоп/Излез).

## <span id="page-63-1"></span>**Време на позвъняване на Ф/Т (само за режим за факс/телефон) <sup>6</sup>**

Когато някой извърши повикване на вашето устройство, вие и отсрещната страна ще чуете нормален телефонен сигнал на позвъняване. Броят позвънявания се задава от настройката за закъснение на позвъняването.

Ако повикването е факс, устройството ви ще го получи – обаче, ако е гласово повикване, ще прозвучи Ф/Т позвъняване (бързо двойно позвъняване) за периода, който сте задали в настройката за време на позвъняване на Ф/Т. Ако чуете Ф/Т позвъняване, това означава, че на линията има лице, което осъществява гласово повикване.

Тъй като Ф/Т позвъняването се извършва от устройството, вътрешните и външните телефони *няма* да звънят – но все пак можете да отговорите от всеки телефон. (За по-подробна информация вижте *Използване на кодове за [дистанционен](#page-83-0) [достъп](#page-83-0)* на стр. 74.)

a Натиснете **Menu** (Меню).

Натиснете  $\blacktriangle$  или  $\nabla$ , за да изберете  $\texttt{Fax}$ . Натиснете **OK**.

- Натиснете ▲ или ▼, за да изберете Настр. получ. Натиснете **OK**.
- Натиснете ▲ или ▼, за да изберете F/T прод.звън.
- Натиснете ◀ или ▶, за да зададете колко дълго устройството да звъни, за да ви уведоми за гласово повикване (20, 30, 40 или 70 секунди). Натиснете **OK**.

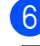

#### f Натиснете **Stop/Exit** (Стоп/Излез).

#### **Забележка**

Дори ако отсрещната страна затвори по време на двойното псевдо позвъняване, устройството ще продължи да звъни за зададения период от време.

# <span id="page-64-0"></span>**Откриване на факс <sup>6</sup>**

### **Ако откриването на факс е зададено на Вкл. <sup>6</sup>**

Устройството получава автоматично факс обаждане дори ако отговорите на обаждането. Когато видите Получаване на LCD дисплея или чуете звуков сигнал в използваната от вас слушалка, просто поставете отново слушалката. Вашето устройство ще свърши останалото.

### **Ако откриването на факс е зададено на Изкл. <sup>6</sup>**

Ако сте при устройството и отговорите на факс обаждане, като вдигнете слушалката, натиснете **Mono Start** (Старт (Черно-бяло)) или **Colour Start** (Старт (Цветно)), а след това натиснете **2**, за да получите факса. Ако отговорите от вътрешен телефон, натиснете l **5 1** . (Вижте *[Действия](#page-81-0) от вътрешен [телефонен](#page-81-0) номер* на стр. 72.)

# **Забележка**

- Ако за тази функция е зададено  $B_{KJ}$ ., но устройството ви не се свързва към факс обаждане, когато вдигнете слушалката на вътрешния или външния телефон, натиснете кода за дистанционно активиране  $*$  51.
- Ако изпращате факсове от компютър на една и съща линия и устройството ги разделя, настройте откриването на факс на Изкл.
	- a Натиснете **Menu** (Меню).
- Натиснете  $\blacktriangle$  или  $\blacktriangledown$ , за да изберете  $\texttt{Fax}$ . Натиснете **OK**.
- Натиснете ▲ или ▼, за да изберете Настр. получ. Натиснете **OK**.
- 4 Натиснете **A** или V, за да изберете Засич. Fax.
- Натиснете ◀ или ▶, за да изберете Вкл. (или Изкл.). Натиснете **OK**.
	- f Натиснете **Stop/Exit** (Стоп/Излез).

# **Допълнителни операции при получаване <sup>6</sup>**

### **Печат на намален входящ факс <sup>6</sup>**

Ако изберете Вкл., устройството автоматично намалява всяка страница на входящия факс, така че да се побира на един лист хартия с размер A4, Letter или Legal. Устройството изчислява коефициента на намаляване, като използва размера на страницата на факса и настройката на размера на хартията. (Вижте *[Размер](#page-37-1) и тип на хартията [\(MFC-5890CN](#page-37-1) и MFC-5895CW)* на стр[. 28](#page-37-1) или *Размер и тип на [хартията](#page-38-0) (само за [MFC-6490CW\)](#page-38-0)* на стр. 29.)

- a Натиснете **Menu** (Меню).
- Натиснете  $\blacktriangle$  или  $\nabla$ , за да изберете  $\texttt{Fax}$ . Натиснете **OK**.
- Натиснете ▲ или ▼, за да изберете Настр. получ. Натиснете **OK**.
- Натиснете ▲ или ▼, за да изберете Авто редукция.
- Натиснете ◀ или ▶, за да изберете Вкл. (или Изкл.). Натиснете **OK**.
	- f Натиснете **Stop/Exit** (Стоп/Излез).

### <span id="page-65-1"></span>**Задаване на приоритет на получаване <sup>6</sup>**

Ако на устройството ви е изпратен цветен факс с размер A3, то ще получи или черно-бял факс с размер A3, или цветен факс с размер A4 в зависимост от настройката за приоритет на получаване. Ако изберете Моно(Макс.A3), ще получитечерно-бял факс с размер A3. Ако изберете Цвят(Макс.A4), ще получитецветен факс с размер A4.

# **Забележка**

Настройката по подразбиране е Моно(Макс.A3), така че устройството не може да получи цветен факс с размер A4 по подразбиране.

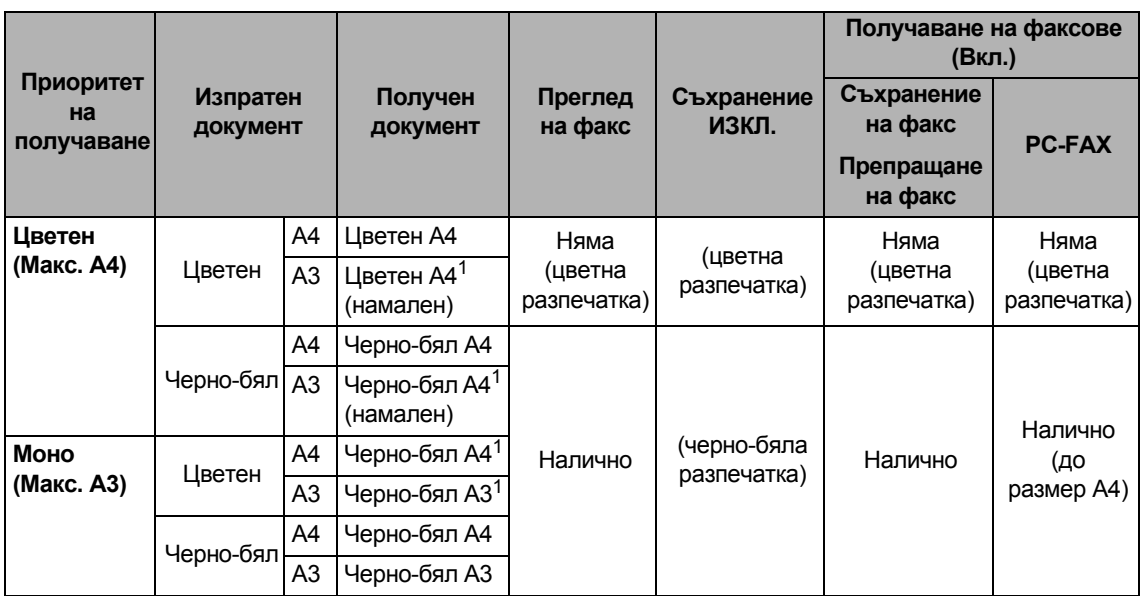

<span id="page-65-0"></span> $1$  Тези резултати може да се различават в зависимост от възможностите на изпращащото устройство.

- a Натиснете **Menu** (Меню).
- Натиснете **A** или  $\Pi$ , за да изберете Fax. Натиснете **OK**.
- $\overline{3}$  Натиснете  $\overline{\blacktriangle}$  или  $\overline{\blacktriangledown}$ , за да изберете настр. получ. Натиснете **OK**.
- Натиснете  $\blacktriangle$  или  $\blacktriangledown$ , за да изберете Моно/цвят.
- $\overline{6}$  Натиснете < или ▶, за да изберете Моно (Макс.А3) или Цвят (Макс.А4). Натиснете **OK**.
- f Натиснете **Stop/Exit** (Стоп/Излез).

# **Печат на факс от паметта <sup>6</sup>**

Ако сте избрали съхранение на факсове, можете да отпечатате факс от паметта, когато сте при устройството. Ако сте избрали **Fax Preview** (Преглед на факса), вижте *[Преглед](#page-70-0) на факса (само черно[бяло](#page-70-0))* на стр. 61.

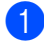

#### a Натиснете **Menu** (Меню).

- Натиснете ▲ или ▼, за да изберете Fax. Натиснете **OK**.
- Натиснете ▲ или ▼, за да изберете Отпечатай док. Натиснете **OK**.
- d Натиснете **Mono Start** (Старт (Чернобяло)).

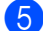

e Натиснете **Stop/Exit** (Стоп/Излез).

#### **Забележка**

Когато печатате факс от паметта, данните на факса ще бъдат изтрити.

### **Приемане при липса на хартия <sup>6</sup>**

Когато тавата за хартия се изпразни по време на приемане на факс, на LCD дисплея се показва Няма хартия. Поставете някаква хартия в тавата за хартия. (Вижте *[Зареждане](#page-18-0) на хартия и други [носители](#page-18-0) за печат* на стр. 9.)

Устройството ще продължи с получаването на факса, като оставащите страници ще се запаметят в паметта, ако има достатъчно свободна памет.

Следващите входящи факсове също ще се запаметят в паметта, докато тя не се напълни. Когато паметта е пълна, устройството ще спре да отговаря автоматично на повиквания. За да отпечатате факсовете, поставете отново хартия в тавата.

# **Получаванеотпаметта (само черно-бяло) <sup>6</sup>**

Можете да използвате само по една операция за получаване от паметта:

- Препращане на факс
- Съхранение на факс
- Получаване на факс от компютър
- Изключване

Можете по всяко време да промените избора си. Ако получените факсове все още са в паметта на устройството, когато промените операциите за получаване от паметта, на LCD дисплея се показва съобщение. (Вижте *[Промяна](#page-70-1) на [операциите](#page-70-1) за получаване от паметта* на стр[. 61](#page-70-1).)

#### $\lceil \mathscr{M} \rceil$ **Забележка**

Когато получите цветен факс, устройството обработва данните като цветен или черно-бял факс в зависимост от настройката за приоритет на получаване. (Вижте *Задаване на [приоритет](#page-65-1) на [получаване](#page-65-1)* на стр. 56.)

# **Препращане на факс <sup>6</sup>**

Когато изберете препращане на факс, устройството съхранява получения факс в паметта. След това устройството ще набере номера на факс, който сте програмирали, и ще препрати факс съобщението.

- a Натиснете **Menu** (Меню).
- Натиснете  $\blacktriangle$  или  $\nabla$ , за да изберете  $\texttt{Fax}$ . Натиснете **OK**.
- Натиснете ▲ или ▼, за да изберете Настр. получ. Натиснете **OK**.
- $\overline{4}$  Натиснете  $\overline{2}$  или  $\overline{v}$ , за да изберете Получ. в памет. Натиснете **OK**.
- Натиснете ▲ или ▼, за да изберете Fax препращане. Натиснете **OK**.
- Въведете номера за препращане (до 20 цифри). Натиснете **OK**.
- Натиснете ▲ или ▼, за да изберете Рез. печат:Вкл. или Рез. печат:Изкл. Натиснете **OK**.

#### : Or **Забележка**

- Ако изберете Рез. печат:Вкл., устройството ще отпечата факса и на вашето устройство, така че ще имате копие. Това е защитна функция, в случай че има прекъсване на електрозахранването, преди факсът да бъде препратен или ако има проблем в получаващото устройство. Тази функция Рез. печат:Вкл.не работи, ако е включен преглед на факса.
- Устройството може да съхранява факсове в продължение на около 24 часа, ако има прекъсване на електрозахранването.

h Натиснете **Stop/Exit** (Стоп/Излез).

### **Съхранение на факс <sup>6</sup>**

Ако изберете съхранение на факс, устройството съхранява получения факс в паметта. Ще имате възможност да извличате факс съобщения от друго местоположение, като използвате командите за дистанционно извличане.

Ако сте задали съхранение на факсове, на устройството автоматично ще се отпечата архивно копие.

- a Натиснете **Menu** (Меню).
- Натиснете ▲ или ▼, за да изберете Fax. Натиснете **OK**.

Натиснете ▲ или ▼, за да изберете Настр. получ. Натиснете **OK**.

- $\overline{4}$  Натиснете  $\overline{4}$  или  $\overline{v}$ , за да изберете Получ. в памет. Натиснете **OK**.
- **5** Натиснете **A** или  $\blacktriangledown$ , за да изберете Fax съхранение. Натиснете **OK**.
- f Натиснете **Stop/Exit** (Стоп/Излез).

# <span id="page-68-0"></span>**Получаване на факс от компютър <sup>6</sup>**

Ако включите функцията за получаване на факс от компютър, устройството ви ще съхранява получените факсове в паметта си и автоматично ще ги изпраща на компютъра ви. След това можете да използвате компютъра си за преглед и съхранение на тези факсове.

Дори ако сте изключили компютъра си (например през нощта или уикенда), устройството ви ще получи и съхрани факсовете в паметта си. Броят получени факсове, съхранени в паметта, ще се покажат в долната лява част на LCD дисплея.

Когато пуснете компютъра и се стартира софтуерът PC-FAX Receiving, вашето устройство прехвърля автоматично факсовете ви на компютъра.

За прехвърляне на получените факсове на компютъра трябва да имате софтуер PC-FAX Receiving, който се изпълнява на компютъра ви. (За повече информация вижте *PC-ФАКС получаване* в Ръководството за потребителя на софтуера на компактдиска.)

Ако изберете Рез. печат:Вкл., устройството също ще разпечата факса.

- a Натиснете **Menu** (Меню).
- Натиснете ▲ или ▼, за да изберете Fax. Натиснете **OK**.
- Натиснете ▲ или ▼, за да изберете Настр. получ. Натиснете **OK**.
- $\overline{4}$  Натиснете  $\overline{2}$  или  $\overline{v}$ , за да изберете Получ. в памет. Натиснете **OK**.
- **5** Натиснете **A** или V, за да изберете PC Fax получ. Натиснете **OK**.

 $\boxed{6}$  Натиснете  $\blacktriangle$  или ▼, за да изберете <USB> или компютъра, който искате да получава. Натиснете **OK**.

Натиснете ▲ или ▼, за да изберете Рез. печат:Вкл. или Рез. печат:Изкл. Натиснете **OK**.

h Натиснете **Stop/Exit** (Стоп/Излез).

### **Забележка**

- PC Fax Receive не се поддържа в Mac OS.
- Преди да можете да настроите PC Fax Receive, трябва да инсталирате софтуера MFL-Pro Suite на вашия компютър. Уверете се, че вашият компютър е свързан и включен. (За повече информация вижте*PC-ФАКС получаване* в Ръководството за потребителя на софтуера на компактдиска.)
- В случай на прекъсване на електрозахранването устройството ще съхрани факсовете ви в паметта за около 24 часа. Обаче, ако изберете Рез. печат:Вкл., устройството ще разпечата факса, така че ще имате копие в случай на прекъсване на електрозахранването, преди да бъде изпратен на компютъра.
- Ако получите съобщение за грешка и устройството не може да разпечата факсовете в паметта, можете да използвате тази настройка за прехвърляне на вашите факсове на компютъра. (За подробна информация вижте *[Съобщения](#page-164-0) за грешки и [поддръжка](#page-164-0)* на стр. 155.)

### **Промяна на целевия компютър <sup>6</sup>**

- - a Натиснете **Menu** (Меню).
	- Натиснете ▲ или ▼, за да изберете Fax. Натиснете **OK**.
- $\overline{3}$  Натиснете  $\blacktriangle$  или  $\blacktriangledown$ , за да изберете Настр. получ. Натиснете **OK**.
- Натиснете ▲ или ▼, за да изберете Получ. в памет. Натиснете **OK**.
- **5** Натиснете **A** или  $\blacktriangledown$ , за да изберете PC Fax получ. Натиснете **OK**.
- **6** Натиснете **A** или ▼, за да изберете Промени. Натиснете **OK**.
- Натиснете ▲ или ▼, за да изберете <USB> или компютъра, който искате да получава. Натиснете **OK**.
- 8 Натиснете **A** или V, за да изберете Рез. печат:Вкл. или Рез. печат:Изкл. Натиснете **OK**.
- **Hатиснете Stop/Exit (Стоп/Излез).**

### **Изключване на операциите за получаване от паметта <sup>6</sup>**

- a Натиснете **Menu** (Меню).
- Натиснете ▲ или ▼, за да изберете Fax. Натиснете **OK**.
- Натиснете ▲ или ▼, за да изберете Настр. получ. Натиснете **OK**.
- $\overline{4}$  Натиснете  $\overline{\blacktriangle}$  или  $\overline{\blacktriangledown}$ , за да изберете Получ. в памет. Натиснете **OK**.
- **6** Натиснете **A** или **v**, за да изберете Изкл. Натиснете **OK**.
- f Натиснете **Stop/Exit** (Стоп/Излез).
- **Забележка**

LCD дисплеят ще ви даде още опции, ако все още има получени факсове в паметта на устройството. (Вижте *Промяна на [операциите](#page-70-1) за получаване от паметта* на стр[. 61](#page-70-1).)

# <span id="page-70-1"></span>**Промяна на операциите за получаване от паметта <sup>6</sup>**

Ако все още има останали получени факсове в паметта на устройството, когато променяте операциите за получаване от паметта, на LCD дисплея ще ви бъде зададен един от следните въпроси:

- $M$ зтр. вс. док.? Да → Натисни 1
	- Не → Натисни 2
- $\blacksquare$  Отпеч.  $Fax$ -овете?
	- Ла  $\rightarrow$  Натисни 1
	- Не → Натисни 2
	- Ако натиснете **1**, факсовете от паметта ще бъдат изтрити или отпечатани преди промяната на настройката. Ако вече е отпечатано архивно копие, няма да се отпечатва ново.
	- Ако натиснете **2**, факсовете от паметта няма да бъдат изтрити или отпечатани и настройката ще остане без промяна.

Ако в паметта на устройството са останали получени факсове, когато промените на PC Fax получ. от друга опция [Fax препращане или Fax съхранение], натиснете  $\blacktriangle$  или  $\nabla$ , за да изберете компютъра.

На LCD дисплея ще се покаже следният въпрос:

- $\blacksquare$  Изпрати Fax->PC?
	- Да → Натисни 1

```
Не → Натисни 2
```
- Ако натиснете **1**, факсовете от паметта ще бъдат изпратени на компютъра ви преди промяната на настройката. Ще бъдете попитани дали искате да включите архивен печат. (За подробна информация вижте *[Получаване](#page-68-0) на факс от [компютър](#page-68-0)* на стр. 59.)
- Ако натиснете **2**, факсовете от паметта няма да бъдат изтрити или прехвърлени към компютъра ви и настройката ще остане без промяна.

# <span id="page-70-0"></span>**Преглед на факса (само черно-бяло) <sup>6</sup>**

# **Преглед на получен факс <sup>6</sup>**

Можете да преглеждате получени факсове на LCD дисплея, като натиснете клавиша **Fax Preview** (Преглед на факса). Когато устройството е в режим на готовност, ще се покаже изскачащо съобщение на LCD дисплея, за да ви уведоми за нови факсове.

### **Настройка на прегледа на факса <sup>6</sup>**

- - a Натиснете **Fax Preview** (Преглед на факса).
- b Натиснете **<sup>1</sup>**, за да изберете Да. На LCD дисплея отново се показва въпрос, за да е сигурно, че факсовете няма да се отпечатват. Натиснете **1**, за да изберете OK.

# **Забележка**

- Когато получите цветен факс, устройството обработва данните като цветен или черно-бял факс в зависимост от настройката за получаване от паметта. (Вижте *[Задаване](#page-65-1) на [приоритет](#page-65-1) на получаване* на стр. 56.)
- Когато прегледът на печата е включен, няма да се отпечатва архивно копие на получените факсове дори ако сте задали Вкл. за архивния печат.

#### **Използване на прегледа на факса <sup>6</sup>**

Когато получите факс, ще видите изскачащото съобщение на LCD дисплея  $(Hanp$ имер: Нов Fax(ве): 02)

a Натиснете **Fax Preview** (Преглед на факса). Можете да видите списъка с новите

факсове.

### **Забележка**

• (MFC-6490CW)

Ако получите факс, който съдържа няколко различни размера на страници (например страница с данни A4 и страница с данни A3), устройството може да създаде и запамети по един файл за всеки размер на страница. LCD дисплеят може да покаже, че е получена повече от една факс задача.

- Освен това можете да видите списъка със старите факсове, като натиснете \*. Натиснете **#**, за да се върнете към вашия списък с нови факсове.
- $\overline{2}$  Натиснете  $\overline{2}$  или  $\overline{v}$ , за да изберете факса, който искате да видите. Натиснете **OK**.

### **И Забележка** ⊥

- Ако факсът ви е голям, може да има известно закъснение, преди той да се покаже на LCD дисплея.
- На LCD дисплея ще се покаже номерът на текущата страници и общият брой страници на факс съобщението. Когато вашето факс съобщение е над 99 страници, общият брой страници ще се покаже като XX.

# c Натиснете **Stop/Exit** (Стоп/Излез).

При отворен факс с клавишите на контролния панел могат да се извършат операциите, показани по-долу.

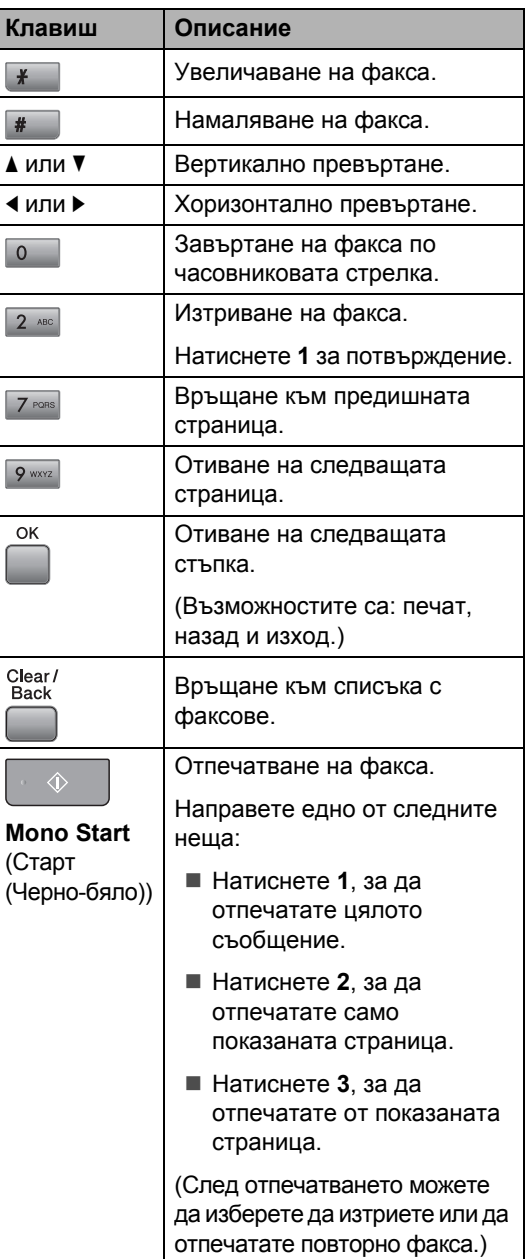
#### **Изтриване на всички факсове в списъка <sup>6</sup>**

- a Натиснете **Fax Preview** (Преглед на факса).
- Натиснете ▲ или ▼, за да изберете Изтрий всичко. Натиснете **OK**. Натиснете **1** за потвърждение.
- 

c Натиснете **Stop/Exit** (Стоп/Излез).

#### **Печат на всички факсове в списъка<sup>6</sup>**

- d Натиснете **Fax Preview** (Преглед на факса).
- Натиснете ▲ или ▼, за да изберете Отпеч. всичко. Натиснете **OK**.

f Натиснете **Stop/Exit** (Стоп/Излез).

#### **Промяна на настройките за изключване на прегледа на факса <sup>6</sup>**

- **Hатиснете Fax Preview (Преглед на** факса).
- Натиснете ▲ или ▼, за да изберете Преглед факс + изкл. Натиснете **OK**.
- c Натиснете **<sup>1</sup>**, за да изберете Да.
	- Направете едно от следните неща:
		- Ако не искате да печатате съхранените факсове, натиснете **1**. Устройството ви иска потвърждение за изтриване на съхранените факсове. Натиснете **1** за потвърждение.
		- Ако искате да отпечатате всички съхранени факсове, натиснете **2**.
		- Ако искате да отмените настройката, натиснете **3**. Натиснете **Stop/Exit** (Стоп/Излез).

# **Дистанционно извличане <sup>6</sup>**

Можете да се обадите на вашето устройство от всеки сензорен телефон или факс устройство, а след това да използвате кода за дистанционен достъп и дистанционните команди, за да извлечете факс съобщения.

## **Задаване на код за дистанционен достъп <sup>6</sup>**

Кодът за дистанционен достъп ви позволява достъп до функциите за дистанционно извличане, когато сте далече от устройството. Преди да можете да използвате функциите за дистанционен достъп и извличане, трябва да зададете свой собствен код. Фабричният код по подразбиране е неактивният код (---\*).

- a Натиснете **Menu** (Меню).
- Натиснете  $\blacktriangle$  или  $\nabla$ , за да изберете  $\texttt{Fax}$ . Натиснете **OK**.
- Натиснете ▲ или ▼, за да изберете Отдал. достъп.
- <span id="page-72-0"></span>Въведете трицифрен код, като използвате цифри от 0 до 9, \* или #. Натиснете **OK**. (Предварително зададеното \* не може да се промени.)

#### **Забележка**

Не използвайте същия код като вашия код за дистанционно активиране (\* 51) или код за дистанционно деактивиране (**# 5 1**). (Вижте *Действия от [вътрешен](#page-81-0) [телефонен](#page-81-0) номер* на стр. 72.)

e Натиснете **Stop/Exit** (Стоп/Излез).

#### **Забележка**

По всяко време можете да промените кода си, като въведете нов. Ако искате да деактивирате кода си, натиснете **Clear/Back** (Изчисти) в стъпка  $\bullet$ , за да възстановите неактивната настройка (--- ), и натиснете **OK**.

## **Използване на кода за дистанционен достъп <sup>6</sup>**

- a Наберете вашия номер на факс от сензорен телефон или друго факс устройство.
- 2 Когато вашето устройство отговори, въведете веднага вашия код за дистанционен достъп (3 цифри, последвани от \*).
- **3** Устройството сигнализира, ако има получени съобщения:
	- **1 дълъг звуков сигнал факс съобщения**
	- **без звуков сигнал няма съобщения**
- **В Когато устройството издаде два** кратки звукови сигнала, въведете команда. Устройството ще прекъсне връзката, ако изчакате повече от 30 секунди,

за да въведете команда. Устройството ще издаде три звукови сигнала, ако въведете невалидна команда.

- **6** Натиснете 9 0, за да спрете дистанционния достъп, когато сте готови.
- f Прекъснете връзката.

#### **Забележка**

Ако устройството ви е настроено на режим Ръчно и искате да използвате функциите за дистанционно извличане, изчакайте около 100 секунди след началото на звъненето и след това в рамките на 30 секунди въведете кода за дистанционен достъп.

# **Дистанционни команди за факс <sup>6</sup>**

Следвайте командите по-долу за достъп до функции, когато сте далече от устройството. Когато се свържете с устройството и въведете вашия код за дистанционен достъп (3 цифри, последвани от \*), системата ще възпроизведе два кратки звукови сигнала и трябва да въведете дистанционна команда.

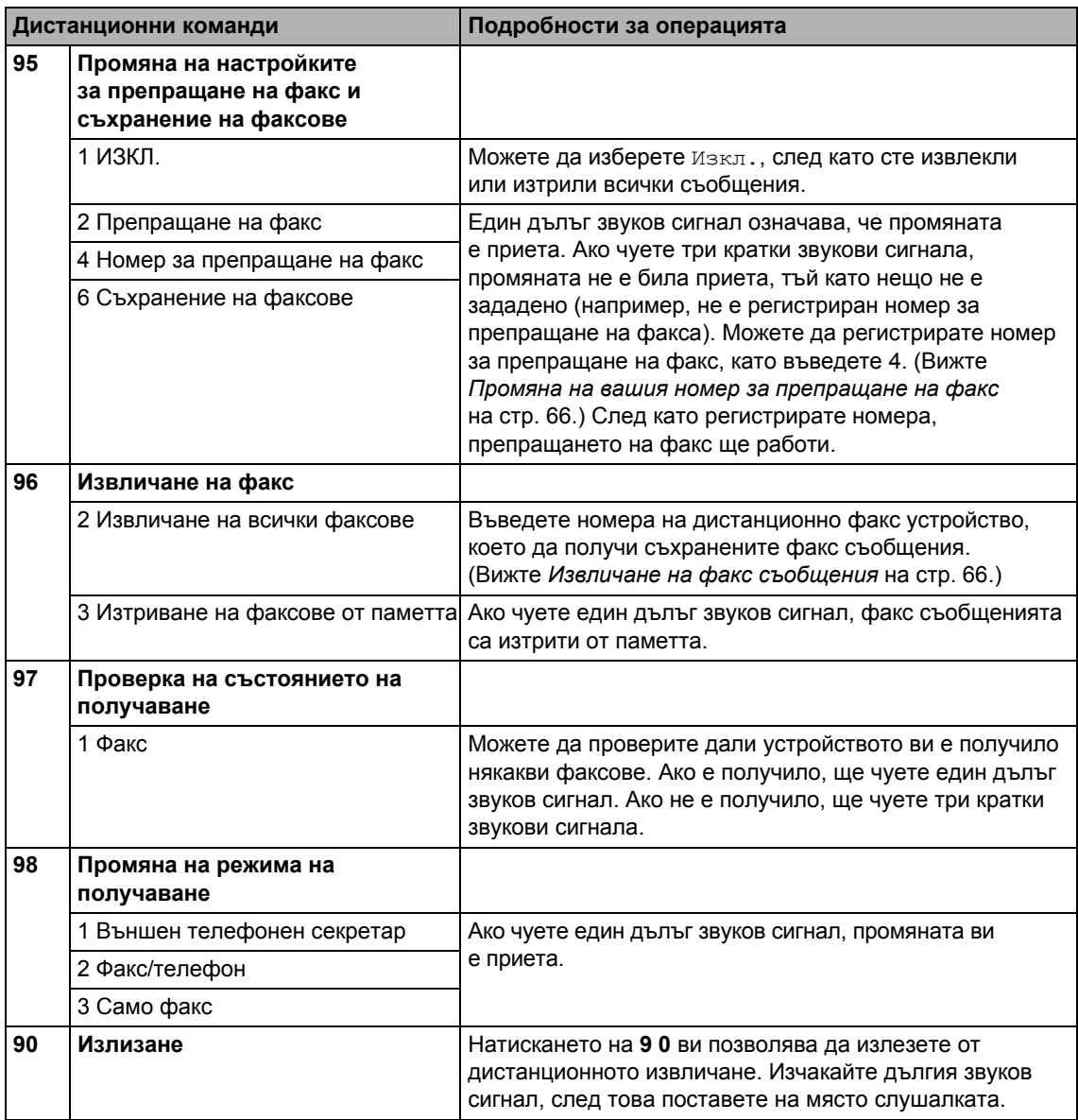

## <span id="page-75-1"></span>**Извличане на факс съобщения <sup>6</sup>**

Можете да се обадите на вашето устройство от всеки сензорен телефон и факс съобщенията да ви бъдат изпратени на някое устройство. Преди да използвате тази функция, трябва да включите функцията за съхранение на факсове.

Наберете вашия номер на факс.

- b Когато вашето устройство отговори, въведете веднага вашия код за дистанционен достъп (3 цифри, последвани от \*). Ако чуете дълъг звуков сигнал, значи имате съобщения.
- Когато чуете два кратки звукови сигнала, натиснете **9 6 2**.
- Изчакайте дългия звуков сигнал, въведете от цифровата клавиатура номера (до 20 цифри) на дистанционното факс устройство, на което искате да изпратите вашите факс съобщения, а след това въведете **# #**.

#### **Забележка**

Не можете да използвате  $*$  и # като номера за набиране. Обаче натиснете **#**, ако искате да сложите пауза.

5 Затворете, щом чуете звуковия сигнал на вашето устройство. Вашето устройство ще се обади на другото факс устройство, което тогава ще отпечата вашите факс съобщения.

## <span id="page-75-0"></span>**Промяна на вашия номер за препращане на факс <sup>6</sup>**

Можете да промените настройката по подразбиране за вашия номер за препращане на факс от друг сензорен телефон или факс устройство.

Наберете вашия номер на факс.

b Когато вашето устройство отговори, въведете веднага вашия код за дистанционен достъп (3 цифри, последвани от \*). Ако чуете дълъг звуков сигнал, значи имате съобщения.

- З Когато чуете два кратки звукови сигнала, натиснете **9 5 4**.
- d Изчакайте дългия звуков сигнал, въведете от цифровата клавиатура номера (до 20 цифри) на дистанционното факс устройство, на което искате да препратите вашите факс съобщения, а след това въведете **# #**.

#### **Забележка**

Не можете да използвате  $*$  и # като номера за набиране. Обаче натиснете **#**, ако искате да сложите пауза.

e Натиснете **<sup>9</sup> <sup>0</sup>**, когато сте готови.

f Затворете, щом чуете звуковия сигнал на вашето устройство.

**7**

# **Телефон и външни устройства<sup>7</sup>**

# **Гласови операции <sup>7</sup>**

Гласови повиквания могат да се извършват или от вътрешен, или от външен телефон чрез ръчно набиране или номерата за бързо набиране.

# **Тонално или импулсно <sup>7</sup>**

Ако имате услуга за импулсно набиране, но се налага да изпратите тонални сигнали (например за телефонно банкиране), следвайте инструкциите по-долу.

- a Вдигнете слушалката на външен телефон.
- **В Натиснете # на контролния панел на** устройството. Всички набрани след това цифри ще изпращат тонови сигнали.

Когато затворите, устройството ще се върне към импулсно набиране.

# **Режим факс/телефон <sup>7</sup>**

Когато устройството е в режим факс/телефон, то ще използва Ф/Т позвъняването (двойно псевдо позвъняване), за да ви съобщи да отговорите на гласово повикване.

Ако сте на външен телефон, вдигнете слушалката му и след това натиснете **Tel/R** (Тел/П), за да отговорите.

Ако сте на вътрешен телефон, трябва да вдигнете слушалката по време на Ф/Т позвъняването и след това да натиснете **# 5 1**между двойните псевдо позвънявания. Ако на линията няма никого или ако някой иска да ви изпрати факс, върнете повикването към устройството, като натиснете  $*$  51.

# **Режим факс/телефон в режим на икономия на енергия <sup>7</sup>**

Когато устройството е в режим на икономия на енергия, можете да получавате факсове, ако настройката за икономия на енергия е Получи Fax:Вкл. (Вижте *[Настройка](#page-36-0) на режима на икономия на [енергия](#page-36-0)* на стр. 27.)

Режим факс/телефон не работи при икономия на енергия. Устройството няма да отговори на телефонни или факс обаждания и ще продължи да звъни. Ако сте на външен или вътрешен телефон, вдигнете слушалката и говорете. Ако чуете тонове на факса, задръжте слушалката, докато откриването на факс активира устройството ви. Ако отсрещната страна каже, че иска да ви изпрати факс, активирайте устройството, като натиснете  $*$  5 1.

# **Телефонни услуги <sup>7</sup>**

Вашето устройство поддържа абонаментната телефонна услуга за идентификация на обаждащия се, предлагана от някои телефонни компании.

Функции като гласова поща, изчакващо обаждане, изчакващо обаждане/ идентификация на обаждащия се, услуги с телефонен секретар, алармени системи или други персонализирани функции на една телефонна линия могат да създадат проблеми при работата с вашето устройство.

## **Забележка**

Идентификация на обаждащия се е налично само във Великобритания и Ирландия.

# <span id="page-77-0"></span>**Идентификация на обаждащия се (само за Великобритания и Ирландия) <sup>7</sup>**

Функцията за идентификация на обаждащия се ви позволява да използвате абонаментната услуга за идентификация на обаждащия се, предлагана от много местни телефонни компании. Обадете се на вашата телефонна компания за подробна информация. Услугата показва телефонния номер или името, ако има такова, на обаждащия се при звънене.

След няколко позвънявания на LCD дисплея се показва телефонният номер на обаждащия се (и името, ако има такова). Щом отговорите на повикването, информацията за идентификация на обаждащия се изчезва от LCD дисплея, но информацията за повикването остава да се съхранява в паметта за идентификация на обаждащия се.

 Можете да видите първите 18 цифри на номера (или името).

- **Съобщението Няма ID означава,** че повикването произхожда извън диапазона на вашата услуга за идентификация на обаждащия се.
- Съобщението Скрит ID означава, че обаждащият се целенасочено е блокирал предаването на тази информация.

Можете да отпечатате списък с информацията за идентификация на обаждащите се, получена от вашето устройство. (Вижте *Как се [отпечатва](#page-97-0) [отчет](#page-97-0)* на стр. 88.)

# **Забележка**

Услугата за идентификация на обаждащия се варира при различните доставчици. Обадете се на вашата местна телефонна компания, за да се информирате за типа на услугата, която се предлага във вашия район.

#### **Включване на идентификация на обаждащия се <sup>7</sup>**

Ако можете да използвате идентификация на обаждащия се, трябва да зададете Вкл. за тази функция, за да се показва телефонният номер на обаждащия се на LCD дисплея при позвъняване на телефона.

- a Натиснете **Menu** (Меню).
- Натиснете ▲ или ▼, за да изберете Fax. Натиснете **OK**.
- Натиснете ▲ или ▼, за да изберете Тел. услуги. Натиснете **OK**.
- Натиснете ▲ или ▼, за да изберете Индентиф.
- $\overline{5}$  Натиснете  $\triangleleft$  или  $\triangleright$ , за да изберете Вкл. (или Изкл.). Натиснете **OK**.
- f Натиснете **Stop/Exit** (Стоп/Излез).

#### <span id="page-78-0"></span>**Задаване на типа на телефонната линия <sup>7</sup>**

Ако свързвате устройството към линия, използваща PBX централа или ISDN за изпращане и получаване на факсове, е необходимо да промените съответно типа на телефонната линия, като изпълните следните стъпки.

a Натиснете **Menu** (Меню).

- Натиснете ▲ или ▼, за да изберете Инициал. настр. Натиснете **OK**.
- $\overline{\mathbf{3}}$  Натиснете **A** или ▼, за да изберете Комп.тел.линия.
- $\overline{4}$  Натиснете  $\overline{4}$  или  $\overline{6}$ , за да изберете PBX, ISDN (или Нормално). Натиснете **OK**.
- e Натиснете **Stop/Exit** (Стоп/Излез).

#### **PBX централа и ПРЕХВЪРЛЯНЕ <sup>7</sup>**

Устройството е първоначално настроено на Нормално, което му позволява да се свърже със стандартна PSTN (Обществена телефонна мрежа) линия. Много офиси обаче използват централна телефонна система или учрежденска телефонна централа (PBX). Устройството може да се свърже с повечето типове PBX централа. Функцията за повторно набиране на устройството поддържа само интервал преди повторно набиране (TBR). Интервалът преди повторно набиране се поддържа от повечето PBX системи, позволявайки ви да получите достъп до външна линия или да прехвърлите разговорите към друга вътрешна линия. Функцията работи, когато **Tel/R** (Тел/П) е натиснато.

# **Забележка**

Можете да програмирате натискането на клавиша **Tel/R** (Тел/П), като част от номер, съхранен в местоположение на номер с едно натискане или номер за бързо набиране. Когато програмирате номер с едно натискане или номер за бързо набиране, натиснете първо **Tel/R**  (Тел/П) (на LCD дисплея се показва "!"), а след това въведете телефонния номер. Ако направите това, няма нужда да натискате **Tel/R** (Тел/П) преди всяко набиране чрез номер с едно натискане или номер за бързо набиране. (Вижте *[Съхранение](#page-87-0) на номера* на стр. 78.) Но ако не е избран PBX при настройката на типа на телефонната линия, не можете да използвате номера с едно натискане или номера за бързо набиране, за който е програмирано натискането на **Tel/R**  (Тел/П).

## **BT Call Sign (само за Великобритания) <sup>7</sup>**

Тази функция на устройството ви позволява да използвате абонаментната услуга BT Call Sign, която дава възможност да имате поне два отделни телефонни номера на една телефонна линия. Всеки телефонен номер има свой собствен отличителен начин на звънене, така че можете да разберете кой телефонен номер звъни. Това е един от начините да имате отделен телефонен номер за вашето устройство.

Вашето устройство има функция за отличително позвъняване, съвместима с код телеком, която ви позволява да създадете втори телефонен номер (на същата телефонна линия) само за получаване на факсове.

# **Забележка**

- Можете временно да изключите код телеком, а след това да го включите отново. Когато получите нов номер на факс, не забравяйте да нулирате тази функция. Това устройство автоматично ще отговаря на входящите повиквания, които използват новия номер на факс.
- Когато ВКЛЮЧИТЕ функцията код телеком, режимът на получаване се настройва автоматично на Ръчно. Режим Ръчно няма да отговаря на входящи телефонни повиквания, тъй като номерът, който използвате за телефонни повиквания, ще използва нормалния начин на звънене.

#### **За да разрешите на устройството да работи с код телеком (само с вашия външен телефон) <sup>7</sup>**

- **B** Натиснете Menu (Меню).
- Натиснете ▲ или ▼, за да изберете Fax. Натиснете **OK**.
- Натиснете ▲ или ▼, за да изберете Тел. услуги. Натиснете **OK**.
- Натиснете ▲ или ▼, за да изберете Код телеком.
- Натиснете ◀ или ▶, за да изберете Вкл. **(или** Изкл.). Натиснете **OK**.
- **6** Натиснете Stop/Exit (Стоп/Излез).
- **У Забележка**

Ако изключите Код телеком, режимът на получаване остава на Ръчно. Ще трябва да зададете отново режима на получаване. (Вижте *Избор на [режим](#page-61-0)a на [получаване](#page-61-0)* на стр. 52.)

# **Свързваненавъншен телефонен секретар <sup>7</sup>**

Може да изберете да свържете външен телефонен секретар. Обаче, когато имате **външен** телефонен секретар на една и съща линия с тази на устройството, външният телефонен секретар отговаря на всички повиквания, а устройството "слуша" за тонове на факс обаждания (CNG). Ако ги чуе, то поема обаждането и ще приема факса. Ако не чуе CNG тонове, устройството позволява на външния телефонен секретар да продължи с възпроизвеждането на изходящото ви съобщение, така че обаждащият се да може да ви остави гласово съобщение.

Външният телефонен секретар трябва да отговори в рамките на четири позвънявания (препоръчителната настройка е две позвънявания). Устройството неможе да чуе CNG тонове, докато външният телефонен секретар не отговори на повикването, и ако има четири позвънявания, остават само между 8 и 10 секунди CNG тонове за осъществяване на връзкамежду факсовете. Непременно следвайте стриктно указанията в това ръководство за записване на вашето изходящо съобщение. Не препоръчваме използването на функция за намаляване стойността на разговор на вашия външен телефонен секретар, ако има повече от пет позвънявания.

#### $\overline{\mathscr{U}}$ **Забележка**

Ако не получавате всички факсове, намалете настройката за закъснение на позвъняването на вашия външен телефонен секретар.

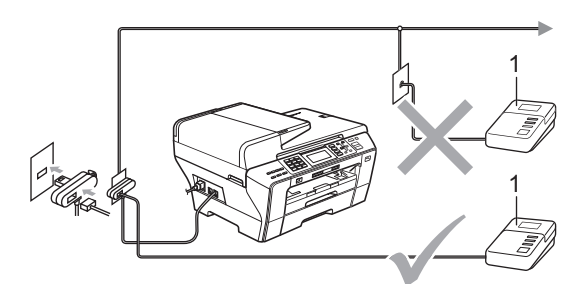

**1 Външен телефонен секретар**

Когато външният телефонен секретар отговори на дадено повикване, на LCD дисплея се показва Телефон.

#### **Неправилно инсталиране**

НЕ свързвайте външния телефонен секретар на друго място, освен на същата телефонна линия.

#### **Връзки**

Външният телефонен секретар трябва да бъде свързан, както е показано на предишната фигура.

- a Настройте вашия външен телефонен секретар на едно или две позвънявания. (Не се прилага настройката за закъснение на позвъняване.)
- b Запишете изходящото си съобщение на външния телефонен секретар.
- Настройте телефонния секретар да отговаря на повиквания.
- Настройте режима на получаване на Външен TAD. (Вижте *[Избор](#page-61-0) на режимa на [получаване](#page-61-0)* на стр. 52.)

## **Записване на изходящо съобщение (OGM) навъншен телефонен секретар <sup>7</sup>**

Времетраенето е важно при записването на това съобщение. Съобщението задава начините за обработка на ръчното и автоматичното получаване на факсове.

a Запишете 5 секунди мълчание <sup>в</sup> началото на съобщението. (Това дава възможност на вашето устройство да чуе CNG тоновете на факса за автоматично предаване, преди да спрат.)

b Оставете съобщението до 20 секунди.

#### **Забележка**

Препоръчваме ви да започнете вашето изходящо съобщение с 5 секунди мълчание, тъй като устройството не може да чуе тоновете на факса при звънлив или силен глас. Можете да се опитате да пропуснете тази пауза, но ако устройството ви има проблеми с получаването, ще се наложи да запишете отново изходящо съобщение, за да я включите.

## **РВХ централа <sup>7</sup>**

Предлагаме ви да помолите фирмата, която е инсталирала PBX, да свърже устройството. Ако имате система с множество линии, ви предлагаме да помолите този, който я е инсталирал, да свърже устройството към последната линия в системата. Това предотвратява активирането на устройството при всяко получаване на телефонни повикания от системата. Ако на всички входящи повиквания ще отговаря оператор на командно табло, препоръчваме да зададете режима на получаване на Ръчно.

Не можем да гарантираме, че устройството ви ще функционира правилно при всякакви обстоятелства, когато е свързано към PBX. За всякакви затруднения с изпращането или получаването на факсове трябва да информирате първо фирмата, която обслужва вашата система с множество линии.

# **Забележка**

Уверете се, че типът на телефонната линия е зададен на PBX. (Вижте *Задаване на типа на [телефонната](#page-78-0) [линия](#page-78-0)* на стр. 69.)

# <span id="page-81-2"></span>**Външни и вътрешни телефони <sup>7</sup>**

#### <span id="page-81-1"></span>**Свързване на външен или вътрешен телефон <sup>7</sup>**

Можете да свържете отделен телефон към устройството, както е показано на фигурата по-долу.

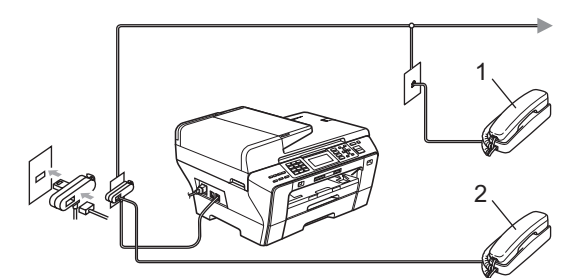

**1 Вътрешен телефон**

#### **2 Външен телефон**

Когато използвате външен или вътрешен телефон, на LCD дисплея се показва Телефон.

#### **Забележка**

Проверете кабелът на използвания от вас външен телефон да не е по-дълъг от 3 метра.

#### <span id="page-81-0"></span>**Действия от вътрешен телефонен номер <sup>7</sup>**

Ако отговорите на факс повикване от вътрешен или външен телефон, можете да накарате устройството да го приеме, като използвате код за дистанционно активиране. Когато натиснете кода за дистанционно активиране  $*$  51, устройството започва да получава факса. Ако устройството отговори на гласово повикване и извърши двойно псевдо позвъняване, за да го поемете, използвайте кода за дистанционно деактивиране **# 5 1**, за да приемете разговора на вътрешен телефон. (Вижте *Време на [позвъняване](#page-63-0) на Ф/Т (само за режим за факс/[телефон](#page-63-0))* на стр[. 54.](#page-63-0))

#### **Ако отговорите на повикване и на линията няма никого <sup>7</sup>**

Трябва да предположите, че получавате ръчен факс.

Натиснете  $*$  5 1 и изчакайте звуков сигнал или докато на LCD дисплея на устройството се покаже Получаване, а след това затворете слушалката.

#### **Забележка**

Освен това можете да използвате функцията за откриване на факс, за да накарате устройството да отговори автоматично на повикването. (Вижте *[Откриване](#page-64-0) на факс* на стр. 55.)

## **Използване на вътрешни телефони (само за Великобритания) <sup>7</sup>**

Вашите помещения може вече да са окабелени с паралелни вътрешни телефони или вероятно възнамерявате да добавите вътрешни телефонни номера към линията си както и устройството. Макар че най-простият начин на свързване е паралелният, има някои проблеми при това свързване, най-очевидният от които е непреднамереното прекъсване на предаването на факса, поради това че някой е вдигнал вътрешния телефон, за да извърши изходящо повикване. Освен това кодът за дистанционно активиране може да не работи надеждно в такава проста конфигурация.

Това устройство може също да бъде настроено да извършва отложено предаване (т. е. предаване в предварително зададен час). Това предварително зададено задание може да съвпадне с вдигането на слушалката на вътрешния телефон.

Подобни проблеми лесно могат да бъдат избегнати, ако извършите промяна на схемата на окабеляване на вътрешната телефонна мрежа, при която разширителните устройства са свързани на по-долно равнище от устройството в конфигурация главен/подчинен (вижте фигура 2). При тази конфигурация устройството може винаги да открие дали се използва някой телефон. Така че то няма да се опитва да използва линията в същото време. Това е така нареченото "откриване на вдигната слушалка".

На фигура 1 е показана една нежелателна конфигурация, а препоръчителната конфигурация главен/подчинен е показана на фигура 2.

Тази нова конфигурация на свързване може да се реализира, като се обърнете съответно към BT, Kingston upon Hull Telecommunications, поддържащия вашата система с множество линии (PBX) или към квалифицирана фирма за инсталиране на телефони. Казано накратко, краят на вътрешната телефонна верига трябва да е нормална универсална букса (тип BT 431A), която на свой ред трябва да се постави в универсалния контакт на белия T-образен съединител, предоставен като част от кабелите за линията.

#### **Нежелателно свързване на контактите за вътрешен телефон (фиг. 1) <sup>7</sup>**

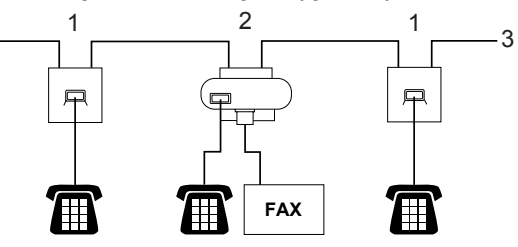

- **1 Контакт за вътрешен телефон**
- **2 Централен контакт**
- **3 Входяща линия**

#### **Препоръчително свързване на контактите за вътрешен телефон (фиг. 2)7**

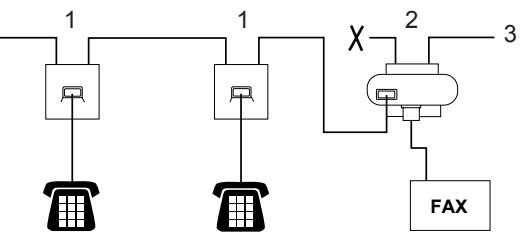

- **1 Контакт за вътрешен телефон**
- **2 Централен контакт**
- **3 Входяща линия**

Факс устройството трябва да е включено в централния контакт.

#### M **Забележка**

Сега тези телефони са свързани като външни устройства (вижте *[Свързване](#page-81-1) на външен или [вътрешен](#page-81-1) телефон* на стр[. 72\)](#page-81-1), тъй като са свързани към факс устройството чрез телефонен куплунг.

# **Използване на безжичен външен телефон <sup>7</sup>**

Ако вашият безжичен телефон е свързан към телефонния кабел (вижте *[Външни](#page-81-2) и [вътрешни](#page-81-2) телефони* на стр. 72) и обикновено носите слушалката някъде другаде, е по-лесно да отговорите на повикване по време на закъснението на позвъняване.

Ако оставите устройството да отговори първо, ще се наложи първо да отидете до него, така че да можете да натиснете **Tel/R**  (Тел/П) и да прехвърлите повикването към безжичната слушалка.

## **Използване на кодове за дистанционен достъп <sup>7</sup>**

#### **Код за дистанционно активиране <sup>7</sup>**

Ако отговорите на факс повикване от вътрешен телефон, можете да накарате устройството да го приеме, като наберете кода за дистанционно активиране  $*$  51. Изчакайте звуковите сигнали и след това върнете слушалката на мястото й. (Вижте *[Откриване](#page-64-0) на факс* на стр. 55.) Обаждащият се ще трябва да натисне **Start** (Старт), за да изпрати факса. Ако отговорите на факс повикване от външен телефон, можете да накарате устройството да го приеме, като натиснете **Mono Start** (Старт (Черно-бяло)) и изберете Получи.

#### **Код за дистанционно деактивиране <sup>7</sup>**

Ако получите гласово повикване и устройството е в режим Ф/Т, ще се чуе Ф/Т позвъняване (двойно) след първоначалното закъснение на позвъняване. Ако отговорите на повикването от вътрешен телефон, можете да изключите Ф/Т позвъняването, като натиснете **# 5 1** (трябва да го натиснете *между* позвъняванията).

Ако устройството отговори на гласово повикване и извърши двойно псевдо позвъняване, можете да приемете повикването на външния телефон, като натиснете **Tel/R** (Тел/П).

#### **Промяна на кодовете за дистанционен достъп <sup>7</sup>**

Ако искате да използвате дистанционно активиране, трябва да включите кодовете за дистанционен достъп. Предварително зададеният код за дистанционно активиране е \* 51. Предварително зададеният код за дистанционно деактивиране е **# 5 1**. Ако искате, можете да ги замените със свои собствени кодове.

- a Натиснете **Menu** (Меню).
- Натиснете  $\blacktriangle$  или  $\nabla$ , за да изберете  $\texttt{Fax}$ . Натиснете **OK**.
- Натиснете ▲ или ▼, за да изберете Настр. получ. Натиснете **OK**.
- Натиснете ▲ или ▼, за да изберете Отдалечен код.
- $\overline{5}$  Натиснете < или  $\blacktriangleright$ , за да изберете Вкл. (или Изкл.). Натиснете **OK**.
- **6** Въведете новия код за дистанционно активиране. Натиснете **OK**.
- Натиснете ▲ или ▼, за да изберете Изкл. код: и въведете новия код за дистанционно деактивиране. Натиснете **OK**.
- h Натиснете **Stop/Exit** (Стоп/Излез).

#### **Забележка**

- Ако винаги нямате връзка, когато влизате във вашия външен телефонен секретар, пробвайте да промените кода за дистанционно активиране и за дистанционно деактивиране на друг трицифрен код, като използвате цифрите **0**-**9**, l, **#**.
- Кодовете за дистанционен достъп може да не работят с някои телефонни системи.

# **8**

# **Набиране и съхраняване на номера <sup>8</sup>**

# **Набиране <sup>8</sup>**

# **Ръчно набиране <sup>8</sup>**

Натиснете всички цифри на номера на факса или телефонния номер.

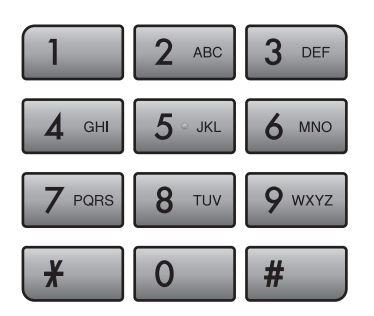

# **Набиране с едно натискане <sup>8</sup>**

Устройството ви има 3 клавиша с едно натискане, където можете да запишете 6 номера на факс или телефонни номера за автоматично набиране.

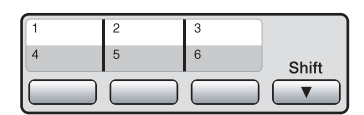

Натиснете клавиша за набиране с едно натискане, който съхранява номера, на който искате да се обадите. (Вижте *[Съхраняване](#page-87-1) на номера за набиране с едно [натискане](#page-87-1)* на стр. 78.) За достъп до номера от 4 до 6, задръжте натиснат **Shift** (Смяна), докато натискате клавиша с едно натискане.

# **Бързо набиране <sup>8</sup>**

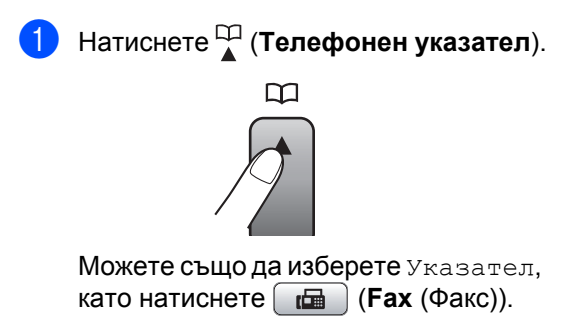

- Натиснете ▲ или ▼, за да изберете Търсене. Натиснете **OK**.
- c Натиснете двуцифрения номер за бързо набиране. (Вижте *[Съхраняване](#page-89-0) на номера за бързо [набиране](#page-89-0)* на стр[. 80.](#page-89-0))
	- Ако имате два номера на местоположението, натиснете  $\blacktriangle$  или  $\blacktriangledown$ , за да изберете номера, на който искате да се обадите. Натиснете **OK**.

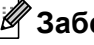

## **Забележка**

Ако на LCD дисплея се показва Нерегистриран, когато въведете или търсите номер с едно натискане или номер за бързо набиране, на това местоположение няма съхранен номер.

## **Търсене <sup>8</sup>**

Можете да търсите имена, които сте съхранили в паметта за набиране с едно натискане и паметта за бързо набиране.

a Натиснете (**Телефонен указател**). Можете също да изберете Указател, като натиснете (**Fax** (Факс)).

• Натиснете ▲ или ▼, за да изберете Търсене. Натиснете **OK**.

<span id="page-85-0"></span>Натиснете ▲ или ▼, за да изберете Азбучен ред или Ред по номера. Натиснете **OK**.

#### **Забележка**

- Натиснете  $*$ , за да направите шрифта на LCD дисплея по-голям.
- Натиснете **#**, за да направите шрифта на LCD дисплея по-малък.

4 Ако сте избрали Азбучен ред в стъпка  $\bigcirc$  $\bigcirc$  $\bigcirc$ , използвайте цифровата клавиатура, за да въведете първата буква на името, и след това натиснете ▲ или ▼, за да изберете името и номера, на който искате да се обадите. Натиснете **OK**.

# **Повторно набиране на** факс

Ако изпращате факс ръчно и линията е заета, натиснете **Redial/Pause** (Повторно набиране/пауза) и след това **Mono Start**  (Старт (Черно-бяло)) или **Colour Start**  (Старт (Цветно)), за да опитате отново. Ако искате да осъществите второ повикване към скоро набиран номер, можете да натиснете **Redial/Pause**  (Повторно набиране/пауза) и да изберете един от 30-те номера от списъка с изходящи повиквания.

**Redial/Pause** (Повторно набиране/пауза) работи само ако сте набрали от контролния панел. *Ако изпращате факс автоматично* и линията е заета, то устройството автоматично ще набере отново до три пъти на 5-минутни интервали.

a Натиснете **Redial/Pause** (Повторно набиране/пауза).

Натиснете ▲ или ▼, за да изберете номера, който искате да наберете повторно. Натиснете **OK**.

Натиснете ▲ или ▼, за да изберете Изпрати Fax. Натиснете **OK**.

**4** Натиснете Mono Start (Старт (Черно-бяло)) или **Colour Start**  (Старт (Цветно)).

#### **Забележка**

В предаване в реално време, функцията за автоматично повторно набиране не работи от стъклото на скенера.

#### **Хронология на изходящите повиквания <sup>8</sup>**

Последните 30 номера, на които сте изпратили факс, ще се съхранят в хронологията на изходящите повиквания. Можете да изберете един от тези номера, за да му изпратите факс, да го добавите към номерата за набиране с едно натискане или бързо набиране или да го изтриете от хронологията.

- a Натиснете **Redial/Pause** (Повторно набиране/пауза). Можете също да изберете Изходящо обаж., като натиснете [ **pm** (**Fax** (Факс)).
- Натиснете ▲ или ▼, за да изберете желания номер. Натиснете **OK**.

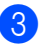

З Направете едно от следните неща:

 За да изпратите факс, натиснете **▲ или ▼, за да изберете** Изпрати Fax.

Натиснете **OK**.

Натиснете **Mono Start**  (Старт (Черно-бяло)) или **Colour Start** (Старт (Цветно)).

 Ако искате да съхраните номера, натиснете ▲ или ▼, за да изберете Добави към указател.

Натиснете **OK**.

(Вижте *[Съхраняване](#page-88-0) на номера с едно [натискане](#page-88-0) от изходящи [повиквания](#page-88-0)* на стр. 79 или *[Съхраняване](#page-90-0) на номера за бързо набиране от изходящи [повиквания](#page-90-0)* на стр. 81.)

 $\blacksquare$  Натиснете ▲ или  $\blacktriangledown$ , за да изберете Изтрий.

Натиснете **OK**.

Натиснете **1** за потвърждение.

d Натиснете **Stop/Exit** (Стоп/Излез).

## **Хронология на идентификация на обаждащия се <sup>8</sup>**

Тази функция изисква абонаментната услуга за идентификация на обаждащия се, предлагана от много местни телефонни компании. (Вижте *[Идентификация](#page-77-0) на обаждащия се (само за [Великобритания](#page-77-0) и Ирландия)* на стр[. 68.](#page-77-0))

Номерът (или името, ако има такова) от последните получени 30 факс и телефонни повиквания ще бъде съхранен в хронологията на идентификация на обаждащия се. Можете да прегледате списъка или да изберете един от тези номера, за да му изпратите факс, да го добавите към номерата за набиране с

едно натискане или бързо набиране или да го изтриете от хронологията. Когато в устройството постъпи 31-вото повикване, то заменя информацията за първото повикване.

- a Натиснете (**Fax** (Факс)).
- Натиснете ▲ или ▼, за да изберете Регис.на потр.ID. Натиснете **OK**.
- Натиснете ▲ или ▼, за да изберете желания номер. Натиснете **OK**.
	- Направете едно от следните неща:
		- За да изпратите факс, натиснете **▲ или ▼, за да изберете** Изпрати Fax.

Натиснете **OK**.

Натиснете **Mono Start**  (Старт (Черно-бяло)) или **Colour Start** (Старт (Цветно)).

 Ако искате да съхраните номера, натиснете ▲ или ▼, за да изберете Добави към указател.

Натиснете **OK**.

(Вижте *[Съхраняване](#page-90-0) на номера за бързо набиране от [изходящи](#page-90-0) [повиквания](#page-90-0)* на стр. 81.)

 $\blacksquare$  Натиснете ▲ или  $\blacktriangledown$ , за да изберете Изтрий.

Натиснете **OK**.

Натиснете **1** за потвърждение.

e Натиснете **Stop/Exit** (Стоп/Излез).

#### **Забележка**

Можете да отпечатате списъка с информация за идентификация на обаждащия се.

(Вижте *Как се [отпечатва](#page-97-0) отчет* на стр[. 88.](#page-97-0))

# <span id="page-87-0"></span>**Съхранение на номера**

Можете да настроите устройството си така, че да осъществява следните типове лесно набиране: Набиране с едно натискане, бързо набиране и набиране на групи за разпращане на факсове. Когато набирате номер за бързо набиране, на LCD дисплея се показва името, ако сте го съхранили, или номерът.

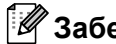

#### **ИИ Забележка**

Ако има прекъсване на електрозахранването, номерата за бързо набиране в паметта няма да се изгубят.

## **Запаметяване на пауза <sup>8</sup>**

Натиснете **Redial/Pause** (Повторно набиране/пауза), за да вмъкнете 3,5-секундна пауза между номерата. Ако набирате международен номер, можете да натиснете **Redial/Pause** (Повторно набиране/пауза) необходимия брой пъти за увеличаване продължителността на паузата.

## <span id="page-87-1"></span>**Съхраняване на номера за набиране с едно натискане <sup>8</sup>**

Устройството ви има 3 клавиша с едно натискане, където можете да запишете 6 номера на факс или телефонни номера за автоматично набиране. За достъп до номера от 4 до 6, задръжте натиснат **Shift** (Смяна), докато натискате клавиша с едно натискане.

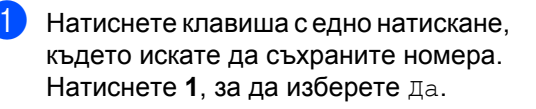

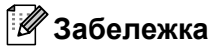

Можете също да съхраните номер за набиране с едно натискане, като натиснете (**Телефонен указател**).

Натиснете ▲ или ▼, за да изберете Настр. наб.с ед.нат. Натиснете **OK**.

Натиснете ▲ или ▼, за да изберете местоположението, в което искате да съхраните номера. Натиснете **OK**.

b Направете едно от следните неща:

 Въведете името (до 16 знака), използвайки цифровата клавиатура.

Натиснете **OK**.

(За помощ относно въвеждането на букви вижте *[Въвеждане](#page-218-0) на [текст](#page-218-0)* на стр. 209.)

- За да съхраните номера без име, натиснете **OK**.
- c Въведете номера на факса или телефонния номер (до 20 цифри). Натиснете **OK**.

#### **Забележка**

(Само за MFC-6490CW) Ако искате да съхраните имейл адрес, който да използвате с интернет факс или сървър за сканиране към имейл, натиснете  $\blacktriangle$ , за да изберете  $\text{Tr}\Pi$ набиране, и след това натиснете • или  $\blacktriangleright$ , за да смените опцията на Електр. адрес. Натиснете V, за да изберете Факс/Тел/Поща и след това въведете имейл адреса. (Вижте *[Въвеждане](#page-218-0) на текст* на стр. 209.)

Натиснете ▲ или ▼, за да изберете Завършено. Натиснете **OK**.

e Натиснете **Stop/Exit** (Стоп/Излез).

#### <span id="page-88-0"></span>**Съхраняване на номера с едно натискане от изходящи повиквания**

Можете да съхраните номера с едно натискане от хронологията на изходящите повиквания.

a Натиснете **Redial/Pause** (Повторно набиране/пауза). Можете също да изберете Изходящо обаж., като натиснете [ ra (**Fax** (Факс)).

- Натиснете ▲ или ▼, за да изберете името или номера, който искате да съхраните. Натиснете **OK**.
- Натиснете ▲ или ▼, за да изберете Добави към указател. Натиснете **OK**.
- Натиснете ▲ или ▼, за да изберете номера за набиране с едно натискане, където искате да съхраните номера. Натиснете **OK**.

#### **Забележка**

Номерата с едно натискане започват с \* (напр. \* 0 2).

5 Направете едно от следните неща:

 Въведете името от цифровата клавиатура (до 16 знака).

Натиснете **OK**.

(За помощ относно въвеждането на букви вижте *[Въвеждане](#page-218-0) на [текст](#page-218-0)* на стр. 209.)

- За да съхраните номера без име, натиснете **OK**.
- f Натиснете **OK**, за да потвърдите номера на факса или телефонния номер.
- Натиснете ▲ или ▼, за да изберете Завършено. Натиснете **OK**.

h Натиснете **Stop/Exit** (Стоп/Излез).

#### **Съхраняване на номера с едно натискане от хронологията на идентификация на обаждащия се <sup>8</sup>**

Ако имате абонаментната услуга за идентификация на обаждащия се от вашата телефонна компания, можете също да съхранявате номера с едно натискане от входящите повиквания в хронологията на идентификация на обаждащия се. (Вижте *[Идентификация](#page-77-0) на обаждащия се (само за [Великобритания](#page-77-0) и Ирландия)* на стр[. 68](#page-77-0).)

a Натиснете (**Fax** (Факс)).

- Натиснете ▲ или ▼, за да изберете Регис.на потр.ID. Натиснете **OK**.
- Натиснете ▲ или ▼, за да изберете номера, който искате да съхраните. Натиснете **OK**.
- 4 Натиснете **A** или V, за да изберете Добави към указател. Натиснете **OK**.
- **5** Натиснете **A** или V, за да изберете двуцифрено местоположение на номер с едно натискане, в което искате да съхраните номера. Натиснете **OK**.

#### *У З*абележка ⊥

Номерата с едно натискане започват с  $*$  (напр.  $*$  0 2).

f Направете едно от следните неща:

 Въведете името (до 16 знака), използвайки цифровата клавиатура.

Натиснете **OK**.

(За помощ относно въвеждането на букви вижте *[Въвеждане](#page-218-0) на [текст](#page-218-0)* на стр. 209.)

 За да съхраните номера без име, натиснете **OK**.

**8**

#### Глава 8

- g Натиснете **OK**, за да потвърдите номера на факса или телефонния номер.
- Натиснете ▲ или ▼, за да изберете Завършено. Натиснете **OK**.
- i Натиснете **Stop/Exit** (Стоп/Излез).

#### <span id="page-89-0"></span>**Съхраняване на номера за бързо набиране <sup>8</sup>**

Можете да съхраните до 80 (MFC-5890CN и MFC-5895CW) или 100 (MFC-6490CW) двуцифрени местоположения на номерата за бързо набиране с име, като всяко име може да има два номера. При набирането ще се наложи да натиснете само няколко клавиша (напр.: (**Телефонен указател**), двуцифрения номер и **Mono Start**  (Старт (Черно-бяло)) или **Colour Start**  (Старт (Цветно))).

#### a Натиснете (**Телефонен указател**).

- **В Натиснете**  $\blacktriangle$  **или**  $\nabla$ , за да изберете Настр. бързо набиране. Натиснете **OK**.
- <span id="page-89-1"></span> $\overline{3}$  Натиснете ▲ или  $\overline{v}$ , за да изберете местоположението на номерата за бързо набиране, в което искате да съхраните номера. Натиснете **OK**.
- 

4 Направете едно от следните неща:

 Въведете името (до 16 знака), използвайки цифровата клавиатура.

Натиснете **OK**.

(За помощ относно въвеждането на букви вижте *[Въвеждане](#page-218-0) на [текст](#page-218-0)* на стр. 209.)

 За да съхраните номера без име, натиснете **OK**.

e Въведете номера на факса или телефонния номер (до 20 цифри). Натиснете **OK**.

#### **Забележка**

(Само за MFC-6490CW) Ако искате да съхраните имейл адрес, който да използвате с интернет факс или сървър за сканиране към имейл, натиснете  $\blacktriangle$ , за да изберете  $\text{Tr}\Pi$ набиране, и след това натиснете • или  $\blacktriangleright$ , за да смените опцията на Електр. адрес. Натиснете V, за да изберете Факс/Тел/Поща, и след това въведете имейл адреса и натиснете **OK**. (Вижте *[Въвеждане](#page-218-0) на текст* на стр[. 209.](#page-218-0))

- **6** Направете едно от следните неща:
	- Въведете втория номер на факс или телефонен номер (до 20 цифри).

Натиснете **OK**.

- Ако не искате да съхранявате втори номер, натиснете **OK**.
- Натиснете ▲ или ▼, за да изберете Завършено. Натиснете **OK**.
- h Направете едно от следните неща:
	- За да съхраните друг номер за бързо набиране, отидете на стъпка $\bigcirc$  $\bigcirc$  $\bigcirc$ .
	- За да приключите с настройката, натиснете **Stop/Exit** (Стоп/Излез).

#### <span id="page-90-0"></span>**Съхраняване на номера за бързо набиране от изходящи повиквания <sup>8</sup>**

Можете също да съхраните номера за бързо набиране от хронологията на изходящите повиквания.

a Натиснете **Redial/Pause** (Повторно набиране/пауза). Можете също да изберете Изходящо обаж., **като натиснете** [ மூ (**Fax** (Факс)).

- Натиснете ▲ или ▼, за да изберете името или номера, който искате да съхраните. Натиснете **OK**.
	- Натиснете ▲ или ▼, за да изберете Добави към указател. Натиснете **OK**.
- $\overline{4}$  Натиснете  $\overline{2}$  или  $\overline{v}$ , за да изберете местоположението на номерата за бързо набиране, в което искате да съхраните номера. Натиснете **OK**.

#### **Забележка**

Номерата за бързо набиране започват с **#** (напр. **# 0 2**).

**5** Направете едно от следните неща:

 Въведете името (до 16 знака), използвайки цифровата клавиатура. Натиснете **OK**.

(За помощ относно въвеждането на букви вижте *[Въвеждане](#page-218-0) на [текст](#page-218-0)* на стр. 209.)

- За да съхраните номера без име, натиснете **OK**.
- f Натиснете **OK**, за да потвърдите номера на факса или телефонния номер.

- g Направете едно от следните неща:
	- Въведете втория номер на факс или телефонен номер (до 20 цифри). Натиснете **OK**.
	- Ако не искате да съхранявате втори номер, натиснете **OK**.
- Натиснете ▲ или ▼, за да изберете Завършено. Натиснете **OK**.
- i Натиснете **Stop/Exit** (Стоп/Излез).

#### **Съхраняване на номера за бързо набиране от хронологията на идентификация на обаждащия се <sup>8</sup>**

Ако имате абонаментната услуга за идентификация на обаждащия се от вашата телефонна компания, можете също да съхранявате номера за бързо набиране от входящите повиквания в хронологията на идентификация на обаждащия се. (Вижте *[Идентификация](#page-77-0) на обаждащия се (само за [Великобритания](#page-77-0) и Ирландия)* на стр[. 68](#page-77-0).)

- **b** Натиснете (**Fax** (Факс)).
	- Натиснете ▲ или ▼, за да изберете Регис.на потр.ID.

Натиснете **OK**.  $\overline{\mathbf{3}}$  Натиснете ▲ или ▼, за да изберете

- номера, който искате да съхраните. Натиснете **OK**.
- $\overline{4}$  Натиснете  $\blacktriangle$  или ▼, за да изберете Добави към указател. Натиснете **OK**.
- **b** Натиснете **A** или V, за да изберете двуцифрено местоположение на номерата за бързо набиране, в което искате да съхраните номера. Натиснете **OK**.

**Забележка**

Номерата за бързо набиране започват с **#** (напр. **# 0 2**).

- f Направете едно от следните неща:
	- Въведете името (до 16 знака), използвайки цифровата клавиатура. Натиснете **OK**. (За помощ относно въвеждането на букви вижте *[Въвеждане](#page-218-0) на [текст](#page-218-0)* на стр. 209.)
	- За да съхраните номера без име, натиснете **OK**.
- g Натиснете **OK**, за да потвърдите номера на факса или телефонния номер.
	- h Направете едно от следните неща:
		- Въведете втория номер на факс или телефонен номер (до 20 цифри). Натиснете **OK**.
		- Ако не искате да съхранявате втори номер, натиснете **OK**.
- Натиснете ▲ или ▼, за да изберете Завършено. Натиснете **OK**.
- j Натиснете **Stop/Exit** (Стоп/Излез).

# **Промяна на имена или номера на номера с едно натискане или номера за бързо набиране <sup>8</sup>**

Можете да промените имена или номера на номера с едно натискане или номера за бързо набиране, които вече сте съхранили.

- a Натиснете (**Телефонен указател**).
- Натиснете ▲ или ▼, за да изберете Настр. наб.с ед.нат или Настр. бързо набиране. Натиснете **OK**.
- Натиснете ▲ или ▼, за да изберете двуцифрено местоположение на номерата с едно натискане или номерата за бързо набиране, което искате да промените. Натиснете **OK**.
- Направете едно от следните неща:
	- $\blacksquare$  Натиснете  $\blacktriangle$  или  $\nabla$ , за да изберете Промени. Натиснете **OK**.
	- $\blacksquare$  Натиснете  $\blacktriangle$  или  $\nabla$ , за да изберете Изтрий. Натиснете **OK**. Натиснете **1** за потвърждение. Отидете на стъпка  $\bullet$ .

#### **Забележка**

*Промяна на съхранено име или номер.*

Ако искате да промените знак, натиснете ◀ или ▶, за да позиционирате курсора под знака, който искате да промените, и след това натиснете **Clear/Back** (Изчисти). Въведете отново знак.

- e Направете едно от следните неща:
	- Ако искате да промените името, натиснете ▲ или ▼, за да изберете Име. Натиснете **OK** и въведете името (до 16 знака), използвайки цифровата клавиатура.

Натиснете **OK**.

(Вижте *[Въвеждане](#page-218-0) на текст* на стр[. 209.](#page-218-0))

 Ако не искате да промените името, отидете на стъпка  $\odot$ .

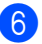

<span id="page-92-1"></span>f Направете едно от следните неща:

 Ако искате да промените номера на факса или телефонния номер, натиснете ▲ или ▼, за да изберете Тел:. Можете също да промените Тел2:, ако променяте номер за бързо набиране. Натиснете **OK** въведете новия номер на факс или телефонен номер (до 20 цифри).

Натиснете **OK**.

- Ако не искате да промените номера, отидете на стъпка •.
- <span id="page-92-2"></span>Натиснете ▲ или ▼, за да изберете Завършено. Натиснете **OK**.

<span id="page-92-0"></span>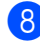

h Натиснете **Stop/Exit** (Стоп/Излез).

# **Задаване на групи за разпращане <sup>8</sup>**

Групи, които могат да бъдат съхранени в клавиш с едно натискане или местоположение на номерата за бързо набиране, ви дават възможност да изпратите едно и също факс съобщение до много номера на факс, като само натиснете клавиш с едно натискане или (**Телефонен указател**), двуцифреното местоположение и **Mono Start**  (Старт (Черно-бяло)). Първо, ще трябва да съхраните всеки номер на факс в клавиш с едно натискане или местоположение на номерата за бързо набиране. След това можете да ги включите като номера в група. Всяка група използва клавиш с едно натискане или местоположение на номерата за бързо набиране. Можете да имате до шест групи или можете да зададете до 164 (MFC-5890CN и MFC-5895CW), 204 (MFC-6490CW) номера в голяма група.

(Вижте *[Съхраняване](#page-89-0) на номера за бързо [набиране](#page-89-0)* на стр. 80 и *[Разпращане](#page-55-0) (само [черно](#page-55-0)-бяло)* на стр. 46.)

- a Натиснете (**Телефонен указател**).
- Натиснете ▲ или ▼, за да изберете Настрой групи. Натиснете **OK**.
- Натиснете ▲ или ▼, за да изберете ГРУПА1, ГРУПА2, ГРУПА3, ГРУПА4, ГРУПА5 или ГРУПА6 за името на групата, където ще съхранявате номерата на факс. Натиснете **OK**.
- Натиснете ▲ или ▼, за да изберете двуцифрено местоположение на номерата с едно натискане или номерата за бързо набиране, което искате да добавите към групата. Натиснете **OK**.

<sup>∥</sup> 2<sup>2</sup> Забележка

Номерата за бързо набиране започват с **#**. Номерата с едно натискане започват с \*.

- <span id="page-92-4"></span><span id="page-92-3"></span>**5** Натиснете **A** или  $\blacktriangledown$ , за да изберете Добави номер. Натиснете **OK**.
	- За да добавите номера към групата, натиснете ▲ или ▼, за да изберете Азбучен ред, или Ред по номера и **ОК**. Натиснете ▲ или ▼, за да изберете номер, и **OK**.

**Забележка**

Номерата за бързо набиране започват с **#**. Номерата с едно натискане започват с \*.

g След като приключите <sup>с</sup> добавянето на номера, като повтаряте стъпки от **• до ⊙**, натиснете ▲ или ▼, за да изберете Завършено. Натиснете **OK**.

h Натиснете **Stop/Exit** (Стоп/Излез).

# **Забележка**

Можете да отпечатате списък с всички номера с едно натискане или номера за бързо набиране Номерата в групи ще бъдат означени в колоната ГРУПА. (Вижте *[Отчети](#page-97-1)* на стр. 88.)

#### **Промяна на име на група <sup>8</sup>**

- a Натиснете (**Телефонен указател**).
- Натиснете ▲ или ▼, за да изберете Настрой групи. Натиснете **OK**.
- $\overline{3}$  Натиснете  $\blacktriangle$  или  $\blacktriangledown$ , за да изберете името на група, което искате да промените. Натиснете **OK**.
- $\overline{4}$  Натиснете  $\overline{4}$  или  $\overline{v}$ , за да изберете Промени група. Натиснете **OK**.

#### **И Забележка**

*Промяна на съхранено име или номер.*

Ако искате да промените знак, натиснете ◀ или ▶, за да позиционирате курсора под знака, който искате да промените, и след това натиснете **Clear/Back** (Изчисти). Въведете отново знак.

5 Въведете новото име (до 16 знака), използвайки цифровата клавиатура. Натиснете **OK**.

(Вижте *[Въвеждане](#page-218-0) на текст* на стр[. 209.](#page-218-0) Например въведете NEW CLIENTS.)

 $6$  Натиснете  $\blacktriangle$  или  $\blacktriangledown$ , за да изберете Завършено. Натиснете **OK**.

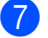

g Натиснете **Stop/Exit** (Стоп/Излез).

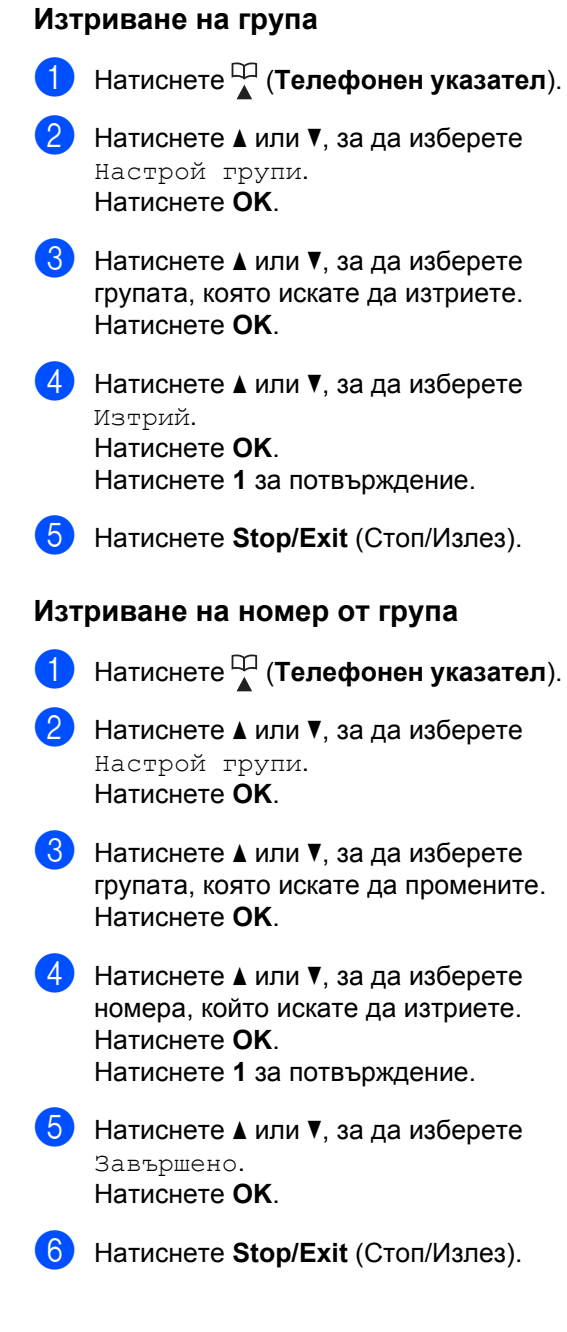

# **Комбиниране на номера за бързо набиране <sup>8</sup>**

Понякога при повикване може да искате да изберете от няколко оператори за междуградски разговори. Таксите може да са различни в зависимост от часа и местоположението. За да се възползвате от ниски такси, можете да съхраните кодовете за достъп на операторите за междуградски разговори и номерата на кредитни карти като номера с едно натискане или номера за бързо набиране. Можете да съхраните тези поредици за междуградско набиране, като ги разделите и настроите като номера с едно натискане или номера за бързо набиране в произволна комбинация. Можете дори да включите ръчно набиране от цифровата клавиатура. (Вижте *[Съхраняване](#page-89-0) на номера за бързо [набиране](#page-89-0)* на стр. 80.)

Например може да сте съхранили 555 в

номер за бързо набиране: 03 и 7000 в номер с едно натискане: 02. Можете да ги използвате и двата, за да наберете 555- 7000, ако натиснете следните клавиши:

- a Натиснете (**Телефонен указател**).
- Натиснете ▲ или ▼, за да изберете Търсене. Натиснете **OK**.
- Натиснете ▲ или ▼, за да изберете Ред по номера. Натиснете **OK**.
- Натиснете ▲ или ▼, за да изберете #03. Натиснете **OK**.

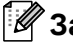

#### **Забележка**

Номерата за бързо набиране започват с #. Номерата с едно натискане започват с \*.

- e Натиснете **OK**, за да изберете Изпрати Fax.
- Натиснете ▲ или ▼, за да изберете Указател. Натиснете **OK**.
- Натиснете ▲ или ▼, за да изберете Търсене. Натиснете **OK**.
- Натиснете ▲ или ▼, за да изберете Ред по номера. Натиснете **OK**.
- Натиснете  $\blacktriangle$  или  $\nabla$ , за да изберете  $*$ 02. Натиснете **OK**.
- **10** Натиснете ОК, за да изберете Изпрати Fax.
	- k Натиснете **Mono Start**  (Старт (Черно-бяло)) или **Colour Start**  (Старт (Цветно)). Ще наберете 555-7000.

За да промените временно номер, можете да заместите част от номера с ръчно набиране от цифровата клавиатура. Например, за да промените номера на 555- 7001, можете да натиснете (**Телефонен указател**), изберете търсене, натиснете **03** след това натиснете **7001** от цифровата клавиатура.

## **₹ Забележка**

Ако трябва да изчакате за друг тон за набиране или сигнал по време на поредицата за набиране, създайте пауза в номера, като натиснете **Redial/Pause**  (Повторно набиране/пауза). Чрез всяко натискане на клавиш се добавя 3,5-секундно забавяне.

**9**

# **Печат на отчети <sup>9</sup>**

# **Факс отчети <sup>9</sup>**

Трябва да зададете отчета за потвърждаване на предаването и периода на отчитане чрез клавишите на **Menu**  (Меню).

# **Отчет за потвърждаване на предаването <sup>9</sup>**

Можете да използвате отчета за потвърждаване на предаването като доказателство, че сте изпратили факса. В отчета са изброени часовете и датите на предаванията и дали са завършили успешно (OK). Ако изберете Вкл. или Вкл.+Репорт, за всеки изпратен от вас факс ще се отпечата отчет.

Ако изпращате много факсове към едно и също място, ще имате нужда от повече информация освен номерата на заданията, за да знаете кои факсове трябва да изпратите отново. При избиране на Вкл.+Репорт, Изкл.+Репорт или Изкл2+Репорт (MFC-6490CW) в отчета ще се печата част от титулната страница на факса, за да ви подсети.

(MFC-5890CN и MFC-5895CW) Когато за отчета за потвърждаване е зададено Изкл. или Изкл.+Репорт, отчетът ще се отпечата само ако има грешка при изпращане и факсът не може да бъде изпратен.

#### (MFC-6490CW)

Когато за отчета за потвърждаване е зададено Изкл. или Изкл.+Репорт, отчетът ще се отпечата само ако има грешка при изпращане и факсът не е изпратен. То ще се отпечата също ако има грешка при изпращане с намалени по размер изображения.

Когато за отчета за потвърждаване на предаването е зададено Изкл2 или Изкл2+Репорт, отчетът ще се отпечата само ако има грешка при изпращане и факсът не може да бъде изпратен.

## **Забележка**

Ако изберете Вкл.+Репорт или Изкл.+Репорт, изображението ще се покаже в отчета за потвърждаване на предаването само ако предаването в реално време е изключено. (Вижте *[Предаване](#page-58-0) в реално време* на стр. 49.)

- a Натиснете **Menu** (Меню).
- Натиснете ▲ или ▼, за да изберете Fax. Натиснете **OK**.
- Натиснете ▲ или ▼, за да изберете Докл.настр. Натиснете **OK**.
- Натиснете ▲ или ▼, за да изберете XMIT доклад.
- e (MFC-5890CN и MFC-5895CW) Натиснете ◀ или ▶, за да изберете Вкл., Вкл.+Репорт, Изкл. или Изкл.+Репорт. Натиснете **OK**.

#### (MFC-6490CW)

Натиснете ◀ или ▶, за да изберете Вкл., Вкл.+Репорт, Изкл., Изкл.+Репорт, Изкл2 или Изкл2+Репорт. Натиснете **OK**.

f Натиснете **Stop/Exit** (Стоп/Излез).

# **Факс отчет (отчет на дейността) <sup>9</sup>**

Можете да настроите устройството да разпечатва отчет на определени интервали (за всеки 50 факса, на 6, 12 или 24 часа, на 2 или 7 дни). Ако зададете интервала на Изкл., все пак ще можете да отпечатате отчета, като следвате стъпките в *Как се [отпечатва](#page-97-2) отчет* на стр[. 88.](#page-97-2) Фабричната настройка е Всеки 50 Fax-а.

a Натиснете **Menu** (Меню).

- Натиснете ▲ или ▼, за да изберете Fax. Натиснете **OK**.
- Натиснете ▲ или ▼, за да изберете Докл.настр. Натиснете **OK**.
- Натиснете ▲ или ▼, за да изберете Отчетен период.
- **b** Натиснете **4** или  $\blacktriangleright$ , за да изберете интервал. Натиснете **OK**.

(Ако изберете 7 дни, на LCD дисплея ще бъдете подканени да изберете първия ден за отброяването на 7 дни.)

6, 12, 24 часа, 2 или 7 дни

Устройството ще отпечата отчета в определеното време и след това ще изтрие всички задания от паметта си. Ако паметта на устройството се запълни с максимум 200 задания, преди да е изминало времето, което сте избрали, то устройството ще отпечата отчета по-рано и след това ще изтрие всички задания от паметта си. Ако желаете допълнителен отчет преди времето, когато трябва да се отпечата, можете да го отпечатате ръчно, без да изтривате заданията от паметта.

Всеки 50 факса

Устройството ви ще отпечата отчета, когато е запаметило 50 задания.

- f Въведете час за започване на разпечатването в 24-часов формат. Натиснете **OK**. (Например: въведете 19:45 за 7:45 следобед.)
	- g Натиснете **Stop/Exit** (Стоп/Излез).

Глава 9

# <span id="page-97-1"></span>**Отчети <sup>9</sup>**

Налични са следните отчети:

XMIT Проверка

Отпечатва справка за потвърждение на последното изпращане.

Помощен лист

Списък "Помощ", който показва как да програмирате вашето устройство.

Бързо набиране

Изброява съхранените имена и номера в паметта за набиране с едно натискане и паметта за бързо набиране, подредени по азбучен ред или номера.

**Fax отчет** 

Показва информация за последните входящи и изходящи факсове. (TX: изпращане.) (RX: получаване.)

- Потреб. настр. Показва вашите настройки.
- Мрежова конфиг

Изрежда вашите мрежови настройки.

Регис.на потр.ID

Извежда списък с информацията за идентификация на обаждащите се за последните 30 получени факсове и телефонни повиквания.

#### <span id="page-97-2"></span><span id="page-97-0"></span>**Как се отпечатва отчет <sup>9</sup>**

- a Натиснете **Menu** (Меню).
- Натиснете ▲ или ▼, за да изберете Печатай док. Натиснете **OK**.
- $\overline{3}$  Натиснете ▲ или ▼, за да изберете желания отчет. Натиснете **OK**.
- d Натиснете **Mono Start**  (Старт (Черно-бяло)).
	- **Hатиснете Stop/Exit (Стоп/Излез).**

**10 Поискване** 

# **Преглед на поискване**

Поискването позволява да настроите устройството така, че други хора да могат да получават факсове от вас, като заплащат за обаждането. Освен това ви дава възможност да се обадите на друго факс устройство и да получите факс от него, като заплатите обаждането. За целта функцията "Поискване" трябва да е зададена и на двете устройства. Не всички факс устройства поддържат поискване.

# **Получаване при поискване <sup>10</sup>**

Получаване при поискване ви позволява да се обадите на друго факс устройство, за да получите факс от него.

#### **Задаване на получаване при поискване <sup>10</sup>**

- a Натиснете (**Fax** (Факс)).
- Натиснете ▲ или ▼, за да изберете Гласопод. RX.
- Натиснете ◀ или ▶, за да изберете Стандарт. Натиснете **OK**.
- Въведете номера на факс, за който правите поискване.
- **Hатиснете Mono Start** (Старт (Черно-бяло)) или **Colour Start**  (Старт (Цветно)).

## **Задаване на получаване при поискване със защитен код <sup>10</sup>**

Защитеното поискване ви позволява да зададете ограничение за това, кой може да получи документите, които сте настроили за поискване.

Защитеното поискване работи само с факс устройства на Brother. Ако искате да получите факс от защитено устройство на Brother, трябва да въведете защитния код.

- a Натиснете (**Fax** (Факс)).
	- Натиснете ▲ или ▼, за да изберете Гласопод. RX.
- Натиснете ◀ или ▶, за да изберете Сигурно. Натиснете **OK**.
- Въведете четирицифрен защитен код. Това е същият защитен код на факс устройството, за което правите поискване. Натиснете **OK**.
- e Въведете номера на факс, за който правите поискване.
- f Натиснете **Mono Start**  (Старт (Черно-бяло)) или **Colour Start**  (Старт (Цветно)).

## **Задаване на получаване при отложено поискване**

Отложеното поискване ви позволява да настроите устройството така, че да започне по-късно получаване при поискване. Можете да зададете *само* една операция по отложено поискване.

- a Натиснете (**Fax** (Факс)).
- Натиснете ▲ или ▼, за да изберете Гласопод. RX.
- Натиснете ◀ или ▶, за да изберете Таймер. Натиснете **OK**.
- d Въведете часа (в 24-часов формат), <sup>в</sup> който искате да започне поискването. Например: въведете 21:45 за 9:45 вечерта. Натиснете **OK**.
- **5** Въведете номера на факс, за който правите поискване.
- **6** Натиснете Mono Start (Старт (Черно-бяло)) или **Colour Start**  (Старт (Цветно)). Устройството извършва обаждането с поискване във въведения от вас час.

## **Последователно поискване (само черно-бяло) <sup>10</sup>**

Последователното поискване ви позволява да направите заявка на документи от няколко факс устройства в една операция.

- a Натиснете (**Fax** (Факс)).
	- Натиснете ▲ или ▼, за да изберете Гласопод. RX.
- Натиснете ◀ или ▶, за да изберете Стандарт, Сигурно или Таймер. Натиснете **OK**.
	- Направете едно от следните неща:
		- Ако сте избрали Стандарт. Натиснете **OK** и отидете на стъпка $\bullet$  $\bullet$  $\bullet$ .
		- Ако сте избрали Сигурно, натиснете **OK** и въведете четирицифрен номер. Натиснете **OK**, отидете на стъпка  $\mathbf{\Theta}$  $\mathbf{\Theta}$  $\mathbf{\Theta}$ .
		- Ако сте избрали Таймер, натиснете **OK** и въведете часа (в 24-часов формат), в който искате да започне поискването. Натиснете **OK**, отидете на стъпка $\bigcirc$ .
- <span id="page-99-0"></span>Натиснете ▲ или ▼, за да изберете Емисия. Натиснете **OK**.
- <span id="page-99-1"></span>**6** Направете едно от следните неща:
	- $\blacksquare$  Натиснете  $\blacktriangle$  или  $\blacktriangledown$ , за да изберете Добави номер, и въведете номер, като използвате цифровата клавиатура. Натиснете **OK**.

 $\blacksquare$  Натиснете  $\blacktriangle$  или  $\blacktriangledown$ , за да изберете Указател и **OK**. Натиснете **▲ или ▼, за да изберете** Азбучен ред или Ред по номера, и **OK**. Натиснете ▲ или ▼, за да изберете номер, и **OK**.

#### **Забележка**

Номерата с едно натискане започват  $c \times$ . Номерата с едно натискане започват с **#**.

След като въведете всички номера на факс, повтаряйки стъпка  $\bigcirc$ , натиснете ▲ или ▼, за да изберете Завършено. Натиснете **OK**.

**8** Натиснете Mono Start (Старт (Черно-бяло)). Поред устройството извършва поискване за документа към всеки номер или група.

Натиснете **Stop/Exit** (Стоп/Излез) докато устройството набираза да отмените процеса на поискване.

За да отмените всички последователни задания за получаване при поискване, вижте *[Проверка](#page-59-0) и отмяна на чакащи [задания](#page-59-0)* на стр. 50.

# **Предаване при поискване (само черно-бяло) <sup>10</sup>**

Предаването при поискване ви позволява да настроите устройството си да изчака с даден документ, така че друго факс устройство да може да осъществи повикване и да го извлече.

Документът ще бъде съхранен и може да бъде извлечен от всяко друго факс устройство, докато не го изтриете от паметта. (Вижте *[Проверка](#page-59-0) и отмяна на чакащи [задания](#page-59-0)* на стр. 50.)

## **Настройка за предаване при поискване <sup>10</sup>**

- a Натиснете (**Fax** (Факс)).
- Заредете документа.
- Натиснете ▲ или ▼, за да изберете Гласопод. TX.
- Натиснете ◀ или ▶, за да изберете Стандарт. Натиснете **OK**.
- **5** Натиснете **A** или V, за да изберете всяка настройка, която искате да промените.

Натиснете ◀ или ▶, за да изберете настройките.

След приемането на всяка настройка, можете да продължите с промяната на още настройки.

**6** Натиснете Mono Start (Старт (Черно-бяло)).

- <span id="page-101-1"></span>g Ако използвате стъклото на скенера, LCD дисплеят ще ви подкани да изберете една от опциите.
	- Натиснете **1**, за да изпратите друга страница. Отидете на  $\mathbf{\Theta}$  $\mathbf{\Theta}$  $\mathbf{\Theta}$ .
	- Натиснете 2 или Mono Start (Старт (Черно-бяло)), за да изпратите документа.
- <span id="page-101-0"></span>В Поставете следващата страница на стъклото на скенера и натиснете **OK**. Повторете • и • эа всяка допълнителна страница. Устройството автоматично ще изпрати факса.

# **Настройка за предаване при поискване със защитен код <sup>10</sup>**

Защитеното поискване ви позволява да зададете ограничение за това, кой може да получи документите, които сте настроили за поискване.

Защитеното поискване работи само с факс устройства на Brother. Ако някой друг иска да извлече факс от вашето устройство, ще трябва да въведе защитен код.

- a Натиснете (**Fax** (Факс)).
- Заредете документа.
- Натиснете ▲ или ▼, за да изберете Гласопод. TX.
- Натиснете ◀ или ▶, за да изберете Сигурно. Натиснете **OK**.
- 5 Въведете 4-цифрен номер. Натиснете **OK**.

Натиснете ▲ или ▼, за да изберете всяка настройка, която искате да промените.

Натиснете ◀ или ▶, за да изберете настройките.

След приемането на всяка настройка, можете да продължите с промяната на още настройки.

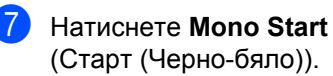

# **Раздел III**

# Копиране

**[Копиране](#page-103-0)** 94

<span id="page-103-0"></span>**11 Копиране** 

# **Как се копира <sup>11</sup>**

# **Влизане в режим на**  $$

Когато искате да направите копие, натиснете (**Copy** (Копиране)), за да светне в синьо.

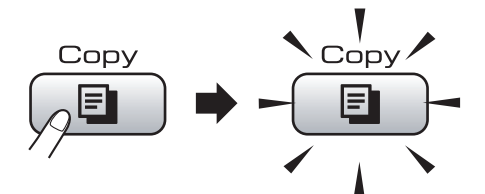

На LCD дисплея се показва:

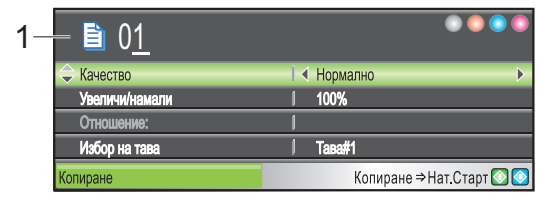

**1 Брой копия**

Можете да въведете желания брой копия, като използвате цифровата клавиатура.

Натиснете ▲ или ▼, за да превъртите опциите на **Copy** (Копиране).

- Качество (Вижте стр[. 95.](#page-104-0))
- Увеличи/намали (Вижте стр[. 95.](#page-104-1))
- Избор на тава (MFC-6490CW) (Вижте стр[. 100](#page-109-0).)
- **Вид хартия (Вижте стр[. 99.](#page-108-0))**
- Големина хар. (Вижте стр[. 99.](#page-108-1))
- Яркост (Вижте стр[. 99.](#page-108-2))
- $\blacksquare$  Контраст (Вижте стр[. 99.](#page-108-3))
- Зареди/сортирай (Вижте стр[. 98.](#page-107-0))
- Съдържание стр. (Вижте стр[. 96.](#page-105-0))
- Невъзм. печат (MFC-6490CW) (Вижте стр[. 100](#page-109-1).)
- Копиране-книга (Вижте стр[. 100](#page-109-2).)
- $\blacksquare$  Коп. вод. знак (Вижте стр[. 101](#page-110-0).)
- Посочи нов диф. (Вижте стр[. 103](#page-112-0).)
- Фабрични наст. (Вижте стр[. 103](#page-112-1).)

Когато желаната от вас опция е маркирана, натиснете **OK**.

# **Забележка**

- Настройката по подразбиране е "Режим Fax". Можете да промените времето, което устройството стои в режим на копиране след последното копиране. (Вижте *Режим [таймер](#page-37-0)* на стр. 28.)
- Копиране-книга и Коп.- вод.знак се поддържат от технология от Reallusion, Inc.

# **Единично** копиране

- - Натиснете  $\boxed{p}$  (Сору (Копиране)).
	- - Заредете документа. (Вижте *Зареждане на [документи](#page-32-0)* на стр[. 23.](#page-32-0))
	- c Натиснете **Mono Start**  (Старт (Черно-бяло)) или **Colour Start**  (Старт (Цветно)).

# **Многократно копиране <sup>11</sup>**

Можете да направите до 99 копия наведнъж.

- a Натиснете (**Copy** (Копиране)).
- Заредете документа. (Вижте *Зареждане на [документи](#page-32-0)* на стр[. 23.](#page-32-0))
- c Въведете броя на желаните копия.

#### d Натиснете **Mono Start**  (Старт (Черно-бяло)) или **Colour Start**  (Старт (Цветно)).

#### **Забележка**

За да сортирате копията, натиснете ▲ или ▼, за да изберете Зареди/сортирай. (Вижте *[Сортиране](#page-107-0) на [копия](#page-107-0) чрез ADF* на стр. 98.)

# **Спиране на копиране <sup>11</sup>**

За да спрете копирането, натиснете **Stop/Exit** (Стоп/Излез).

# **Настройки на**  $$

Можете да промените настройките на копиране временно за следващите няколко копия.

Устройството се връща към настройките си по подразбиране след 1 минута или ако таймерът за режимите прехвърли устройството на режим факс. (Вижте *Режим [таймер](#page-37-0)* на стр. 28.)

Ако сте готови с избора на настройки, натиснете **Mono Start** 

(Старт (Черно-бяло)) или **Colour Start**  (Старт (Цветно)).

Ако искате да изберете още настройки, натиснете  $\blacktriangle$  или  $\blacktriangledown$ .

## **Забележка**

Можете да запишете някои настройки, които използвате най-често, като ги зададете като настройки по подразбиране. Тези настройки ще останат, докато не ги промените отново. (Вижте *Задаване на [промените](#page-112-0) като нова настройка по [подразбиране](#page-112-0)* на стр[. 103](#page-112-0).)

## <span id="page-104-0"></span>**Промяна на скоростта и качеството на копиране <sup>11</sup>**

Можете да изберете редица настройки на качество. Фабричната настройка е Нормално.

Бърз

Бърза скорост на копиране и най-малко количество използвано мастило. Използвайте да спестите време при печат на документи, които са за проверка, големи документи или много копия.

Нормално

"Нормално" е препоръчителният режим за обикновени разпечатки. Създава копие с добро качество при добра скорост на копиране.

■ Най-добър

Използвайте режима за най-добро копиране, за да копирате прецизни изображения, например снимки. Така се предоставя най-висока резолюция и най-ниска скорост.

- **Hатиснете E** (Copy (Копиране)).
- Заредете документа.
- c Въведете броя на желаните копия.
- Натиснете ▲ или ▼, за да изберете Качество.
- Натиснете ◀ или ▶, за да изберете Бързо, Нормално или Най-добро. Натиснете **OK**.
- **6** Ако не искате да променяте допълнителни настройки, натиснете **Mono Start** (Старт (Черно-бяло)) или **Colour Start** (Старт (Цветно)).

# <span id="page-104-1"></span>**Увеличаване или намаляване на копираното изображение <sup>11</sup>**

Можете да изберете коефициент за увеличаване или намаляване. Ако изберете Побери на стр., вашето устройство регулира размера автоматично към зададения от вас размер на хартията.

(MFC-5890CN и MFC-5895CW) Ако използвате тази настройка, използвайте стъклото на скенера.

- a Натиснете (**Copy** (Копиране)).
	- Заредете документа.
	- c Въведете броя на желаните копия.

Глава 11

- Натиснете ▲ или ▼, за да изберете Увеличи/намали.
- Натиснете ◀ или ▶, за да изберете 100%, Увеличение, Намаление, Побери на стр. или Custom(25-400%).
- f Направете едно от следните неща:
	- Ако сте избрали Увеличение или Намаление, натиснете **OK** и натиснете ◀ или ▶, за да изберете желания коефициент на увеличаване или намаляване. Натиснете **OK**.
	- Ако сте избрали Custom(25-400%), натиснете **OK** и след това въведете коефициента на увеличаване или намаляване от 25% до 400%. Натиснете **OK**.
	- Ако сте избрали 100% или Побери на стр., отидете на стъпка •.

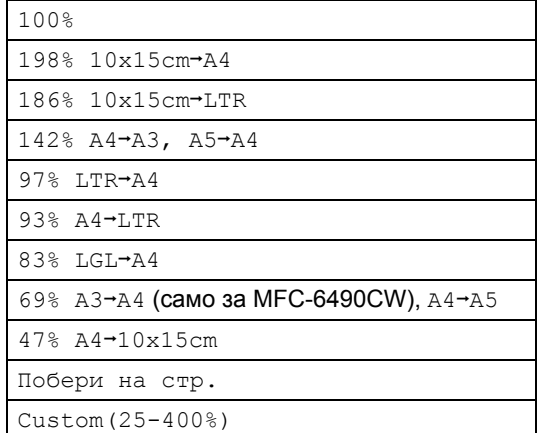

<span id="page-105-1"></span>Ако не искате да променяте допълнителни настройки, натиснете **Mono Start** (Старт (Черно-бяло)) или **Colour Start** (Старт (Цветно)).

## **Забележка**

- Съдържание стр. и Невъзм. печат не могат да се използват с Увеличи/намали.
- Копиране-книга, Сортирай и Коп. вод.знак не могат да се използват с Побери на стр.
- Побери на стр. не работи, както трябва, ако документът на стъклото на скенера е изкривен на повече от 3 градуса. Като използвате водачите от лявата и горната страна, поставете документа с лицето надолу върху стъклото на скенера в горния ляв ъгъл.
- Побери на стр. не е налично за документи с размер Legal.

# <span id="page-105-0"></span>**Правене на "N в 1" копия или плакат (подредба на страниците) 11**

Функцията за копиране "N в 1" може да ви помогне да спестите хартия, като ви позволи да копирате две или четири страници на една печатна страница.

(MFC-6490CW) Функцията за една страница в две копира една страница с размер A3 или Ledger на две страници A4 или Letter. Ако използвате тази настройка, използвайте стъклото на скенера.

Освен това можете да направите плакат. Когато използвате функцията за плакати, устройството ви разделя вашия документ на части, които след това увеличава, така че да можете да ги сглобите в плакат. Ако искате да отпечатате плакат, използвайте стъклото на скенера.

#### **Важно**

- Проверете дали размерът на хартията е зададен на Letter, Ledger, A4 или A3.
- Не можете да използвате настройката "Увеличи/намали" с функцията "N в 1" и "Плакат".
- Ако създавате много цветни копия, копирането "N в 1" не е налично.
- **(P) означава портретна ориентация,** а (L) – пейзажна.
- Можете наведнъж да правите само едно копие на плакат и едно копие "1 на 2".

# **Забележка**

- Коп.- вод.знак, Копиране-книга, Сортирай, Увеличи/намали и Невъзм. печат не могат да се използват с Съдържание стр.
- (MFC-5890CN и MFC-5895CW) 4 в 1 и постер (3 x 3) не са налични, ако използвате хартия с размер A3 или Ledger.
- a Натиснете (**Copy** (Копиране)).
- Заредете документа.
- c Въведете броя на желаните копия.
- Натиснете ▲ или ▼, за да изберете Съдържание стр.

 $\overline{5}$  (MFC-5890CN и MFC-5895CW) Натиснете ◀ или ▶, за да изберете Изкл. (1 в 1), 2 в 1 (P), 2 в 1 (L), 4 в 1 (P), 4 в 1 (L), Плакат(2 x 2) или Плакат(3 x 3). Натиснете **OK**. Отидете на стъпка •.

(MFC-6490CW) Натиснете ◀ или ▶, за да изберете Изкл. (1 в 1), 2 в 1 (P), 2 в 1 (L), 4 в 1 (P), 4 в 1 (L), 1 до 2, Плакат(2 x 2) или Плакат(3 x 3). Натиснете **OK**.

Ако сте избрали 2 в 1 или  $\Pi$ лакат (2 х 2) с А3 или Ledger, отидете на стъпка  $\bigcirc$ , за да изберете размера на страницата на вашия документ.

Ако изберете друга настройка, отидете на стъпка •.

#### <span id="page-106-1"></span> $6$  (MFC-6490CW) Направете едно от следните неща:

- Ако сте избрали  $2 \text{ B } 1$  (P) или 2 в 1 (L), натиснете  $\triangle$  или  $\nabla$ , за да изберете Формат оформл. Натиснете ◀ или ▶, за да изберете  $LGRx2 \rightarrow LGRx1, LTRx2 \rightarrow LGRx1,$  $A3x2 \rightarrow A3x1$  или  $A4x2 \rightarrow A3x1$ .
- Ако сте избрали Плакат  $(2 \times 2)$ , натиснете ▲ или ▼, за да изберете Формат оформл. Натиснете <или  $\blacktriangleright$ , за да изберете LGRx1  $\rightarrow$  LGRx4,  $LTRx1 \rightarrow LGRx4, A3x1 \rightarrow A3x4$ или  $A4x1 \rightarrow A3x4$ .
- <span id="page-106-0"></span>Ако не искате да променяте допълнителни настройки, натиснете **Mono Start** (Старт (Черно-бяло)) или **Colour Start** (Старт (Цветно)), за да сканирате страницата. Ако сте поставили документа в ADF или правите плакат, устройството сканира страниците и започва да ги разпечатва. **Ако използвате стъклото на скенера, отидете на стъпка**  $\bullet$ **.**
- <span id="page-106-2"></span>**8** След като устройството сканира страницата, натиснете **1** за сканиране на следващата страница.
- <span id="page-106-3"></span>i Поставете следващата страница на стъклото на скенера. Натиснете **OK**. Повторете стъпки @ и @ за всяка страница от оформлението.
- **10** След сканирането на всички страници натиснете **2**, за да приключите.

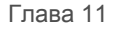

**Ако копирате от ADF, поставете документа с лицето нагоре, в показаната по-долу посока:**

**2 в 1 (P)**

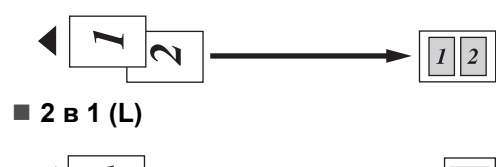

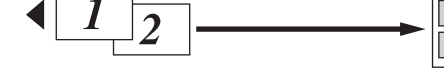

**4 в 1 (P)**

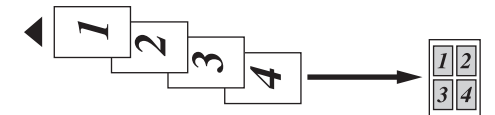

**4 в 1 (L)**

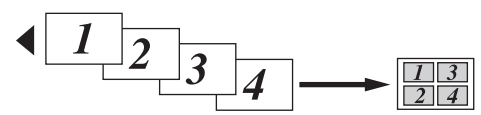

**Ако копирате от стъклото на скенера, поставете документа с лицето надолу, в показаната по-долу посока:**

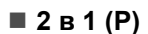

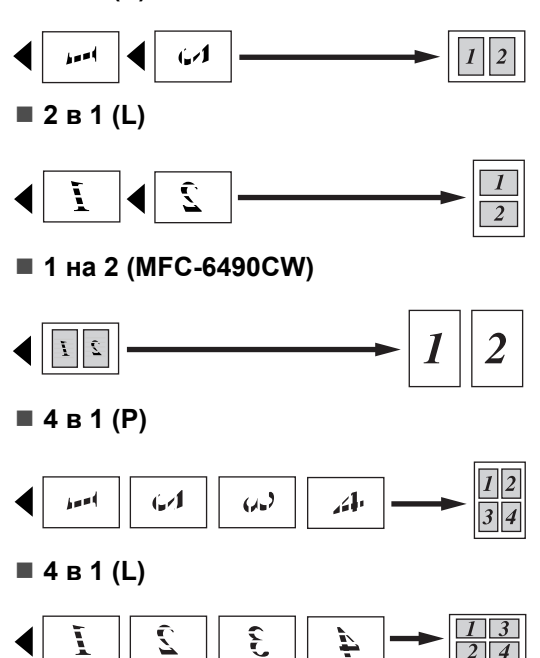

#### **Плакат (2 x 2)**

Можете да направите копие на снимка с размер на плакат.

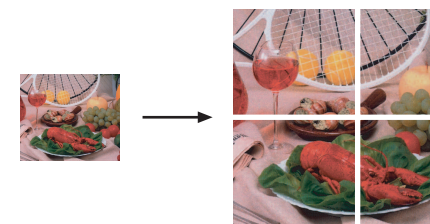

**Плакат (3 x 3)**

Можете да направите копие на снимка с размер на плакат.

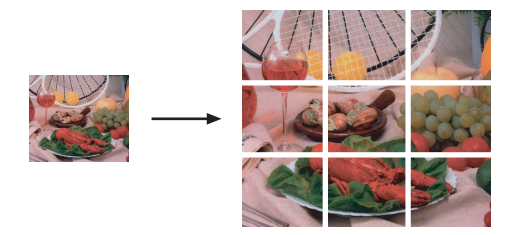

# <span id="page-107-0"></span> $C$ ортиране на копия чрез ADF

Можете да сортирате многократни копия. Страниците ще бъдат сортирани в реда 321, 321, 321 и т. н.

- **1** Натиснете **[Beta**] (Сору (Копиране)).
- Заредете документа.
- c Въведете броя на желаните копия.
- $\overline{4}$  Натиснете  $\overline{2}$  или  $\overline{v}$ , за да изберете Зареди/сортирай.
- 5 Натиснете < или ►, за да изберете Сортирай. Натиснете **OK**.
б) Ако не искате да променяте допълнителни настройки, натиснете **Mono Start** (Старт (Черно-бяло)) или **Colour Start** (Старт (Цветно)).

#### **Забележка**

Побери на стр., Съдържание стр. и Копиране-книга не могат да се използват с Сортирай.

## **Регулиране на яркостта и контраста**

#### **Яркост**

Можете да регулирате яркостта на копията, за да станат по-тъмни или по-светли.

- a Натиснете (**Copy** (Копиране)).
- Заредете документа.
- c Въведете броя на желаните копия.
- Натиснете ▲ или ▼, за да изберете Яркост.
- Натиснете ◀ или ▶, за да направите по-тъмно или светло копие. Натиснете **OK**.
- б Ако не искате да променяте допълнителни настройки, натиснете **Mono Start** (Старт (Черно-бяло)) или **Colour Start** (Старт (Цветно)).

#### **Контраст <sup>11</sup>**

Можете да регулирате контраста на копието така, че изображението да изглежда по-рязко и отчетливо.

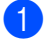

a Натиснете (**Copy** (Копиране)).

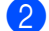

Заредете документа.

- c Въведете броя на желаните копия.
- Натиснете ▲ или ▼, за да изберете Контраст.
- Натиснете ◀ или ▶, за да промените контраста. Натиснете **OK**.
- f Ако не искате да променяте допълнителни настройки, натиснете **Mono Start** (Старт (Черно-бяло)) или **Colour Start** (Старт (Цветно)).

### **Опции за хартията <sup>11</sup>**

#### **Тип хартия <sup>11</sup>**

Ако копирате на специална хартия, настройте устройството за типа хартия, който използвате, за да получите найдоброто качество на печат.

- **Натиснете**  $\boxed{p}$  (Сору (Копиране)).
	- Заредете документа.
- c Въведете броя на желаните копия.
- Натиснете ▲ или ▼, за да изберете Вид хартия.
- **b** Натиснете **4** или  $\blacktriangleright$ , за да изберете Обикн. хартия, Inkjet Хартия, Brother BP71, Друга гланцова или Прозрачност. Натиснете **OK**.
- **6** Ако не искате да променяте допълнителни настройки, натиснете **Mono Start** (Старт (Черно-бяло)) или **Colour Start** (Старт (Цветно)).

#### **Размер на хартията**

Ако копирате на хартия с различен размер от A4, ще трябва да промените настройката за размер на хартията. Можете да копирате само на хартия с размер Ledger, A3, Letter, Legal, А4, А5 или Photo 10 см  $\times$  15 см.

- **Натиснете**  $\boxed{p}$  (Сору (Копиране)).
- - Заредете документа.
	- c Въведете броя на желаните копия.
- Натиснете ▲ или ▼, за да изберете Големина хар.
- **Hатиснете**  $\triangleleft$  **или**  $\triangleright$ **, за да изберете** A4, A5, A3, 10x15cm, Letter, Legal или Ledger. Натиснете **OK**.
- $\overline{6}$  Ако не искате да променяте допълнителни настройки, натиснете **Mono Start** (Старт (Черно-бяло)) или **Colour Start** (Старт (Цветно)).

#### **Избор на тава (само за МFC-6490CW)**

Можете да промените тавата, която ще се използва за следващото копие. За да промените тавата по подразбиране, натиснете *[Използване](#page-39-0) на тавите в режим на [копиране](#page-39-0) (само за MFC-[6490CW\)](#page-39-0)* на стр. 30.

- Уверете се, че сте в режим на копиране.
- В Заредете документа.
- c Въведете броя на желаните копия.
- Натиснете ▲ или ▼, за да изберете Избор на тава.
- **b** Натиснете **4** или  $\blacktriangleright$ , за да изберете Тава#1 или Тава#2. Натиснете **OK**.
- **6** Ако не искате да променяте допълнителни настройки, натиснете **Mono Start** (Старт (Черно-бяло)) или **Colour Start** (Старт (Цветно)).

## **Настройка на изкривяване (caмo** за MFC-6490CW)

Ако копието ви е сканирано накриво, устройството ви може да коригира автоматично данните. Тази настройка е налична само когато използвате стъклото на скенера и 100% копие.

- Натиснете | **E** | (Сору (Копиране)).
- Заредете документа.
	- c Въведете броя на желаните копия.
- Натиснете ▲ или ▼, за да изберете Невъзм. печат.
- Натиснете ◀ или ▶, за да изберете Авто (или Изкл.). Натиснете **OK**.
- **6** Ако не искате да променяте допълнителни настройки, натиснете **Mono Start** (Старт (Черно-бяло)) или **Colour Start** (Старт (Цветно)).

#### **И Забележка**

- Съдържание стр., Увеличи/намали, Копиране-книга и Коп.- вод.знак не могат да се използват с Невъзм. печат.
- Можете да използвате тази настройка с Ledger, A3 или хартия с по-малък размер от 64  $\times$  91 мм.
- Тази настройка е налична само за правоъгълна или квадратна хартия.
- Невъзм. печат налична само ако документът е изкривен на по-малко от 3 градуса.
- Невъзм. печат може да не работи, както трябва, ако документът ви е твърде дебел.

#### $K$ опиране на книга

Копирането на книга коригира тъмните полета и изкривяването. Вашето устройство може автоматично да коригира данните или вие можете да направите определени корекции.

Ако използвате тази настройка, използвайте стъклото на скенера.

- **Натиснете**  $\boxed{E}$  (Сору (Копиране)).
	- Заредете документа.

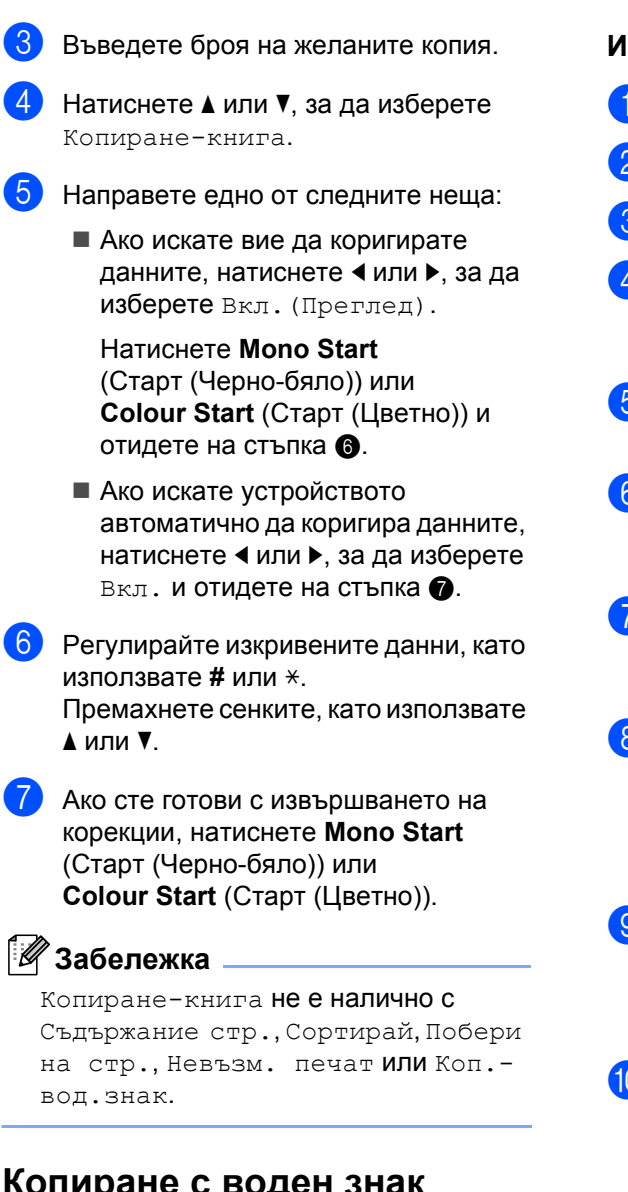

## <span id="page-110-1"></span><span id="page-110-0"></span>**Копиране с воден знак <sup>11</sup>**

Можете да сложите лого или текст в документа като воден знак. Можете да изберете един от шаблонните водни знаци, данни от вашите карти с памети или USB Flash памет или сканирани данни.

**Забележка**

Коп.- вод.знак не е налично с Побери на стр., Съдържание стр., Невъзм. печат и Копиране-книга.

#### **Използване на шаблон <sup>11</sup>**

- a Натиснете (**Copy** (Копиране)).
- Заредете документа.
- c Въведете броя на желаните копия.
- Натиснете ▲ или ▼, за да изберете Коп.- вод.знак. Натиснете **OK**.
- Натиснете ◀ или ▶, за да изберете Вкл.
- Натиснете ▲ или ▼, за да изберете Текуща настройка. Натиснете **OK**.
- Натиснете ▲ или ▼, за да изберете Шаблон. Натиснете **OK**.
- h Ако искате да промените някоя от показаните настройки, натиснете ▲ или ▼, за да изберете настройката, а след това натиснете ◀ или ▶, за да изберете желаната опция.
- **9** Когато сте готови с промяната на настройките, натиснете ▲ или ▼, за да изберете Приложи. Натиснете **OK**.

#### **10** Натиснете Mono Start (Старт (Черно-бяло)) или **Colour Start**  (Старт (Цветно)).

#### **Използване на данни от карта с памет или USB Flash памет <sup>11</sup>**

- a Натиснете (**Copy** (Копиране)).
- Заредете документа.
- c Въведете броя на желаните копия.
- Натиснете ▲ или ▼, за да изберете Коп.- вод.знак. Натиснете **OK**.

#### Глава 11

- Натиснете ◀ или ▶, за да изберете Вкл.
- $\blacktriangleright$  Натиснете  $\blacktriangle$  или  $\blacktriangledown$ , за да изберете Текуща настройка. Натиснете **OK**.
- **Поставете карта с памет или USB** Flash памет. Натиснете ▲ или ▼, за да изберете Носители. Натиснете **OK**.
- 8 Натиснете < или ▶, за да изберете данните, които искате да използвате за водния знак. Натиснете **OK**.
- О Ако искате да промените някоя от показаните настройки, натиснете ▲ или ▼, за да изберете настройката, а след това натиснете ◀ или ▶, за да изберете желаната опция.
- **10** Когато сте готови с промяната на настройките, натиснете ▲ или ▼, за да изберете Приложи. Натиснете **OK**.
	- **Hатиснете Mono Start** (Старт (Черно-бяло)) или **Colour Start**  (Старт (Цветно)).

#### **ВНИМАНИЕ**

НЕ изваждайте картата с памет или USB Flash паметта, докато мига **Photo Capture** (Картов център), за да избегнете повреждане на картата с памет, на USB Flash паметта или на данните, съхранени в паметта.

#### **Използване на сканиран хартиен документ като воден знак <sup>11</sup>**

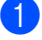

**Натиснете**  $\boxed{a}$  (**Copy** (Копиране)).

b Въведете броя на желаните копия.

- Натиснете ▲ или ▼, за да изберете Коп.- вод.знак. Натиснете **OK**.
- Натиснете < или ▶, за да изберете Вкл.
- **Натиснете**  $\blacktriangle$  **или**  $\nabla$ , за да изберете Текуща настройка. Натиснете **OK**.
- $\overline{6}$  Натиснете  $\blacktriangle$  или  $\blacktriangledown$ , за да изберете Сканиране. Натиснете **OK** и поставете страницата, която искате да използвате като воден знак на стъклото на скенера.
- **Hатиснете Mono Start** (Старт (Черно-бяло)) или **Colour Start**  (Старт (Цветно)).
- Извадете сканирания документ с водния знак и заредете документа, който искате да копирате.
- **9** Натиснете  $\triangleleft$  или  $\triangleright$ , за да промените Прозрачност на водния знак. Натиснете **OK**.

#### **10** Натиснете **Mono Start** (Старт (Черно-бяло)) или **Colour Start**  (Старт (Цветно)).

#### **И Забележка** ⊥

Не можете да увеличавате или намалявате сканиран воден знак.

## **Задаване на промените като нова настройка по подразбиране <sup>11</sup>**

Можете да запишете настройките за копиране за Качество, Увеличи/намали, Избор на тава (само за MFC-6490CW), Яркост, Контраст, Съдържание стр. или Невъзм. печат (само за MFC-6490CW), които използвате най-често, като ги зададете като настройки по подразбиране. Тези настройки ще останат, докато не ги промените отново.

**b** Натиснете **(B** ) (Сору (Копиране)).

Натиснете ▲ или ▼, за да изберете вашата нова настройка. Натиснете **OK**. Повторете тази стъпка за всяка настройка, която искате да промените.

- **3** След промяната на последната настройка натиснете ▲ или ▼, за да изберете Посочи нов диф. Натиснете **OK**.
	- d Натиснете **<sup>1</sup>**, за да изберете Да.
- 

e Натиснете **Stop/Exit** (Стоп/Излез).

## **Връщане на всички настройки към фабричните настройки**

Можете да върнете всички настройки, които сте променили, към фабричните настройки. Тези настройки ще останат, докато не ги промените отново.

a Натиснете (**Copy** (Копиране)).

- Натиснете ▲ или ▼, за да изберете Фабрични наст. Натиснете **OK**.
	- c Натиснете **<sup>1</sup>**, за да изберете Да.
	- d Натиснете **Stop/Exit** (Стоп/Излез).

# **Съобщение за липса на памет <sup>11</sup>**

Ако по време на сканиране на документи се покаже съобщението Няма памет, натиснете **Stop/Exit** (Стоп/Излез) за да го отмените, или **Mono Start**  (Старт (Черно-бяло)) или **Colour Start**  (Старт (Цветно)), за да копирате сканираните страници.

Ще се наложи да изчистите някои задания от паметта, преди да можете да продължите.

За да освободите допълнително памет, направете следното:

- Изключете функцията за получаване от паметта. (Вижте *[Получаване](#page-66-0) от [паметта](#page-66-0) (само черно-бяло)* на стр[. 57.](#page-66-0))
- Отпечатайте факсовете, които са в паметта. (Вижте *[Печат](#page-66-1) на факс от [паметта](#page-66-1)* на стр. 57.)

Когато получите съобщение Няма памет, ще имате възможност да направите копия, ако първо отпечатате входящите факсове от паметта, за да я възстановите на 100%.

Глава 11

# **Раздел IV**

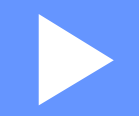

# **Директен печат на снимки**

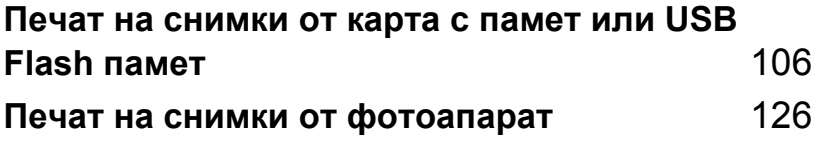

## <span id="page-115-0"></span>**12 Печат на снимки от карта с памет или USB Flash памет**

# **Операции с PhotoCapture Center™ <sup>12</sup>**

## **Печат от карта с памет или USB Flash памет без компютър <sup>12</sup>**

Дори ако устройството ви не е свързано към компютър, можете да печатате снимки директно от цифров фотоапарат или USB Flash памет. (Вижте *Печат на [изображения](#page-118-0)* на стр[. 109.](#page-118-0))

## **Сканиране към карта с памет или USB Flash памет без компютър <sup>12</sup>**

Можете да сканирате документи и да ги записвате директно към карта с памет или USB Flash памет. (Вижте *[Сканиране](#page-131-0) към карта с памет или [USB Flash](#page-131-0) памет* на стр[. 122.](#page-131-0))

## **Използване на PhotoCapture Center™ от вашия компютър <sup>12</sup>**

Можете да получите достъп от вашия компютър до карта с памет или USB Flash памет, поставена в предната част на вашето устройство.

(Вижте *PhotoCapture Center*™ за Windows® или *Отдалечено конфигуриране & PhotoCapture Center*™ за Macintosh в Ръководството за потребителя на софтуера на компактдиска.)

## **Използване на карта с памет или USB Flash памет <sup>12</sup>**

Вашето устройство на Brother има устройства за носители (слотове), които могат да се използват със следните известни носители за цифрови фотоапарати: CompactFlash®, Memory Stick™, Memory Stick PRO™, SD, SDHC, xD-Picture Card™ и USB Flash памети.

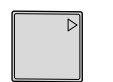

CompactFlash® Memory Stick™ Memory Stick PRO™

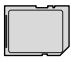

SD, SDHC xD-Picture Card™

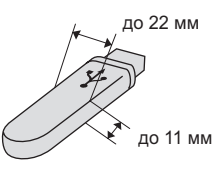

USB Flash памет

- miniSD™ може да се използва с miniSD™ адаптер.
- microSD може да се използва с microSD адаптер.
- Memory Stick Duo<sup>™</sup> може да се използва с Memory Stick Duo™ адаптер.
- Memory Stick PRO Duo<sup>™</sup> може да се използва с Memory Stick PRO Duo™ адаптер.
- Memory Stick Micro™ (M2™) може да се използва с Memory Stick Micro™ (M2™) адаптер.
- Адаптерите не са включени към устройството. Обърнете се към друг доставчик за адаптери.

Функцията PhotoCapture Center™ ви дава възможност да отпечатвате цифрови снимки от вашия цифров фотоапарат с висока резолюция, за да получите печат с фотокачество.

## **Структура на папката на карти с памет или USB Flash памети <sup>12</sup>**

Устройството ви е проектирано да е съвместимо със съвременните файлове с изображения на цифровите фотоапарати, карти с памет и USB Flash памети – все пак прочетете точките по-долу, за да избегнете грешките:

- Разширението на файла с изображението трябва да бъде .JPG (други разширения на файла с изображението като .JPEG, .TIF, .GIF и т. н. няма да бъдат разпознати).
- Печатът от PhotoCapture Center<sup>™</sup> трябва да се извърши отделно от операциите на PhotoCapture Center™, които използват компютър. (Едновременна работа не е възможна.)
- IBM Microdrive™ не е съвместимо с устройството.
- Устройството може да прочете до 999 файла на карта с памет или USB Flash памет.
- CompactFlash<sup>®</sup> тип II не се поддържа.
- Този продукт поддържа xD-Picture Card™ тип M/тип M+/тип H (с голям капацитет).
- DPOF файлът на картите с памет трябва да е във валиден DPOF формат. (Вижте *[DPOF](#page-125-0) печат* на стр. 116.)

Имайте предвид следното:

- При печатане на **Print Index** или **Print Images**, PhotoCapture Center™ ще отпечата всички валидни изображения дори ако едно или повече от тях са повредени. Повредените изображения няма да бъдат отпечатани.
- (за потребители на карти с памет)

Устройството ви е проектирано да чете карти с памет, които са форматирани от цифров фотоапарат.

Когато един цифров фотоапарат форматира карта с памет, той създава специална папка, в която копира данните на изображенията. Ако трябва да промените данните на изображенията, съхранени на карта с памет с вашия компютър, ви препоръчваме да не променяте структурата на папката, създадена от цифровия фотоапарат. При записването на нови или променени файлове с изображения на картата с памет пак ви препоръчваме да използвате същата папка, която използва вашият цифров фотоапарат. Ако данните не са записани в същата папка, има вероятност устройството да не може да прочете файла или да отпечата изображението.

 $\blacksquare$  (за потребители на USB Flash памет)

Устройството поддържа USB Flash памети, които са форматирани от Windows®.

## **Начално** запознаване

Поставете плътно карта с памет или USB Flash памет в правилния слот.

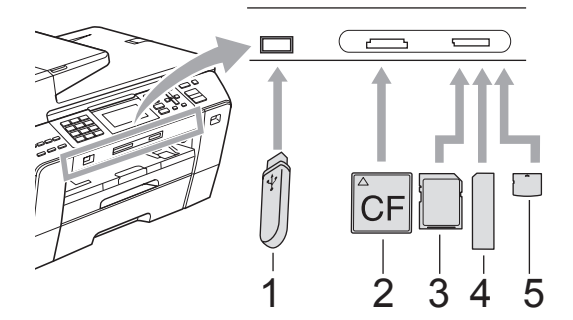

- **1 USB Flash памет**
- **2 CompactFlash®**
- **3 SD, SDHC**
- **4 Memory Stick™, Memory Stick PRO™**
- **5 xD-Picture Card™**

#### **ВНИМАНИЕ**

Директният USB интерфейс поддържа само USB Flash памет, фотоапарат, съвместим с PictBridge или цифров фотоапарат, който използва стандарта USB Mass Storage. Никакви други USB устройства не се поддържат.

Показания на клавиша **Photo Capture**  (Картов център):

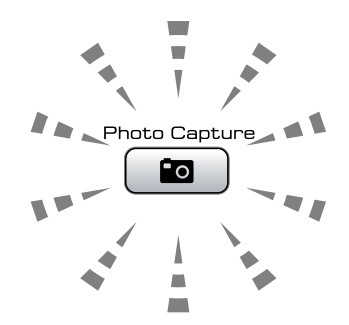

- Ако **Photo Capture** (Картов център) свети, картата с памет или USB Flash паметта е поставена правилно.
- Ако **Photo Capture** (Картов център) не свети, картата с памет или USB Flash паметта не е поставена правилно.
- Ако **Photo Capture** (Картов център) мига, се извършва четене или запис върху картата с памет или USB Flash паметта.

#### **ВНИМАНИЕ**

НЕ изключвайте захранващия кабел или не изваждайте носителя от устройството за носител (слота) или от директния USB интерфейс, докато устройството чете или записва върху носителя (клавишът **Photo Capture** (Картов център) мига). **Ще загубите данните или ще повредите картата.**

В даден момент устройството може да чете само от едно устройство.

## **Влизане в режим на картов център <sup>12</sup>**

След като сте поставили картата с памет или USB Flash паметта, натиснете клавиша **<u>го</u>** (Photo Capture (Картов център)), така че да светне в синьо и да се покажат опциите на PhotoCapture на LCD дисплея.

На LCD дисплея се показва:

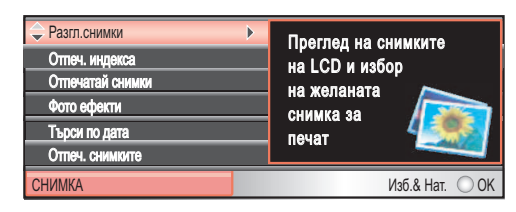

Натиснете ▲ или ▼, за да превъртите опциите на клавиша Photo Capture (Картов център).

- Разгл.снимки (Вижте стр[. 109](#page-118-1).)
- Отпеч. индекса (Вижте стр[. 110](#page-119-0).)
- Отпечатай снимки (Вижте стр[. 111](#page-120-0).)
- Фото ефекти (Вижте стр[. 111](#page-120-1).)
- $\blacksquare$  Търси по дата (Вижте стр[. 114](#page-123-0).)
- Отпеч.снимките (Вижте стр[. 115](#page-124-0).)
- Преглед снимки (Вижте стр[. 115](#page-124-1).)
- Оформяне (Вижте стр[. 115](#page-124-2).)

#### **Забележка**

Ако вашият цифров фотоапарат поддържа DPOF печат, вижте *[DPOF](#page-125-0) печат* на стр. 116.

Когато желаната от вас опция е маркирана, натиснете **OK**.

# <span id="page-118-4"></span><span id="page-118-0"></span>**Печат на изображения**

#### <span id="page-118-1"></span>**Разглеждане на снимки <sup>12</sup>**

Можете да визуализирате вашите снимки на LCD дисплея преди печат. Ако снимките ви са големи файлове, може да има известно закъснение, преди всяка снимка да се покаже на LCD дисплея.

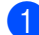

**1** Проверете дали сте поставили карта с памет или USB Flash памет в правилния слот. Натиснете (**Photo Capture**  (Картов център)).

Натиснете ▲ или ▼, за да изберете Разгл.снимки. Натиснете **OK**.

<span id="page-118-2"></span>Натиснете ◀ или ▶, за да изберете вашата снимка.

### **Забележка**

Вместо да превъртате снимките, можете да използвате цифровата клавиатура, за да въведете номера на изображението от страницата с индекси. (Вижте *[Отпечатване](#page-119-0) на индекса ([миниатюри](#page-119-0))* на стр. 110.)

<span id="page-118-3"></span>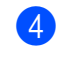

Натиснете ▲ или ▼, за да увеличите или намалите броя на копията.

Повторете стъпка <sup>@</sup> и стъпка <sup>@</sup>, докато изберете всички снимки.

#### **Забележка**

Натиснете **Clear/Back** (Изчисти), за да се върнете на предишното ниво.

- б След като сте избрали всички снимки, направете едно от следните неща:
	- Натиснете **OK** и променете настройките на печата. (Вижте стр[. 117](#page-126-0).)
	- Ако не искате да променяте никакви настройки, натиснете **Colour Start** (Старт (Цветно)), за да отпечатате.

## <span id="page-119-0"></span>**Отпечатване на индекса (миниатюри)**

PhotoCapture Center™ задава номера на изображенията (напр. №1, №2, №3 и т. н.).

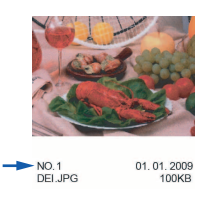

PhotoCapture Center™ използва тези номера за идентифициране на всяка снимка. Можете да отпечатате страница с миниатюри, на която са показани всички снимки на картата с памет или USB Flash паметта.

#### $\mathscr{A}$ **Забележка**

Всписъка с индекси ще бъдат отпечатани правилно само имената на файлове, които се състоят от 8 знака или по-малко.

- a Проверете дали сте поставили картата с памет или USB Flash паметта в правилния слот. Натиснете (**Photo Capture**  (Картов център)).
- Натиснете ▲ или ▼, за да изберете Отпеч. индекса. Натиснете **OK**.
- 6 Натиснете ▲ или ▼, за да изберете Формат оформл. Натиснете ◀ или ▶, за да изберете 6 образа/Линия или 5 образа/Линия. Натиснете **OK**.

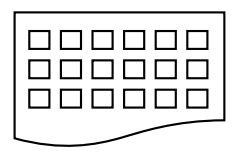

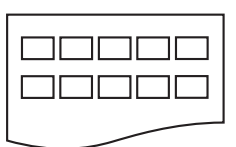

6 образа/Линия 5 образа/Линия

Времето за печат на 5 образа/Линия ще бъде повече отколкото за 6 образа/Линия, но качеството е по-добро.

Направете едно от следните неща:

 $\blacksquare$  Натиснете  $\blacktriangle$  или  $\blacktriangledown$ , за да изберете Вид хартия, и натиснете 4 или  $\blacktriangleright$ , за да изберете типа хартия, който използвате, Обикн. хартия, Inkjet Хартия, Brother BP71 или Друга гланцова.

Натиснете **OK**.

 $\blacksquare$  Натиснете  $\blacktriangle$  или  $\nabla$ , за да изберете Големина хар., и натиснете ◆ или ▶, за да изберете размера хартия, който използвате, A4 или Letter.

Натиснете **OK**.

 Ако не искате да променяте настройките на хартията, отидете на $\mathbf{\Theta}$  $\mathbf{\Theta}$  $\mathbf{\Theta}$ .

<span id="page-119-1"></span>

## e Натиснете **Colour Start**

(Старт (Цветно)), за да отпечатате.

Печат на снимки от карта с памет или USB Flash памет

## <span id="page-120-0"></span>**Печат на снимки**

Преди да можете да отпечатате определено изображение, трябва да знаете номера му.

- a Проверете дали сте поставили карта с памет или USB Flash памет в правилния слот. Натиснете (**Photo Capture**  (Картов център)).
- 2 Отпечатайте индекса. (Вижте *[Отпечатване](#page-119-0) на индекса ([миниатюри](#page-119-0))* на стр. 110.)
- Натиснете ▲ или ▼, за да изберете Отпечатай снимки. Натиснете **OK**.
- <span id="page-120-2"></span>4 Въведете номера на изображението, което искате да отпечатате, от миниатюрите, напечатани на страницата с индекси. Натиснете **OK**.
- **Повторете стъпка @, докато** въведете номерата на изображения, които искате да отпечатате.

## **Забележка**

- Можете да въведете номерата наведнъж, като използвате клавиша \* за запетая или клавиша **#** за тире. Например въведете 1, \*, 3, \*, 6, за да отпечатате изображения №1, №3 и №6. Въведете **1**, **#**, **5** за да отпечатате изображения от №1 до №5.
- Можете да въведете до 12 знака (включително запетаите) за номерата на изображенията, които искате да отпечатате.
- **6** След като сте избрали номерата на изображенията, натиснете отново **OK**.
- g Въведете желания брой копия, като използвате цифровата клавиатура.
- h Направете едно от следните неща:
	- Променете настройките на печата. (Вижте стр[. 117](#page-126-0).)
	- Ако не искате да променяте никакви настройки, натиснете **Colour Start** (Старт (Цветно)), за да отпечатате.

## <span id="page-120-1"></span> $\Pi$ **одобряване** на снимки

Можете да редактирате и да добавяте ефекти към вашите снимки и да ги разглеждате на LCD дисплея преди печат.

## **И Забележка** ⊥

- След добавянето на всеки ефект, можете да увеличите изгледа на изображението, като натиснете \*. За да се върнете на първоначалния размер, натиснете отново \*.
- Функцията за подобряване на снимки се поддържа от технологията от Reallusion, Inc.

#### **Автокоригиране <sup>12</sup>**

Автокоригиране е налично за повечето снимки. Устройството решава кой е подходящият ефект за вашата снимка.

- a Проверете дали сте поставили карта с памет или USB Flash памет в правилния слот. Натиснете (**Photo Capture**  (Картов център)).
- Натиснете ▲ или ▼, за да изберете Фото ефекти. Натиснете **OK**.
- Натиснете ◀ или ▶, за да изберете вашата снимка. Натиснете **OK**.
- Натиснете ▲ или ▼, за да изберете Автом. корекция. Натиснете **OK**.

#### Глава 12

- Натиснете **ОК** и **A** или ▼, за да увеличите или намалите броя на копията.
- f Направете едно от следните неща:
	- Натиснете **OK** и променете настройките на печата. (Вижте стр[. 117.](#page-126-0))
	- Ако не искате да променяте никакви настройки, натиснете **Colour Start** (Старт (Цветно)), за да отпечатате.

## **И Забележка** ⊥

Ако на LCD дисплея се покаже Кор. червени очи, натиснете #, за да се опитате да премахнете "червените очи" от снимката.

#### $\Pi$ Одобряване на нюансите на кожата

Подобряване на нюансите на кожата се използва най-добре за регулиране на портретни снимки. Разпознава цвета на човешката кожа на снимките и регулира изображението.

- a Проверете дали сте поставили карта с памет или USB Flash памет в правилния слот. Натиснете (**Photo Capture**  (Картов център)).
- **2** Натиснете  $\blacktriangle$  или  $\blacktriangledown$ , за да изберете Фото ефекти. Натиснете **OK**.
- Натиснете ◀ или ▶, за да изберете вашата снимка. Натиснете **OK**.
- Натиснете ▲ или ▼, за да изберете Усил. телесен цвят. Натиснете **OK**.
- e Направете едно от следните неща:
	- Натиснете **OK**, ако не искате да променяте никакви настройки.
	- $\blacksquare$  Натиснете  $\blacktriangle$  или  $\blacktriangledown$ , за да настроите ръчно силата на ефекта.

Натиснете **OK**, когато сте готови.

- Натиснете ▲ или ▼, за да увеличите или намалите броя на копията.
- g Направете едно от следните неща:
	- Натиснете **OK** и променете настройките на печата. (Вижте стр[. 117.](#page-126-0))
	- Ако не искате да променяте никакви настройки, натиснете **Colour Start** (Старт (Цветно)), за да отпечатате.

#### $\Pi$ одобряване на пейзажа

Подобряване на пейзажа се използва найдобре за регулиране на пейзажни снимки. Подчертава зелените и сините области на вашата снимка, така че пейзажът изглежда по-отчетлив и ярък.

- a Проверете дали сте поставили картата с памет или USB Flash паметта в правилния слот. Натиснете (**Photo Capture**  (Картов център)).
- **2** Натиснете  $\blacktriangle$  или  $\blacktriangledown$ , за да изберете Фото ефекти. Натиснете **OK**.
- Натиснете < или  $\blacktriangleright$ , за да изберете вашата снимка. Натиснете **OK**.
- 4 Натиснете ▲ или V, за да изберете Усил. пейзаж. Натиснете **OK**.

Печат на снимки от карта с памет или USB Flash памет

- Направете едно от следните неща:
	- Натиснете **OK**, ако не искате да променяте никакви настройки.
	- $\blacksquare$  Натиснете  $\blacktriangle$  или  $\blacktriangledown$ , за да настроите ръчно силата на ефекта.

Натиснете **OK**, когато сте готови.

**6** Натиснете ▲ или ▼, за да увеличите или намалите броя на копията.

g Направете едно от следните неща:

- Натиснете **OK** и променете настройките на печата. (Вижте стр[. 117](#page-126-0).)
- Ако не искате да променяте никакви настройки, натиснете **Colour Start** (Старт (Цветно)), за да отпечатате.

#### **Премахване на "червени очи" <sup>12</sup>**

Устройството разпознава очите на вашите снимки и ще се опита да премахне ефекта "червени очи" от тях.

#### **Забележка**

В някои случаи е възможно "червените очи" да не бъдат премахнати.

- Когато лицето е твърде малко в изображението.
- Когато лицето е завъртяно прекалено много нагоре, надолу, наляво или надясно.
- **1** Проверете дали сте поставили карта с памет или USB Flash памет в правилния слот. Натиснете (**Photo Capture**  (Картов център)).
- Натиснете ▲ или ▼, за да изберете Фото ефекти. Натиснете **OK**.
- Натиснете ◀ или ▶, за да изберете вашата снимка. Натиснете **OK**.
- Натиснете ▲ или ▼, за да изберете Кор. червени очи. Натиснете **OK**.
	- $\blacksquare$  Когато Кор. червени очие успешно, се показва снимката с ефекта. Регулираната част е показана с червена рамка.
	- Когато Кор. червени очи е неуспешно, се показва Невъзм. отстраняване.

Натиснете **OK**, за да се върнете на предишното ниво.

#### **Забележка**

Натиснете **#**, за да изпробвате Кор. червени очи **още веднъж**.

- **5** Натиснете **ОК** и **▲** или ▼, за да увеличите или намалите броя на копията.
- f Направете едно от следните неща:
	- Натиснете **OK** и променете настройките на печата. (Вижте стр[. 117.](#page-126-0))
	- Ако не искате да променяте никакви настройки, натиснете **Colour Start** (Старт (Цветно)), за да отпечатате.

#### **Черно-бяло <sup>12</sup>**

Можете да преобразувате вашата снимка в черно-бяла.

- **1** Проверете дали сте поставили карта с памет или USB Flash памет в правилния слот. Натиснете (**Photo Capture**  (Картов център)).
- Натиснете ▲ или ▼, за да изберете Фото ефекти. Натиснете **OK**.
- Натиснете ◀ или ▶, за да изберете вашата снимка. Натиснете **OK**.

#### Глава 12

- Натиснете ▲ или ▼, за да изберете Монохромен. Натиснете **OK**.
- Натиснете **ОК** и **▲** или ▼, за да увеличите или намалите броя на копията.
- f Направете едно от следните неща:
	- Натиснете **OK** и променете настройките на печата. (Вижте стр[. 117.](#page-126-0))
	- Ако не искате да променяте никакви настройки, натиснете **Colour Start** (Старт (Цветно)), за да отпечатате.

#### **Сепия <sup>12</sup>**

Можете да преобразувате цвета на вашата снимка на сепия.

- a Проверете дали сте поставили карта с памет или USB Flash памет в правилния слот. Натиснете (**Photo Capture**  (Картов център)).
- $\overline{2}$  Натиснете  $\overline{2}$  или  $\overline{v}$ , за да изберете Фото ефекти. Натиснете **OK**.
- Натиснете ◀ или ▶, за да изберете вашата снимка. Натиснете **OK**.
- Натиснете ▲ или ▼, за да изберете Сепия. Натиснете **OK**.
- **Hатиснете ОК** и **A** или ▼, за да увеличите или намалите броя на копията.
- f Направете едно от следните неща:
	- Натиснете **OK** и променете настройките на печата. (Вижте стр[. 117.](#page-126-0))
	- Ако не искате да променяте никакви настройки, натиснете **Colour Start** (Старт (Цветно)), за да отпечатате.

## <span id="page-123-0"></span>**Търсене по дата <sup>12</sup>**

Можете да намерите вашите снимки по дата.

- **1** Проверете дали сте поставили карта с памет или USB Flash памет в правилния слот. Натиснете (**Photo Capture**  (Картов център)).
- Натиснете ▲ или ▼, за да изберете Търси по дата. Натиснете **OK**.
- $\overline{3}$  Натиснете ▲ или ▼, за да изберете датата, от която искате да търсите. Натиснете **OK**.
- <span id="page-123-1"></span>Натиснете ◀ или ▶, за да изберете вашата снимка.

#### **Забележка**

Можете да прегледате снимките с други дати, като натиснете продължително • или  $\blacktriangleright$ . Натиснете <, за да видите постара снимка, и ▶, за да видите по-нова.

- <span id="page-123-2"></span>**6** Натиснете **A** или **v**, за да увеличите или намалите броя на копията.
- Повторете стъпка @ и стъпка @, докато изберете всички ваши снимки.
- g След като сте избрали всички снимки, направете едно от следните неща:
	- Натиснете **OK** и променете настройките на печата. (Вижте стр[. 117.](#page-126-0))
	- Ако не искате да променяте никакви настройки, натиснете **Colour Start** (Старт (Цветно)), за да отпечатате.

## <span id="page-124-0"></span>**Отпечатване на всички**  $CHMMKM$

Можете да отпечатате всички снимки на вашата карта с памет или USB Flash памет.

a Проверете дали сте поставили карта с памет или USB Flash памет в правилния слот. Натиснете (**Photo Capture**  (Картов център)).

**В Натиснете**  $\blacktriangle$  **или**  $\nabla$ , за да изберете Отпеч.снимките. Натиснете **OK**.

Въведете желания брой копия, като използвате цифровата клавиатура.

Направете едно от следните неща:

- Променете настройките на печата. (Вижте стр[. 117](#page-126-0).)
- Ако не искате да променяте никакви настройки, натиснете **Colour Start** (Старт (Цветно)), за да отпечатате.

## <span id="page-124-1"></span> $C$ лайдшоу

Можете да разгледате всичките ваши снимки на LCD дисплея, като използвате преглед на снимки. По време на тази операция можете да изберете също и снимка.

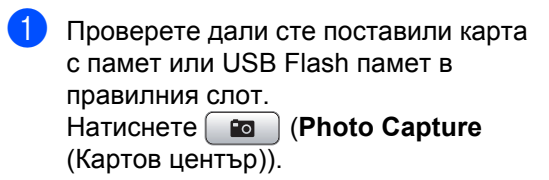

- Натиснете ▲ или ▼, за да изберете Преглед снимки. Натиснете **OK**.
- c Натиснете **Stop/Exit** (Стоп/Излез), за да приключите със слайдшоуто.

#### **Печат на снимка по време на слайдшоу <sup>12</sup>**

- a Проверете дали сте поставили карта с памет или USB Flash памет в правилния слот. Натиснете (**Photo Capture**  (Картов център)).
- Натиснете ▲ или ▼, за да изберете Преглед снимки. Натиснете **OK**.
- **3** Натиснете **ОК** за да спрете на едно изображение, докато тече слайдшоуто.
- Натиснете ▲ или ▼, за да увеличите или намалите броя на копията.
- e Направете едно от следните неща:
	- Натиснете **OK** и променете настройките на печата. (Вижте стр[. 117](#page-126-0).)
	- Ако не искате да променяте никакви настройки, натиснете **Colour Start** (Старт (Цветно)), за да отпечатате.

## <span id="page-124-2"></span>**Изрязване <sup>12</sup>**

Можете да изрежете вашата снимка и да отпечатате част от изображението.

## **Забележка**

Ако снимката ви е твърде малка или иманесъразмерни пропорции, има вероятност да не можете да изрежете снимката. На LCD дисплея ще се покаже Твърде малка снимка или Твърде голяма снимка.

a Проверете дали сте поставили карта с памет или USB Flash памет в правилния слот. Натиснете (**Photo Capture**  (Картов център)).

#### Глава 12

- Натиснете ▲ или ▼, за да изберете Оформяне. Натиснете **OK**.
- Натиснете ◀ или ▶, за да изберете вашата снимка. Натиснете **OK**.
- Нагласете червената рамка около вашата снимка. Ще се отпечата частта вътре в червената рамка.
	- Натиснете \* или **#**, за да увеличите или намалите размера на рамката.
	- За да преместите рамката, натиснете клавиш със стрелка.
	- Натиснете **0**, за да завъртите рамката.
	- Натиснете **OK**, когато сте готови с настройката на рамката.
- Натиснете **A** или V, за да увеличите или намалите броя на копията.
- f Направете едно от следните неща:
	- Натиснете **OK** и променете настройките на печата. (Вижте стр[. 117.](#page-126-0))
	- Ако не искате да променяте никакви настройки, натиснете **Colour Start** (Старт (Цветно)), за да отпечатате.

## <span id="page-125-0"></span>**DPOF печат <sup>12</sup>**

DPOF е съкращение от Digital Print Order Format (формат за поръчка на цифрови разпечатки).

Основните производители на цифрови фотоапарати (Canon Inc., Eastman Kodak Company, Fuji Photo Film Co. Ltd., Matsushita Electric Industrial Co. Ltd. и Sony Corporation) са създали този стандарт, за да улеснят печата на изображения от цифров фотоапарат.

Ако вашият цифров фотоапарат поддържа DPOF печат, ще можете да изберете на дисплея му изображенията, които искате да печатате, и техния брой.

Когато в устройството бъде поставена карта с памет, която съдържа DPOF информация, можете лесно да отпечатате избраното изображение.

- a Проверете дали сте поставили карта с памет в правилния слот. Натиснете (**Photo Capture**  (Картов център)). Устройството ще ви попита дали искате да използвате DPOF настройка.
	- b Натиснете **<sup>1</sup>**, за да изберете Да.
	- c Направете едно от следните неща:
		- Променете настройките на печата. (Вижте стр[. 117.](#page-126-0))
		- Ако не искате да променяте никакви настройки, натиснете **Colour Start** (Старт (Цветно)), за да отпечатате.

#### **Забележка**

Може да възникне грешка поради невалиден DPOF файл, ако редът за печат, създаден на фотоапарата, е бил нарушен. Изтрийте и създайте отново реда за печат, като използвате фотоапарата, за да разрешите проблема. За инструкции относно изтриването и създаването отново на реда за печат, направете справка в уеб сайта за поддръжка на производителя на вашия фотоапарат или в документацията на фотоапарата.

# <span id="page-126-0"></span>**Настройки на печата на PhotoCapture Center™ <sup>12</sup>**

Можете временно да променяте настройките на печата.

Устройството се връща към настройките си по подразбиране след 3 минута или ако таймерът за режимите прехвърли устройството на режим факс. (Вижте *Режим [таймер](#page-37-0)* на стр. 28.)

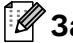

## **Забележка**

Можете да запишете настройките на печата, които използвате най-често, като ги зададете като настройки по подразбиране. (Вижте *Задаване на [промените](#page-130-0) като нова настройка по [подразбиране](#page-130-0)* на стр. 121.)

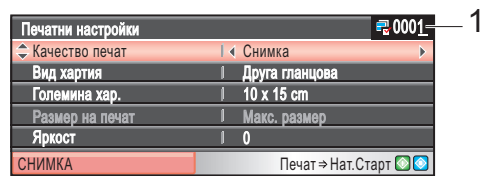

#### **1 Брой разпечатки**

(За опциите за разглеждане на снимки, търсене по дата и слайдшоу.)

Можете да видите общия брой снимки, които ще бъдат отпечатани.

(За опциите за отпечатване на всички снимки, отпечатване на някои снимки, подобряване на снимките и изрязване.)

Можете да видите броя копия за всяка снимка, която ще бъде отпечатана.

(За DPOF печат.) Не се показва.

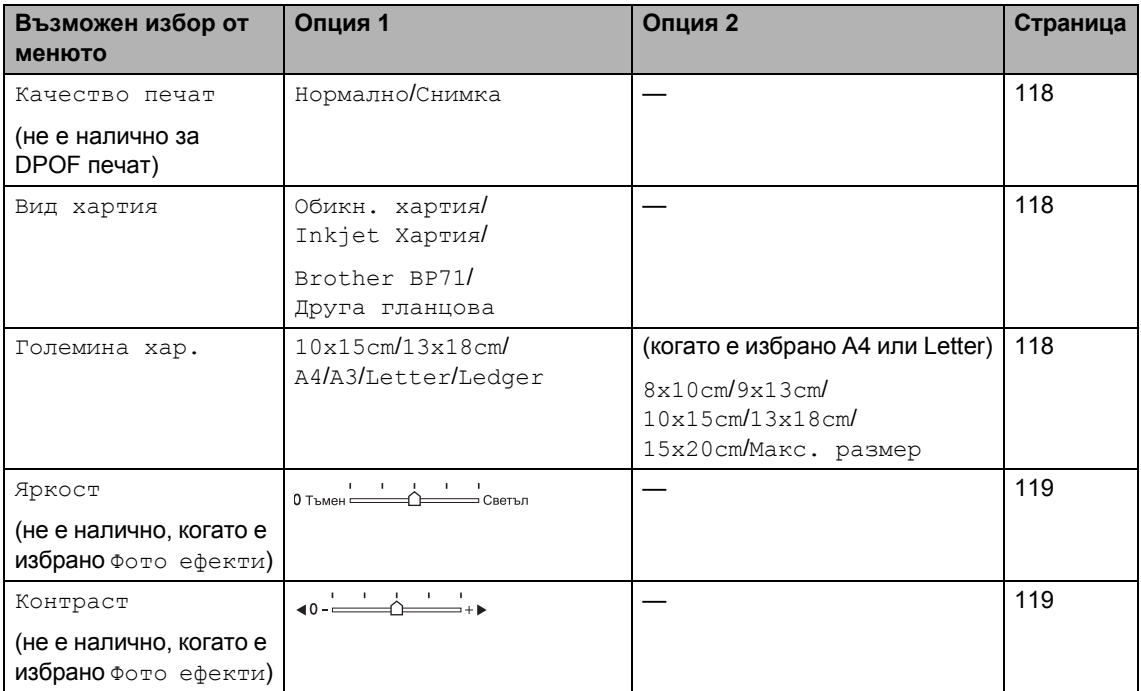

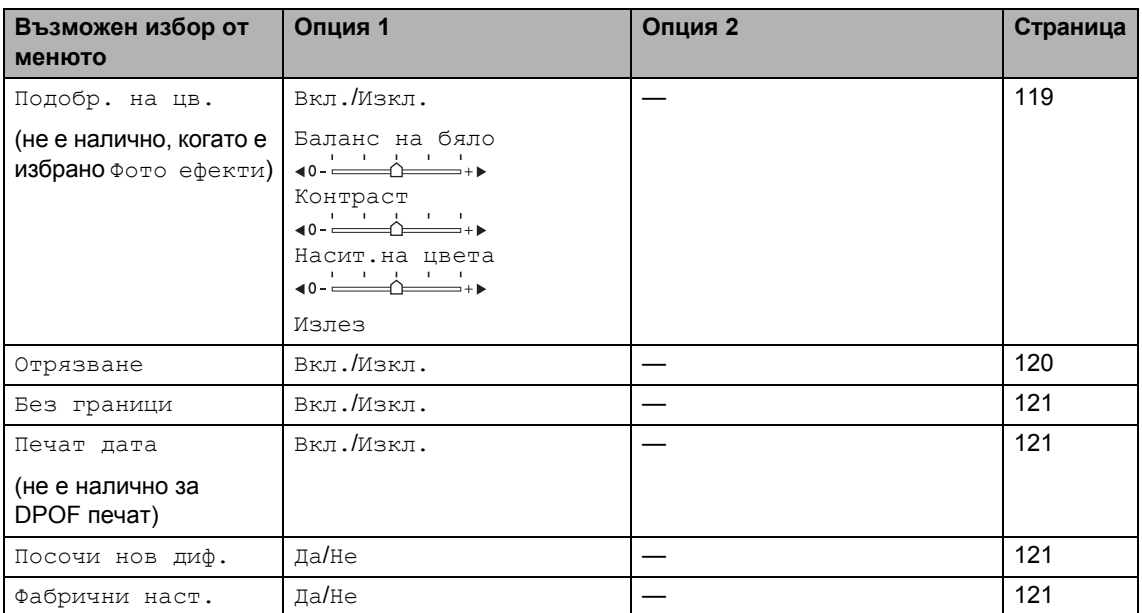

## <span id="page-127-0"></span>**Скорост и качество на печат**

- Натиснете ▲ или ▼, за да изберете Качество печат.
- Натиснете ◀ или ▶, за да изберете Нормално или Снимка. Натиснете **OK**.
- $\overline{3}$  Ако не искате да променяте допълнителни настройки, натиснете **Colour Start** (Старт (Цветно)), за да отпечатате.

## **Опции за хартията <sup>12</sup>**

#### <span id="page-127-1"></span>**Тип** хартия

Натиснете ▲ или ▼, за да изберете Вид хартия.

**2** Натиснете  $\triangleleft$  или  $\triangleright$ , за да изберете типа хартия, който използвате, Обикн. хартия, Inkjet Хартия, Brother BP71 или Друга гланцова. Натиснете **OK**.

З Ако не искате да променяте допълнителни настройки, натиснете **Colour Start** (Старт (Цветно)), за да отпечатате.

#### <span id="page-127-2"></span>**Размер на хартията и разпечатката <sup>12</sup>**

- Натиснете ▲ или ▼, за да изберете Големина хар.
- Натиснете ◀ или ▶, за да изберете типа хартия, който използвате, 10x15cm, 13x18cm, A4, A3, Letter или Ledger. Натиснете **OK**.

 $\overline{3}$  Ако изберете A4 или Letter, натиснете • или  $\blacktriangleright$ , за да изберете размера на разпечатката. Натиснете **OK**.

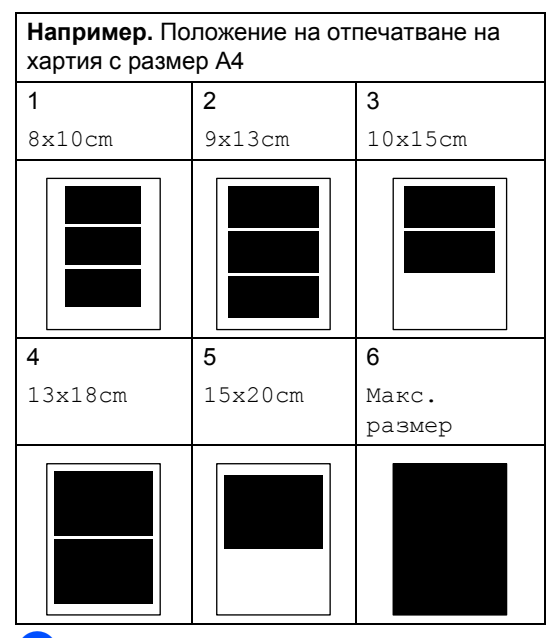

Ако не искате да променяте допълнителни настройки, натиснете **Colour Start** (Старт (Цветно)), за да отпечатате.

## **Регулиране на яркостта, контраста и цвета <sup>12</sup>**

#### <span id="page-128-0"></span>**Яркост**

- Натиснете ▲ или ▼, за да изберете Яркост.
- $\blacksquare$  Натиснете  $\blacktriangleleft$  или  $\blacktriangleright$ , за да направите по-тъмна или светла разпечатка. Натиснете **OK**.
- $\overline{3}$  Ако не искате да променяте допълнителни настройки, натиснете **Colour Start** (Старт (Цветно)), за да отпечатате.

#### <span id="page-128-1"></span>**Контраст <sup>12</sup>**

Може да избирате настройка за контраста. По-големият контраст прави изображението по-рязко и отчетливо.

- Натиснете ▲ или ▼, за да изберете Контраст.
- Натиснете ◀ или ▶, за да промените контраста. Натиснете **OK**.
- З Ако не искате да променяте допълнителни настройки, натиснете **Colour Start** (Старт (Цветно)), за да отпечатате.

#### <span id="page-128-2"></span>**Усилване** на цвета

Можете да включите функцията за усилване на цвета, за да отпечатате поярки изображения. Времето за печат ще е повече.

- Натиснете ▲ или ▼, за да изберете Подобр. на цв. Натиснете **OK**.
- b Направете едно от следните неща:
	- Ако искате да персонализирате баланса на бялото, рязкостта или плътността на цвета, натиснете  $\blacktriangleleft$  или  $\blacktriangleright$ , за да изберете  $\texttt{BkJ}$ ., и след това отидете на стъпка  $\bigcirc$  $\bigcirc$  $\bigcirc$ .
	- Ако не искате да персонализирате, натиснете ◀ или ▶, за да изберете Изкл.

Натиснете **OK** и след това отидете на стъпка $\mathbf \odot$  $\mathbf \odot$  $\mathbf \odot$ .

- <span id="page-128-3"></span>Натиснете ▲ или ▼, за да изберете Баланс на бяло, Контраст или Насит.на цвета.
- Натиснете ◀ или ▶, за да регулирате силата на настройката. Натиснете **OK**.

**12**

- e Направете едно от следните неща:
	- Ако искате да персонализирате усилване на друг цвят, натиснете • или ▼, за да изберете друга опция.
	- Ако искате да промените други настройки, натиснете ▲ или ▼, за да изберете Излез, след което натиснете **OK**.
- <span id="page-129-1"></span>б) Ако не искате да променяте допълнителни настройки, натиснете **Colour Start** (Старт (Цветно)), за да отпечатате.

## **Забележка**

#### • **Баланс на бяло**

Тази настройка регулира наситеността на белите области на изображението. Осветлението, настройките на фотоапарата и други въздействия могат да окажат влияние върху начина на показване на бялото. Белите части на изображението може да са леко розови, жълти или в някакъв друг цвят. Като използвате тази настройка, можете да коригирате ефекта и да върнете чистобелия цвят на белите области.

#### • **Рязкост**

Тази настройка подсилва детайлите на изображението, подобно на нагласянето на по-фин фокус на фотоапарата. Ако изображението не е съвсем на фокус и не можете да видите фините детайли, то тогава регулирайте рязкостта.

#### • **Плътност на цвета**

Тази настройка регулира общото количество от цвета в изображението. Можете да увеличите или намалите количеството цвят в дадено изображение, за да подобрите избелели или бледи снимки.

## <span id="page-129-0"></span>**Отрязване**

Ако снимката ви е твърде дълга или широка, за да се побере в наличното място на избраното от вас оформление, част от изображението автоматично ще бъде отрязано.

Фабричната настройка е Вкл. Ако искате да отпечатате цялото изображение, включете тази настройка на Изкл. Ако освен това използвате настройката за печат без полета, включете я на Изкл. (Вижте *Печат без [полета](#page-130-1)* на стр. 121.)

- Натиснете ▲ или ▼, за да изберете Отрязване.
- Натиснете ◀ или ▶, за да изберете Изкл. (или Вкл.). Натиснете **OK**.
- Ако не искате да променяте допълнителни настройки, натиснете **Colour Start** (Старт (Цветно)), за да отпечатате.

## **Отрязване: Вкл. <sup>12</sup>**

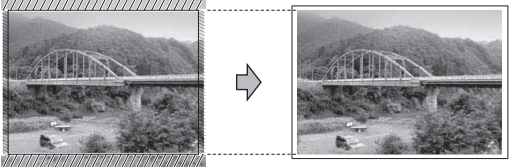

#### **Отрязване: Изкл. <sup>12</sup>**

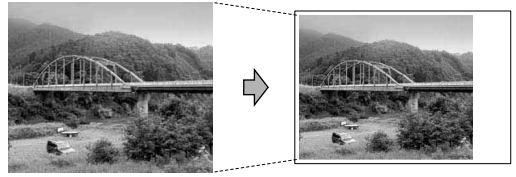

## <span id="page-130-1"></span>**Печат без полета <sup>12</sup>**

Тази функция разширява зоната за печат до ръбовете на хартията. Времето за печат ще е малко повече.

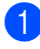

Натиснете ▲ или ▼, за да изберете Без граници.

- Натиснете ◀ или ▶, за да изберете Изкл. (или Вкл.). Натиснете **OK**.
- $\overline{3}$  Ако не искате да променяте допълнителни настройки, натиснете **Colour Start** (Старт (Цветно)), за да отпечатате.

## <span id="page-130-2"></span>**Печат на дата <sup>12</sup>**

Можете да отпечатате датата, ако вече е в данните за вашата снимка. Датата ще се отпечата в долния десен ъгъл. Ако в данните няма информация за датата, не можете да използвате тази функция.

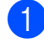

• Натиснете ▲ или ▼, за да изберете Печат дата.

- Натиснете ◀ или ▶, за да изберете Вкл. (или Изкл.). Натиснете **OK**.
- **Ако не искате да променяте** допълнителни настройки, натиснете **Colour Start** (Старт (Цветно)), за да отпечатате.

### **Забележка**

DPOF настройката на вашия фотоапарат трябва да е изключена, за да използвате функцията за печат на дата.

## <span id="page-130-0"></span>**Задаване на промените като нова настройка по подразбиране <sup>12</sup>**

Можете да запишете настройките на печата, които използвате най-често, като ги зададете като настройки по подразбиране. Тези настройки ще останат, докато не ги промените отново.

- Натиснете ▲ или ▼, за да изберете вашата нова настройка. Натиснете **OK**. Повторете тази стъпка за всяка настройка, която искате да промените.
	- b След промяната на последната настройка натиснете ▲ или ▼, за да изберете Посочи нов диф. Натиснете **OK**.

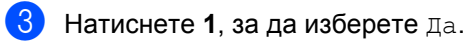

d Натиснете **Stop/Exit** (Стоп/Излез).

## <span id="page-130-3"></span>**Връщане на всички настройки към фабричните настройки**

Можете да върнете всички настройки, които сте променили, към фабричните настройки. Тези настройки ще останат, докато не ги промените отново.

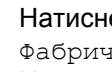

Натиснете ▲ или ▼, за да изберете Фабрични наст. Натиснете **OK**.

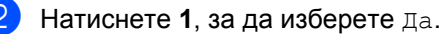

c Натиснете **Stop/Exit** (Стоп/Излез).

## <span id="page-131-0"></span>**Сканиране към карта с памет или USB Flash памет <sup>12</sup>**

## **Влизане в режим на сканиране <sup>12</sup>**

Когато искате да сканирате към карта с памет или USB Flash памет, натиснете **⇒** (Scan (Сканиране)).

На LCD дисплея се показва:

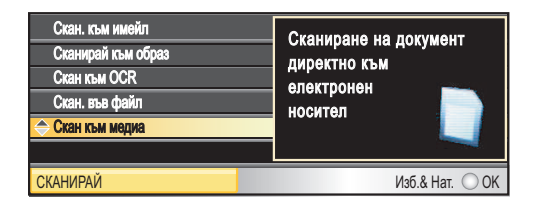

Натиснете ▲ или ▼, за да изберете

Скан към медиа.

#### Натиснете **OK**.

Ако не сте свързани към компютър, на LCD дисплея ще се покаже само сканиране към медия.

(Вижте *Сканиране* за Windows® или Macintosh в Ръководството за потребителя на софтуера на компактдиска за повече информация относно другите опции от менюто.)

## **Как се сканира към карта с памет или USB Flash памет <sup>12</sup>**

Можете да сканирате черно-бели и цветни документи на карта с памет или USB Flash памет. Черно-белите документи могат да се съхранят във формат на файла PDF (\*.PDF) или TIFF (\*.TIF). Цветните документи могат да се съхранят във формат на файла PDF (\*.PDF) или JPEG (\*.JPG). Фабричната настройка е Цвят 150 dpi и форматът на файла по подразбиране е PDF. Устройството автоматично създава име на файла въз основа на текущата дата. (За повече информация вижте Ръководство за бързо инсталиране.) Например петото изображение, сканирано на 1 юли 2009 г. ще бъде наименовано 01070905.PDF. Можете да промените цвета и качеството.

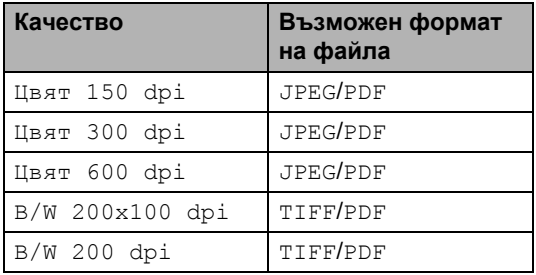

a Поставете CompactFlash®, Memory Stick™, Memory Stick PRO™, SD, SDHC, xD-Picture Card™ или USB Flash памет в устройството си.

## **ВНИМАНИЕ**

НЕ изваждайте картата с памет, докато мига **Photo Capture** (Картов център), за да избегнете повреждане на картата с памет или на данните, съхранени в паметта.

Заредете документа.

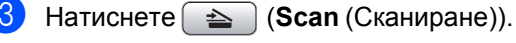

Натиснете ▲ или ▼, за да изберете Скан към медиа. Натиснете **OK**.

e Направете едно от следните неща:

 За да промените качеството, натиснете ▲ или ▼, за да изберете Качество.

Отидете на стъпка  $\circledcirc$ .

■ Натиснете Mono Start (Старт (Черно-бяло)) или **Colour Start**  (Старт (Цветно)), за да започнете сканирането, без да променяте допълнителни настройки.

**Забележка**

(Само за MFC-6490CW) Ако използвате стъклото на скенера на устройството, можете да промените размера на стъклото на скенера. Натиснете ▲ или ▼, за да изберете Разм. скан от стъкло и 4, или  $\blacktriangleright$ , за да изберете A4, A3, Letter, Legal или Ledger.

<span id="page-132-0"></span> $\bullet$  Натиснете < или  $\triangleright$ , за да изберете Цвят 150 dpi, Цвят 300 dpi, Цвят 600 dpi, B/W 200x100 dpi или B/W 200 dpi. Натиснете **OK**.

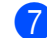

Направете едно от следните неща:

- За да промените типа на файла, отидете на стъпка  $\bullet$ .
- Натиснете Mono Start (Старт (Черно-бяло)) или **Colour Start**  (Старт (Цветно)), за да започнете сканирането, без да променяте допълнителни настройки.
- <span id="page-132-1"></span> $\overline{8}$  Натиснете  $\triangle$  или  $\overline{v}$ , за да изберете Вид на файл. **Натиснете ∢или ▶**, за да изберете JPEG, PDF или TIFF. Натиснете **OK**.

## **Забележка**

- Ако сте избрали цветно в настройката за резолюция, не можете да изберете TIFF.
- Ако сте избрали черно-бяло в настройката за резолюция, не можете да изберете JPEG.

i Направете едно от следните неща:

- За да промените името на файла, отидете на стъпка **@**.
- Натиснете Mono Start (Старт (Черно-бяло)) или **Colour Start**  (Старт (Цветно)), за да започнете сканирането, без да променяте допълнителни настройки.
- <span id="page-132-2"></span>**10** Името на файла се задава автоматично, но винаги можете да зададете име по избор от цифровата клавиатура. Натиснете ▲ или ▼, за да изберете Име на файл. Въведете новото име. (Вижте *[Въвеждане](#page-218-0) на [текст](#page-218-0)* на стр. 209.) Можете да промените само първите 6 знака. Натиснете **OK**.

#### **Забележка**

Натиснете **Clear/Back** (Изчисти), за да изтриете текущото име.

k Натиснете **Mono Start** (Старт (Чернобяло)) или **Colour Start**  (Старт (Цветно)).

## **Размер на стъклото на скенера (само за MFC-6490CW) <sup>12</sup>**

За да сканирате документ с размер Letter, Legal, Ledger или A3, трябва да промените настройката Разм.скан от стъкло. Настройката по подразбиране е A4.

- a Натиснете (**Scan** (Сканиране)).
- Натиснете ▲ или ▼, за да изберете Скан към медиа. Натиснете **OK**.
- Натиснете ▲ или ▼, за да изберете Разм.скан от стъкло.
- $\blacksquare$  Натиснете  $\blacktriangleleft$ или  $\blacktriangleright$ , за да изберете A4, A3, Letter, Legal или Ledger.
- **Забележка**
	-
- Можете да запишете настройките, които използвате най-често, като ги зададете като настройки по подразбиране. (Вижте *Задаване на промените като нова настройка по [подразбиране](#page-130-0)* на стр[. 121.](#page-130-0))
- Тази настройка е налична само за сканиране на документи от стъклото на скенера.

## **Смяна на името на файла <sup>12</sup>**

Можете да промените името на файла.

- a Натиснете (**Scan** (Сканиране)).
	- Натиснете ▲ или ▼, за да изберете Скан към медиа. Натиснете **OK**.
- $\blacksquare$  Натиснете  $\blacksquare$  или  $\blacksquare$ , за да изберете Име на файл.
- d Въведете новото име, използвайки цифровата клавиатура. Можете да промените само първите 6 цифри. (Вижте *[Въвеждане](#page-218-0) на текст* на стр[. 209](#page-218-0).)

## **Задаване на нова настройка по** подразбиране

Можете да зададете ваша собствена настройка по подразбиране.

- a Натиснете (**Scan** (Сканиране)).
- Натиснете ▲ или ▼, за да изберете Скан към медиа. Натиснете **OK**.
- Натиснете ▲ или ▼, за да изберете Посочи нов диф. Натиснете **OK** и **1**, за да изберете Да.
- d Натиснете **Stop/Exit** (Стоп/Излез).

## **Връщане към фабричните настройки**

Можете да възстановите фабричните настройки на устройството.

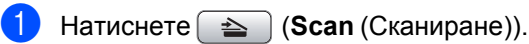

- $\overline{a}$  Натиснете  $\overline{a}$  или  $\overline{v}$ , за да изберете Скан към медиа. Натиснете **OK**.
- **6** Натиснете ▲ или ▼, за да изберете Фабрични наст. Натиснете **OK** и **1**, за да изберете Да.
- d Натиснете **Stop/Exit** (Стоп/Излез).

# **Разбиране на съобщенията за**  $r$ **решка**

След като се запознаете с видовете грешки, които могат да възникнат, докато използвате PhotoCapture Center™, лесно ще можете да намерите и отстраните всякакви проблеми.

Неразпознат хъб

Това съобщение ще се покаже, ако концентратор или USB Flash памет с концентратор е поставен в директния USB интерфейс.

Грешка медия

Това съобщение ще се покаже, ако поставите карта с памет, която е повредена или не е форматирана, или когато има проблем с медийното устройство. За да изчистите тази грешка, извадете картата с памет.

Няма файл

Това съобщение ще се покаже, ако се опитате да поставите карта с памет или USB Flash памет в устройството (слота), която не съдържа .JPG файл.

Няма памет

Това съобщение ще се покаже, ако работите с изображения, които са твърде големи за паметта на устройството. Това съобщение ще се покаже също, ако използваната карта с памет или USB Flash памет няма достатъчно свободно място за сканирания документ.

Картата е пълна

Това съобщение ще се покаже, ако се опитвате да запишете повече от 999 файла карта с памет или USB Flash памет.

Неизполз. у-во

Това съобщение ще се покаже, ако неподдържано USB устройство или неподдържана USB Flash памет е свързана къмдиректния USB интерфейс. За повече информация ни посетете на адрес<http://solutions.brother.com>.Това съобщение ще се покаже, ако свържете повредено устройство към директния USB интерфейс.

# <span id="page-135-0"></span>**Печат на снимки от фотоапарат**

# <span id="page-135-3"></span>**Директен печат на снимки от фотоапарат, съвместим с PictBridge <sup>13</sup>**

**13**

# **PictBridae**

Вашето устройство на Brother поддържа стандарта PictBridge, като ви позволява да се свързвате и разпечатвате снимки направо от всеки фотоапарат, съвместим с PictBridge.

Ако вашият фотоапарат използва стандарта USB Mass Storage, можете също да разпечатвате снимки от цифров фотоапарат без PictBridge. (Вижте *[Директен](#page-137-0) печат на снимки от цифров [фотоапарат](#page-137-0) (без PictBridge)* на стр. 128.)

## **Изисквания за PictBridge <sup>13</sup>**

За да предотвратите евентуални грешки, помнете следното:

- Устройството и цифровият фотоапарат трябва да са свързани със съответния USB кабел.
- Разширението на файла с изображението трябва да бъде .JPG (други разширения на файла с изображението, като .JPEG, .TIF, .GIF и т. н., няма да бъдат разпознати).
- Операциите с PhotoCapture Center™ не са достъпни, когато се използва функцията PictBridge.

## **Настройка на цифровия фотоапарат <sup>13</sup>**

Уверете се, че фотоапаратът е в режим PictBridge. Следните настройки на PictBridge могат да бъдат налични от LCD дисплея на вашия фотоапарат, съвместим с PictBridge.

В зависимост от фотоапарата някои от тези настройки може да не са налични.

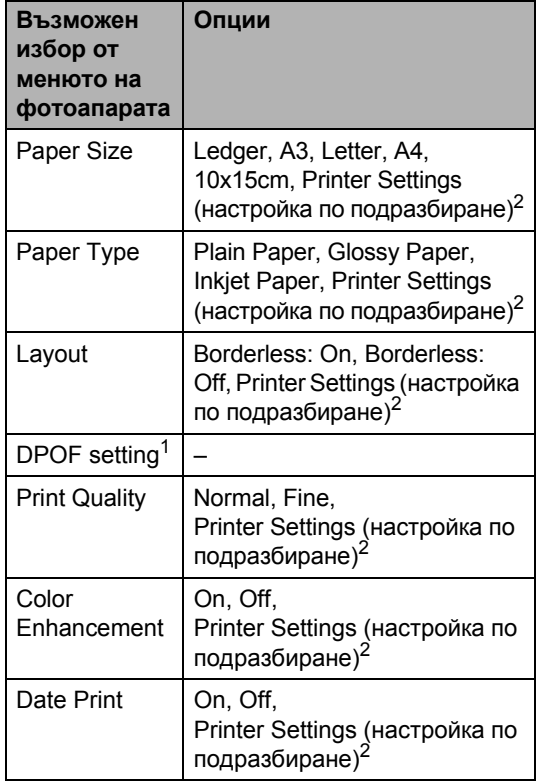

- <span id="page-135-2"></span><sup>1</sup> Вижте *[DPOF](#page-137-1) печат* на стр. 128 за повече подробности.
- <span id="page-135-1"></span><sup>2</sup> Ако фотоапаратът ви е настроен да използва Printer Settings (настройка по подразбиране), устройството ще отпечата снимките с посочените по-долу настройки.

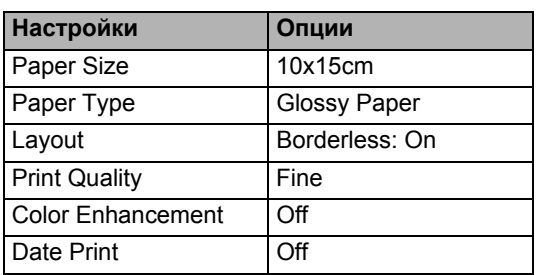

- Когато фотоапаратът ви няма възможности за избор от менюто, тогава също се използват тези настройки.
- Имената и наличието на всяка настройка зависи от спецификациите на вашия фотоапарат.

Направете справка в документацията, предоставена с вашия фотоапарат, за повече информация относно промяната на настройките за PictBridge.

## **Печат на изображения**

#### **Забележка**

Извадете всички карти с памет или USB Flash памети от устройството, преди да свържете цифров фотоапарат.

a Уверете се, че фотоапаратът <sup>е</sup> изключен. Свържете фотоапарата с директния USB интерфейс (1) на устройството, като използвате USB кабел.

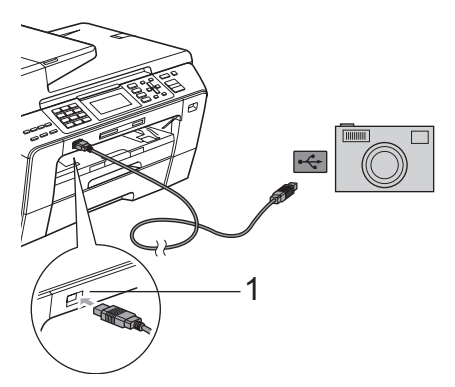

**1 Директен USB интерфейс**

2 Включете фотоапарата. Когато устройството разпознае фотоапарата, на LCD дисплея се показва Свързана камера.

З Изберете снимката, която искате да отпечатате, като следвате инструкциите от фотоапарата. Когато устройството започне да отпечатва снимка, на LCD дисплея се показва Отпечатване.

#### **ВНИМАНИЕ**

За да предотвратите повреда на устройството, не свързвайте други устройства освен цифров фотоапарат или USB Flash памет към директния USB интерфейс.

## <span id="page-137-1"></span>**DPOF печат <sup>13</sup>**

DPOF е съкращение от Digital Print Order Format (формат за поръчка на цифрови разпечатки).

Основните производители на цифрови фотоапарати (Canon Inc., Eastman Kodak Company, Fuji Photo Film Co. Ltd., Matsushita Electric Industrial Co. Ltd. и Sony Corporation) са създали този стандарт, за да улеснят печата на изображения от цифров фотоапарат.

Ако вашият цифров фотоапарат поддържа DPOF печат, ще можете да изберете на дисплея му изображенията, които искате да печатате, и техния брой.

## **Забележка**

Може да възникне грешка поради невалиден DPOF файл, ако редът за печат, създаден на фотоапарата, е бил нарушен. Изтрийте и създайте отново реда за печат, като използвате фотоапарата, за да разрешите проблема. За инструкции относно изтриването и създаването отново на реда за печат, направете справка в уеб сайта за поддръжка на производителя на вашия фотоапарат или в документацията на фотоапарата.

# <span id="page-137-0"></span>**Директен печат на снимки от цифров фотоапарат (без PictBridge) <sup>13</sup>**

Ако фотоапаратът ви поддържа стандарта USB Mass Storage, можете да свържете фотоапарата си в режим на съхранение. Това позволява да отпечатвате снимки от фотоапарата.

(Ако искате да разпечатвате снимки в PictBridge режим, вижте *[Директен](#page-135-3) печат на снимки от [фотоапарат](#page-135-3), съвместим с [PictBridge](#page-135-3)* на стр. 126.)

## **Забележка**

Името, наличността и работата зависят от цифровия фотоапарат. Направете справка в документацията, предоставена с вашия фотоапарат, за подробна информация, като например как да превключите от режим PictBridge към режимна USB запаметяващо устройство.

## **Печат на изображения**

## **Забележка**

Извадете всички карти с памет или USB Flash памети от устройството, преди да свържете цифров фотоапарат.

В Уверете се, че фотоапаратът е изключен. Свържете фотоапарата с директния USB интерфейс (1) на устройството, като използвате USB кабел.

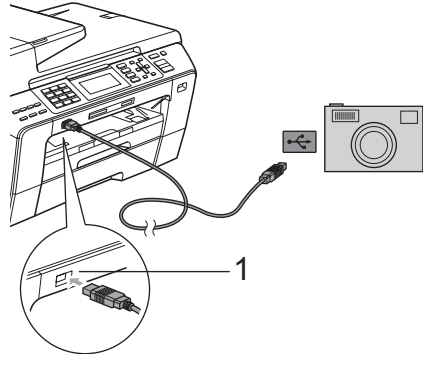

**1 Директен USB интерфейс**

- 
- Включете фотоапарата.

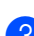

c Следвайте стъпките <sup>в</sup> *[Печат](#page-118-4) на [изображения](#page-118-4)* на стр. 109.

#### **ВНИМАНИЕ**

За да предотвратите повреда на устройството, не свързвайте други устройства освен цифров фотоапарат или USB Flash памет към директния USB интерфейс.

# **Разбиране на съобщенията за**  $r$ **решка**

След като се запознаете с видовете грешки, които могат да възникнат, докато печатате от фотоапарат, лесно ще можете да намерите и отстраните всякакви проблеми.

Няма памет

Това съобщение ще се покаже, ако работите с изображения, които са твърде големи за паметта на устройството.

Неизполз. у-во

Това съобщение ще се покаже, ако свържете фотоапарат which, който не използва стандарта USB Mass Storage. Това съобщение ще се покаже, ако свържете повредено устройство към директния USB интерфейс.

(За по-подробни решения на проблемите вижте *[Съобщения](#page-164-0) за грешки и поддръжка* на стр[. 155.](#page-164-0))

Глава 13

# **Раздел V**

# $C$ офтуер

**Софтуер и [мрежови](#page-141-0) функции** 132

<span id="page-141-0"></span>**14 Софтуер и мрежови функции <sup>14</sup>**

Компактдискът съдържа Ръководство за потребителя на софтуера и Ръководството за мрежовия потребител за наличните функции при свързване към компютър (напр. разпечатване и сканиране). Тези ръководства имат връзки, които при щракване ви отвеждат направо до интересуващия ви раздел.

Можете да намерите информация за следните функции:

- Печат
- Сканиране
- ControlCenter3 (за Windows<sup>®</sup>)
- ControlCenter2 (за Macintosh)
- Дистанционна настройка
- Изпращане на факсове от вашия компютър
- PhotoCapture Center™
- Печатане в мрежа
- Мрежово сканиране
- Кабелна и безжична мрежа

#### **Как се чете HTML ръководството за потребителя**

Това е бърза справка как се използва HTML Ръководството за потребителя.

#### **За Windows**®

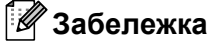

Ако не сте инсталирали софтуера, вижте *Преглед на [документацията](#page-12-0)* на стр. 3.

- a От менюто **Старт** посочете **Brother**, **MFC-XXXX** (където XXXX е името на вашия модел) от програмната група и след това щракнете върху **User's Guides in HTML format**.
- b Щракнете върху **SOFTWARE USER'S GUIDE** (РЪКОВОДСТВО ЗА ПОТРЕБИТЕЛЯ НА СОФТУЕРА) (или **NETWORK USER'S GUIDE** (РЪКОВОДСТВО ЗА МРЕЖОВИЯ ПОТРЕБИТЕЛ)).

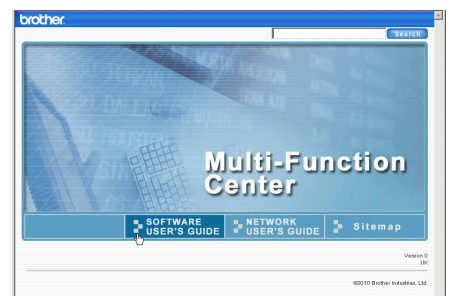

c <sup>В</sup> лявата страна на прозореца щракнете върху заглавието от списъка, което желаете да прегледате.

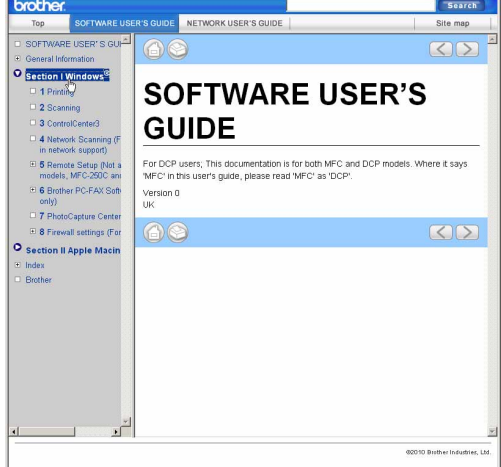

Софтуер и мрежови функции

#### **За Macintosh**

- **B** Уверете се, че вашият Macintosh е включен. Поставете компактдиска на Brother в CD-ROM устройството.
- 2 Щракнете двукратно върху иконата **Documentation** (Документация).
- В Щракнете два пъти върху папката с вашия език и след това щракнете два пъти върху top.html.
- **4** Щракнете върху **SOFTWARE USER'S GUIDE** (РЪКОВОДСТВО ЗА ПОТРЕБИТЕЛЯ НА СОФТУЕРА) (или **NETWORK USER'S GUIDE** (РЪКОВОДСТВО ЗА МРЕЖОВИЯ ПОТРЕБИТЕЛ)) от горното меню и след това в лявата страна на прозореца щракнете върху заглавието от списъка, което желаете да прочетете.

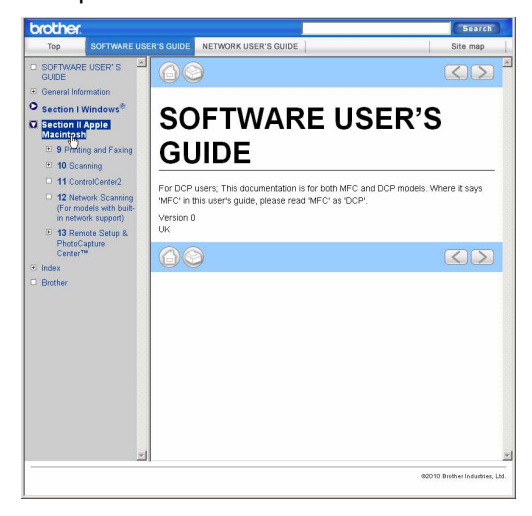

**14**

Глава 14
# **Раздел VI**

 $\blacktriangleright$ 

# **Приложения**

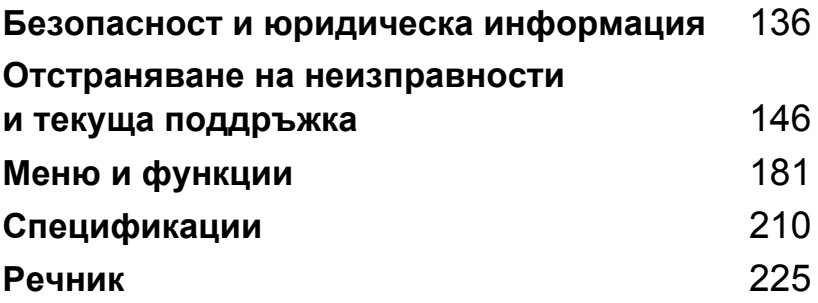

# **А**

# <span id="page-145-0"></span>**Безопасност и юридическа информация**

# **Избор на местоположение**

Поставете устройството на плоска, стабилна повърхност, без вибрации или сътресения, например бюро. Поставете устройството близо до телефонен и стандартен заземен електрически контакт. Изберете място, където температурата е между 10 и 35 °C.

#### **ПРЕДУПРЕЖДЕНИЕ**

НЕ слагайте устройството близо до радиатори, климатици, хладилници, медицинско оборудване, химикали или вода.

НЕ включвайте устройството към електрически контакти във верига заедно с големи уреди или друго оборудване, които могат да нарушат захранването.

#### **ВНИМАНИЕ**

- Избягвайте да поставяте устройството на места, където минават много хора.
- Не поставяйте устройството върху килим.
- НЕ излагайте устройството на пряка слънчева светлина, прекалена топлина, влага или прах.
- НЕ включвайте устройството в електрически контакти, управлявани от стенни прекъсвачи или автоматични таймери.
- Прекъсване в захранването може да изтрие данни от паметта на устройството.
- Избягвайте източници на смущения, като други безжични телефонни системи или високоговорители.
- НЕ накланяйте устройството и не го поставяйте на наклонена повърхност. Това би могло да доведе до разливане на мастилото и вътрешни повреди на вашето устройство.

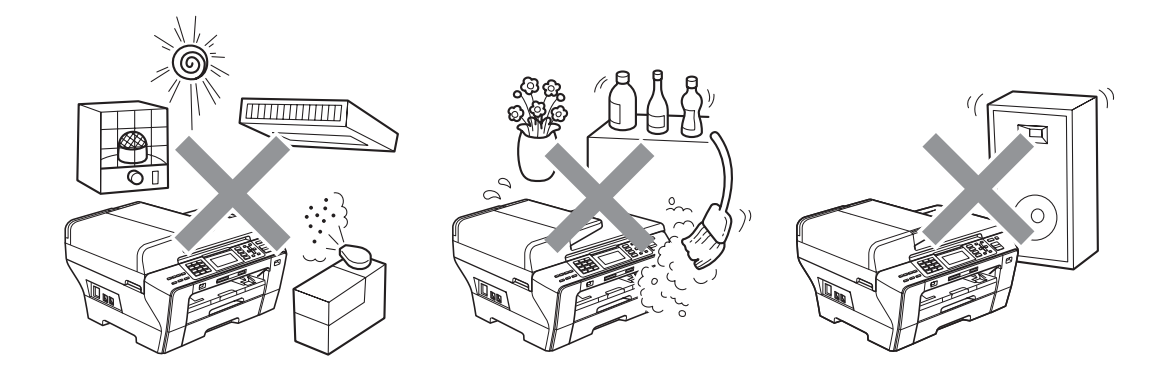

# **За безопасно използване на устройството <sup>A</sup>**

Запазете тези инструкции за справка в бъдеще и ги прочетете, преди да започнете техническо обслужване.

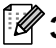

### **Забележка**

Ако има факсове в паметта на устройството, трябва да ги отпечатате или съхраните, преди да изключите устройството от контакта за променлив ток за повече от 24 часа. (За отпечатване на факсове от паметта вижте *Печат на факс от [паметта](#page-66-0)* на стр. 57. За да съхраните факсове в паметта, вижте *[Прехвърляне](#page-171-0) на факсове към друго факс [устройство](#page-171-0)* на стр. 162 или *[Прехвърляне](#page-171-1) на факсове към компютър* на стр. 162.)

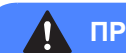

#### **ПРЕДУПРЕЖДЕНИЕ**

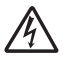

Има електроди с високо напрежение в устройството. Преди да изчистите вътрешността на устройството, уверете се, че първо сте изключили телефонния, а после и захранващия кабел от електрическия контакт. Това ще предотврати токов удар.

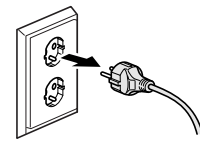

НЕ пипайте щепсела с мокри ръце. Това може да причини токов удар.

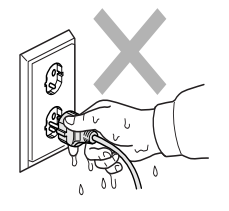

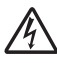

НЕ дърпайте щепсела за захранващия кабел. Това може да причини токов удар.

НЕ слагайте ръцете си под ръба на устройството под капака за документи или капака на скенера. Това може да доведе до наранявания.

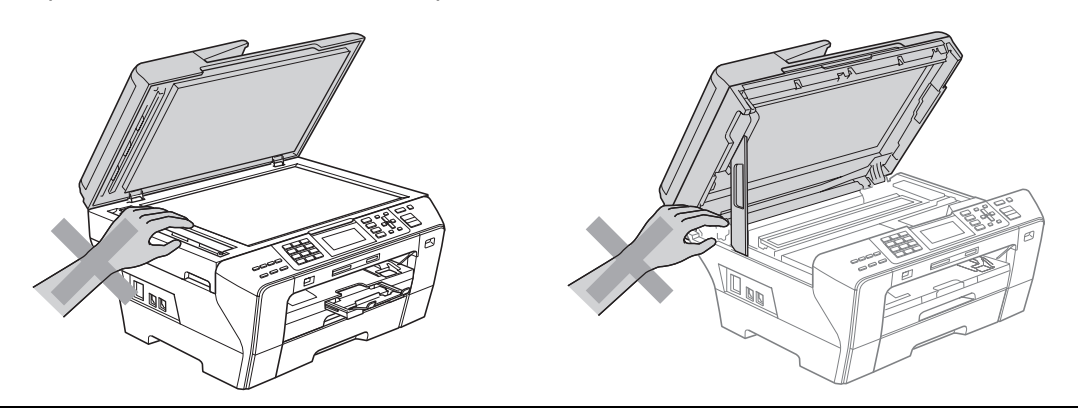

НЕ слагайте ръцете си пред устройството под капака на скенера. Това може да доведе до наранявания.

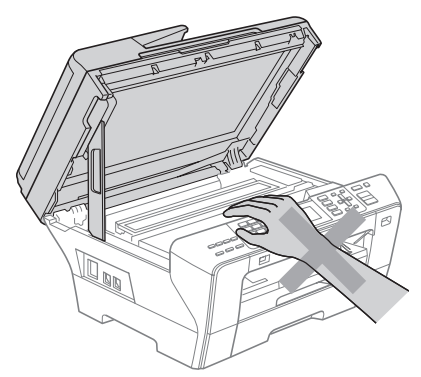

НЕ слагайте ръцете си на ръба на тавата за хартия под капака на тавата. Това може да доведе до наранявания.

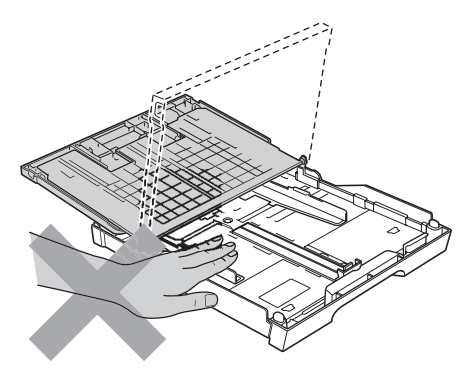

НЕ пипайте мястото, затъмнено на илюстрацията. Това може да доведе до наранявания.

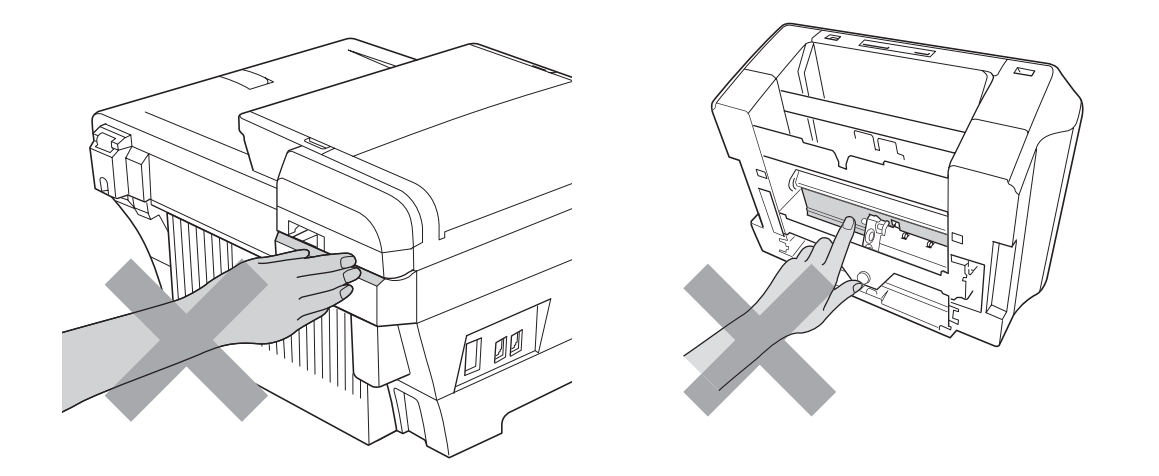

Когато премествате устройството, трябва да го вдигнете от основата му, като сложите двете си ръцете си от двете страни на устройството, както е показано на фигурата. НЕ носете устройството за капака на скенера или за капака за отстраняване на задръствания.

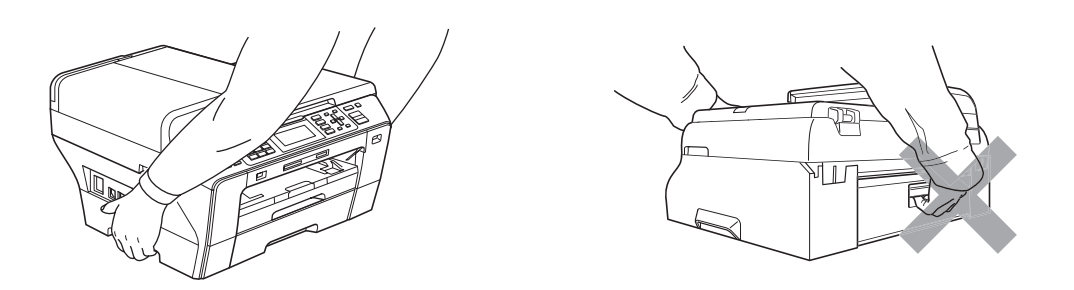

НЕ използвайте възпламеними вещества, никакви спрейове, течности или почистващи аерозолни вещества, за да чистите устройството отвътре или отвън. Това може да доведе до пожар или токов удар.

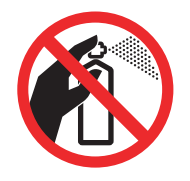

Ако устройството загрее, запуши или започне да издава някакви силни миризми, веднага го изключете от електрическия контакт. Обадете се на вашия дилър на Brother или обслужването на клиенти на Brother.

Ако метални предмети, вода или други течности попаднат вътре в устройството, веднага го изключете от електрическия контакт. Обадете се на вашия дилър на Brother или обслужването на клиенти на Brother.

Внимавайте при инсталиране илимодифициране на телефонни линии. Никога не докосвайте телефоните кабели или букси, които не са изолирани, освен ако телефонната линия не е изключена от контакта. Никога не инсталирайте телефонни кабели по време на буря. Никога не инсталирайте телефонна букса във влажна среда.

Този продукт трябва да бъде инсталиран в близост до контакт, който е лесно достъпен. В аварийни случаи трябва да изключите захранващия кабел от електрическия контакт, за да прекъснете напълно захранването.

Устройството трябва да бъде включено в най-близкия заземен източник на променлив ток при параметрите на захранването, посочени на етикета. НЕ свързвайте с източник на постоянен ток. Ако не сте сигурни, свържете се с квалифициран електротехник.

Винаги проверявайте дали щепселът е вкаран докрай.

НЕ използвайте устройството, ако захранващият кабел е протрит или повреден, тъй като това може да доведе до пожар.

**А**

Когато използвате телефонното си оборудване, трябва да се спазват основни мерки за безопасност, за да се намали рискът от пожар, токов удар и нараняване на хора, например:

- 1 НЕ използвайте продукта в близост до вода, например вана, мивка или перална машина, в мокро мазе или в близост до плувен басейн.
- 2 Избягвайте да използвате продукта по време на гръмотевична буря. Съществува потенциална опасност светкавица да причини токов удар.
- 3 НЕ използвайте продукта, за да докладвате за изтичане на газ от мястото на изтичането.
- 4 НЕ изхвърляйте батериите в огън. Могат да се пръснат. Проверете местните разпоредби относно специални инструкции за изхвърляне.

#### **Важни инструкции за безопасност**

- 1 Прочетете всички инструкции.
- 2 Запазете ги за бъдеща справка.
- 3 Следвайте всички предупреждения и инструкции, обозначени на устройството.
- 4 НЕ използвайте продукта в близост до вода.
- 5 НЕ поставяйте продукта върху нестабилна количка, стойка или маса. Устройството може да падне, причинявайки сериозни повреди.
- 6 Слотовете и отворите в корпуса и от задната или долната страна на устройството служат за вентилация. За да се осигури надеждна работа на устройството и за да се предпази от прегряване, тези отвори не трябва да се запушват или покриват. Отворите не трябва никога да се запушват, като се поставя устройството на легло, диван, килим или друга подобна повърхност. Устройството не трябва никога да се поставя близо до или върху радиатор или нагревател. Устройството не трябва никога да се вгражда, освен ако не е осигурена достатъчна вентилация.
- 7 Използвайте само захранващия кабел, предоставен с устройството.
- 8 Този продукт е снабден с трижичен заземен щепсел, като щепселът има трети (заземен) извод. Този щепсел ще влезе само в заземен електрически контакт. Това е мярка за безопасност. Ако не можете да вкарате щепсела в контакта, обадете се на електротехник, за да го смени. НЕ пренебрегвайте ролята на заземения щепсел.
- 9 НЕ оставяйте предмети върху захранващия кабел. НЕ поставяйте устройството на места, където е възможно да се стъпва върху кабела.
- 10 НЕ поставяйте нищо пред устройството, което да пречи на излизането на получените факсове. НЕ поставяйте нищо в тавата за получаване на факсове.
- 11 Изчакайте листовете да излязат от устройството, преди да ги вземете.
- 12 Изключете устройството от захранващия контакт и се обърнете към оторизиран сервизен персонал на Brother в следните случаи:
	- Ако в устройството е разлята течност.
	- Ако устройството е било изложено на дъжд или вода.
	- Ако продуктът не работи нормално при следване на инструкциите за работа, регулирайте само тези органи за управление, които са описани в ръководството за работа.

Неправилната регулировка на други органи може да доведе до повреда и често изисква много работа от квалифициран техник, за да възстанови нормалната работа на устройството.

- Ако устройството е бил изпуснато или корпусът му е повреден.
- Ако устройството показва значителна промяна в работата си, което показва нужда от сервизно обслужване.
- 13 За да предпазите устройството от пулсации в захранването, препоръчваме да използвате устройство за електрическа защита (предпазител от пулсации в захранването).
- 14 За да намалите риска от пожар, токов удар и нараняване на хора, обърнете внимание на следното:
	- НЕ използвайте устройството в близост до водни съоръжения, басейни или мокри помещения.

### **ВАЖНО – за вашата сигурност <sup>A</sup>**

За да се подсигури безопасна работа, наличният триизводен щепсел трябва да бъде включен само в стандартен триизводен електрически контакт, който е заземен към нормалната домашна мрежа.

Фактът, че оборудването работи задоволително, не означава, че електрическата мрежа е заземено и че инсталацията е напълно безопасна. За вашата безопасност, при някакво съмнение относно ефективното заземяване на електричеството, трябва да се консултирате с квалифициран електротехник.

#### **Важно – информация за електрическото свързване (само Великобритания) <sup>A</sup>**

Ако се наложи да подменяте щепселния предпазител, поставете предпазител, който е одобрен от ASTA до BS1362 със същите параметри, като оригиналния предпазител.

Винаги слагайте на място капака на предпазителя. Никога не използвайте щепсел без капак.

#### **Внимание – този принтер трябва да е заземен <sup>A</sup>**

Захранващите проводници са оцветени, съгласно следния код:

- **Зелено и жълто: земя**
- Синьо: нула
- **Кафяво: фаза**

В случай на съмнения се обадете на квалифициран електротехник.

**А**

### **LAN връзка <sup>A</sup>**

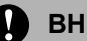

**ВНИМАНИЕ**

НЕ свързвайте този продукт към LAN връзка, която е подложена на свръхнапрежение.

### **Радиосмущения**

Този продукт отговаря на EN55022 (CISPR публикация 22)/клас B. Преди да включите устройството към компютър, се уверете, че използвате USB кабел, който не е по-дълъг от 2,0 метра.

### **Директива на ЕС 2002/96/EC и EN50419 <sup>A</sup>**

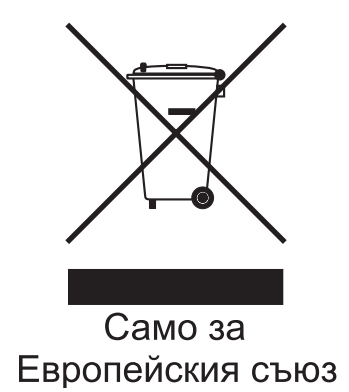

Оборудването е обозначено със следния символ за рециклиране. Това означава, че след приключване на живота на оборудването трябва да го изхвърлите на съответния пункт за предаване, а не да го оставите при битовите отпадъци. Това ще е от полза за цялата околна среда (cамо за Европейския съюз).

### **Декларация за съответствие с международната програма ENERGY STAR® <sup>A</sup>**

Целта на международната програма ENERGY STAR<sup>®</sup> е да съдейства за разработването и популяризирането на енергийно-ефективно офис оборудване.

Като партньор на ENERGY STAR® Brother Industries, Ltd. определи, че този продукт отговаря на указанията на ENERGY STAR® за енергийна ефективност.

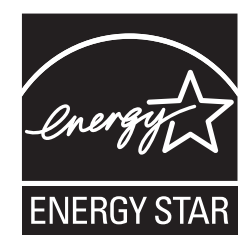

## **Правни ограничения за копиране**

Нарушение е възпроизвеждането на определени обекти или документи с цел измама. Настоящата информация служи за ориентация и не е изчерпателен списък. Препоръчваме ви да се допитате до съответните власти, ако имате съмнения относно конкретен обект или документ.

Примери за документи, които не могат да бъдат копирани:

- Пари
- Облигации или други документи за задлъжнялост
- Депозитни сертификати
- Работни документи или чернови на въоръжените сили
- Паспорти
- Пощенски марки (актуални или от колекции)
- Емиграционни документи
- Документи за социално осигуряване
- Чекове или платежни нареждания на държавни агенции
- Документи за самоличност, значки или отличителни знаци

Не могат да се копират документи с авторски права. Части от печатните издания, защитени с авторски права, могат да бъдат копирани за лична употреба. Многократното копиране означава неправилно използване.

Произведенията на изкуството се считат за творби с авторски права.

Шофьорски книжки и извлечения от регистъра на моторните превозни средства не могат да бъдат копирани съгласно законите на някои щати/провинции.

# **Търговски марки**

Графичният знак на Brother е запазена търговска марка на Brother Industries, Ltd.

Brother е запазена търговска марка на Brother Industries, Ltd.

© 2008–2010 Brother Industries, Ltd. Всички права запазени.

Windows Vista е или запазена търговска марка, или търговска марка на Microsoft Corporation в Съединените щати и в други страни.

Microsoft, Windows, Windows Server и Internet Explorer са запазени търговски марки на Microsoft Corporation в САЩ и/или в други страни.

Apple, Macintosh и Mac OS са търговски марки на Apple Inc., регистрирани в САЩ и други страни.

Adobe, Flash, Illustrator и Photoshop са запазени търговски марки или търговски марки на Adobe Systems Incorporated в САЩ и/или в други страни.

Nuance, емблемата на Nuance, PaperPort и ScanSoft са търговски марки или запазени търговски марки на Nuance Communications, Inc. или нейните клонове в Съединените щати и/или други страни.

xD-Picture Card е търговска марка на FUJIFILM Corporation.

PictBridge е търговска марка.

Memory Stick, Memory Stick PRO, Memory Stick PRO Duo, Memory Stick Duo, MagicGate, Memory Stick Micro и M2 са търговски марки на Sony Corporation.

BROADCOM, SecureEasySetup и емблемата на SecureEasySetup са търговски марки или запазени търговски марки на Broadcom Corporation в Съединените щати и/или други страни.

AOSS е търговска марка на Buffalo Inc.

WPA и WPA2 са запазени търговски марки, а Wi-Fi Protected Setup е търговска марка на Wi-Fi Alliance.

Wi-Fi и Wi-Fi Alliance са запазени търговски марки на Wi-Fi Alliance.

Intel и Pentium са търговски марки на Intel Corporation в САЩ и в други страни.

AMD е търговска марка на Advanced Micro Devices, Inc.

FaceFilter Studio е търговска марка на Reallusion, Inc.

Всяка компания, чиито софтуер е споменат в настоящото ръководство, притежава лицензно споразумение, специфично за собствените й програми.

**Всички търговски имена и имена на продукти на компании, появяващи се в продукти на Brother, както и свързани документи и всякакви други материали, са търговски марки или запазени търговски марки на съответните компании.**

**А**

# **Б**

# <span id="page-155-0"></span>**Отстраняване нанеизправности и** текуща поддръжка

# **Отстраняване на неизправности <sup>0</sup>**

Ако мислите, че имате проблем с устройството си, проверете таблицата по-долу и следвайте съветите за отстраняване на неизправности.

Повечето проблеми могат лесно да се решат от вас. Ако имате нужда от допълнителна помощ, Brother Solutions Center предлага най-новите често задавани въпроси и съвети за отстраняване на неизправности. Посетете ни на адрес<http://solutions.brother.com>

### **Ако имате затруднения с вашето устройство <sup>0</sup>**

#### **Печат**

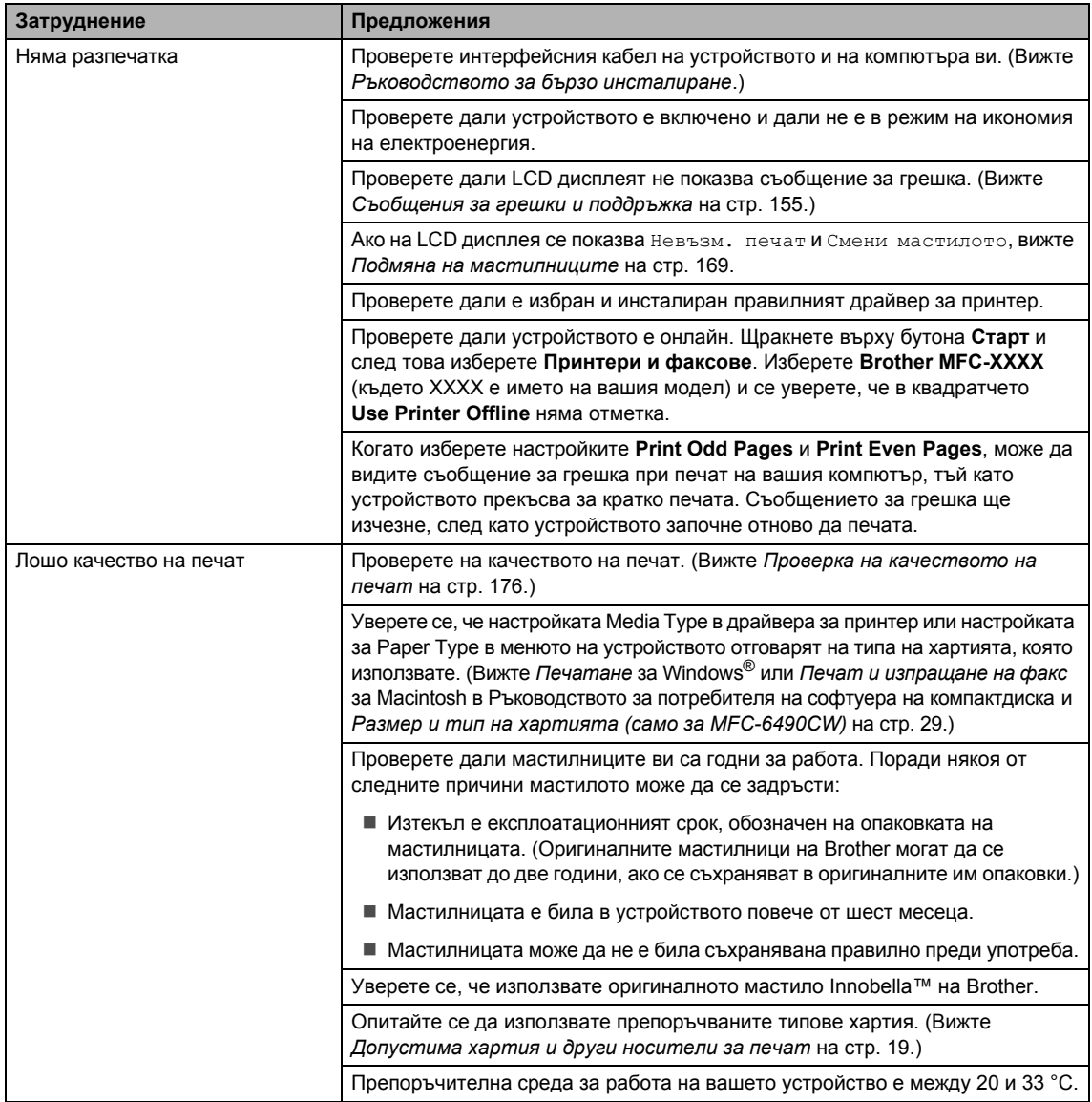

#### **Печат (продължение)**

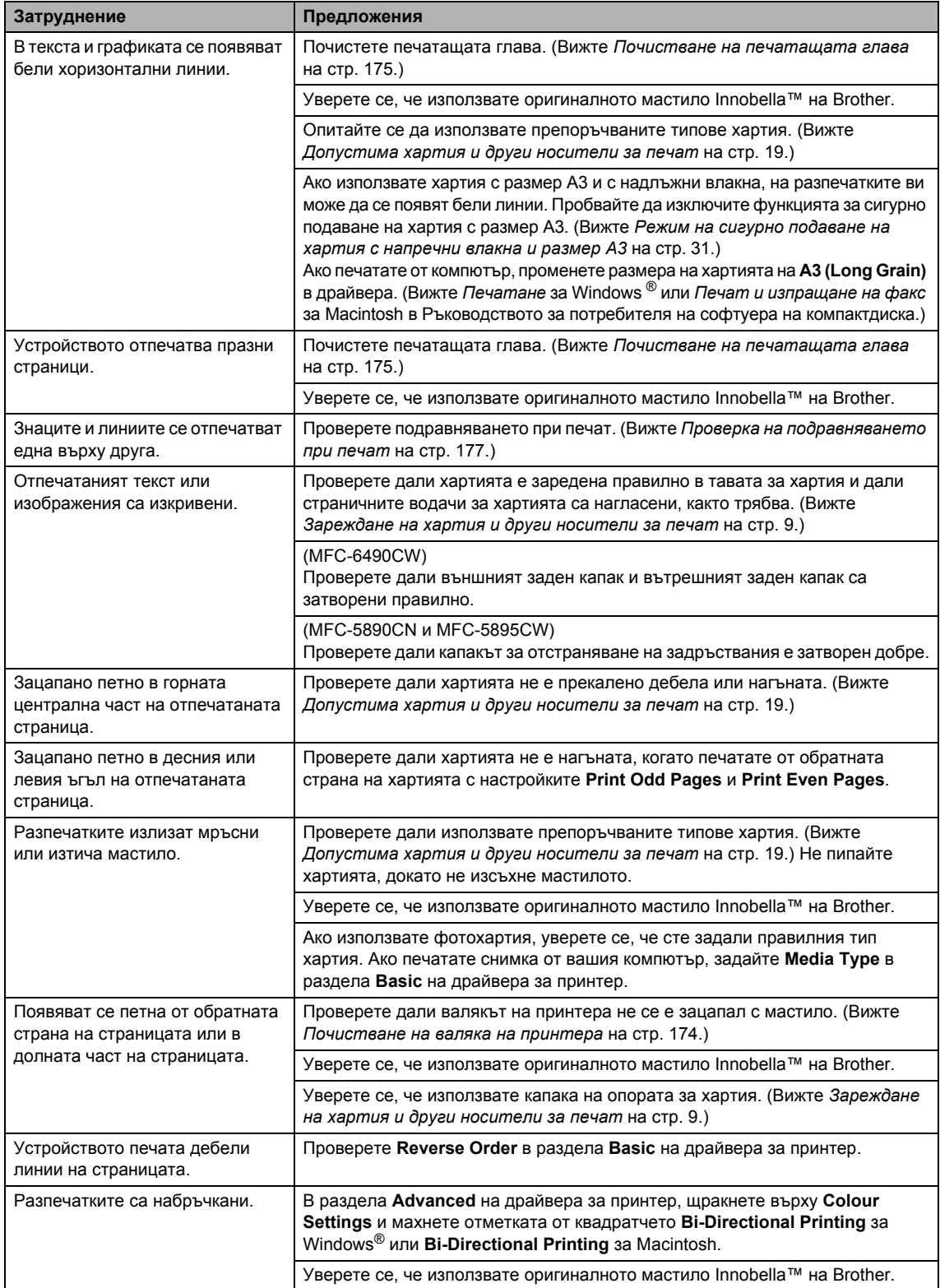

#### **Печат (продължение)**

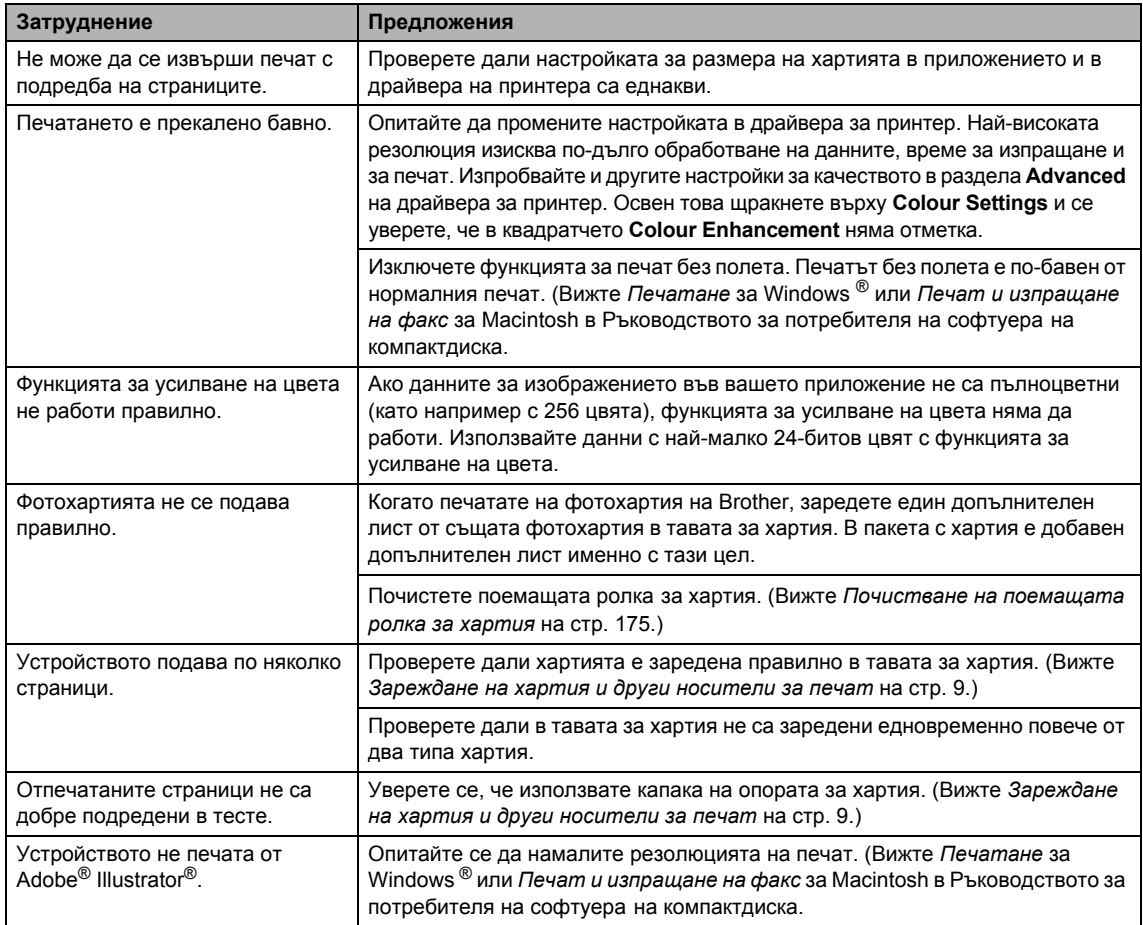

### **Печат на получени факсове**

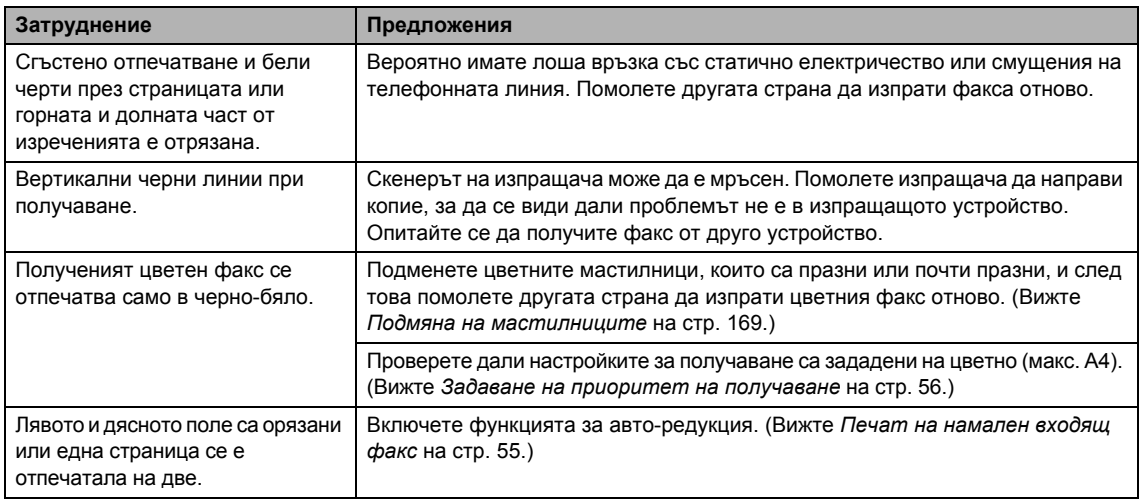

#### **Телефонна линия или връзки**

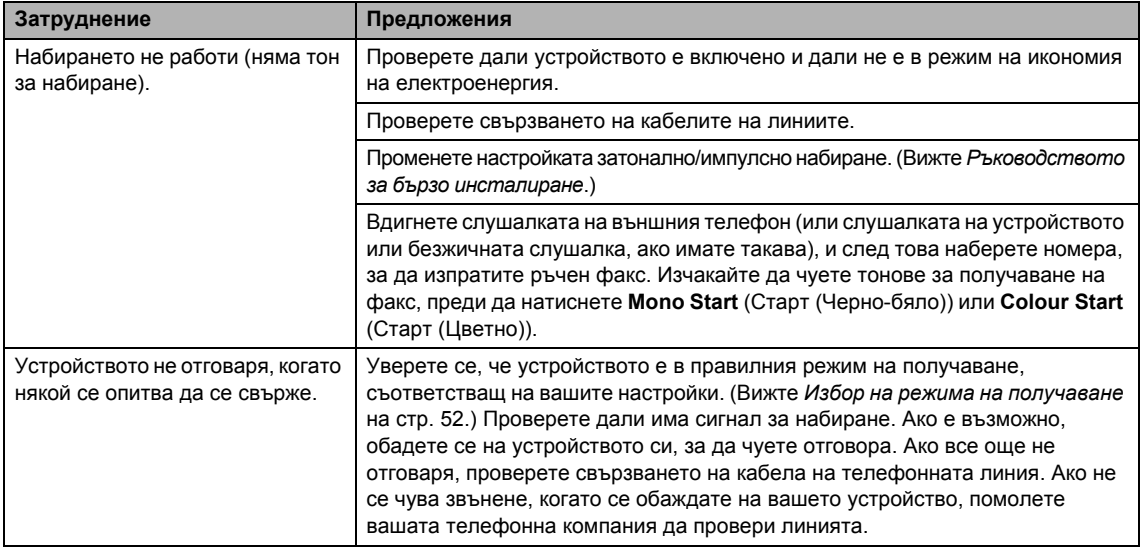

#### **Получаване на факсове**

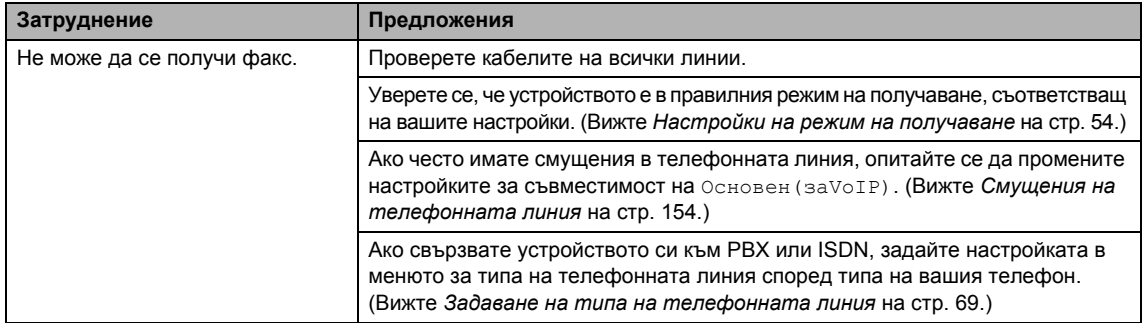

#### **Изпращане на факсове**

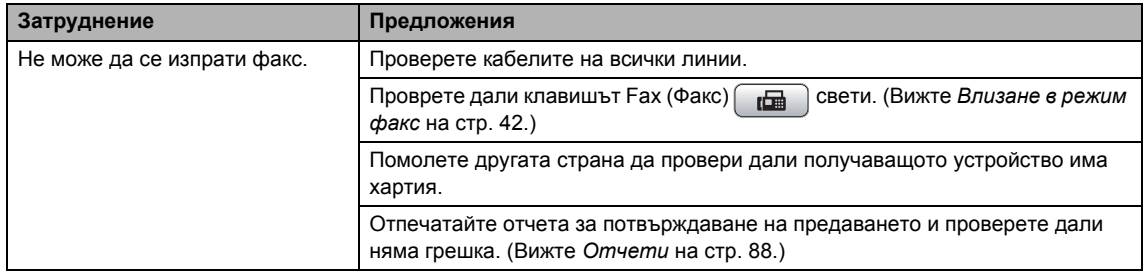

#### **Изпращане на факсове (продължение)**

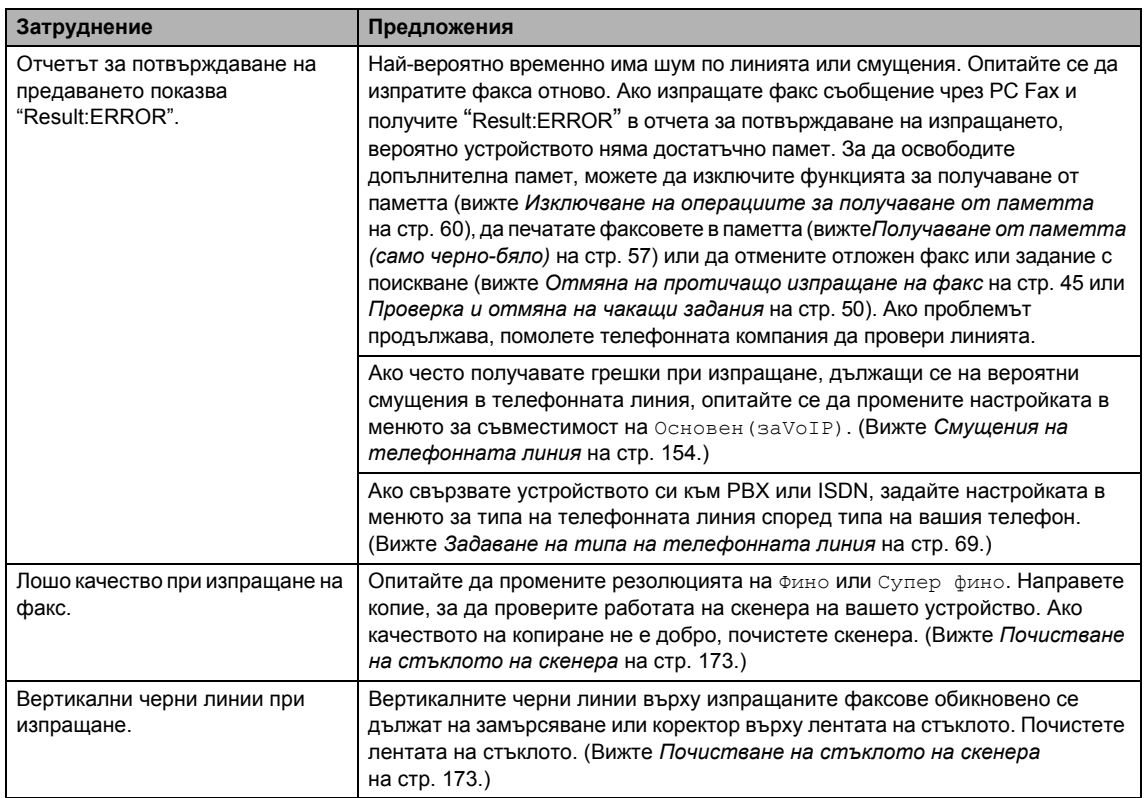

### **Управление на входящите разговори**

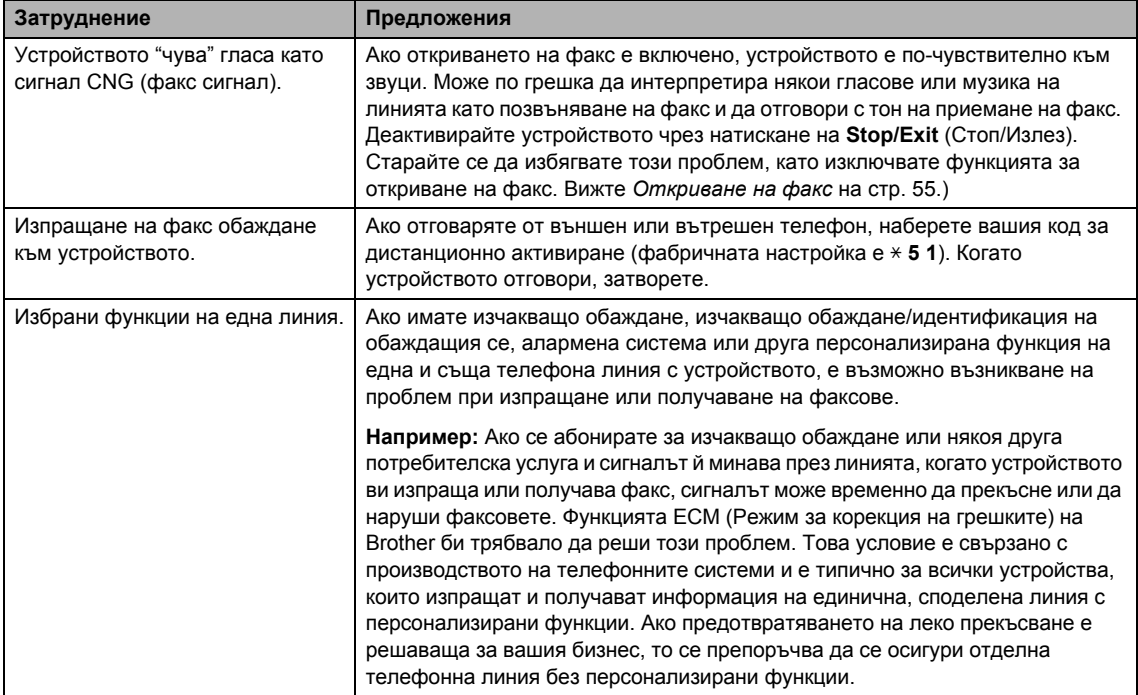

#### **Затруднения при копиране**

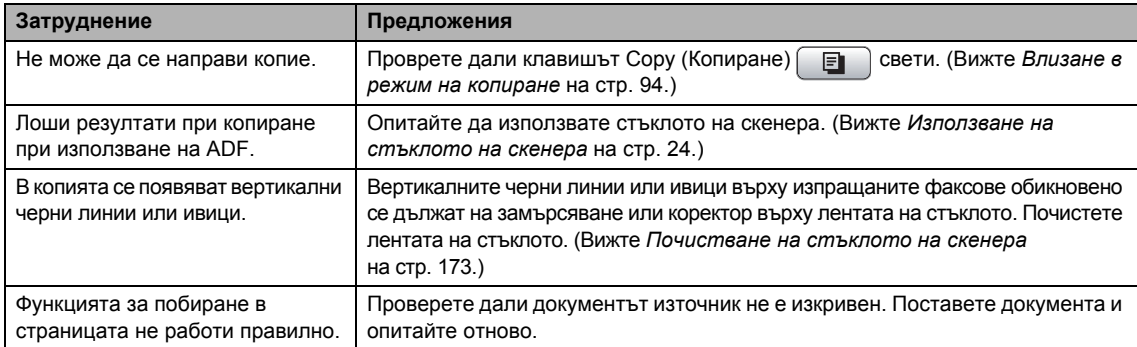

#### **Затруднения със сканирането**

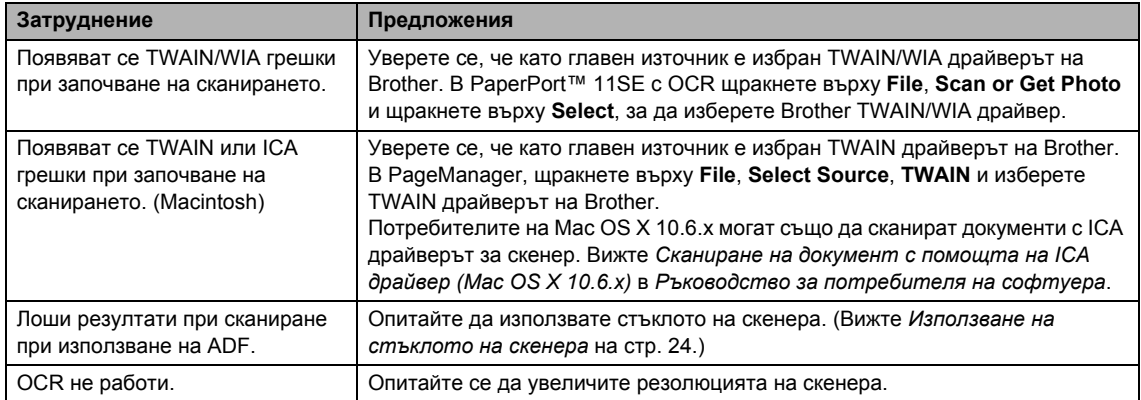

#### **Затруднения със софтуера**

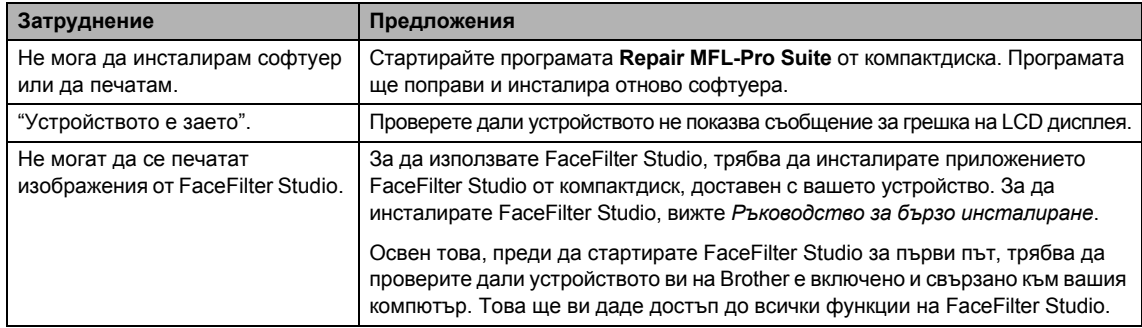

### **PhotoCapture Center™ Затруднения**

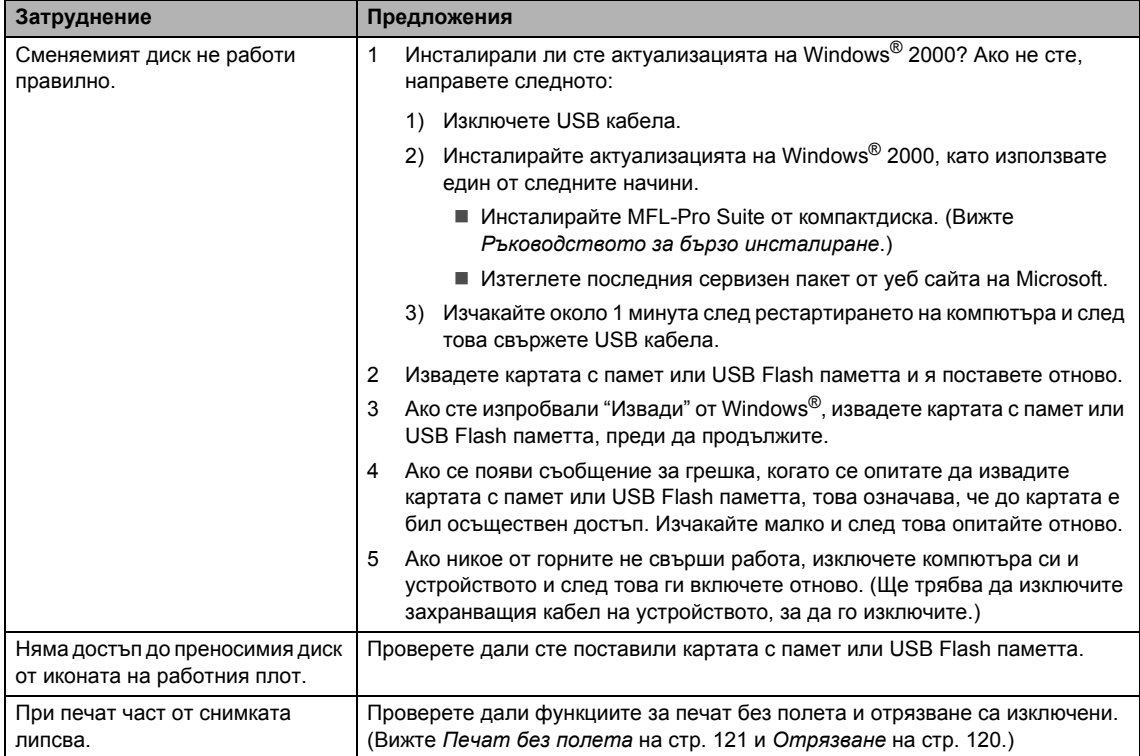

#### **Затруднения с мрежата**

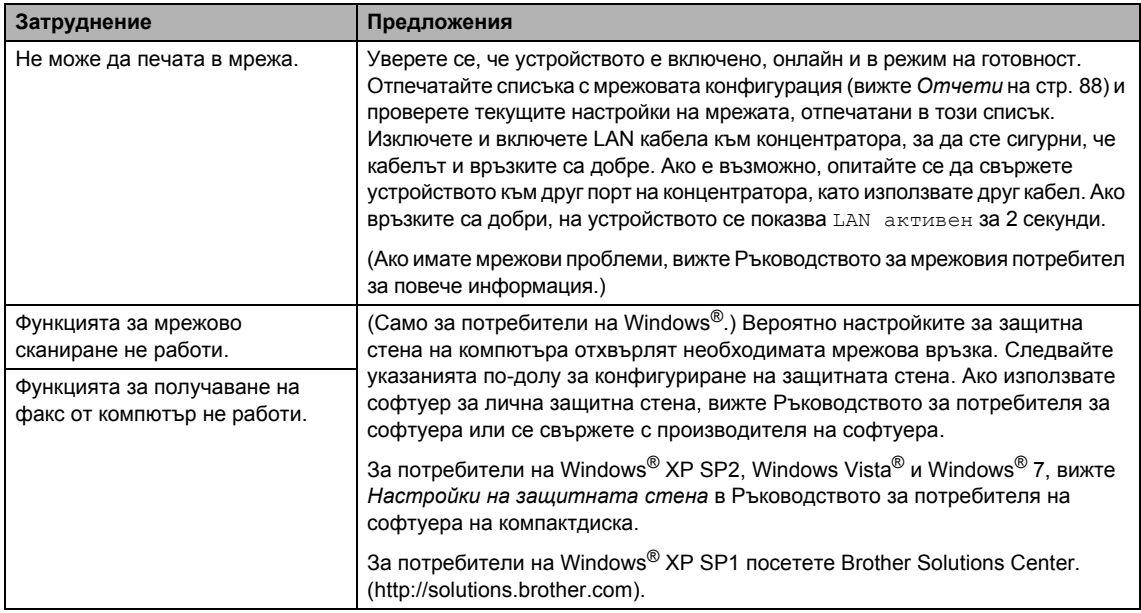

#### **Затруднения с мрежата (продължение)**

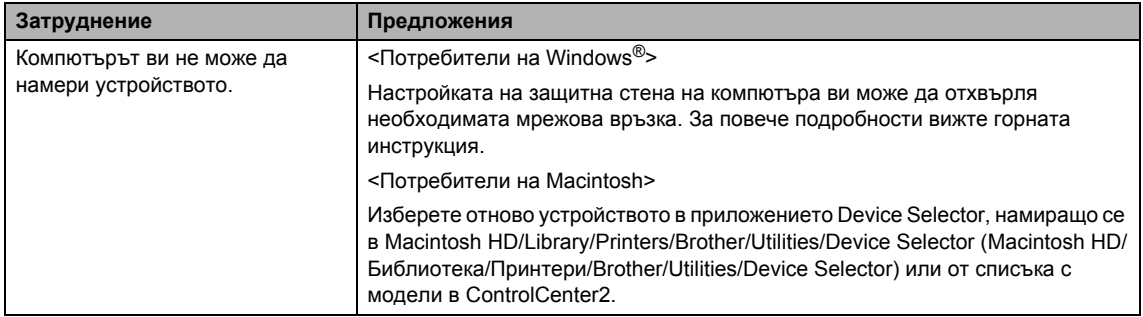

### **Откриване на тон за набиране <sup>0</sup>**

Когато изпращате факс автоматично, по подразбиране устройството ви ще изчака определено време, преди да набере номера. Променяйки настройката за тон за набиране на Откриване, можете да настроите устройството ви да набира веднага, след като получи тон за набиране. Тази настройка може да спести малко време, когато изпращате един факс на много различни номера. Ако промените настройката и се появят проблеми при набиране, трябва да върнете отново настройките към настройката по подразбиране Няма откриване откриване.

- a Натиснете **Menu** (Меню).
- **В Натиснете**  $\blacktriangle$  **или**  $\nabla$ , за да изберете Инициал. настр. Натиснете **OK**.
- Натиснете ▲ или ▼, за да изберете Тон на избир.
- Натиснете ◀ или ▶, за да изберете Откриване или Няма откриване. Натиснете **OK**.
- e Натиснете **Stop/Exit** (Стоп/Излез).

### <span id="page-163-0"></span>**Смущения на телефонната линия <sup>0</sup>**

Ако имате затруднения с изпращането или подлучването на факсове поради смущение в телефонната линия, можете да промените настройката за съвместимост, която намалява скоростта на модема, за да сведете до минимум грешките.

- a Натиснете **Menu** (Меню).
- Натиснете ▲ или ▼, за да изберете Fax. Натиснете **OK**.
- Натиснете ▲ или ▼, за да изберете Тел. услуги. Натиснете **OK**.
- Натиснете ▲ или ▼, за да изберете Съвместимост.
- Натиснете ◀ или ▶, за да изберете Високо, Нормално или Основен(заVoIP).
	- Основен(заVoIP) сваля скоростта на модема на 9 600 bps. Освен ако смущенията в телефонната ви линия не са често повтарящ се проблем, може да предпочетете да я използвате само когато е необходимо.
	- Нормално настройва скоростта на модема на 14 400 bps.
	- Високо увеличава скоростта на модема до 33 600 bps (фабрична настройка).

Натиснете **OK**.

f Натиснете **Stop/Exit** (Стоп/Излез).

#### **Забележка**

Когато промените съвместимостта на Основен(заVoIP), функцията ECM е налична само за изпращане на цветни факсове.

# <span id="page-164-0"></span>**Съобщения за грешки и поддръжка <sup>0</sup>**

Както при всяко усъвършенствано офис устройство, могат да се показват съобщения за грешки и може да се наложи подмяна на консумативите. Ако това се случи, устройството открива грешка и показва съобщение за грешка. Най-често срещаните съобщения за грешки и поддръжка са посочени по-долу.

Можете сами да коригирате повечето грешки и да извършвате текущата поддръжка. Ако имате нужда от допълнителна помощ, Brother Solutions Center предлага отговори на последните често задавани въпроси и съвети за отстраняване на неизправности.

**Съобщение за грешка Причина Действие** Печат само Ч&Б Една или повече от цветните мастилници е празна. Докато на LCD дисплея се показва това съобщение, всяка операция работи по следния начин: ■ Печат Ако щракнете върху **Greyscale** в раздела Advanced на драйвера за принтер, можете да използвате устройството като черно-бял принтер за приблизително четири седмици в зависимост от броя на отпечатаните страници. Копиране Ако типът хартия е зададен на Обикн. хартия или Inkjet Хартия, можете да правите черно-бели копия. Изпращане/получаване на факс Ако типът хартия е зададен на Обикн. хартия, Inkjet Хартия или Прозрачност устройството ще получава и печата черно-бели факсове. Ако изпращащото устройство има цветен факс, при осъществяването на връзка устройството ще помоли за изпращането на черно-бял факс. Ако типът хартия е зададен на Друга гланцова или Brother BP71, устройството ще спре всички печатни операции. Ако изключите устройството или извадите празната мастилница, няма да можете да използвате устройството, докато не подмените с нова мастилница. Подменете празните мастилници. (Вижте *Подмяна на [мастилниците](#page-178-0)* на стр[. 169](#page-178-0).)

Посетете ни на адрес<http://solutions.brother.com>

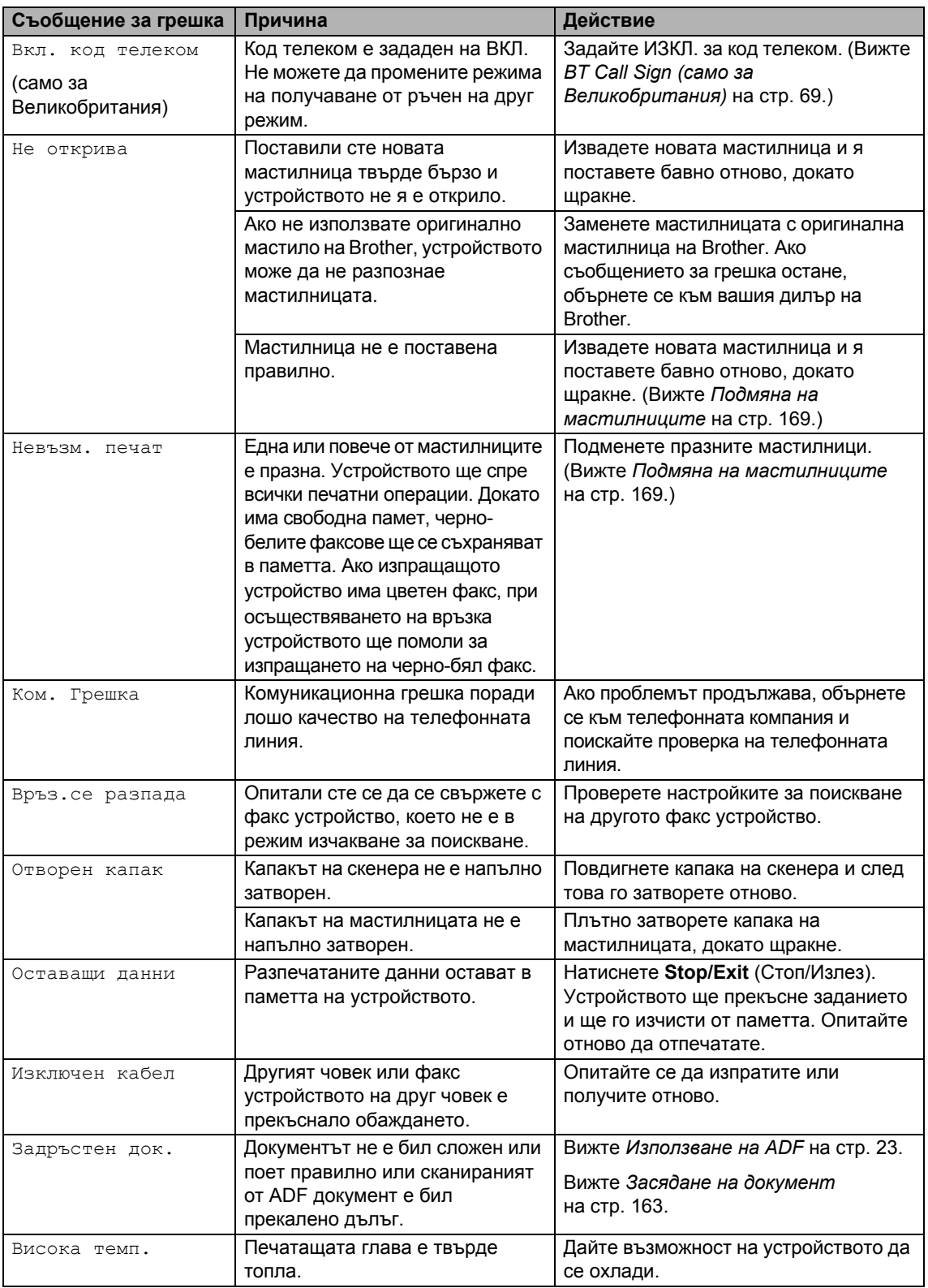

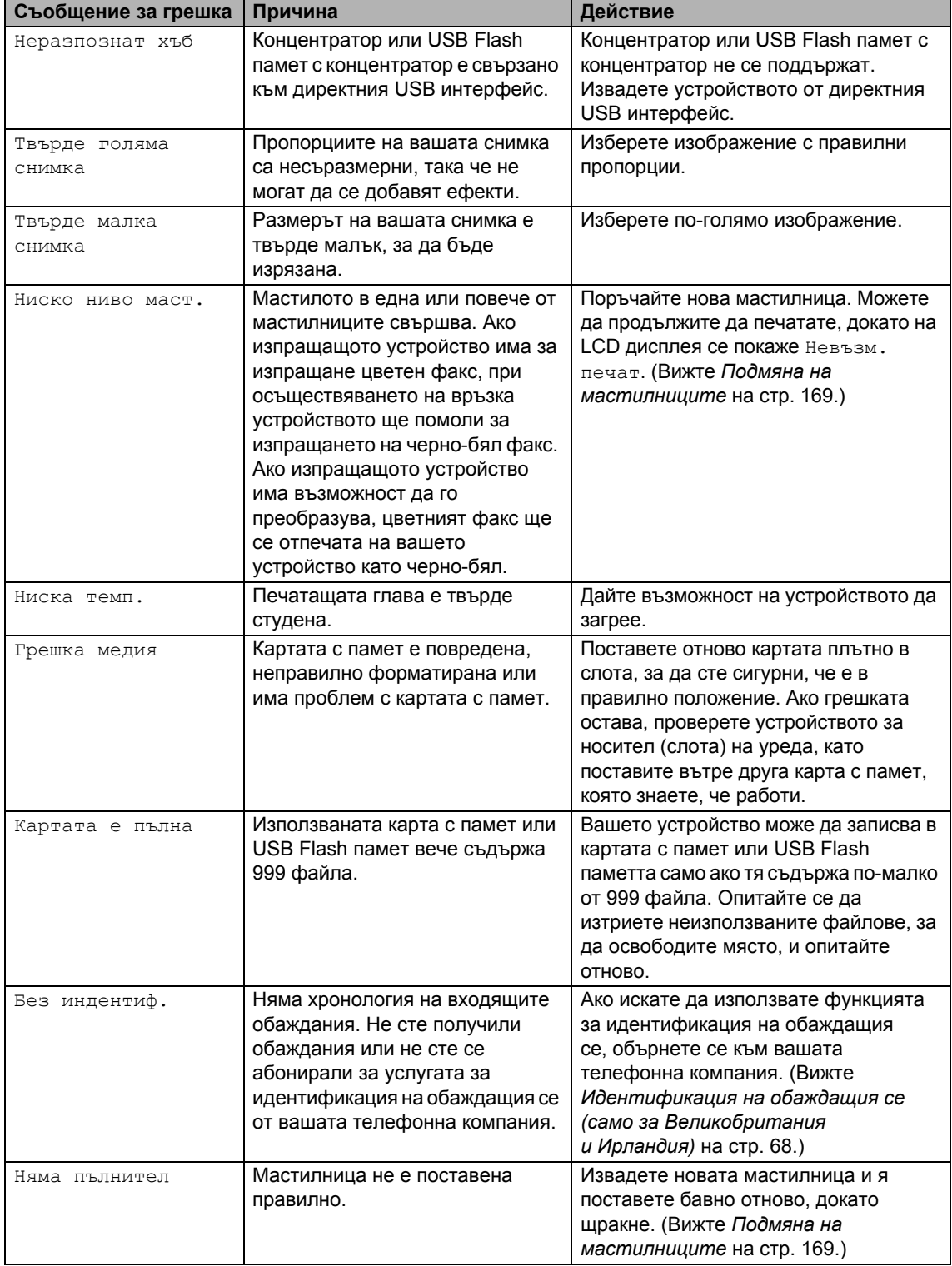

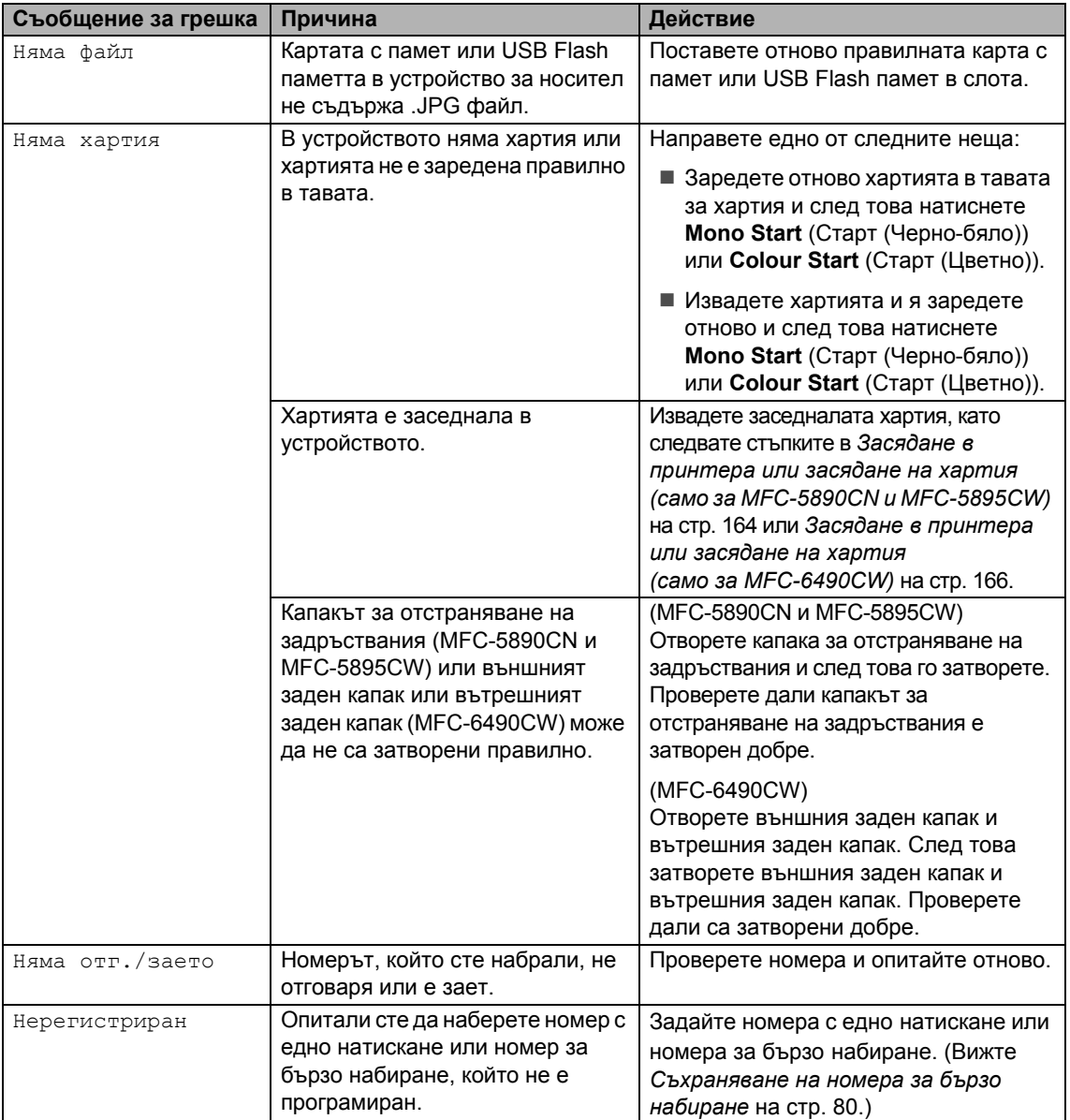

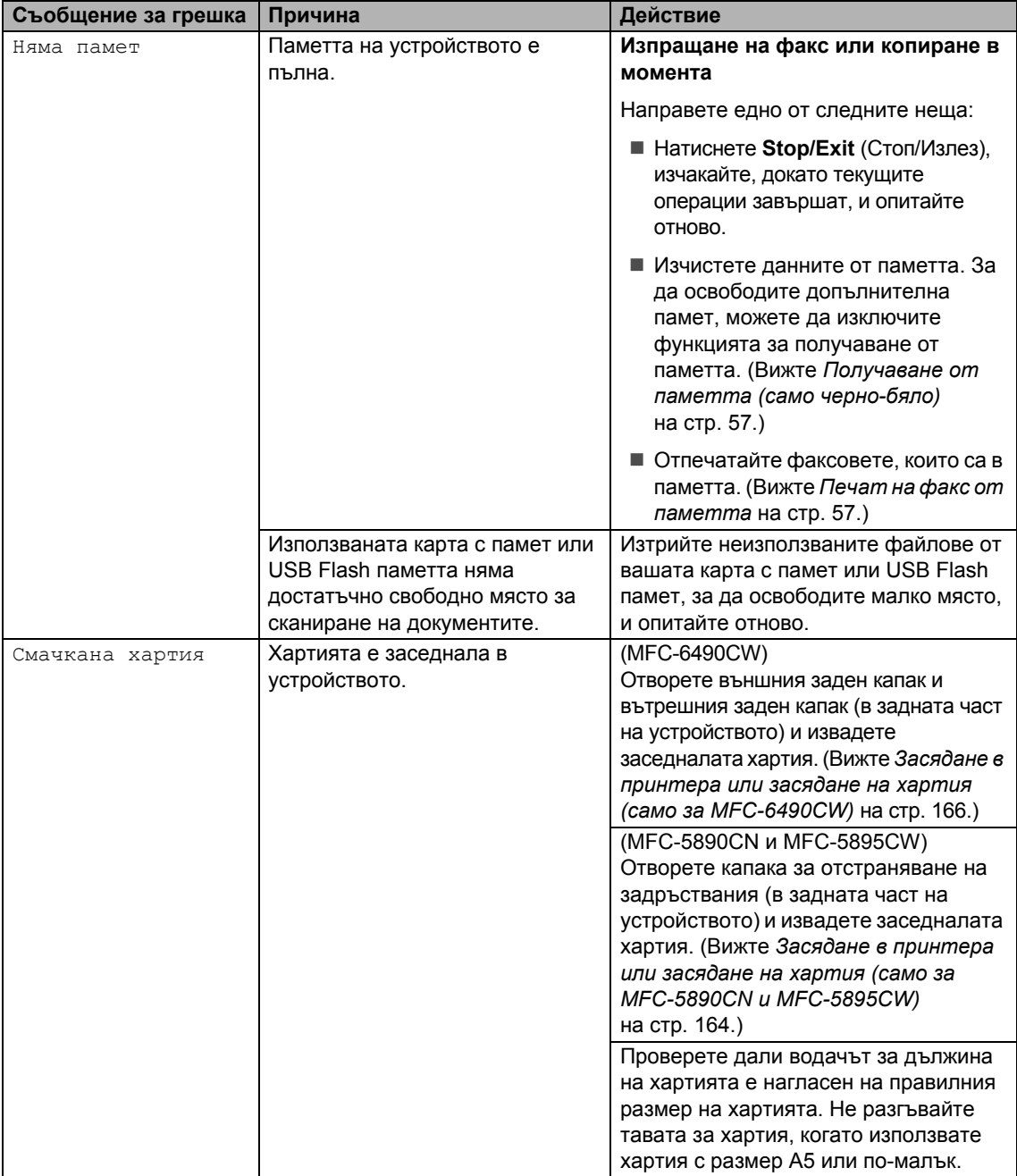

**Б**

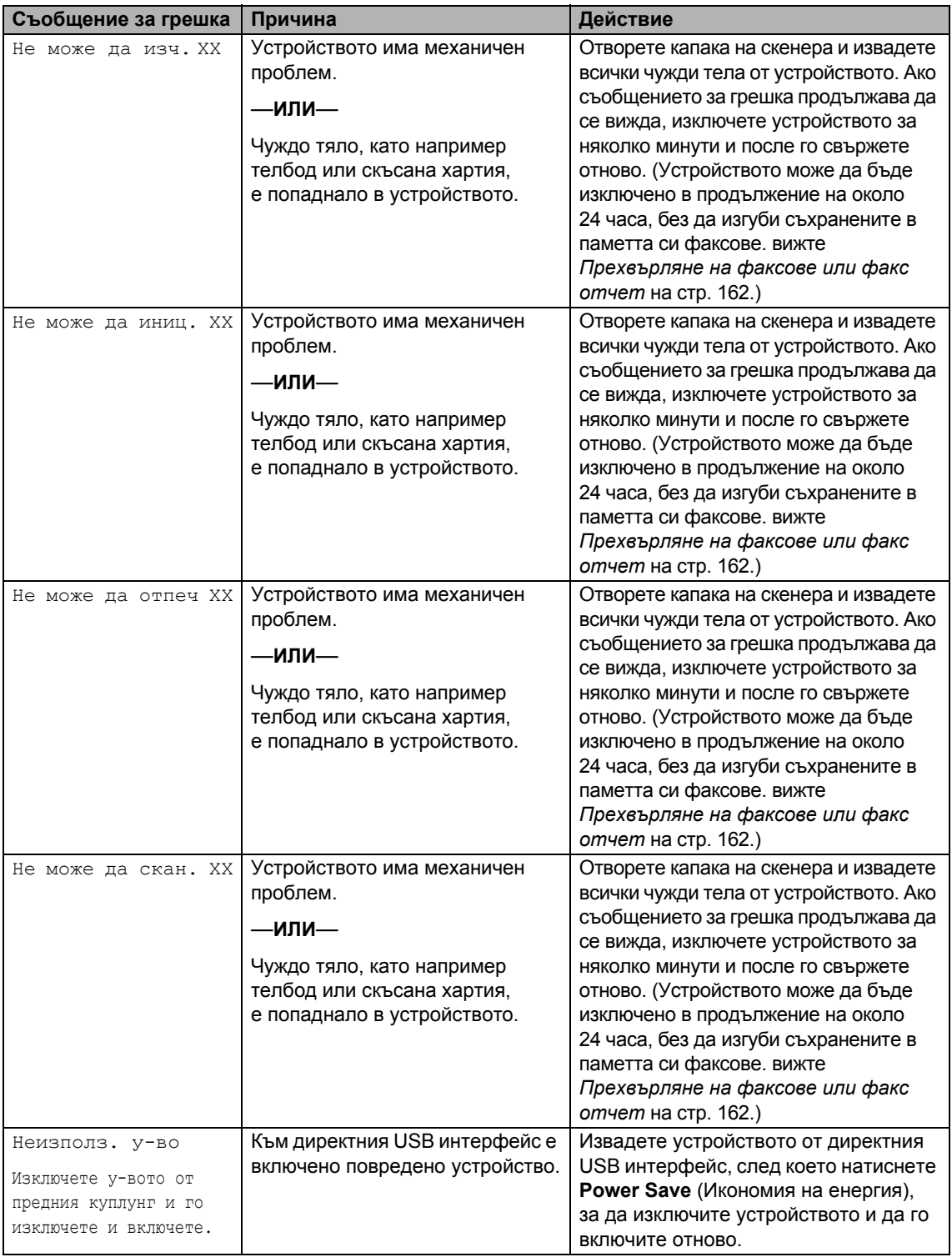

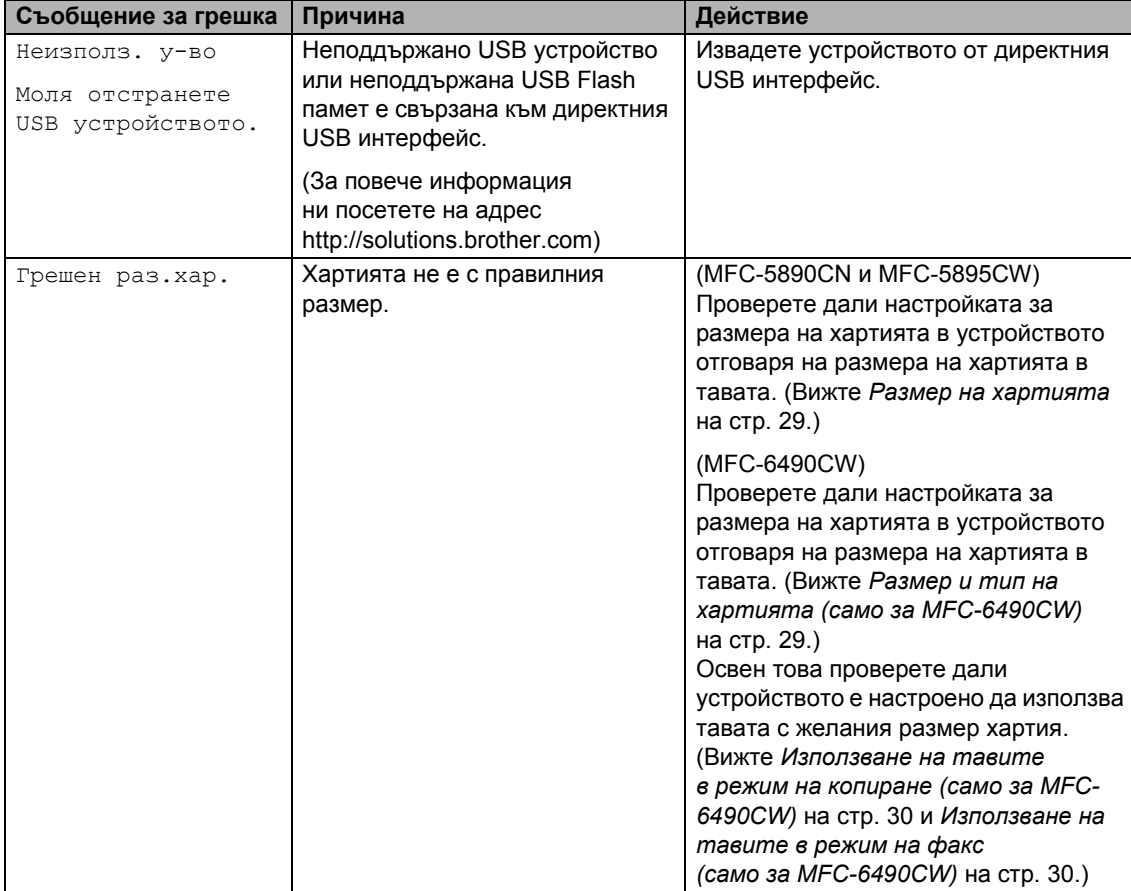

**Б**

### **Показване на анимации за грешки <sup>0</sup>**

Анимациите за грешки показват инструкции стъпка по стъпка, когато заседне хартията. Можете да прочетете стъпките с желаното от вас темпо, като натиснете ▶, за да видите следващата стъпка, и ∢, за да се върнете обратно. Ако не натиснете клавиш до 1 минута, анимацията автоматично започва да се изпълнява отново.

### **Забележка**

Натиснете **∢**, ► или ОК, за да дадете пауза на автоматичната анимация и да се върнете в режим "стъпка по стъпка".

### <span id="page-171-2"></span>**Прехвърляне на факсове или факс отчет <sup>0</sup>**

Ако на LCD дисплея се показва:

- Не може да изч. XX
- Не може да иниц. XX
- Не може да отпеч XX
- Не може да скан. XX

Препоръчваме ви да прехвърлите вашите факсове на друго факс устройство или на вашия компютър. (Вижте *[Прехвърляне](#page-171-3) на факсове към друго факс [устройство](#page-171-3)* на стр[. 162](#page-171-3) или *[Прехвърляне](#page-171-4) на факсове към [компютър](#page-171-4)* на стр. 162.)

Можете също да прехвърлите факс отчета, за да видите дали има някакви факсове за прехвърляне. (Вижте *[Прехвърляне](#page-172-1) на факс отчет към друго факс [устройство](#page-172-1)* на стр. 163.)

#### **Забележка**

Ако на LCD дисплея на устройството има съобщение за грешка след изпращането на факсовете, изключете устройството от захранващия източник за няколко минути и след това го включете отново.

#### <span id="page-171-3"></span><span id="page-171-0"></span>**Прехвърляне на факсове към друго факс устройство <sup>0</sup>**

Ако не сте задали ИД на вашето устройството, не можете да влезете в режим на прехвърляне на файлове. (Вижте *Въвеждане на лична информация (ИД на устройството)* в Ръководството за бързо инсталиране.)

- a Натиснете **Stop/Exit** (Стоп/Излез), за да прекъснете временно грешката.
- - b Натиснете **Menu** (Меню).
	- Натиснете ▲ или ▼, за да изберете Сервиз. Натиснете **OK**.
- $\overline{4}$  Натиснете  $\overline{4}$  или  $\overline{v}$ , за да изберете Трансфер данни. Натиснете **OK**.
- Натиснете ▲ или ▼, за да изберете Трансфер Fax. Натиснете **OK**.
- б Направете едно от следните неща:
	- Ако на LCD дисплея се показва Няма данни, в паметта на устройството няма останали факсове.

Натиснете **Stop/Exit** (Стоп/Излез).

 Въведете номера на факса, към който ще се препращат факсовете.

g Натиснете **Mono Start** (Старт (Черно-бяло)).

#### <span id="page-171-4"></span><span id="page-171-1"></span>**Прехвърляне на факсове към компютър <sup>0</sup>**

Можете да прехвърлите факсовете от паметта на вашето устройство към вашия компютър.

a Натиснете **Stop/Exit** (Стоп/Излез), за да прекъснете временно грешката.

b Проверете дали сте инсталирали **MFL-Pro Suite** на вашия компютър и след това включете **PC FAX Receiving** на компютъра. (За повече информация вижте *PC-ФАКС получаване* за Windows® в Ръководството за потребителя на софтуера на компактдиска.)

**6** Проверете дали сте задали РС Fax Receive на устройството. (Вижте *[Получаване](#page-68-0) на факс от компютър* на стр[. 59](#page-68-0).) Ако има факсове в паметта на устройството, когато задавате PC Fax Receive, LCD дисплеят ще ви попита дали искате да прехвърлите факсовете на компютъра.

4 Направете едно от следните неща:

- За да прехвърлите всички факсове към компютъра, натиснете **1**. Ще бъдете попитани дали искате да включите архивен печат.
- За да излезете и да оставите факсовете в паметта, натиснете **2**.
- **6** Натиснете Stop/Exit (Стоп/Излез).

#### <span id="page-172-1"></span>**Прехвърляне на факс отчет към друго факс устройство <sup>0</sup>**

Ако не сте задали ИД на вашето устройството, не можете да влезете в режим на прехвърляне на файлове. (Вижте *Въвеждане на лична информация (ИД на устройството)* в Ръководството за бързо инсталиране.)

- **1** Натиснете Stop/Exit (Стоп/Излез), за да прекъснете временно грешката.
- 
- b Натиснете **Menu** (Меню).
- Натиснете ▲ или ▼, за да изберете Сервиз. Натиснете **OK**.
- Натиснете ▲ или ▼, за да изберете Трансфер данни. Натиснете **OK**.
- Натиснете ▲ или ▼, за да изберете Трансфер съоб. Натиснете **OK**.
- f Въведете номера на факса, към който ще се препраща факс отчетът.
- g Натиснете **Mono Start** (Старт (Черно-бяло)).

#### <span id="page-172-0"></span>**Засядане на документ <sup>0</sup>**

Документите могат да заседнат в автоматичното листоподаващо устройство ADF, ако не са поставени или подадени, както трябва, или ако са твърде дълги. Следвайте стъпките по-долу, за да изчистите засядане на документ.

#### **Документът е заседнал в горната част на ADF <sup>0</sup>**

- Извадете всичката хартия, от автоматичното листоподаващо устройство, която не е заседнала.
- Отворете капака на автоматичното листоподаващо устройство.
- Извадете заседналия документ, дърпайки надясно.

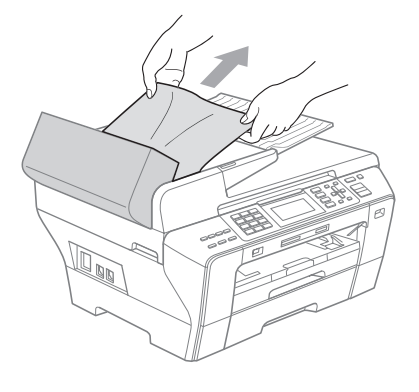

Затворете капака на автоматичното листоподаващо устройство.

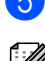

**5** Натиснете Stop/Exit (Стоп/Излез).

#### **Забележка**

За да предотвратите засядане на документи, затворете правилно капака на ADF, като го натиснете внимателно в средата.

#### **Заседнал документ в ADF <sup>0</sup>**

- **1** Извадете всичката хартия, от автоматичното листоподаващо устройство, която не е заседнала.
	- Вдигнете капака за документи.
- Извадете заседналия документ, дърпайки надясно.

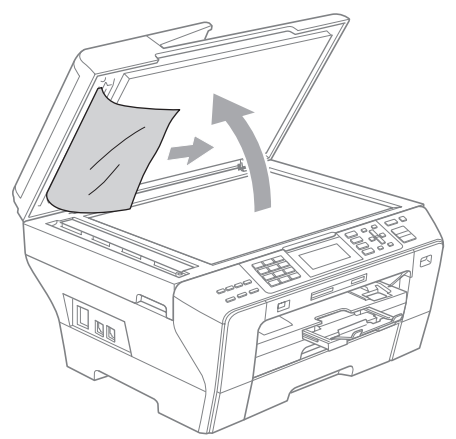

- Затворете капака за документи.
- **6** Натиснете Stop/Exit (Стоп/Излез).

### <span id="page-173-0"></span>**Засядане в принтера или засядане на хартия (само за MFC-5890CN и MFC-5895CW) <sup>0</sup>**

Извадете заседналата хартия в зависимост от това къде е заседнала в устройството. Отворете и затворете капака на скенера, за да изчистите грешката.

a Издърпайте тавата за хартия (1) от устройството.

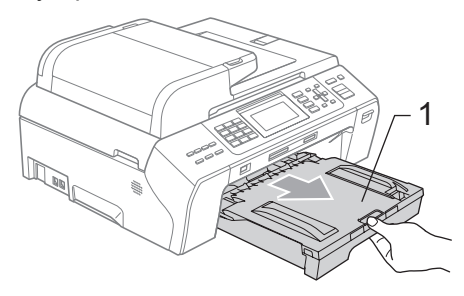

b Издърпайте заседналата хартия (1) <sup>и</sup> натиснете **Stop/Exit** (Стоп/Излез).

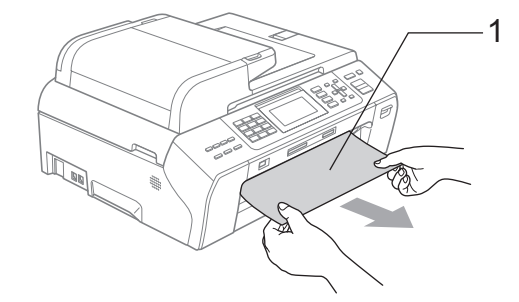

- З Нулирайте устройството, като повдигнете капака на скенера в предната част на устройството и след това го затворите.
	- Ако не можете да извадите заседналата хартия от предната страна или ако съобщението за грешка още се вижда на LCD дисплея, след като сте извадили заседналата хартия, минете на следващата стъпка.

4 Отворете капака за отстраняване на задръствания (1) от задната страна на устройството. Издърпайте заседналата хартия от устройството.

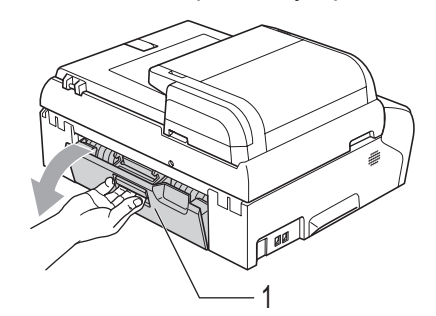

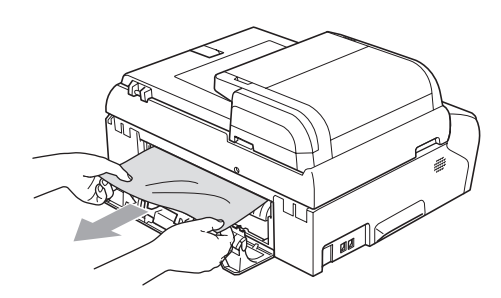

**5** Затворете капака за отстраняване на задръствания.

> Проверете дали капакът е поставен добре.

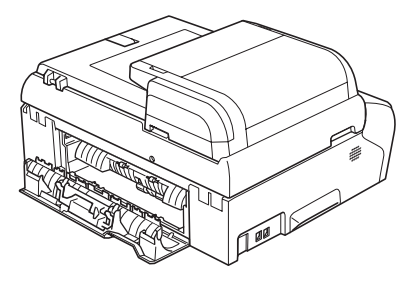

С две ръце, като използвате вдлъбнатините за пръстите от двете страни на устройството, повдигнете капака на скенера (1), докато се застопори стабилно в отворено положение. Проверете дали няма останала заседнала хартия в устройството под пластмасовите капаци. Проверете и двата края на печатащата каретка.

**Б**

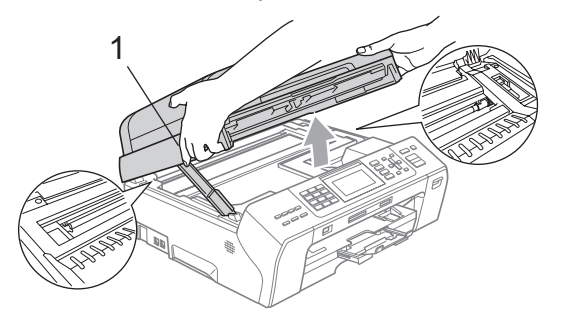

## **Забележка**

- Ако хартията е заседнала под печатащата глава, изключете устройството от захранващия източник и след това преместете печатащата глава, за да извадите хартията.
- Ако печатащата глава е в десния ъгъл, както е показано на фигурата, няма да можете да преместите печатащата глава. Задръжте натиснат **Stop/Exit** (Стоп/Излез), докато печатащата глава се премести в средата. След това изключете устройството от захранващия източник и извадете хартията.

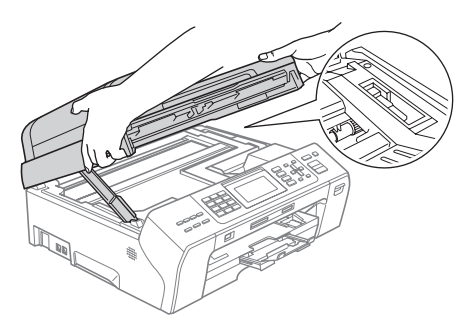

• Ако върху кожата ви попадне мастило, незабавно изплакнете обилно със сапун и вода.

g Повдигнете капака на скенера, за да освободите ключалката (1). Внимателно натиснете надолу опората на капака на скенера (2) и затворете капака на скенера (3).

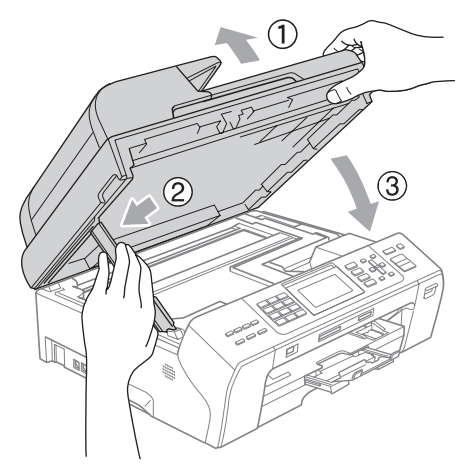

**8** Натиснете докрай тавата за хартия обратно в устройството.

#### **Забележка**

Проверете дали сте издърпали опората за хартията, така че да щракне на мястото си.

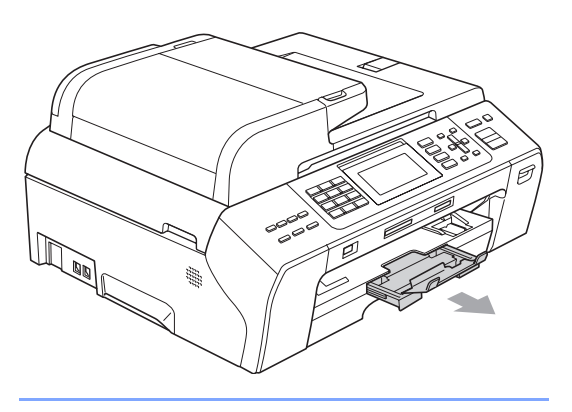

### <span id="page-175-0"></span>**Засядане в принтера или засядане на хартия (само за MFC-6490CW) <sup>0</sup>**

Извадете заседналата хартия в зависимост от това къде е заседнала в устройството. Отворете и затворете капака на скенера, за да изчистите грешката.

a Издърпайте тавата за хартия (1) от устройството.

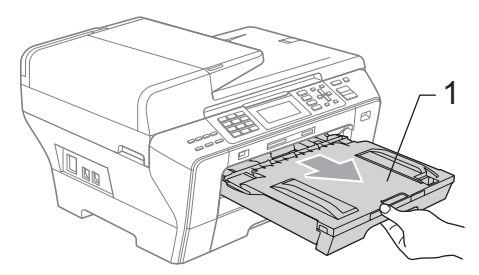

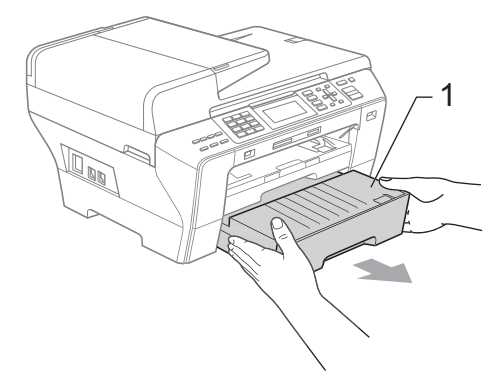

**2** Издърпайте заседналата хартия (1) и натиснете **Stop/Exit** (Стоп/Излез).

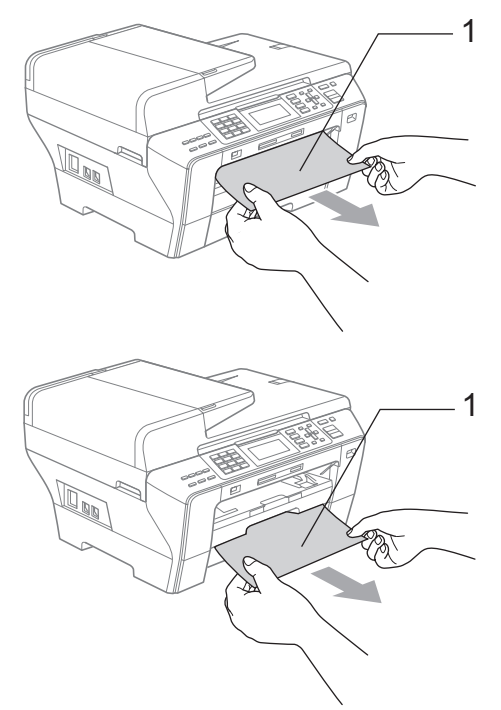

- В Нулирайте устройството, като повдигнете капака на скенера в предната част на устройството и след това го затворите.
	- Ако не можете да извадите заседналата хартия от предната страна или ако съобщението за грешка още се вижда на LCD дисплея, след като сте извадили заседналата хартия, минете на следващата стъпка.

**4** Отворете външния заден капак (1) от задната страна на устройството. Издърпайте заседналата хартия от 1 издърналте за 1<br>1 устройството.

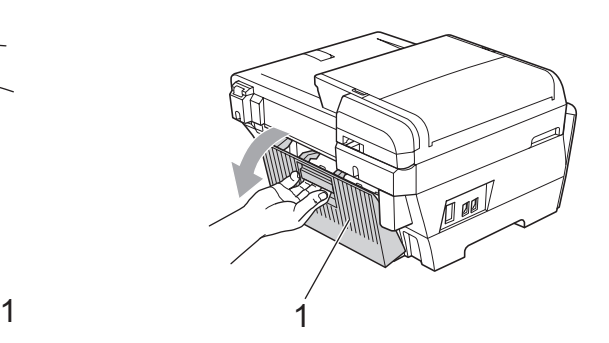

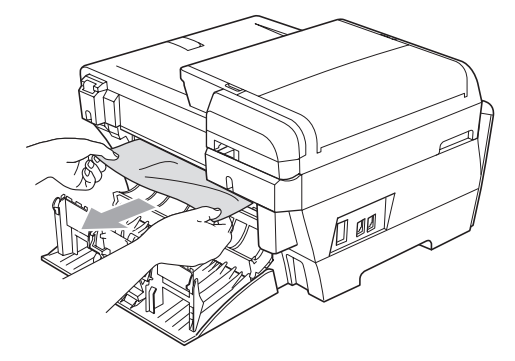

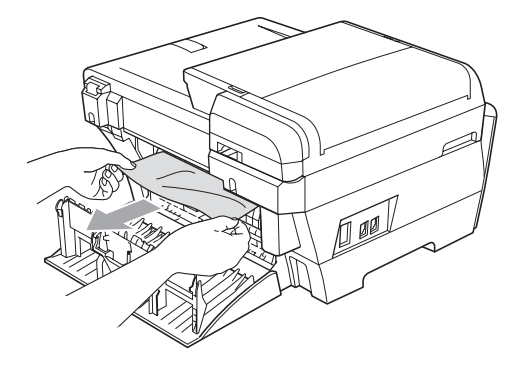

**Б**

**5** Затворете вътрешния заден капак (1), ако е отворен, както е показано на фигурата по-долу.

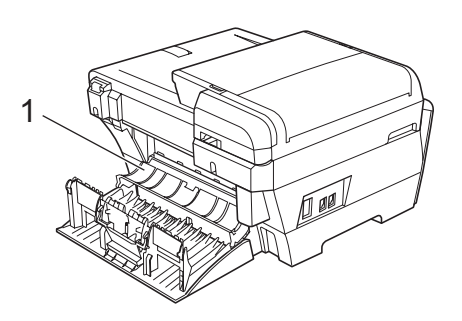

**6** Затворете външния заден капак. Проверете дали капакът е затворен добре.

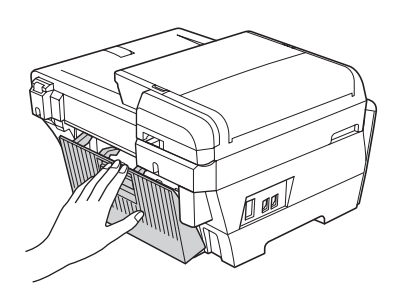

С две ръце, като използвате вдлъбнатините за пръстите от двете страни на устройството, повдигнете капака на скенера (1) до отворено положение.

Проверете дали няма останала заседнала хартия в ъглите на устройството.

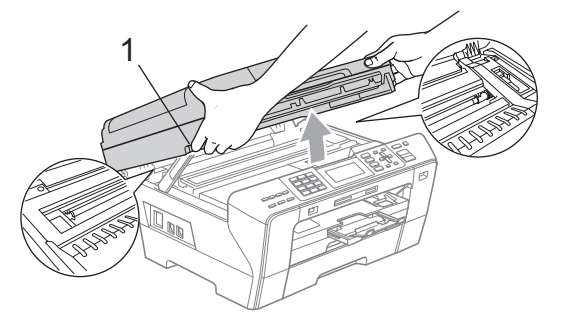

### **Забележка**

- Ако хартията е заседнала под печатащата глава, изключете устройството от захранващия източник и след това преместете печатащата глава, за да извадите хартията.
- Ако печатащата глава е в десния ъгъл, както е показано на фигурата, няма да можете да преместите печатащата глава. Задръжте натиснат **Stop/Exit** (Стоп/Излез), докато печатащата глава се премести в средата. След това изключете устройството от захранващия източник и извадете хартията.

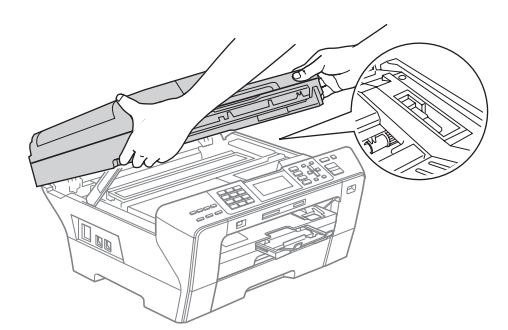

• Ако върху кожата ви попадне мастило, незабавно изплакнете обилно със сапун и вода.

В Внимателно затворете капака на скенера (1), като използвате вдлъбнатините за пръстите от двете му страни.

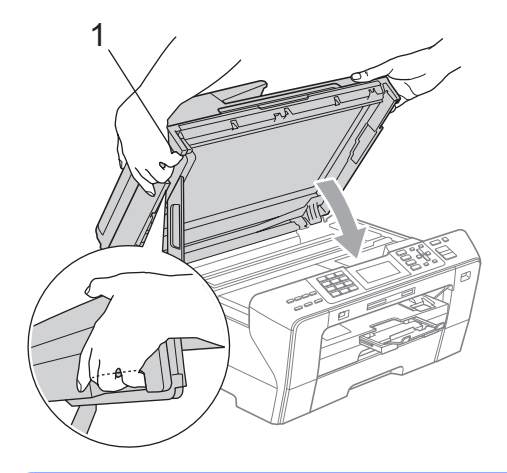

#### **ПРЕДУПРЕЖДЕНИЕ**

Внимавайте да не притиснете пръстите си с капака на скенера.

Винаги използвайте вдлъбнатините за пръстите от двете страни на капака на скенера, когато го отваряте и затваряте.

i Натиснете докрай тавата за хартия<sup>1</sup> и тавата за хартия 2 обратно в устройството.

#### **Забележка**

Проверете дали сте издърпали опората за хартията, така че да щракне на мястото си.

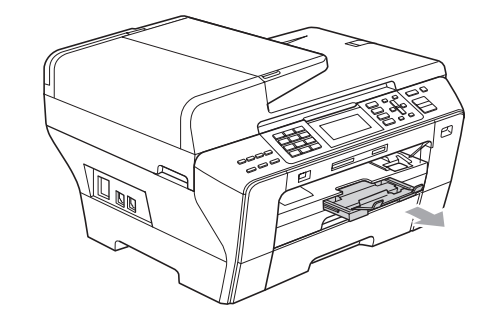

## **Текуща поддръжка <sup>0</sup>**

#### <span id="page-178-0"></span>**Подмяна на мастилниците <sup>0</sup>**

Вашето устройство е оборудвано с брояч на мастилени точки. Броячът на мастилени точки автоматично следи нивото на мастилото във всяка от четирите мастилници. Когато устройството открие, че мастилото в някоя мастилница свършва, то ви съобщава на LCD дисплея.

На LCD дисплея ще се покаже съобщение, ако мастилото в дадена мастилница свършва или ако мастилницата се нуждае от смяна. Не забравяйте да следвате съобщенията на LCD дисплея, за да подмените мастилниците в правилния ред.

Макар че устройството ви съобщава, че дадена мастилница е празна, в нея има останало малко количество мастило. Необходимо е в мастилницата да остане малко мастило, за да се предотврати изсъхването и повреждането на модула на печатащата глава от въздуха.

#### **ВНИМАНИЕ**

Мултифункционалните устройства на Brother са създадени да работят смастило с определени характеристики и ще работят оптимално и надеждно, когато се използват с оригиналните мастилници на Brother. Brother не може да гарантира тази оптимална ефективност и надеждност, ако се използва мастило или мастилници с други характеристики. Поради тази причина Brother не препоръчва да се

използват други мастилници, освен оригиналните мастилници от Brother, или да се презареждат празни мастилници с мастило на други производители. Ако печатащата глава или друга част на устройството се повреди в резултат на използването на други марки мастило или мастилници, то всякакви необходими поправки вследствие на тованяма да бъдат покрити от гаранцията.

a Отворете капака на мастилницата. Ако една или повече мастилници са празни, например черната, на LCD дисплея се показва Невъзм. печат.

b Натиснете лоста за освобождаване на ключалката, както е показано, за да извадите мастилницата, посочена на LCD дисплея. Извадете мастилницата от устройството.

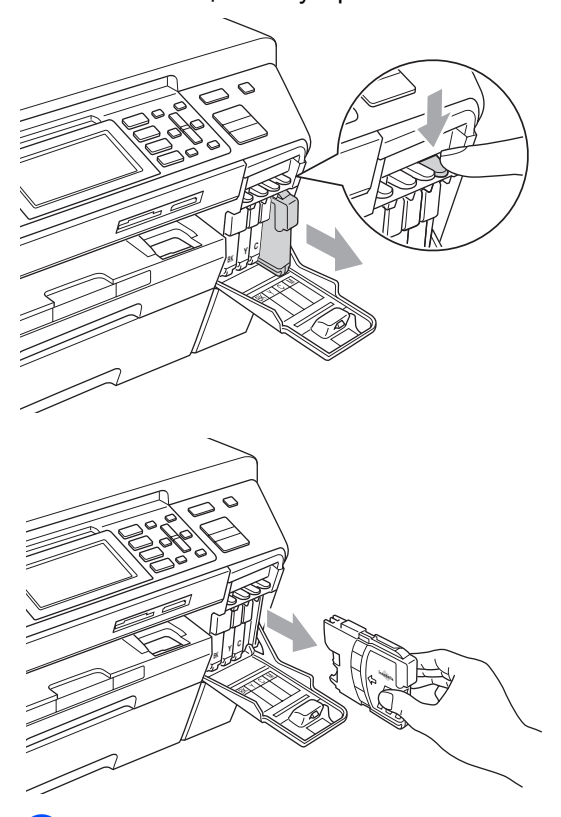

c Отворете пликчето на новата мастилница за цвета, показан на LCD дисплея, и след това извадете мастилницата.
Завъртете зеленото копче на защитната жълта капачка по посока на часовниковата стрелка, докато щракне, за да освободите вакуумното запечатване, след което свалете капачката (1).

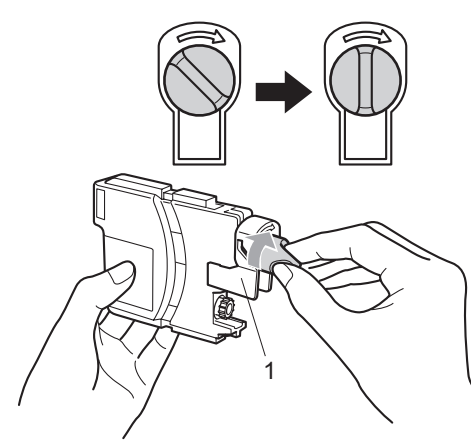

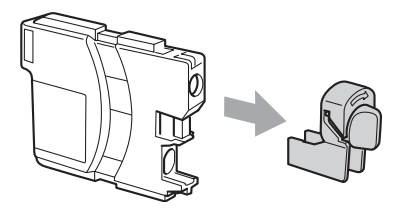

**5** Всеки цвят има собствено правилно разположение. Поставете мастилницата по посока на стрелката на етикета.

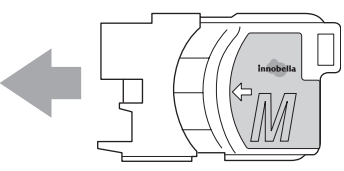

f Внимателно натиснете мастилницата, докато щракне, и след това затворете капака на мастилницата.

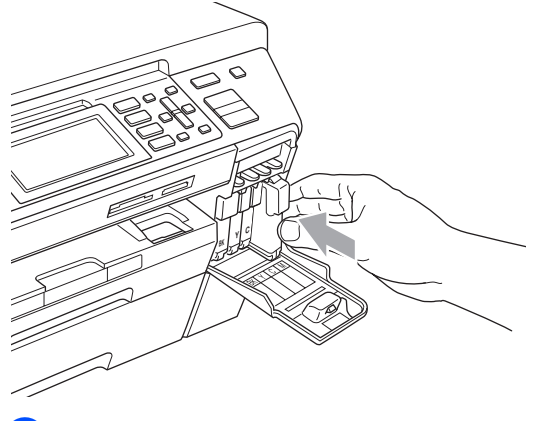

g Устройството автоматично ще нулира брояча на мастилени точки.

#### **Забележка**

- Ако сте подменили дадена мастилница, например черната, LCD дисплеят може да ви накара да потвърдите, че тя е съвсем нова (например, Смени ли Черно). За всяка поставена нова мастилница натиснете **1** (Да), за да се нулира автоматично броячът на мастилени точки за този цвят. Ако поставената мастилница не е съвсем нова, задължително натиснете **2** (Не).
- Ако на LCD дисплея се показва няма пълнител или Не открива, след като сте поставили мастилниците, проверете дали са поставени правилно.

#### **ПРЕДУПРЕЖДЕНИЕ**

Ако в очите ви попадне мастило, веднага ги изплакнете с вода, а ако усетите дразнене, обърнете се към лекар.

### **<u>•</u>** ВНИМАНИЕ

НЕ изваждайте мастилниците, ако не е необходимо да ги подменяте. Ако направите това, количеството мастило може да намалее и устройството няма да знае количеството мастило, останало в мастилницата.

НЕ докосвайте слотовете за поставяне на мастилниците. Ако направите това, може да изцапате кожата си.

Ако върху кожата или дрехите ви попадне мастило, изплакнете със сапун или перилен препарат.

Ако смесите цветовете, като поставите някоя мастилница на грешно място, почистете печатащата глава няколко пъти, след като поставите правилно мастилницата.

Щом веднъж отворите една мастилница, поставете я в устройството и я използвайте максимум шест месеца след поставянето. Използвайте неотворените мастилници в рамките на експлоатационния срок, обозначен на опаковката на мастилницата.

НЕ разглобявайте или нарушавайте целостта на мастилницата, тъй като това може да доведе до изтичане на мастило.

## **Почистване на устройството отвън <sup>0</sup>**

#### **ВНИМАНИЕ**

Използвайте неутрални препарати. Почистването с летливи течности, като разтворители или бензин, може да повреди повърхността на устройството.

НЕ използвайте почистващи препарати, които съдържат амоняк.

НЕ използвайте изопропилов алкохол за почистване на контролния панел. Може да се напука панелът.

**Почистване на устройството отвън, както следва: <sup>0</sup>**

a Издърпайте изцяло тавите за хартия (1) от устройството.

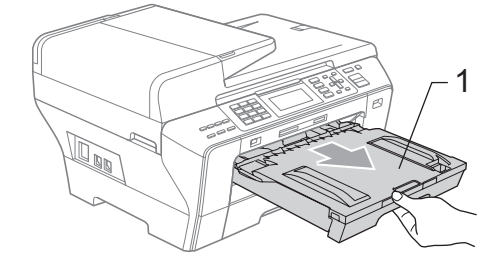

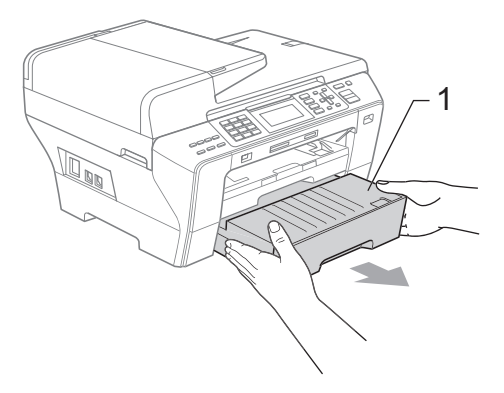

2 Избършете устройството отвън с мека кърпа за отстраняване на праха.

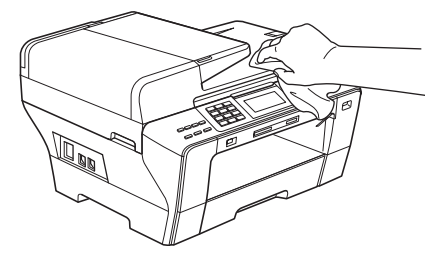

- **3** Извадете всичко, което е останало в тавата за хартия.
- 4) Избършете тавите за хартия с мека кърпа за отстраняване на праха.

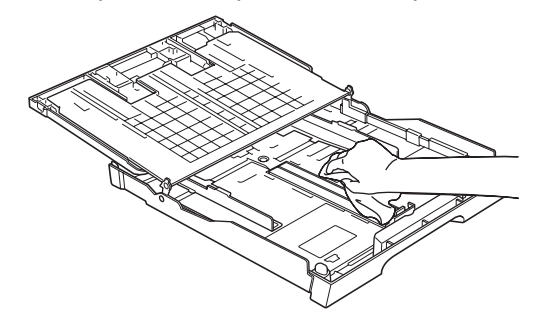

**6** Поставете стабилно тавите за хартия обратно в устройството.

### **Почистване на стъклото на скенера <sup>0</sup>**

Вдигнете капака за документи (1). Почистете стъклото на скенера (2) и бялата пластмасова повърхност (3) с мека кърпа без влакна, навлажнена с незапалим препарат за почистване на стъкла.

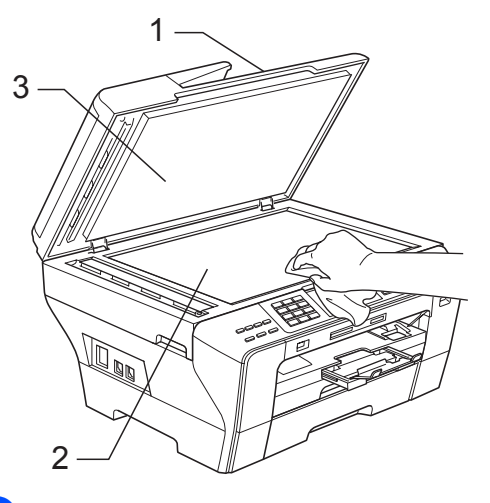

b <sup>В</sup> автоматичното листоподаващо устройство почистете бялата лента (1) и лентата на стъклото (2) с кърпа без влакна, навлажнена с незапалим препарат за почистване на стъкла.

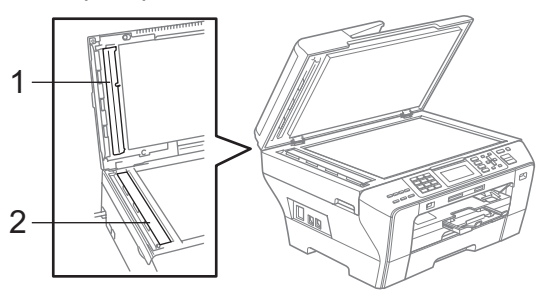

## **Забележка**

След почистването на лентата на стъклото с незапалим препарат за почистване на стъкла, прекарайте върха на пръста си над лентата, за да проверите дали върху нея няма нещо. Ако усетите някакви замърсявания или частици, почистете отново лентата на стъклото, като наблегнете на тази област. Може да се наложи да повторите процеса три или четири пъти. За да проверите, след всеки опит за почистване направете по едно копие.

## **Почистване на валяка на принтера <sup>0</sup>**

### **ПРЕДУПРЕЖДЕНИЕ**

Не забравяйте да изключите устройството от електрическия контакт преди почистването на валяка на принтера.

- С две ръце, като използвате вдлъбнатините за пръстите от двете страни на устройството, повдигнете капака на скенера, докато се застопори стабилно в отворено положение.
- 2) Почистете валяка на принтера на устройството (1) и зоната около него, като забършете разлятото мастило със суха, мека кърпа без влакна.

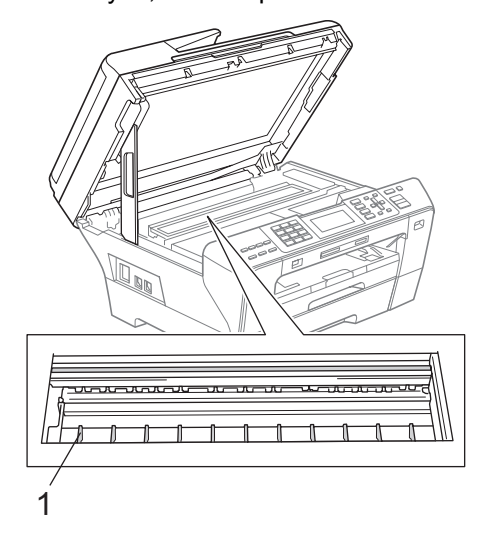

## **Почистване на поемащата ролка за хартия <sup>0</sup>**

- a Издърпайте изцяло тавите за хартия от устройството.
- **MFC-5890CN и MFC-5895CW)** Изключете кабела на устройството от електрическия контакт и отворете капака за отстраняване на задръствания (1) в задната част на устройството.

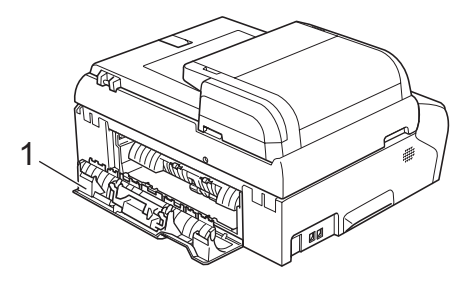

```
(MFC-6490CW)
```
Изключете устройството от електрическия контакт и отворете външния заден капак (1) и вътрешния заден капак (2) в задната част на устройството.

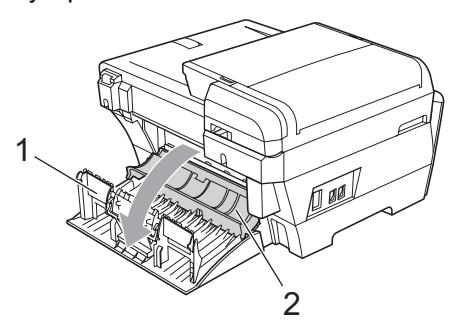

c Почистете поемащата ролка за хартия (1) с изопропилов спирт на памучен тампон.

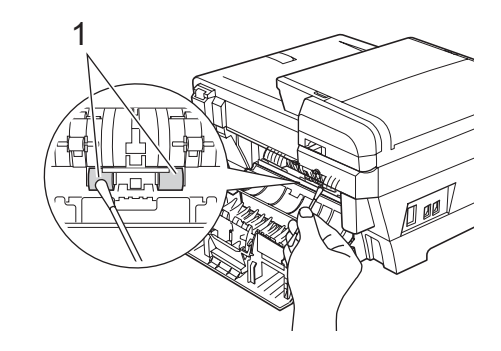

(MFC-5890CN и MFC-5895CW) Затворете правилно капака за отстраняване на задръствания.

(MFC-6490CW) Затворете вътрешния заден капак и външния заден капак. Проверете дали капакът е затворен добре.

- **5** Поставете стабилно тавите за хартия обратно в устройството.
- f Свържете отново захранващия кабел.

### **Почистване на печатащата глава <sup>0</sup>**

За да поддържа качеството на печата, устройството автоматично почиства печатащата глава. Можете ръчно да стартирате процеса на почистване, ако има проблем с качеството на печата.

Почистете печатащата глава и мастилниците, ако получавате хоризонтална линия или празноти в текста или графиките на отпечатаните страници. Можете да почистите само черната, три цвята едновременно (синя/жълто/червена) или едновременно и четирите цвята.

При почистване на печатащата глава се изразходва мастило. Прекалено честото почистване използва мастило ненужно.

## **ВНИМАНИЕ**

НЕ докосвайте печатащата глава. Докосването на печатащата глава може да предизвика необратима повреда и да обезсили гаранцията на печатащата глава.

- a Натиснете **Ink Management** (Контрол на мастилата).
- Натиснете ▲ или ▼, за да изберете Изчистване. Натиснете **OK**.
- Натиснете ▲ или ▼, за да изберете Черен, Цвят или Всичко. Натиснете **OK**.

Устройството почиства печатащата глава.

Когато почистването приключи, устройството автоматично се връща в режим на готовност.

#### **Забележка**

Ако почистите печатащата глава наймалко пет пъти и разпечатката не се е подобрила, опитайте да инсталирате нова оригинална резервна мастилница на Brother за всеки проблемен цвят. Опитайте да почистите печатащата глава отново максимум още пет пъти. Ако разпечатката не се е подобрила, свържете с вашия дилър на Brother.

## **Проверка на качеството на печат <sup>0</sup>**

Ако избледнели или прекъснати цветове и текст се появят на разпечатката, някоя от дюзите може да е запушена. Можете да проверите това, като отпечатате листа за проверка на качеството на печат и погледнете схемата за проверка на дюзите.

- a Натиснете **Ink Management** (Контрол на мастилата).
- Натиснете ▲ или ▼, за да изберете Пробен печат. Натиснете **OK**.
- $\blacksquare$  Натиснете  $\blacktriangle$  или  $\blacktriangledown$ , за да изберете Качест на печат. Натиснете **OK**.
- d Натиснете **Colour Start** (Старт (Цветно)). Устройството започва отпечатването на листа за проверка на качеството на печат.
- <span id="page-185-0"></span>**• Проверете качеството на четирите** цветни блока върху листа.
- **6** LCD дисплеят ви пита дали качеството на печат е добро. Направете едно от следните неща:
	- Ако всички линии са ясни и видими, натиснете **1** (Да), за да приключите с проверката на качеството на печат, и отидете на стъпка $\mathbf{\Phi}$ .
	- Ако липсват къси участъци от линиите, както е показано по-долу, натиснете **2**, за да изберете Не.

#### <Черен>

OK Лошо

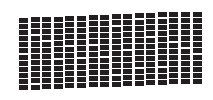

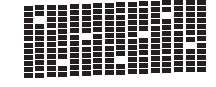

<Цветен>

OK Лошо

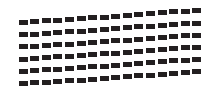

LCD дисплеят ви пита дали качеството на печат е добро за черното и трите цвята. Натиснете **1** (Да) или **2** (Не).

- **8** LCD дисплеят ви пита дали искате да започнете почистването. Натиснете **1** (Да). Устройството започва да почиства печатащата глава.
- О След като почистването завърши, натиснете **Colour Start** (Старт (Цветно)). Устройството отново започва отпечатването на листа за проверка на качеството на печат и след това се връща на стъпка 6.
- <span id="page-186-0"></span>**10** Натиснете Stop/Exit (Стоп/Излез). Ако повторите тази процедура наймалко пет пъти и качеството на печата все още е лошо, подменете мастилницата за запушения цвят. След подмяната на мастилницата, проверете качеството на печат. Ако проблемът все още съществува, повторете процедурите по почистване и проверка на печата поне още пет пъти за новата мастилница. Ако все още няма мастило, свържете се с вашия дилър на Brother.

#### **ВНИМАНИЕ**

НЕ докосвайте печатащата глава. Докосването на печатащата глава може да предизвика необратима повреда и да обезсили гаранцията на печатащата глава.

## **Забележка**

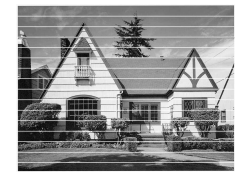

Когато някоя дюза на печатащата глава е запушена, отпечатанатасхема изглежда така.

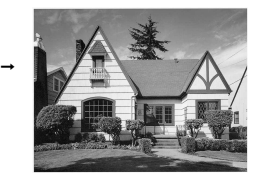

След почистване на дюзата на печатащата глава хоризонталните линии изчезват.

## **Проверканаподравняването при печат <sup>0</sup>**

Може да се наложи да регулирате подравняването при печат при транспортиране на устройството, ако отпечатаният текст е размазан или изображенията станат бледи.

- a Натиснете **Ink Management** (Контрол на мастилата).
- Натиснете ▲ или ▼, за да изберете Пробен печат. Натиснете **OK**.
- Натиснете ▲ или ▼, за да изберете Подредба. Натиснете **OK**.
- **4** Натиснете Mono Start (Старт (Черно-бяло)) или **Colour Start** (Старт (Цветно)). Устройството започва отпечатването на листа за проверка на подравняването.
- **5** Проверете пробното разпечатване на 600 dpi и 1 200 dpi, за да видите дали номер 5 прилича достатъчно на номер 0.
- б) Направете едно от следните неща:
	- Ако моделите на номер 5 на двете пробни разпечатки за 600 и 1 200 dpi са най-добри, натиснете **1** (Да), за да приключите с проверката на подравняването, и отидете на стъпка $\mathbf{\odot}$ .
	- Ако друг номер от теста на принтера изглежда по-добре на разпечатките за 600 dpi или 1 200 dpi, натиснете **2** (Не), за да го изберете.
	- g За 600 dpi натиснете номера на пробната разпечатка, която е найблизка до модела с номер 0 (1 – 8).
- <span id="page-186-1"></span> $\overline{8}$  3a 1 200 dpi натиснете номера на пробната разпечатка, която е найблизка до модела с номер 0 (1 – 8).
	- i Натиснете **Stop/Exit** (Стоп/Излез).

**Б**

## **Проверка на нивото на мастилото <sup>0</sup>**

Макар че на LCD дисплея се показва икона за нивото на мастилото, можете да използвате **Ink Management** (Контрол на мастилата), за да видите голяма графика, показваща оставащото мастило във всяка мастилница.

- **1** Натиснете Ink Management (Контрол на мастилата).
- Натиснете ▲ или ▼, за да изберете Обем мастило. Натиснете **OK**. На LCD дисплея се показва нивото на мастилото.

c Натиснете **Stop/Exit** (Стоп/Излез).

#### **Забележка**

Можете да проверите нивото на мастилото от вашия компютър. (Вижте *Печатане* за Windows ® или *Печат и изпращане на факс* за Macintosh в Ръководството за потребителя на софтуера на компактдиска.)

## **Информация за устройството <sup>0</sup>**

## <span id="page-187-0"></span>**Проверка на серийния номер<sup>0</sup>**

Можете да видите серийния номер на устройството на LCD дисплея.

- **b** Натиснете Menu (Меню).
- Натиснете ▲ или ▼, за да изберете Инфор.за маш. Натиснете **OK**.
- Натиснете ▲ или ▼, за да изберете Сериен номер. Натиснете **OK**.
	- d Натиснете **Stop/Exit** (Стоп/Излез).

## **Опаковане и транспортиране на устройството <sup>0</sup>**

Когато транспортирате устройството, използвайте опаковъчните материали от него. Следвайте указанията по-долу за правилно опаковане на вашето устройство. Повредите, причинени на устройството по време на транспортиране, не се покриват от гаранцията.

#### **ВНИМАНИЕ**

Важно е да дадете възможност на устройството да "паркира" печатащата глава след заданието за печат. Слушайте внимателно звуците, издавани от устройството, преди да го изключите, за да се убедите, че механичният шум е спрял напълно. Ако не позволите на устройството да приключи с процеса на паркиране, може да се стигне до проблеми с печата и вероятна повреда на печатащата глава.

- Отворете капака на мастилницата.
- b Натиснете лоста за освобождаване на ключалката, за да извадите мастилницата, и извадете всички мастилници. (Вижте *[Подмяна](#page-178-0) на [мастилниците](#page-178-0)* на стр. 169.)

c Поставете зеления предпазител <sup>и</sup> след това затворете капака на мастилницата.

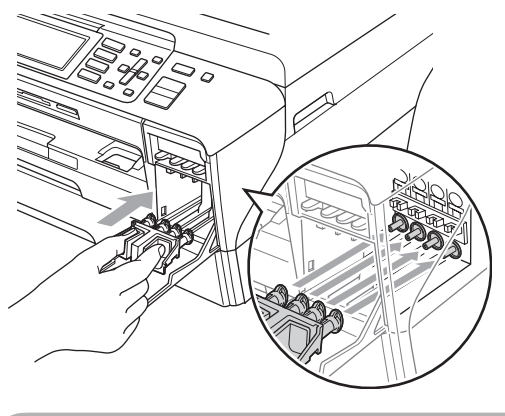

#### **ВНИМАНИЕ**

Проверете дали пластмасовите езичета от двете страни на зеления предпазител (1) са щракнали добре на мястото си (2).

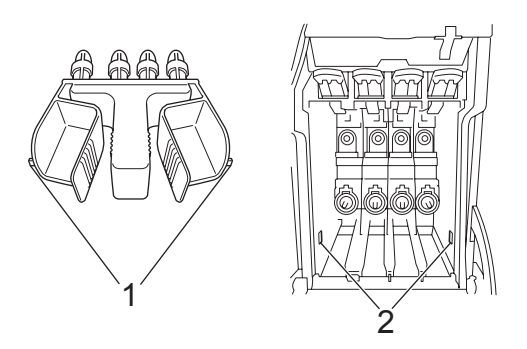

Ако не можете да намерите зеления предпазител, НЕ изваждайте мастилниците преди транспортиране. Важно е устройството да се транспортира или със зеления предпазител, или с мастилниците, поставени на мястото им. Транспортирането без тях ще повреди устройството и ще анулира гаранцията.

- d Изключете устройството от телефонната букса и извадете кабела на телефонната линия от устройството.
- Изключете кабела на устройството от електрическия контакт и от самото устройство.

f (MFC-5890CN и MFC-5895CW) С две ръце, като използвате вдлъбнатините за пръстите от двете страни на устройството, повдигнете капака на скенера, докато се застопори стабилно в отворено положение. След това изключете интерфейсния кабел от устройството, ако е включен.

#### (MFC-6490CW)

С две ръце, като използвате вдлъбнатините за пръстите от двете страни на устройството, повдигнете капака на скенера до отворено положение. След това изключете интерфейсния кабел от устройството, ако е включен.

 $\sqrt{7}$  (MFC-5890CN и MFC-5895CW) Повдигнете капака на скенера (1), за да освободите ключалката. Внимателно натиснете надолу опората на капака на скенера (2) и затворете капака на скенера (3).

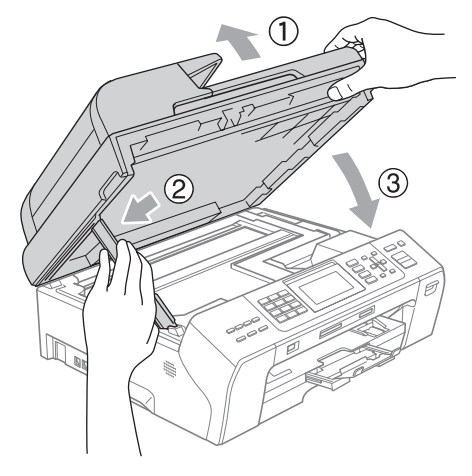

#### (MFC-6490CW)

Внимателно затворете капака на скенера, като използвате вдлъбнатините за пръстите от двете му страни, като натиснете върху опората на капака на скенера (1).

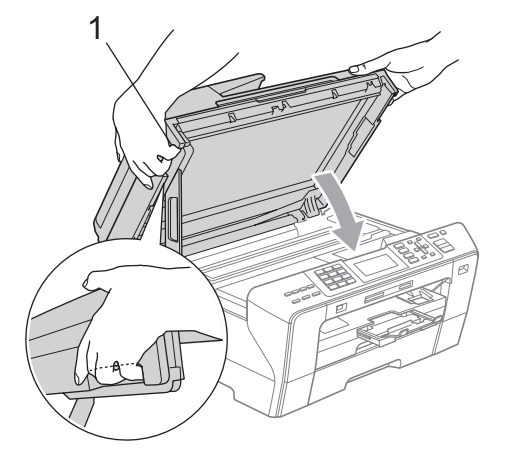

#### **ПРЕДУПРЕЖДЕНИЕ**

Внимавайте да не притиснете пръстите си с капака на скенера.

Винаги използвайте вдлъбнатините за пръстите от двете страни на капака на скенера, когато го отваряте и затваряте.

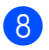

В Опаковайте устройството в плика.

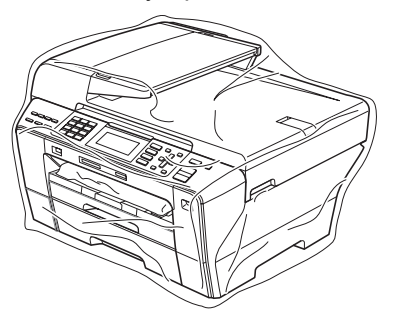

Опаковайте устройството и печатните материали в оригиналния кашон с оригиналните опаковъчни материали, както е показано по-долу. Не опаковайте използваните мастилници в кашона.

#### (MFC-5890CN и MFC-5895CW)

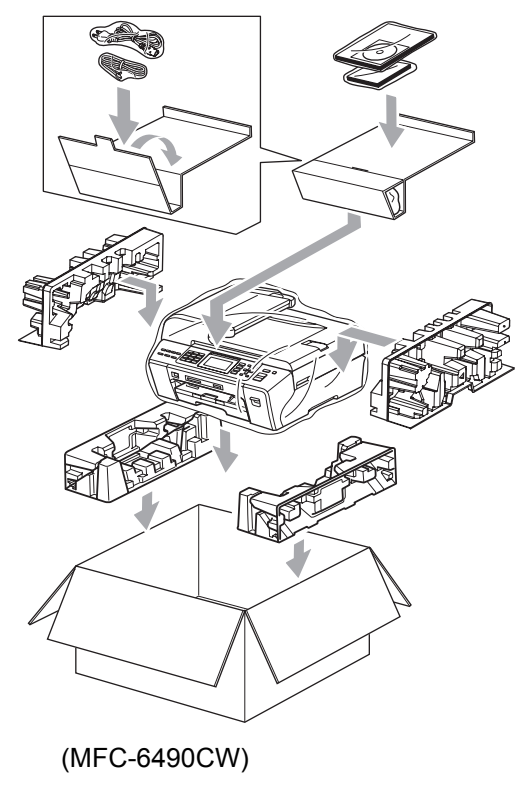

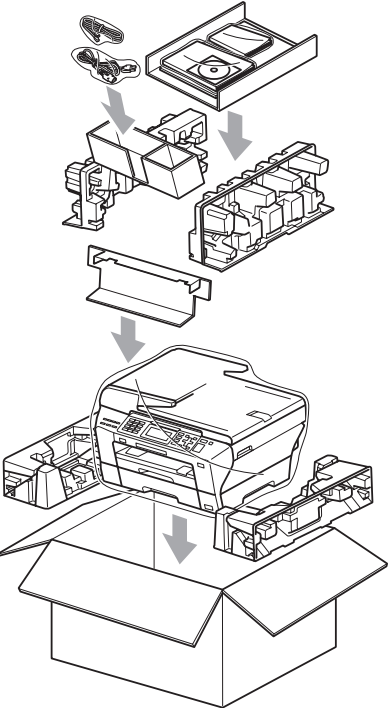

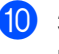

10 Затворете кашона и го облепете плътно с тиксо.

```
В
```
# $M$ **еню** и функции

## **Програмиране от екрана <sup>0</sup>**

Устройството ви е конструирано така, че с него да се работи лесно чрез програмиране от LCD дисплея с помощта на клавишите на менюто. Удобното за потребителя програмиране ви помага да се възползвате изцяло от всички възможности за избор на менюто, които устройството може да предложи.

Тъй като програмирането се извършва от LCD дисплея, ние създадохме екранни инструкции "стъпка по стъпка", за да ви помогнем да програмирате устройството си. Всичко, което трябва да направите, е да следвате инструкциите, тъй като те ви направляват във възможностите за избор на менюто и опциите за програмиране.

## **Таблица с менюта <sup>0</sup>**

Можете да програмите вашето устройство, като използвате таблицата сменюта, която започва на стр. [182](#page-191-0). На следващите страници са изредени възможностите за избор и опциите на менюто.

## **Запазване в паметта <sup>0</sup>**

Дори ако има прекъсване на

електрозахранването, няма да загубите настройките, които сте избрали чрез клавиша меню, тъй като те се записват непрекъснато. Освен това няма да загубите настройките в менютата, избрани с клавишите за режим картов център, факс и копиране, ако сте избрали Посочи нов диф. Трябва да зададете отново датата и часа.

## **Забележка**

По време на прекъсване на електрозахранването устройството ще запази съобщенията, които са в паметта, за около 24 часа.

## **Клавиши за режима и менюто <sup>0</sup>**

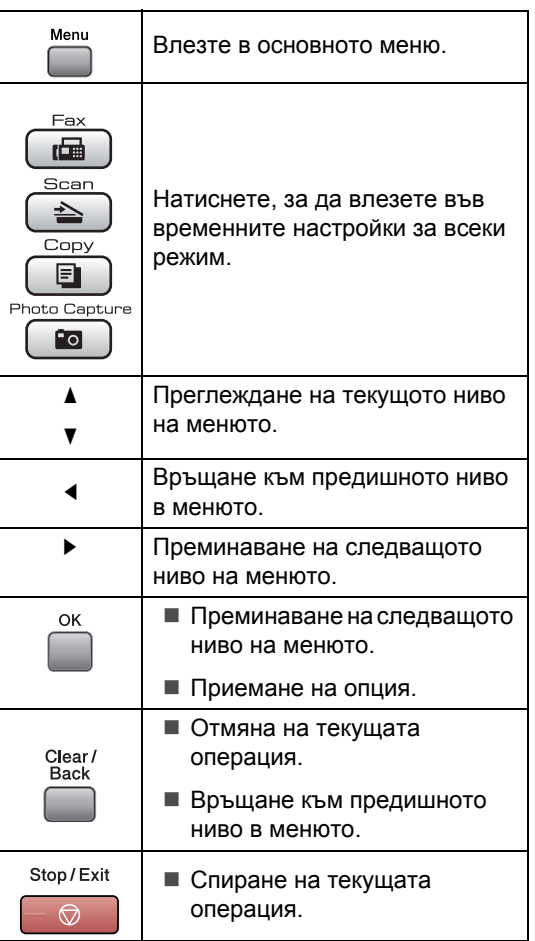

## <span id="page-191-0"></span>**Таблица с менюта <sup>0</sup>**

Таблицата с менюта ще ви помогне да разберете възможностите за избор и опциите от менюто, които можете да намерите в програмите на устройството. Фабричните настройки по подразбиране са показани с получер шрифт със звездичка.

**Menu (Меню) ( )**

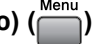

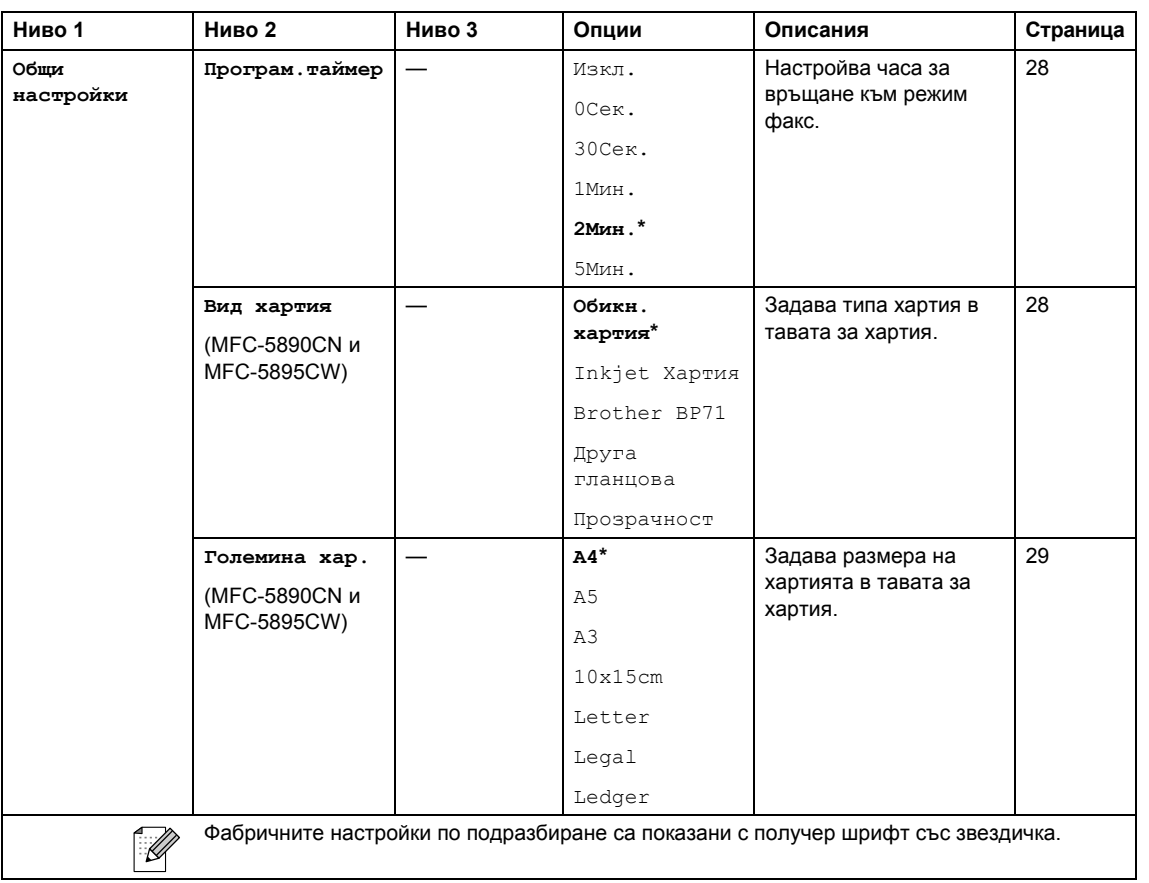

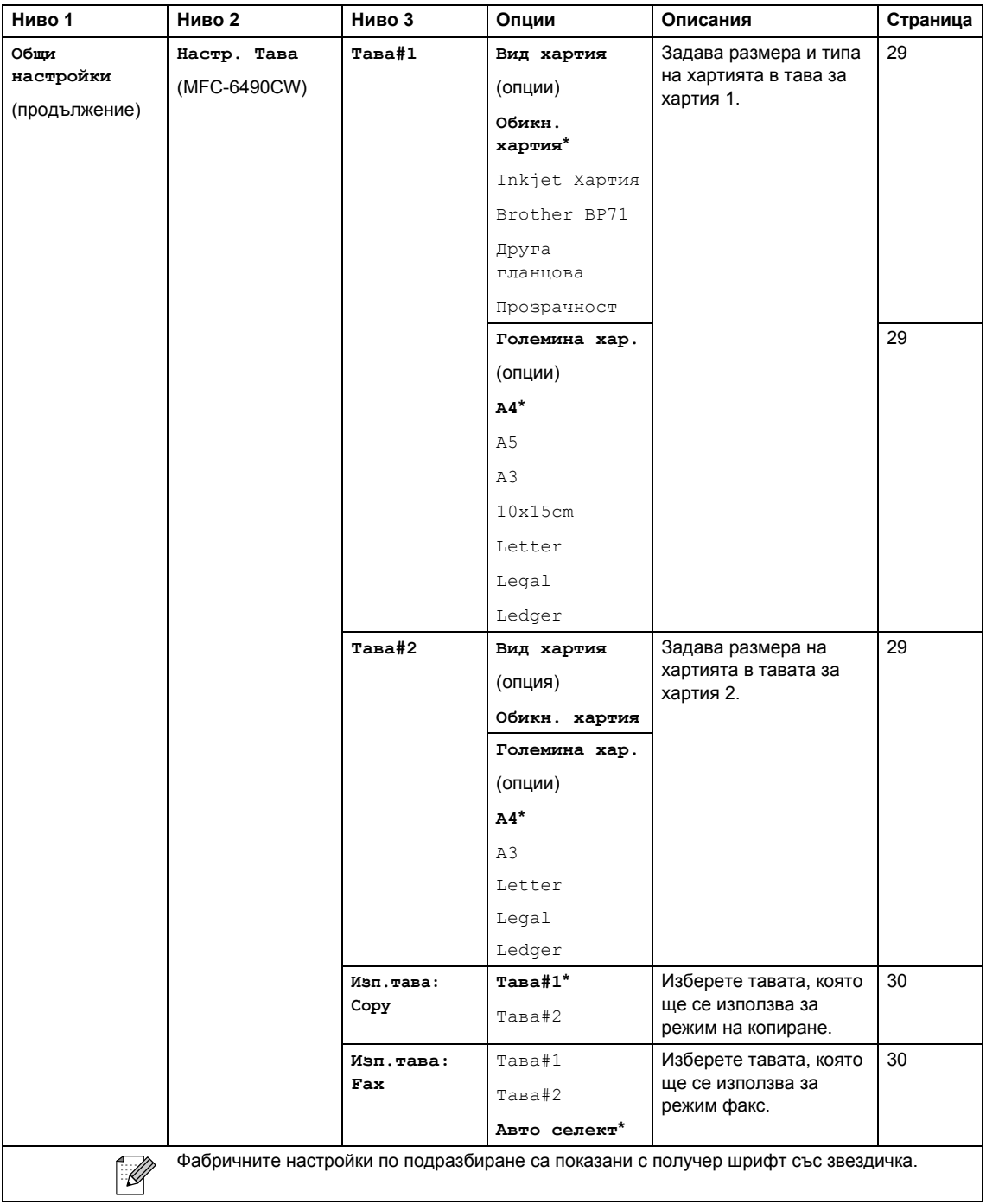

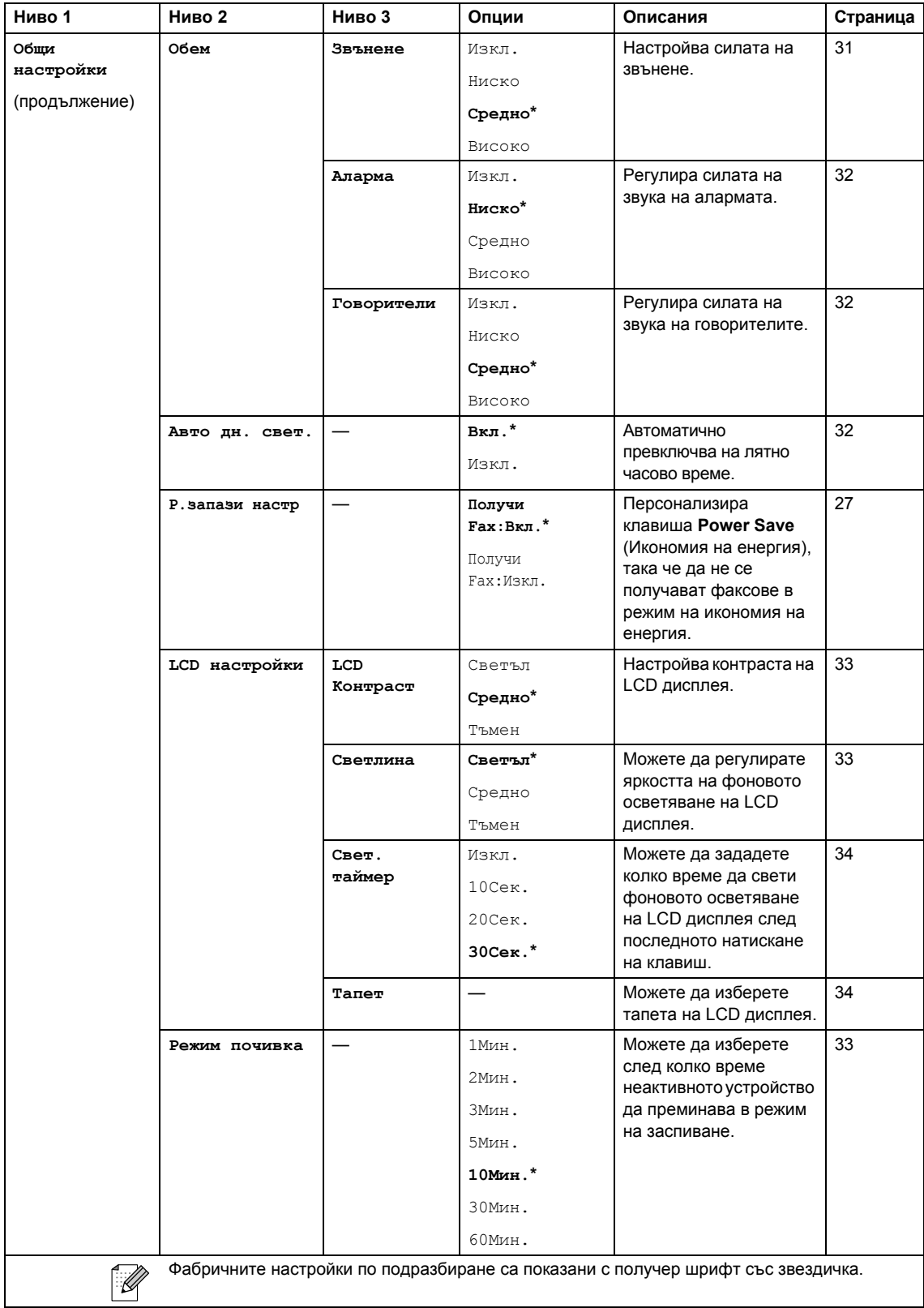

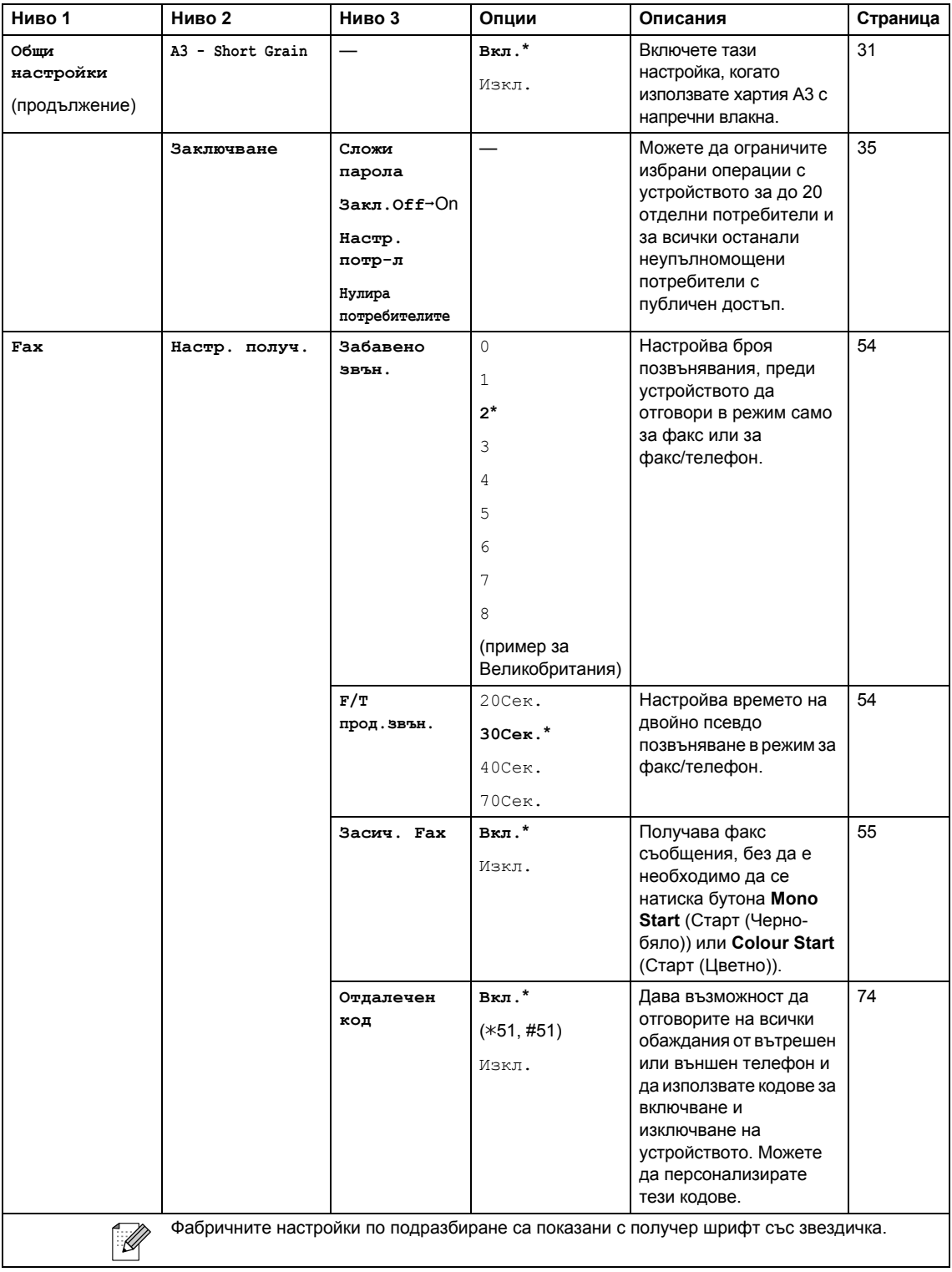

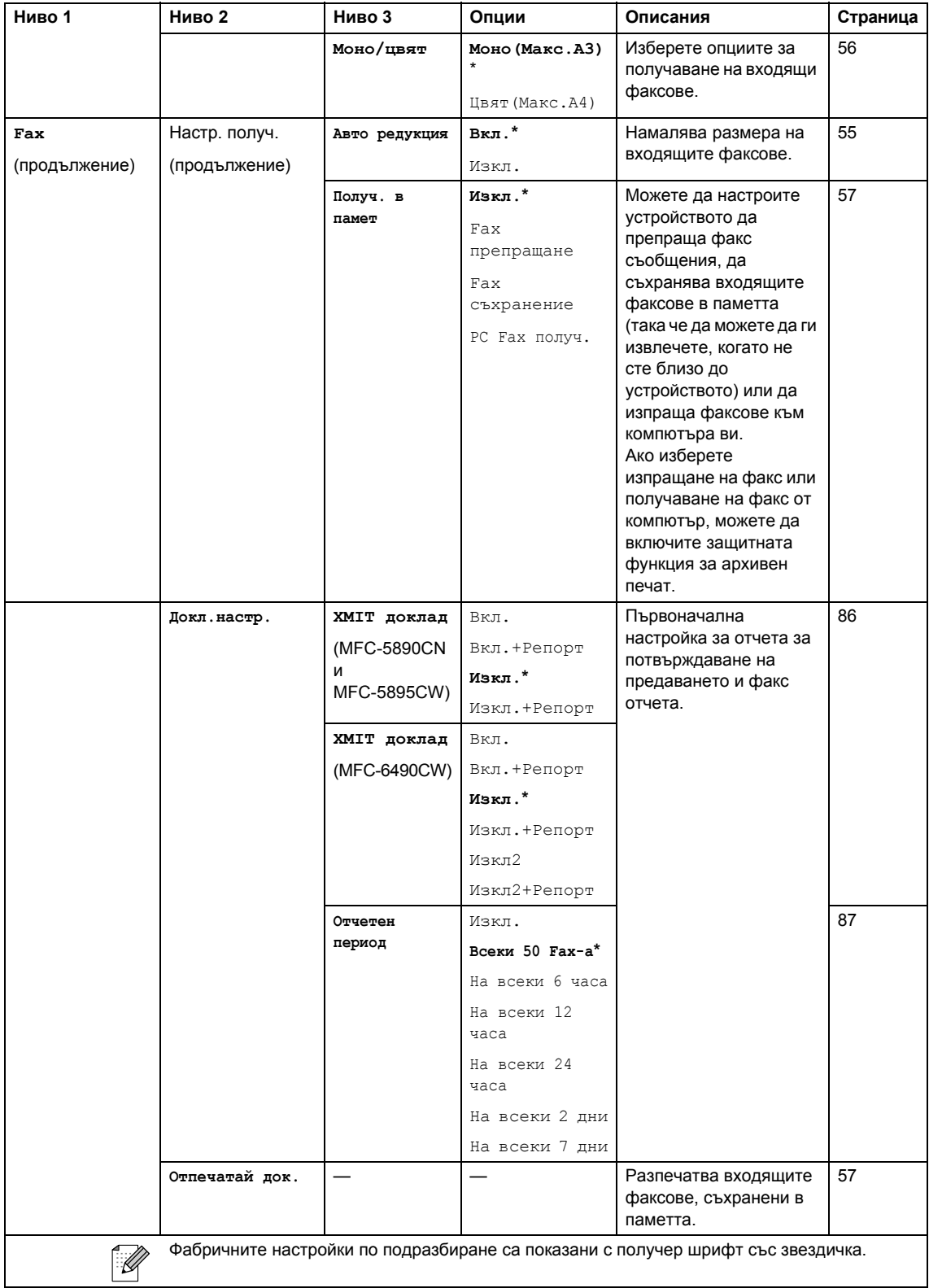

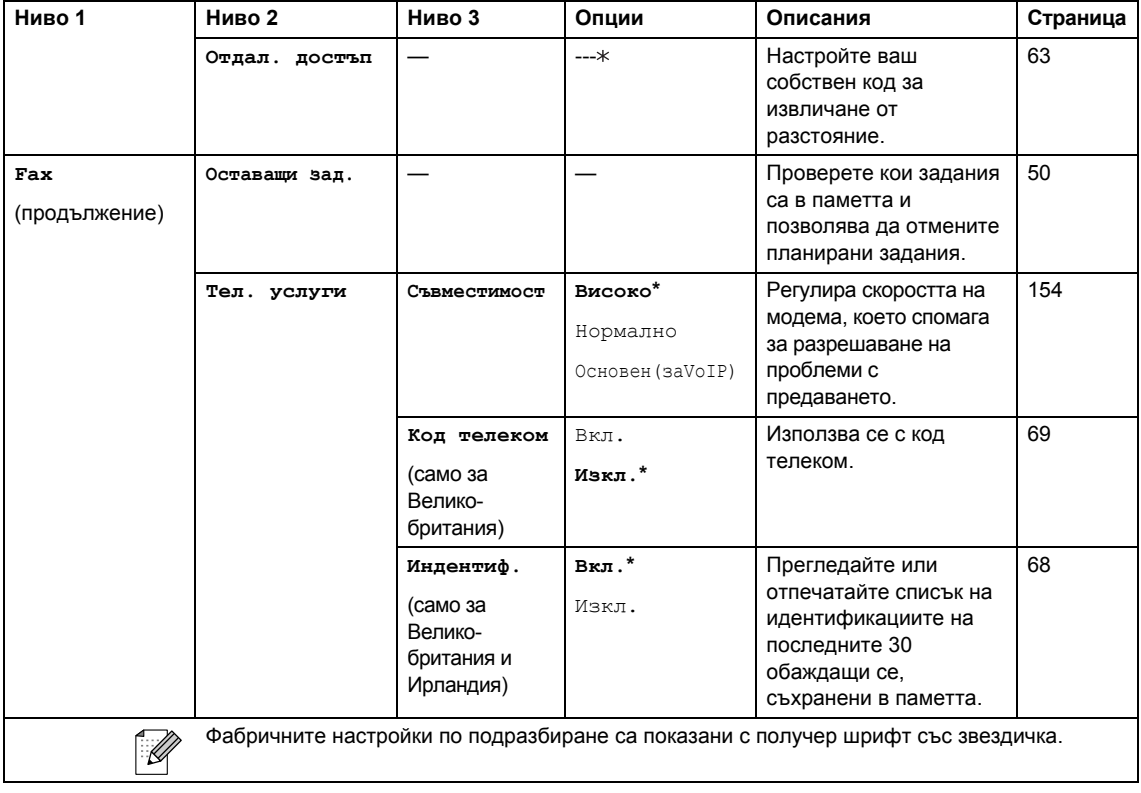

**В**

#### **Меню "Мрежа"**

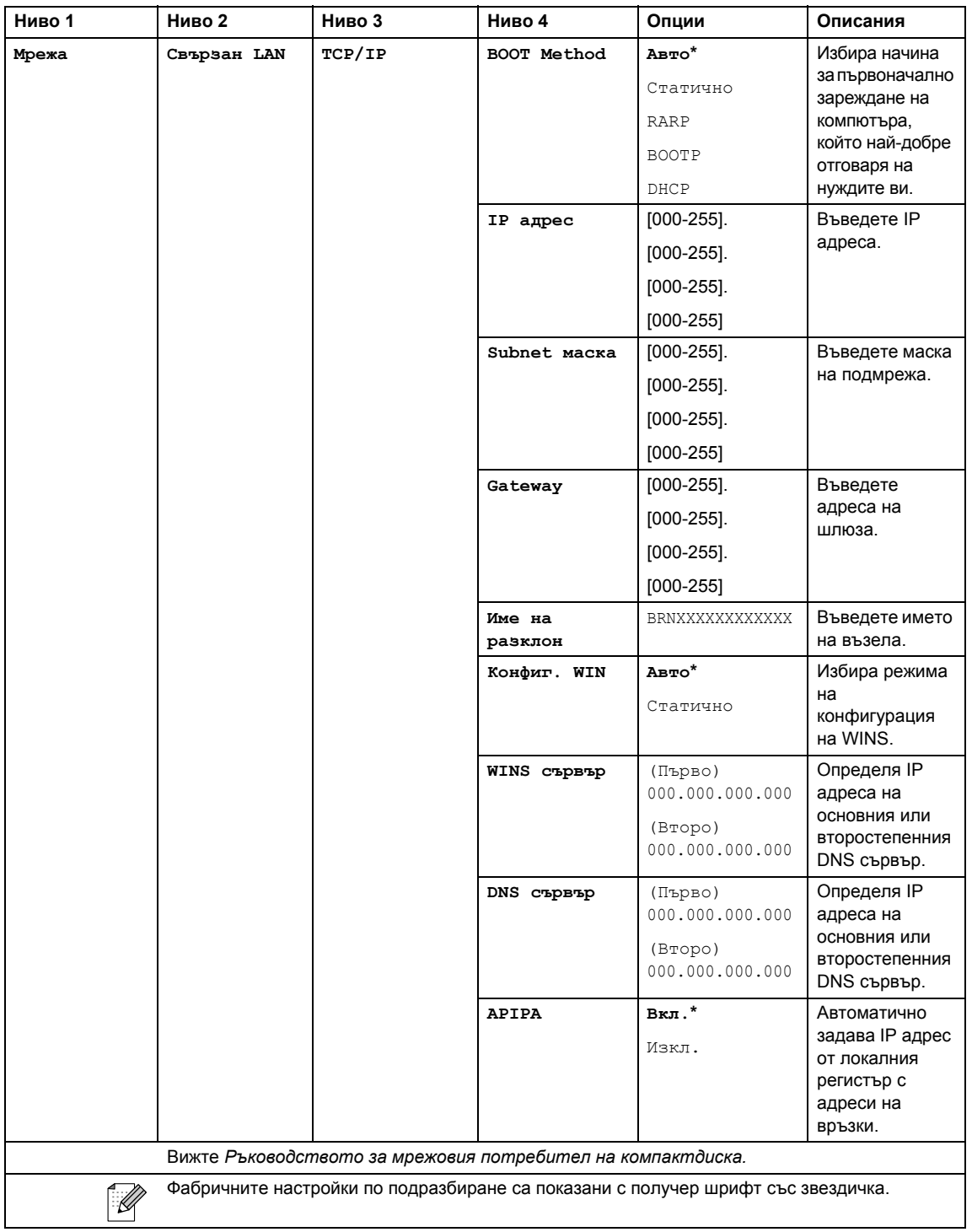

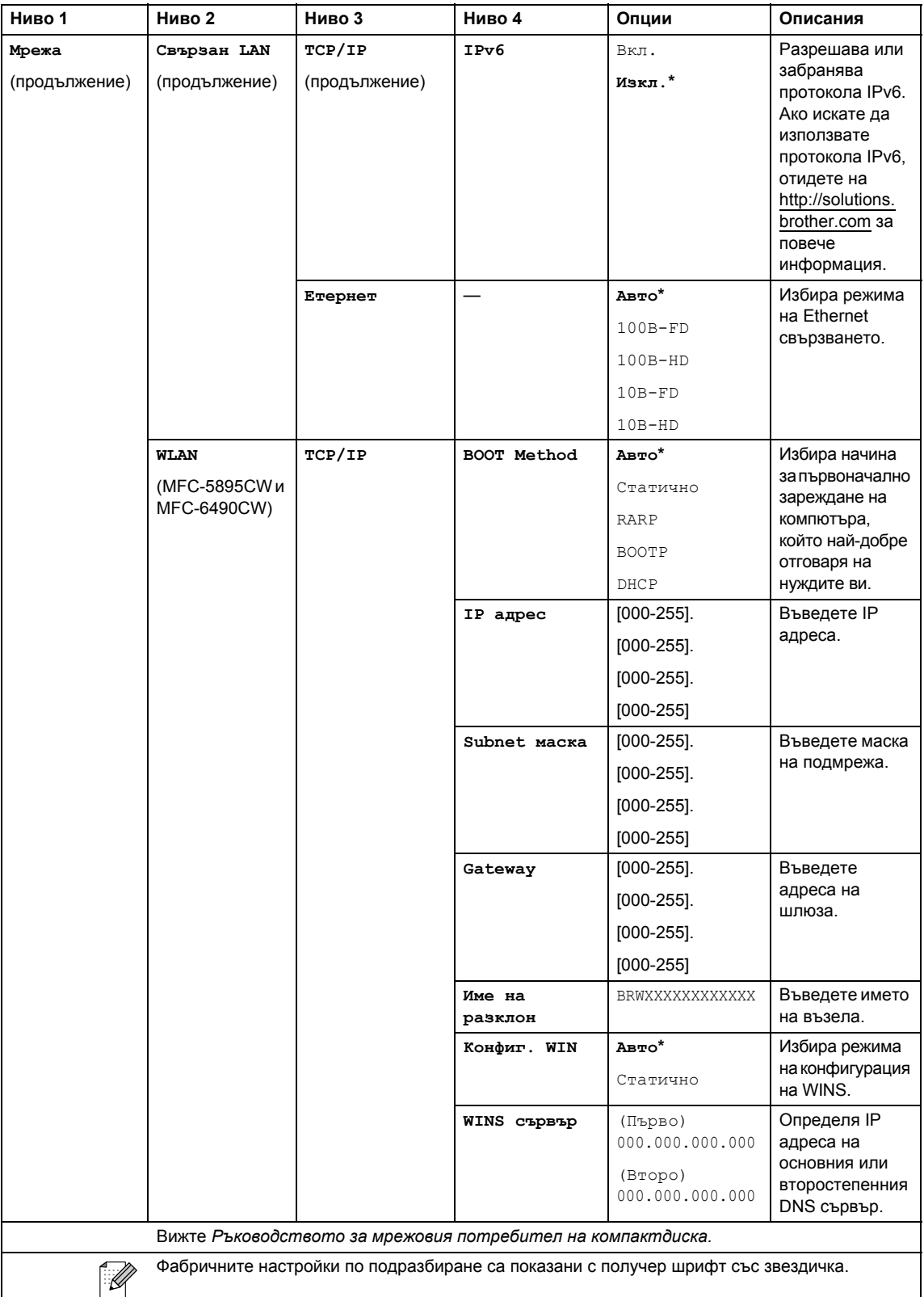

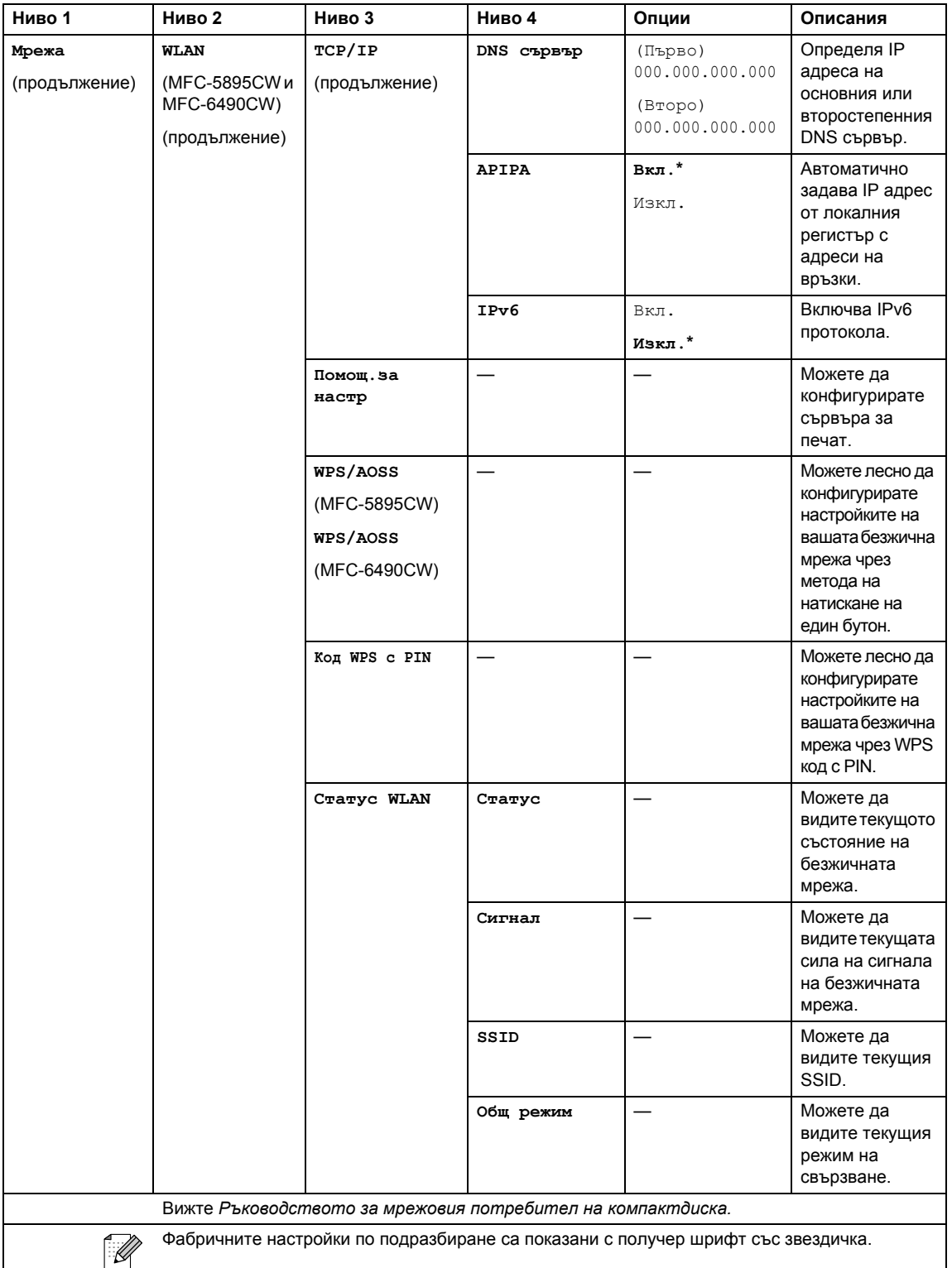

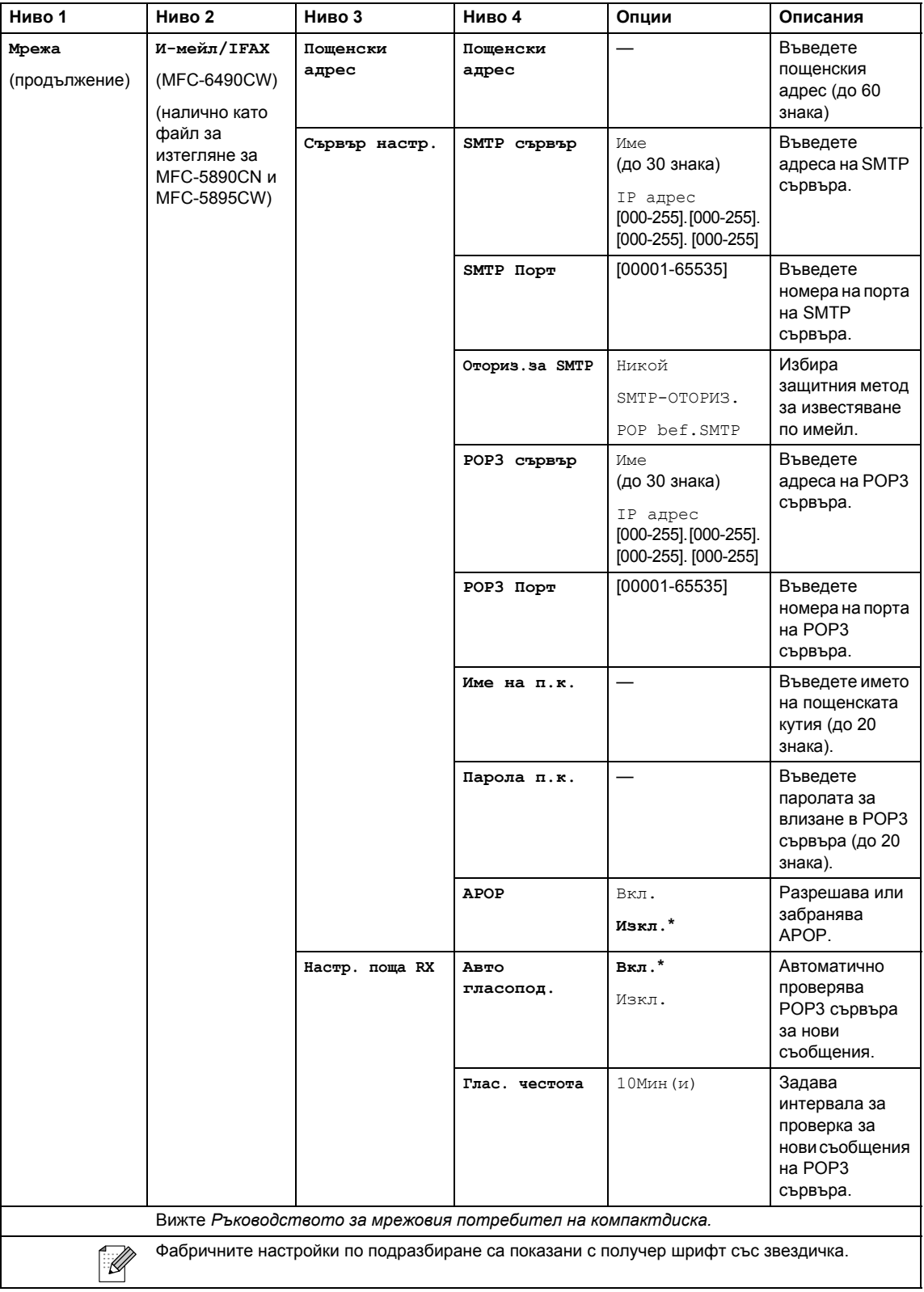

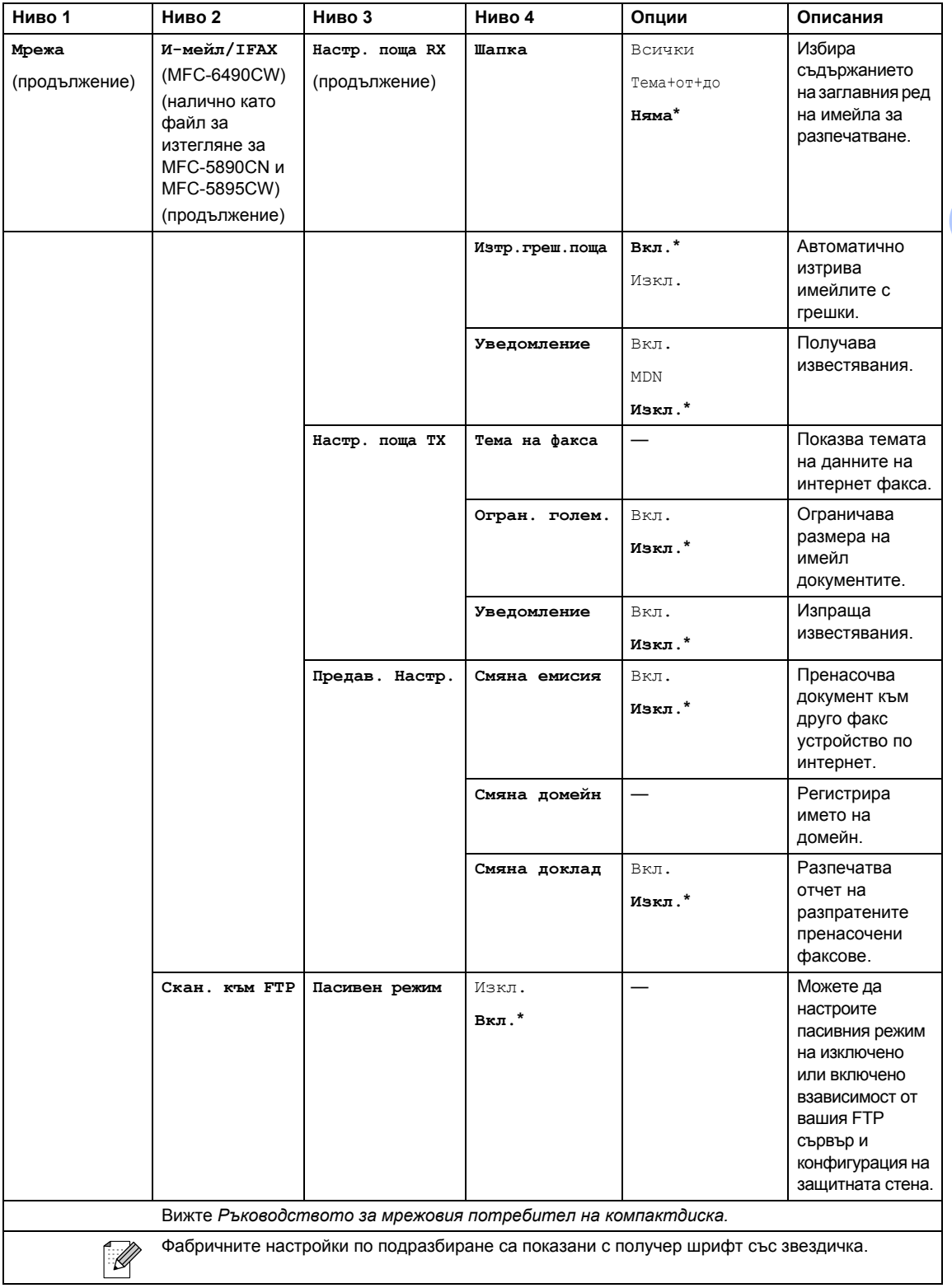

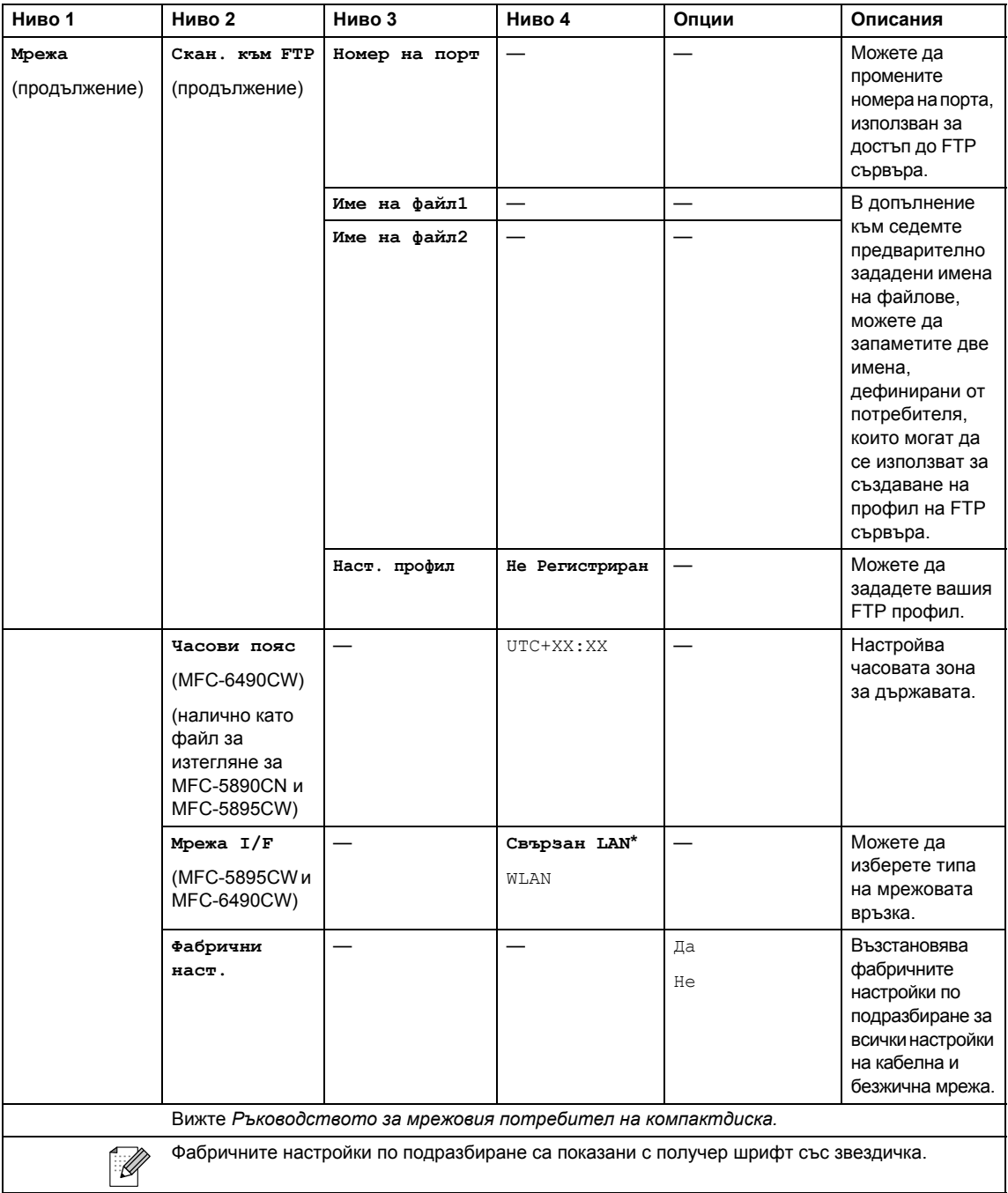

**В**

# **Menu (Меню) ( ) (продължение)**

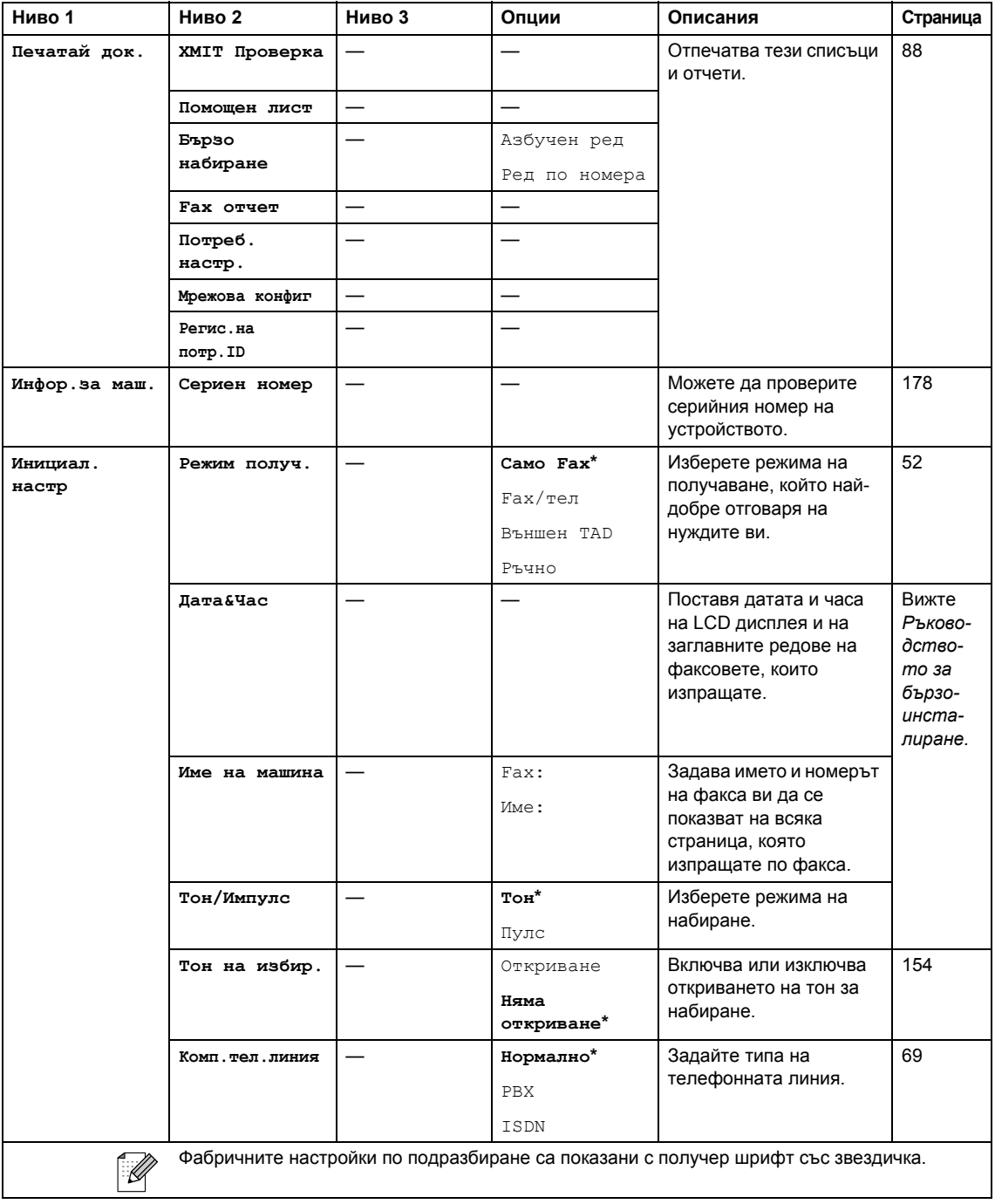

## **Fax (Факс) ( )**

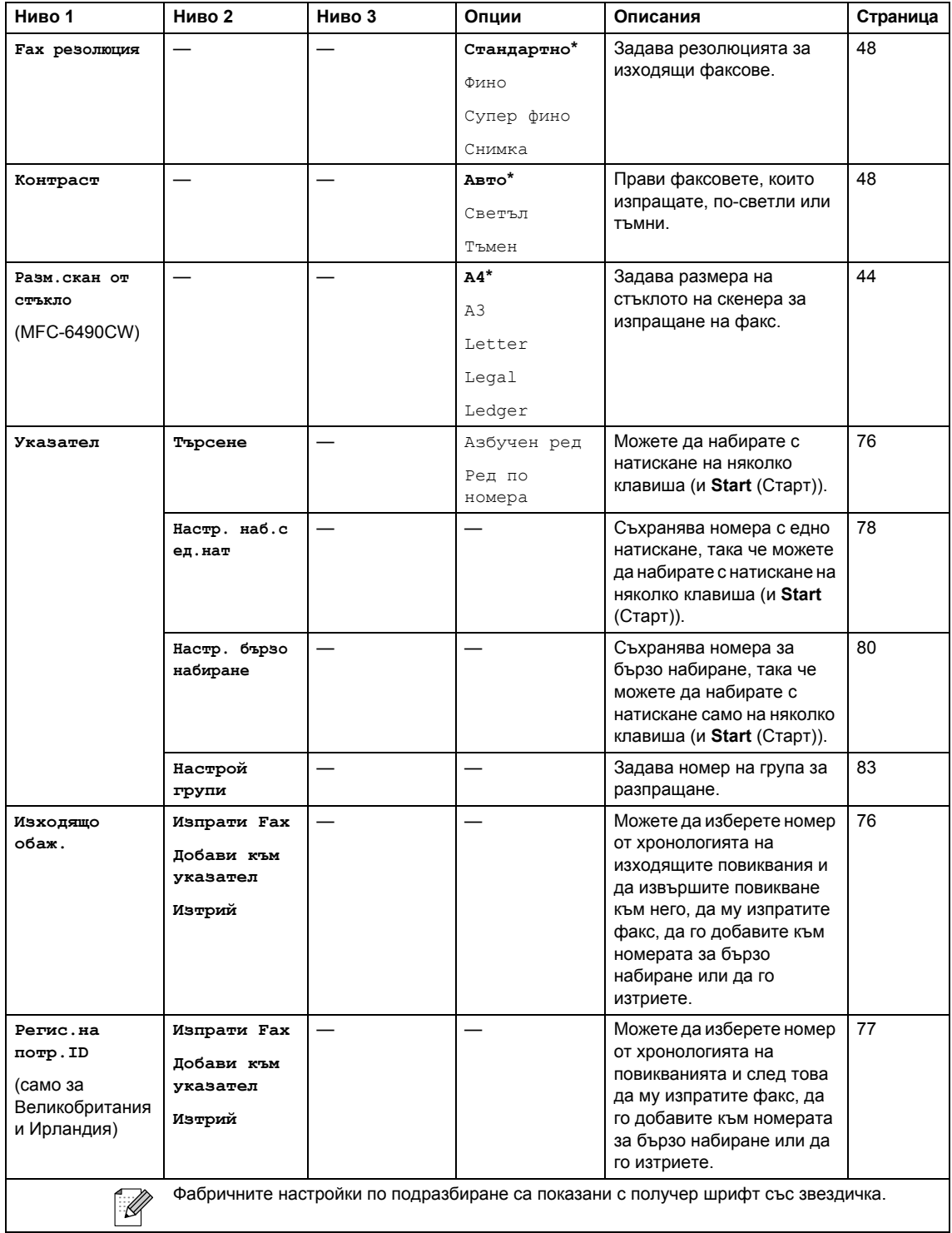

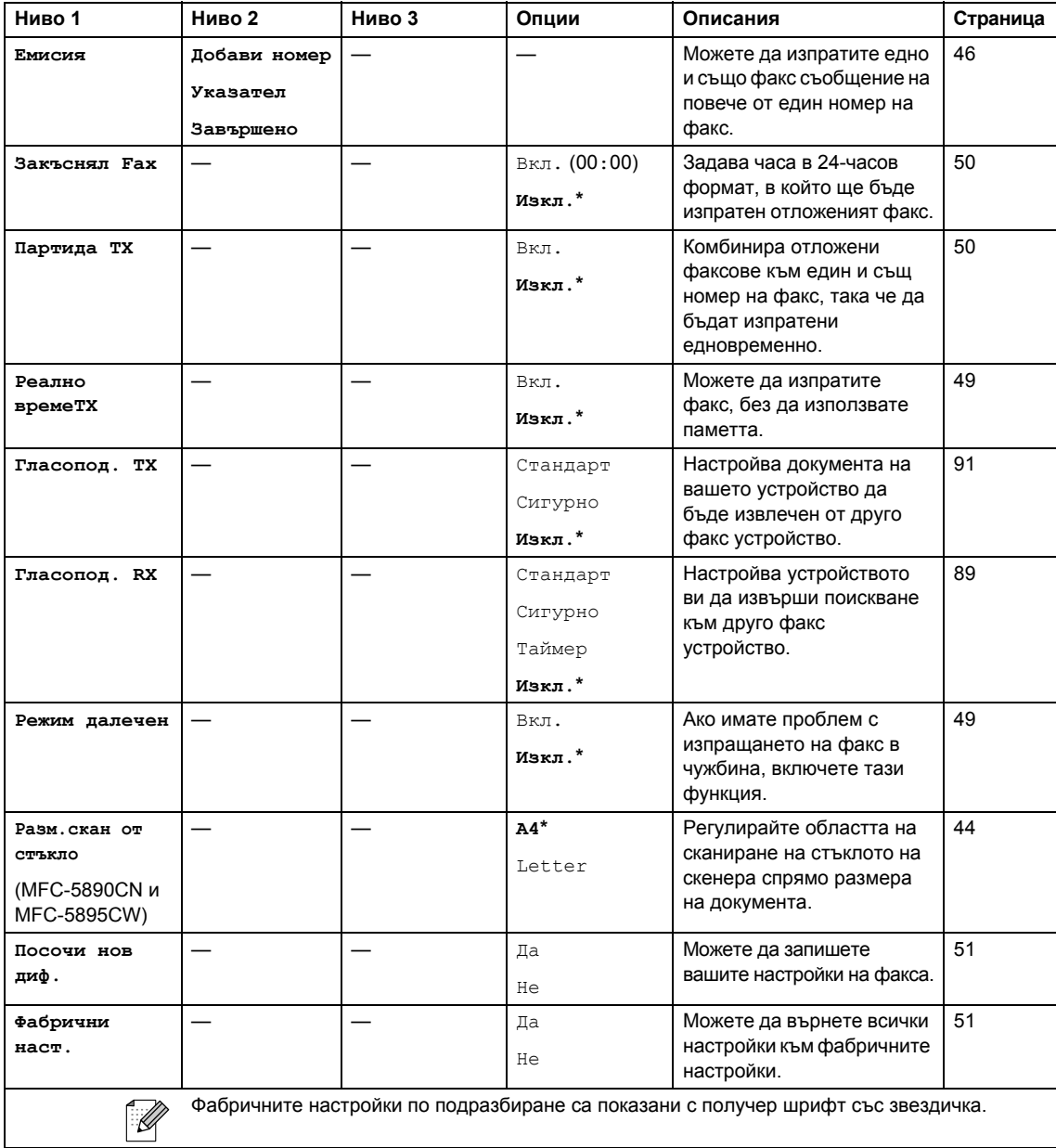

## **Scan (Сканиране)** (  $\triangle$  )

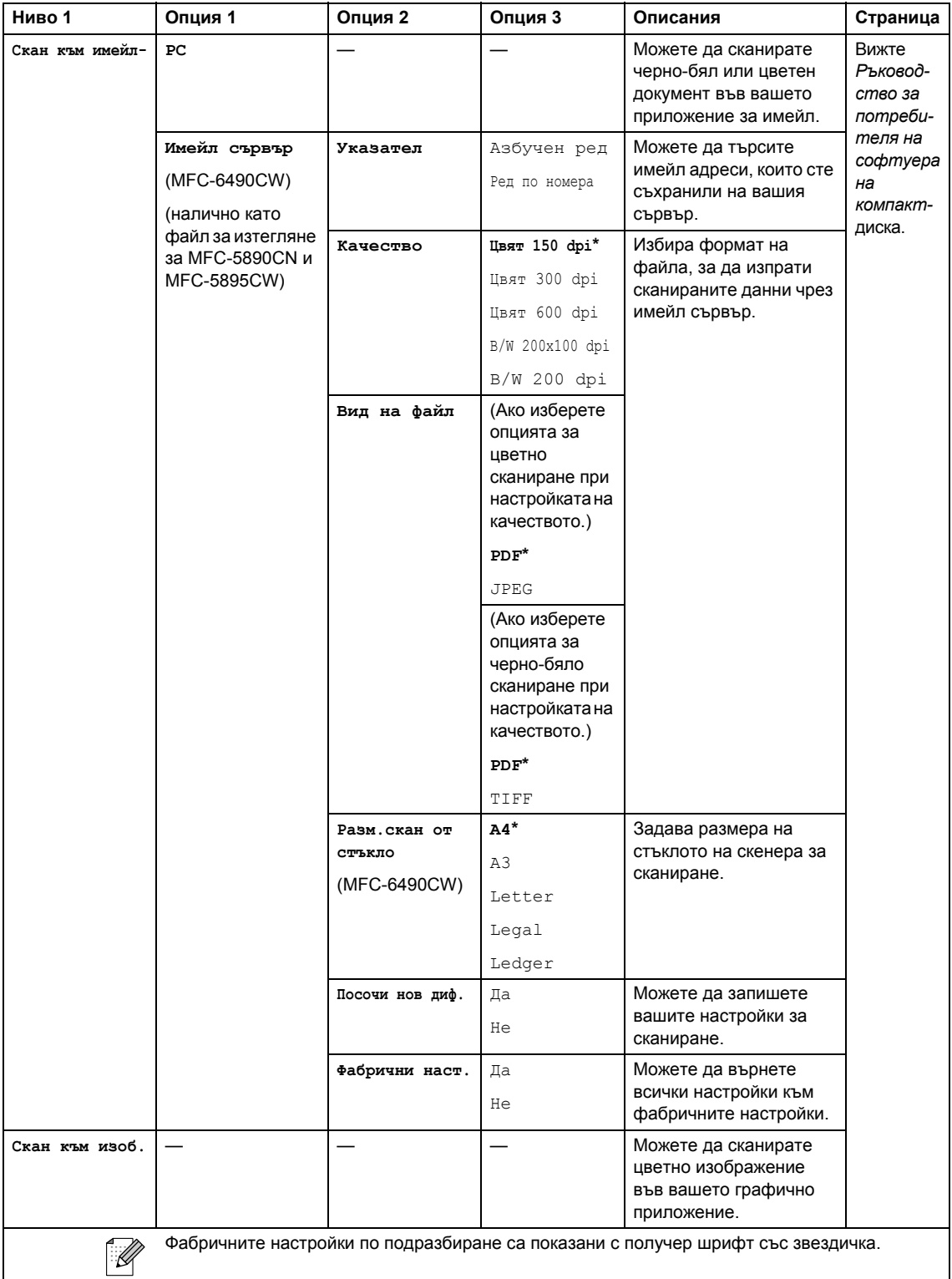

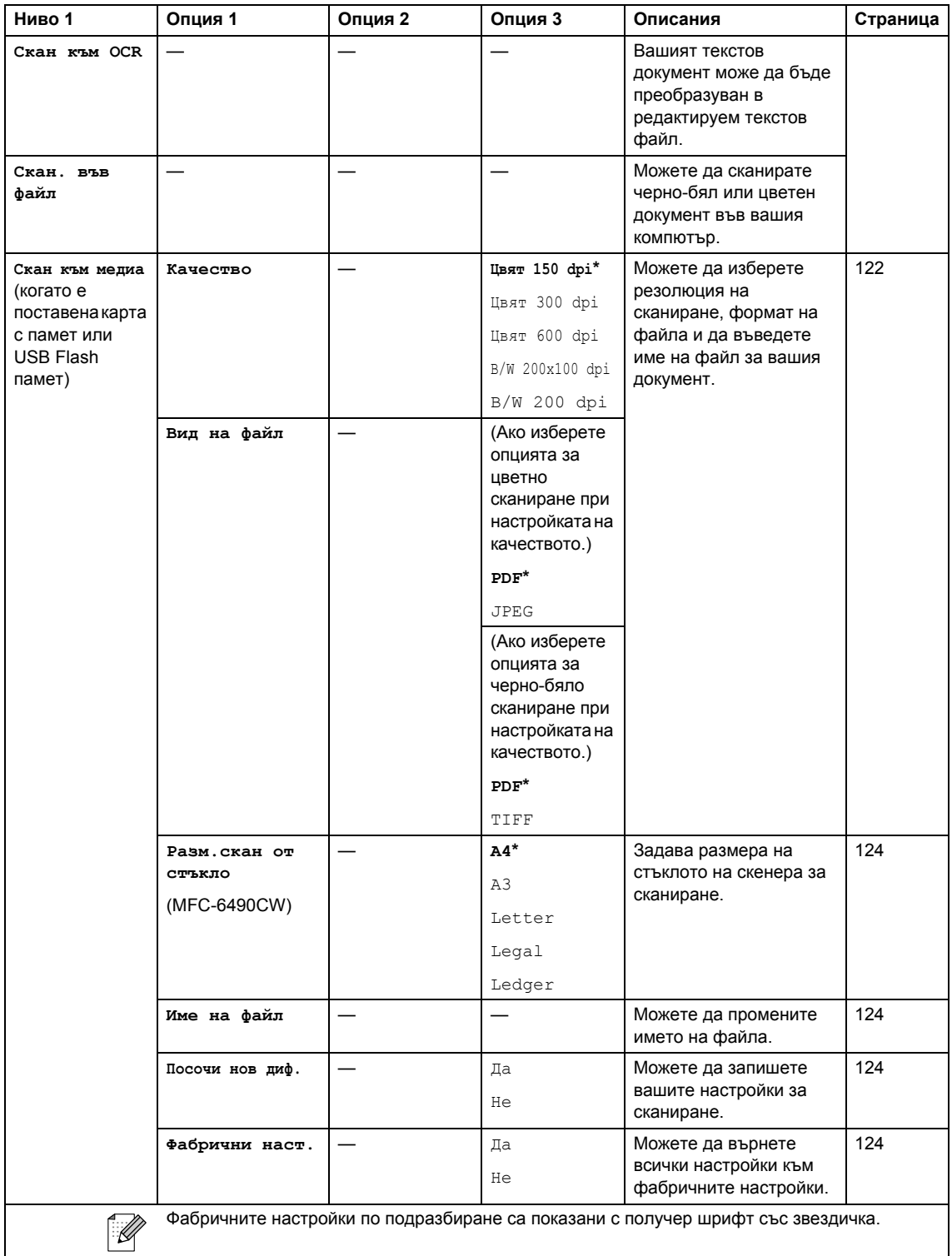

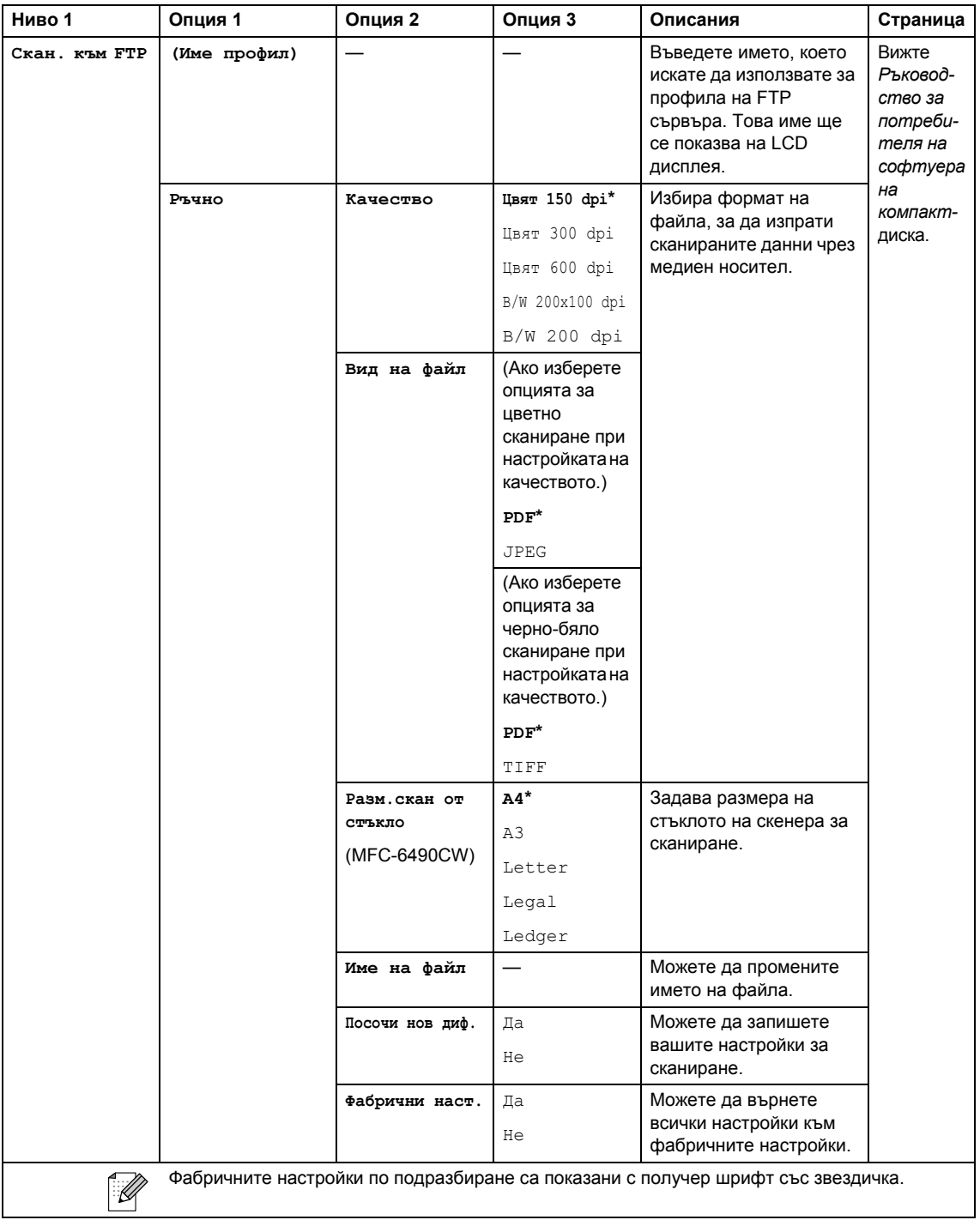

Меню и функции

**В**

## **Copy (Копиране)** ( ■ )

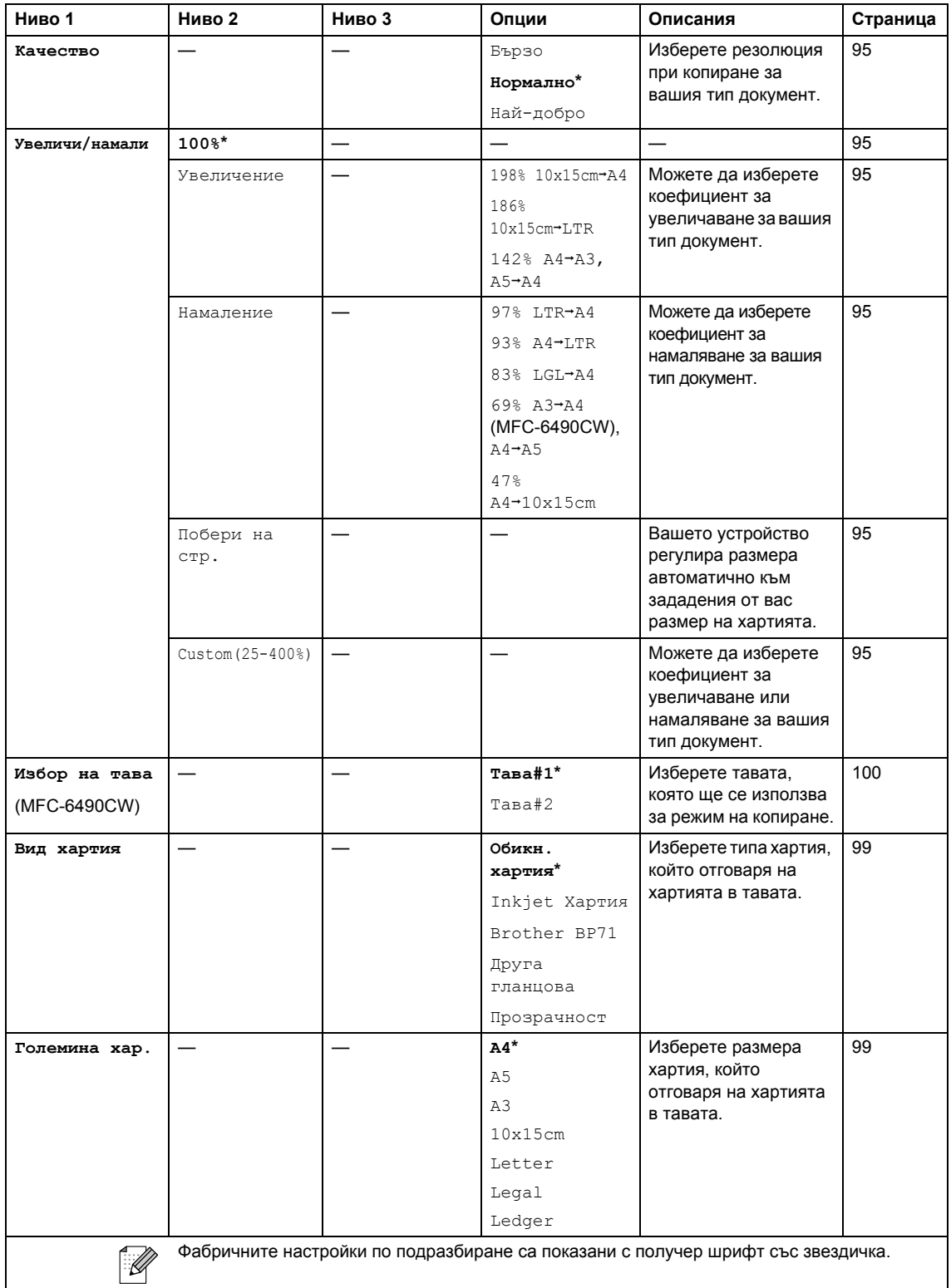

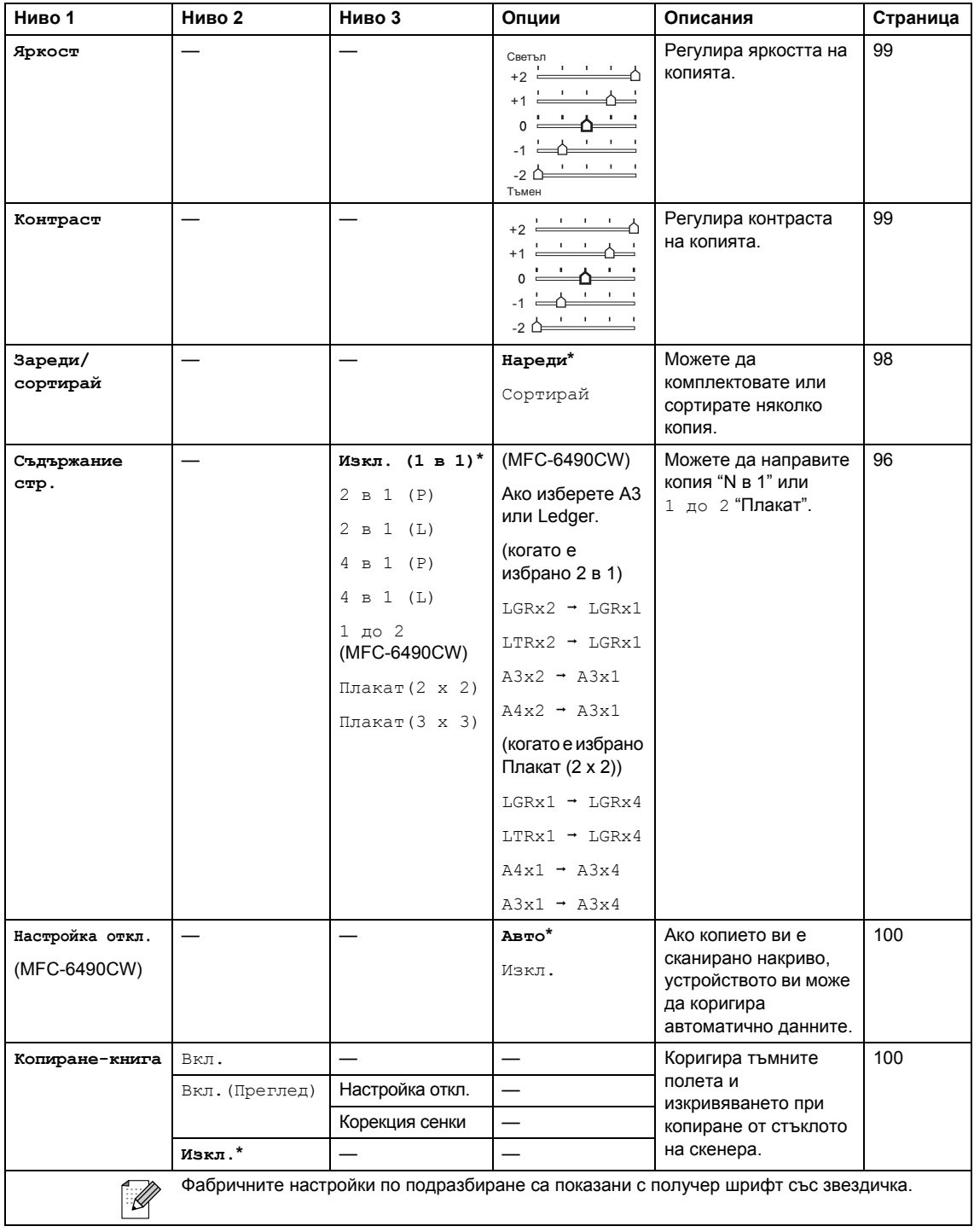

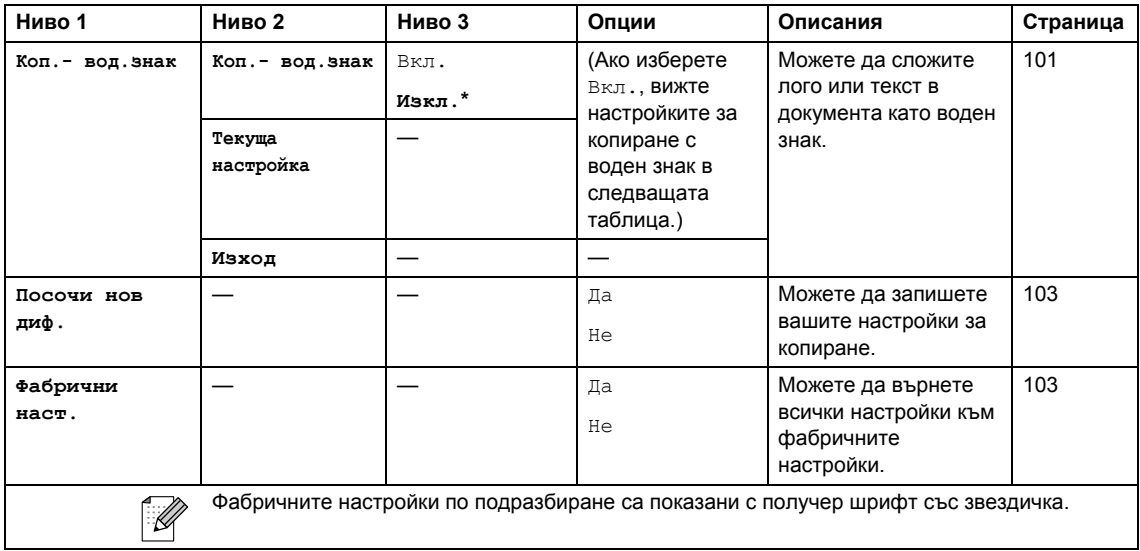

#### **Настройки за копиране с воден знак**

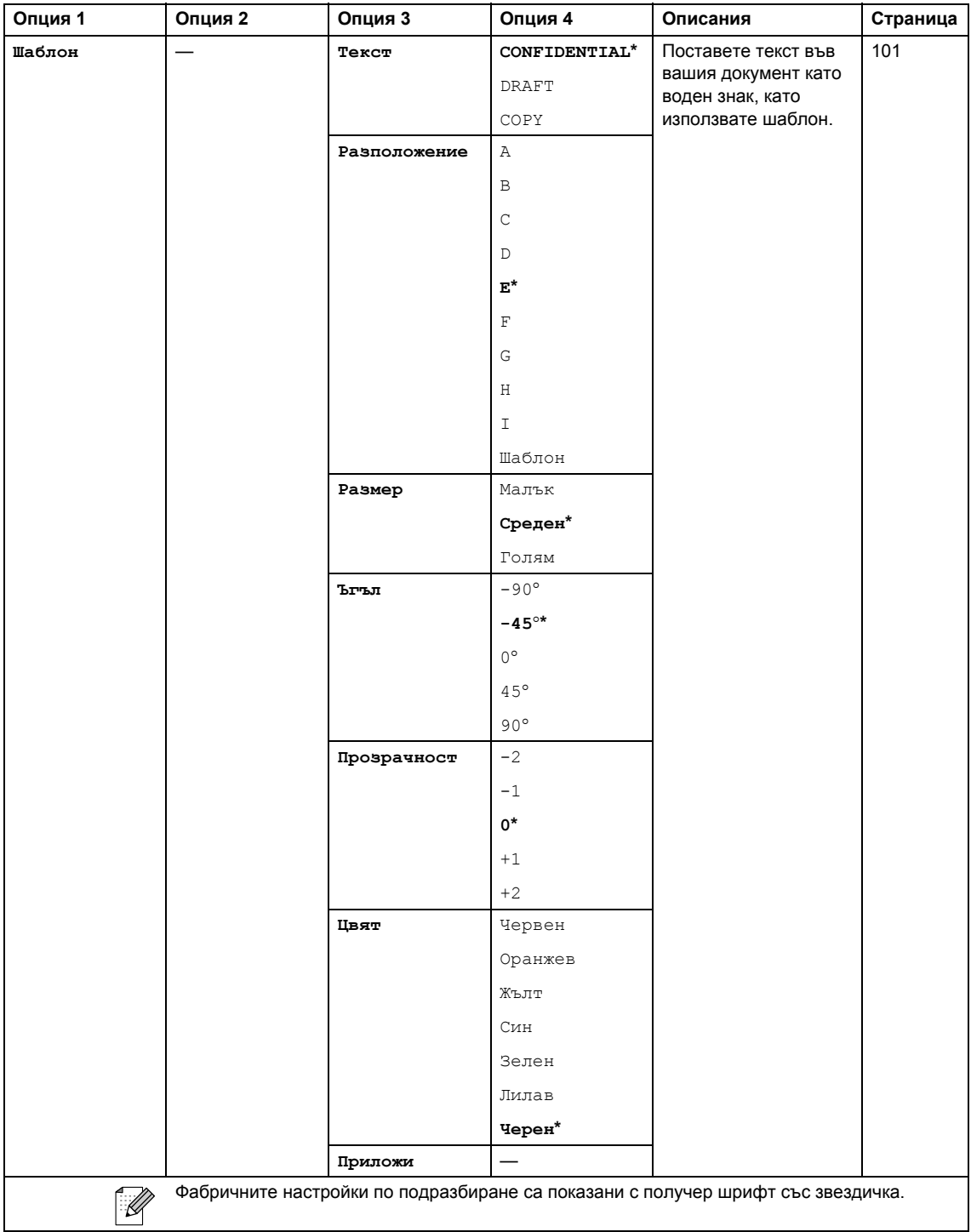

т

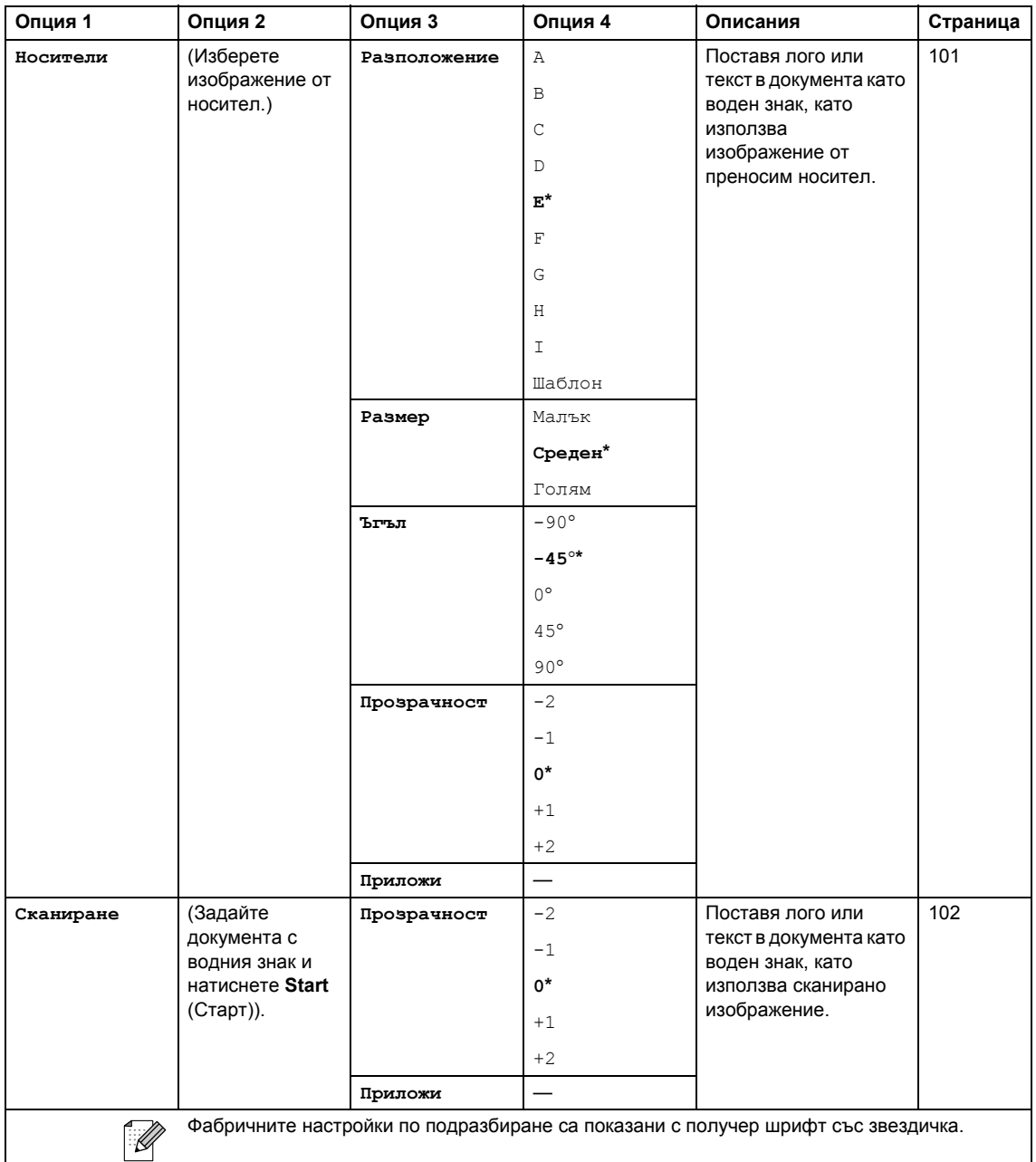

## **Photo Capture (Картов център) (** $\Box$ **)**

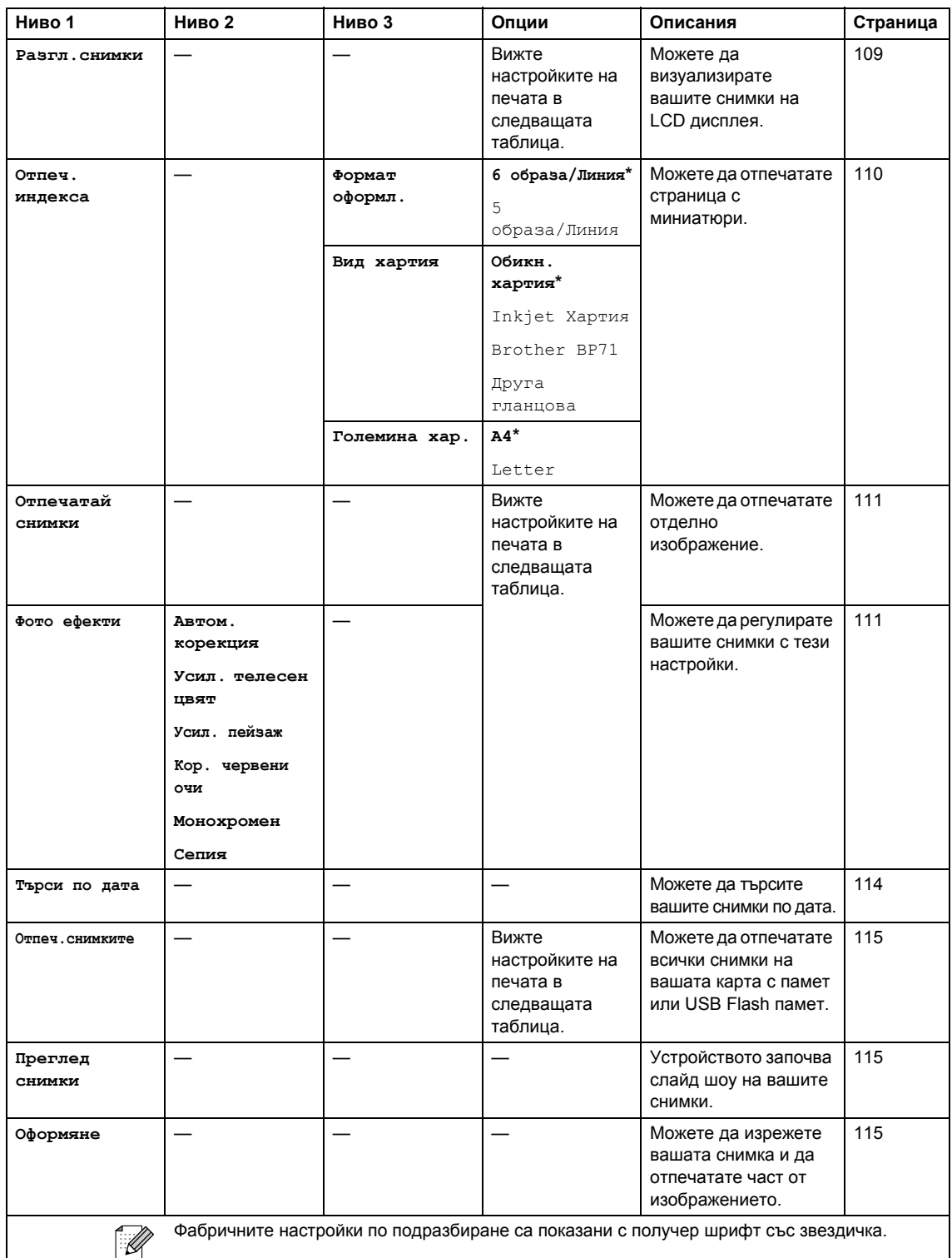

Меню и функции

#### **Настройки на печата**

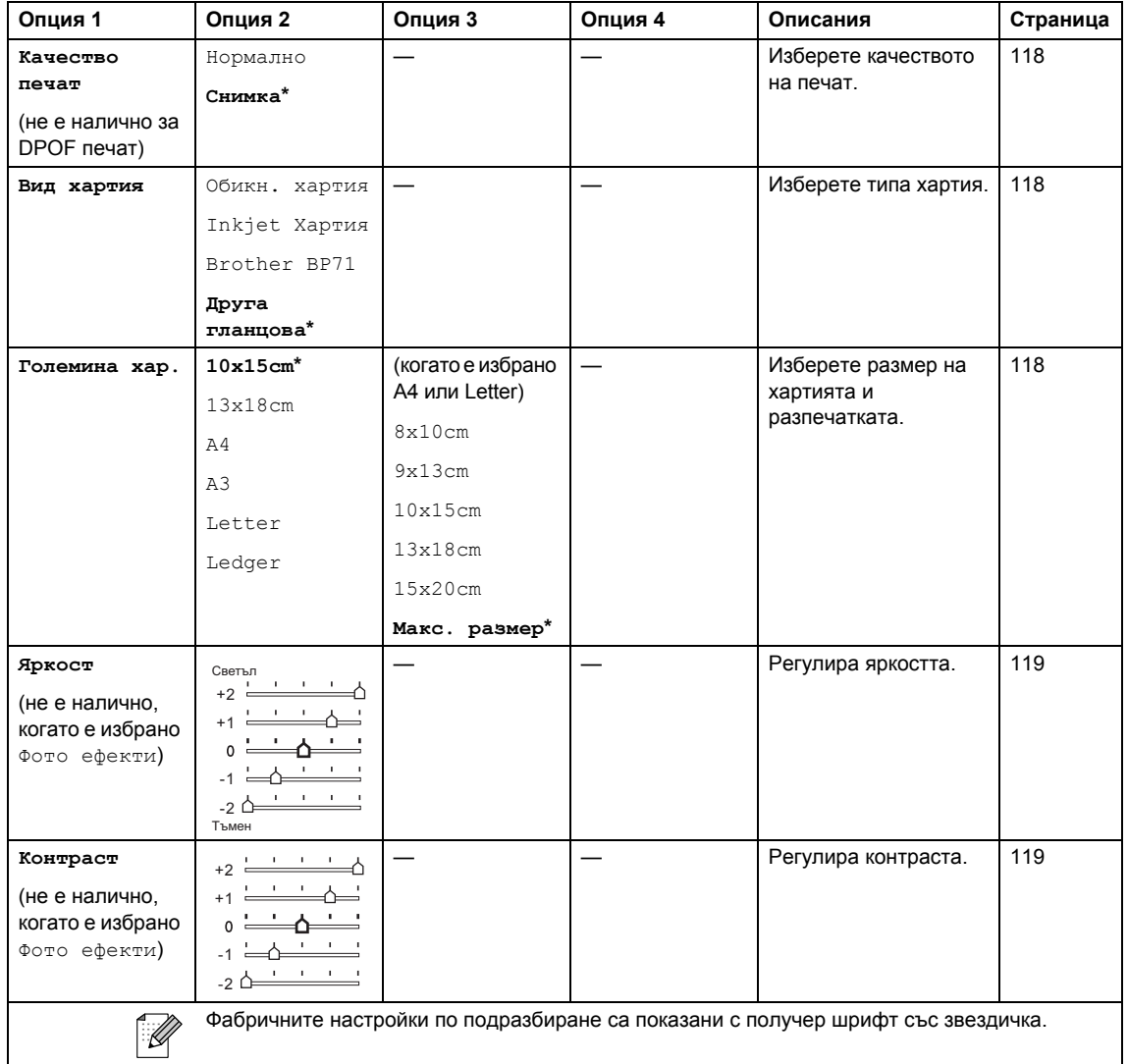
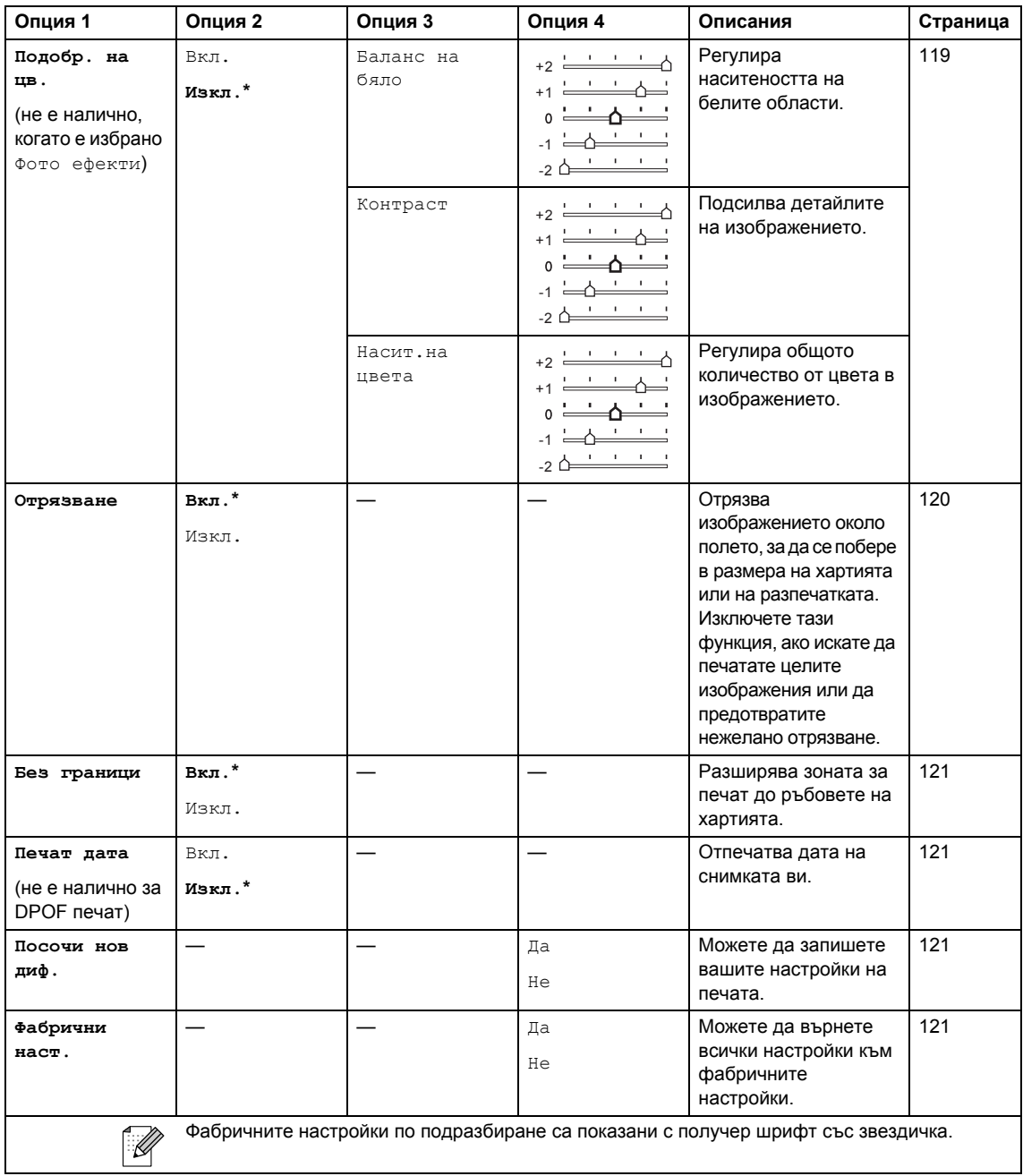

Меню и функции

## **Телефонен указател ()**

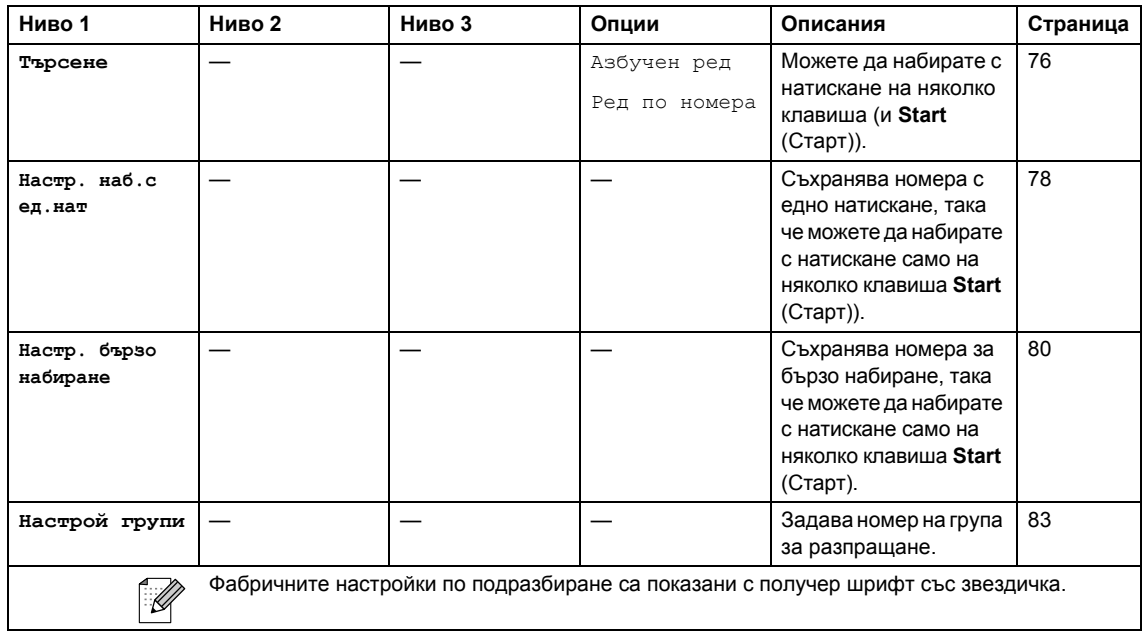

## **Fax Preview (Преглед на факса) ( )**

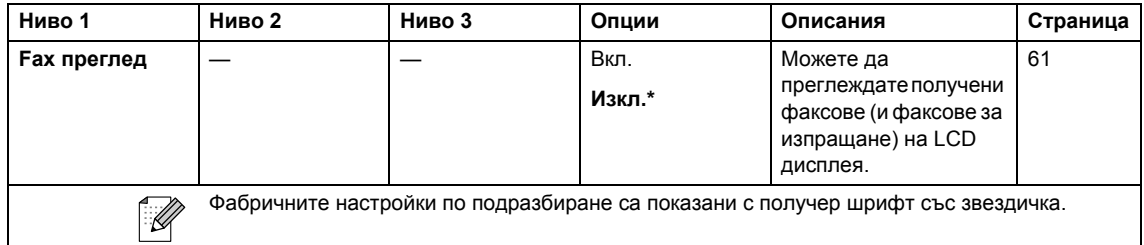

### <span id="page-218-0"></span>**Въвеждане на текст <sup>0</sup>**

Когато настройвате определени опции на менюто, като идентификатор на станция, може да се наложи да въведете текст в устройството. Върху повечето клавиши на цифровата клавиатура са отпечатани по три-четири букви. Върху клавишите за 0, # и \* не са отбелязани букви, защото те се използват за специални знаци.

Чрез последователно натискане на съответния клавиш от цифровата клавиатура може да стигнете до желания от вас знак.

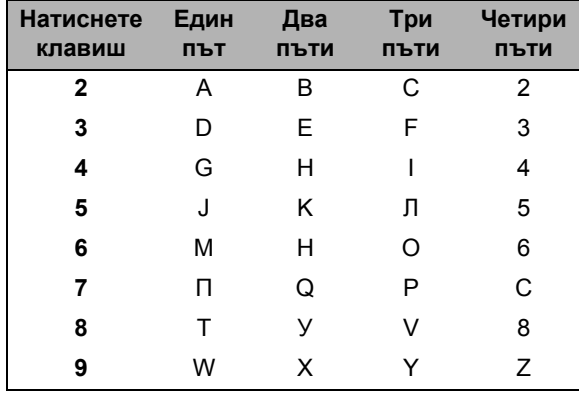

#### (Само за MFC-6490CW)

Можете да въведете малки букви, за да зададете имейл адрес. Натиснете **Shift** (Смяна) + **3**, за да преминавате между главни и малки букви.

#### **Въвеждане на интервал <sup>0</sup>**

За да въведете интервал в номер на факс, натиснете ▶ веднъж между цифрите. За да въведете интервал в името, натиснете  $\blacktriangleright$  два пъти между знаците.

#### **Поправяне <sup>0</sup>**

Ако сте сбъркали при въвеждането на буква и искате да я смените, натиснете <, за да преместите курсора под сбъркания знак. След това натиснете **Clear/Back** (Изчисти). Въведете отново правилния знак. Може и да запазвате и вмъквате букви.

#### **Повтаряне** на букви

Ако трябва да въведете буква, която се намира на същия клавиш, на който се е намирала предишната буква, натиснете  $\blacktriangleright$ , за да преместите курсора надясно, преди да натиснете клавиша отново.

#### <span id="page-218-1"></span>**Специални знаци и символи <sup>0</sup>**

Натискайте последователно \*, **#** или 0, докато видите желания от вас специален знак или символ.

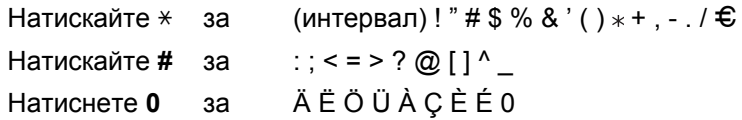

**Спецификации** 

## **Общи положения <sup>0</sup>**

**Г**

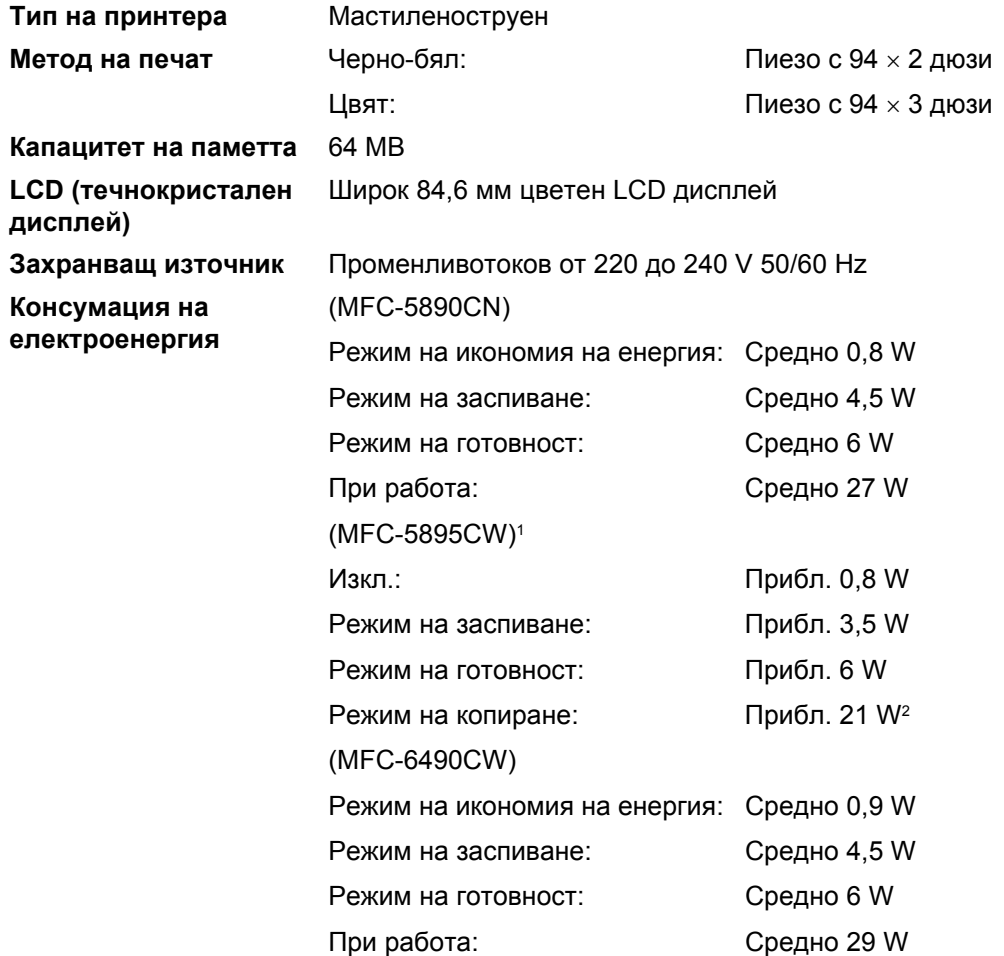

<span id="page-219-0"></span><sup>1</sup> Изнерено, когато устройството на е свързано чрез USB интерфейс.

<span id="page-219-1"></span><sup>2</sup> При използване на ADF, едностранен печат, резолюция: стандартна/документ: отпечатан шаблон ISO/IEC 24712.

### **Размер** (MFC-5890CN и MFC-5895CW)

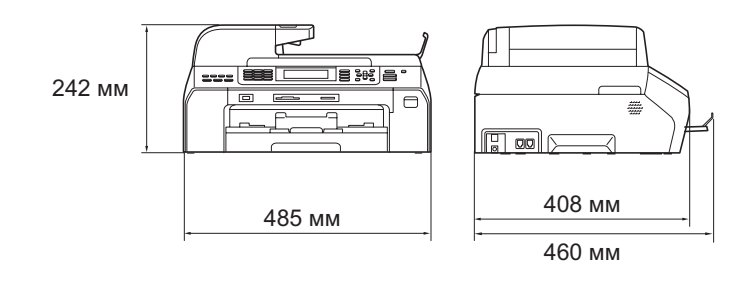

### (MFC-6490CW)

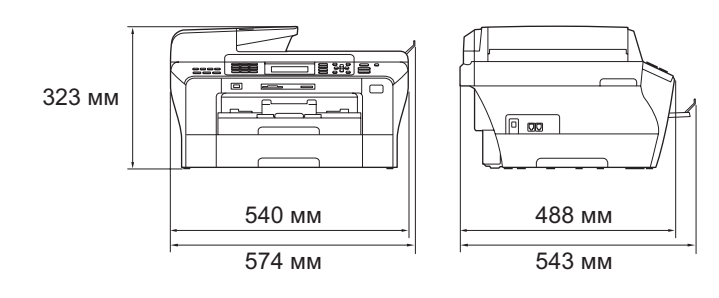

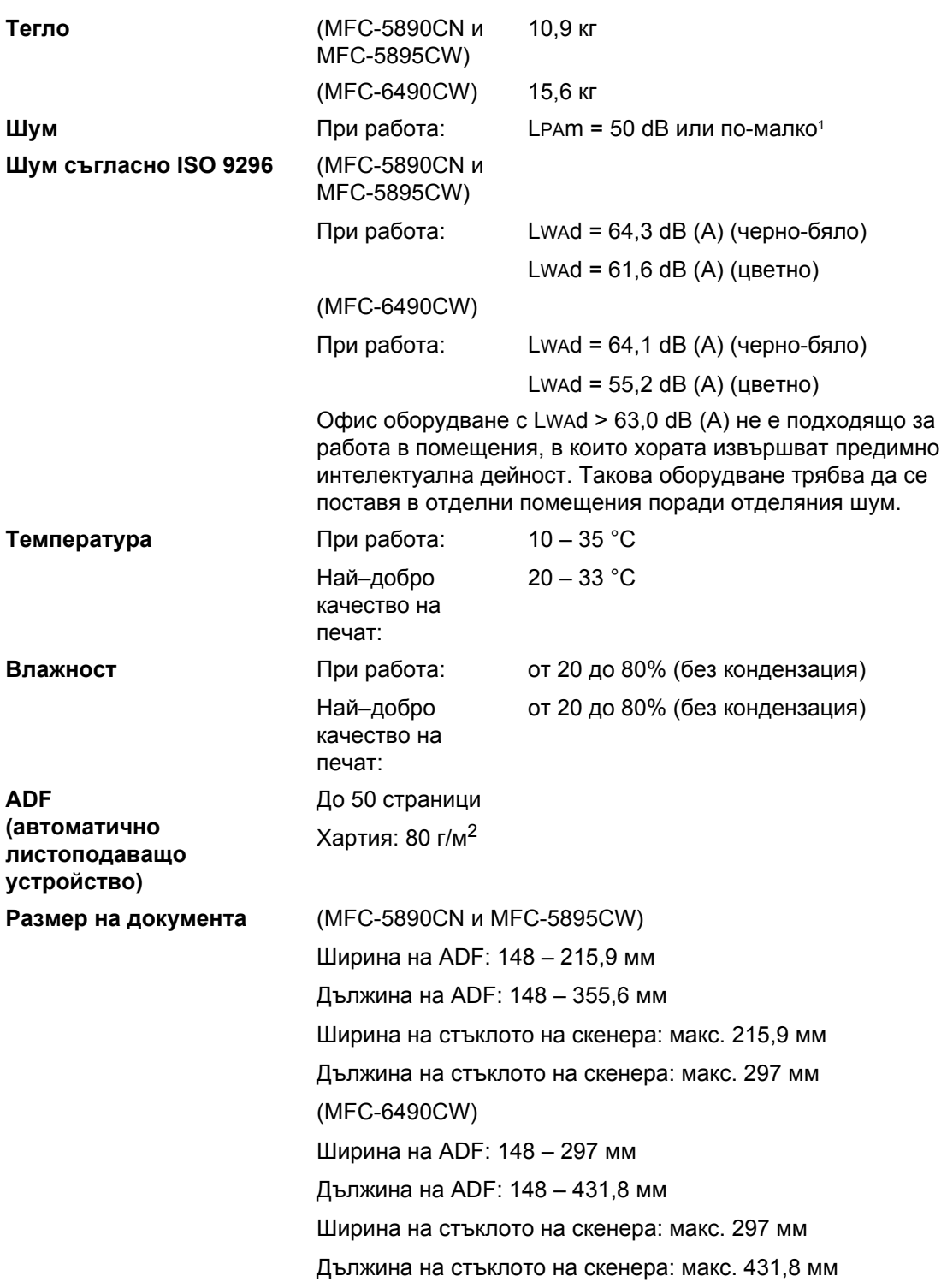

<span id="page-221-0"></span> $1$  Това зависи от условията на печат.

## <span id="page-222-4"></span>**Носители за печат <sup>0</sup>**

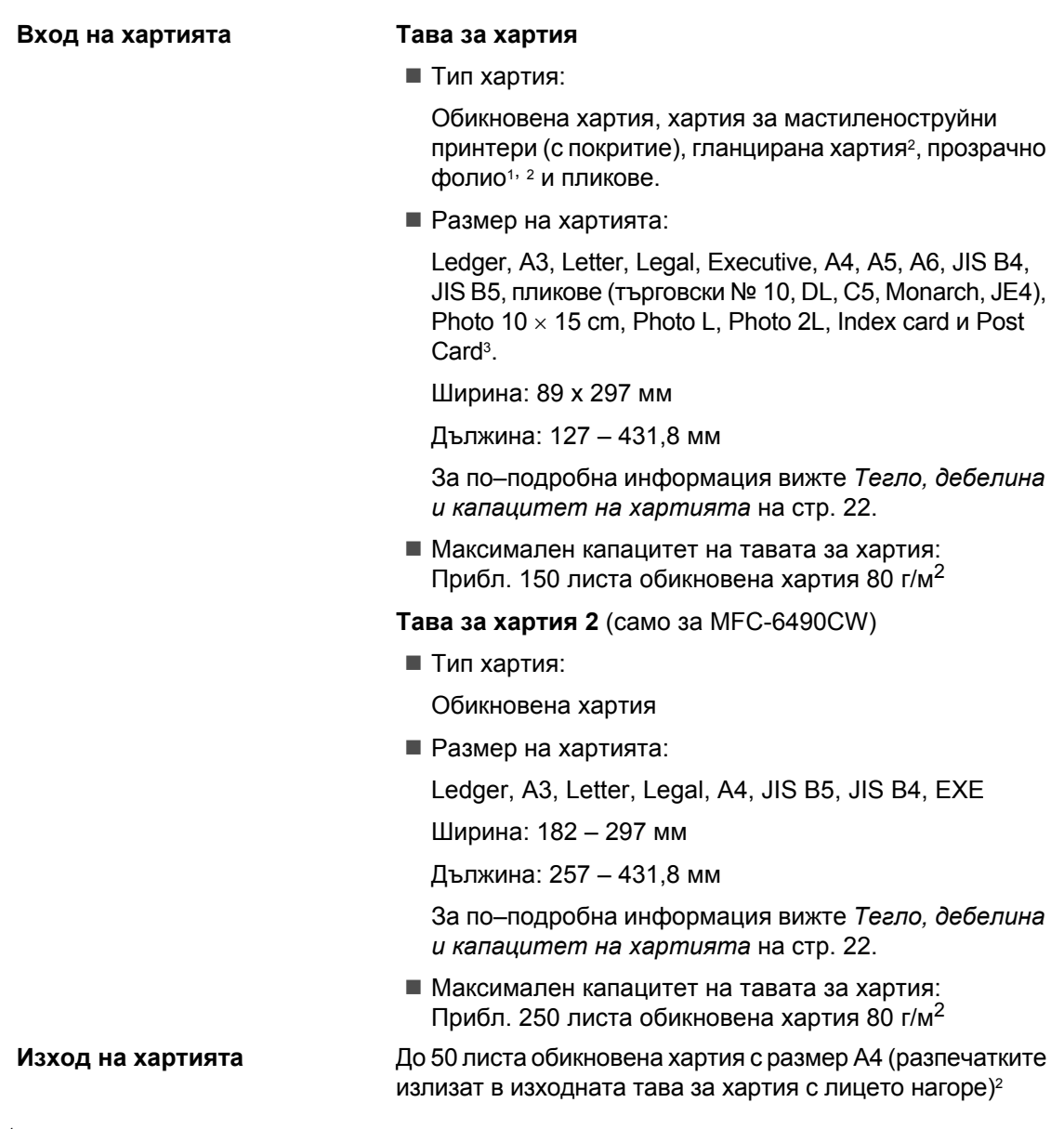

- <span id="page-222-3"></span><span id="page-222-1"></span><sup>1</sup> Използвайте само прозрачно фолио, препоръчвано за мастиленоструйни принтери.
- <span id="page-222-0"></span><sup>2</sup> За прозрачно фолио или гланцирана хартия препоръчваме да изваждате отпечатаните страници от изходната тава за хартия веднага след като излязат от устройството, за да се избегне зацапването им.
- <span id="page-222-2"></span><sup>3</sup> Вижте *Типове и размери хартия за всяка [операция](#page-30-0)* на стр. 21.

## <span id="page-223-3"></span>**Факс <sup>0</sup>**

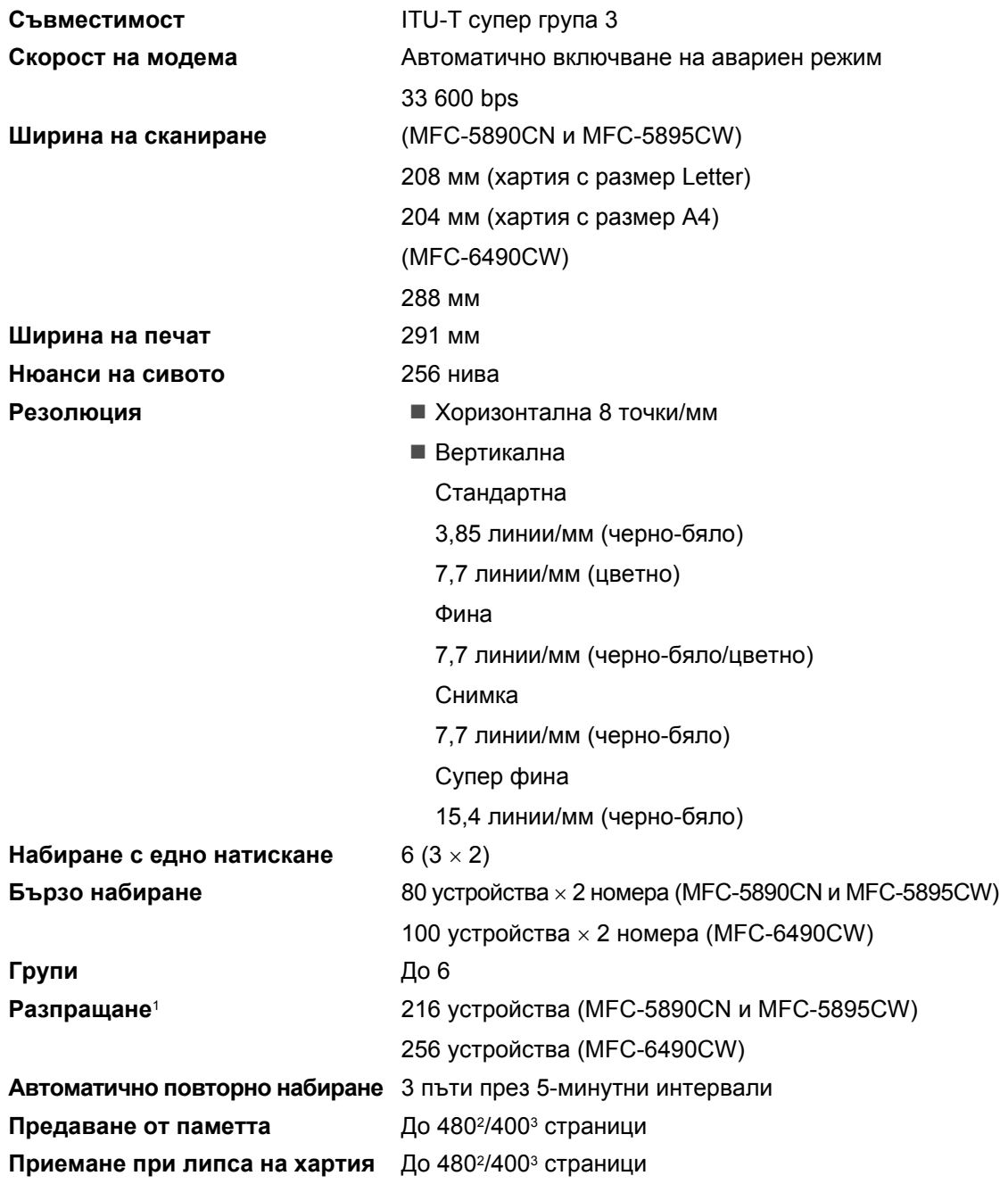

<span id="page-223-0"></span><sup>1</sup> Само черно-бяло.

<span id="page-223-1"></span><sup>2</sup> "Страници" се отнася към стандартната таблица №1 на Brother (типично бизнес писмо, стандартна резолюция, MMR код). Спецификациите и издадените материали могат да се променят без предварително уведомление.

<span id="page-223-2"></span><sup>3</sup> "Страници" се отнася към ITU-T тестова схема 1 (типично бизнес писмо, стандартна резолюция, MMR код). Спецификациите и издадените материали могат да се променят без предварително уведомление.

## <span id="page-224-0"></span> $K$ опиране

**Цветно**/**Черно-бяло** Да/Да

**Ширина на копиране** (MFC-5890CN и MFC-5895CW) макс. 210 мм (MFC-6490CW) макс. 291 мм **Резолюция** Печата до 1 200 × 1 200 dpi

## <span id="page-225-7"></span>**PhotoCapture Center™ <sup>0</sup>**

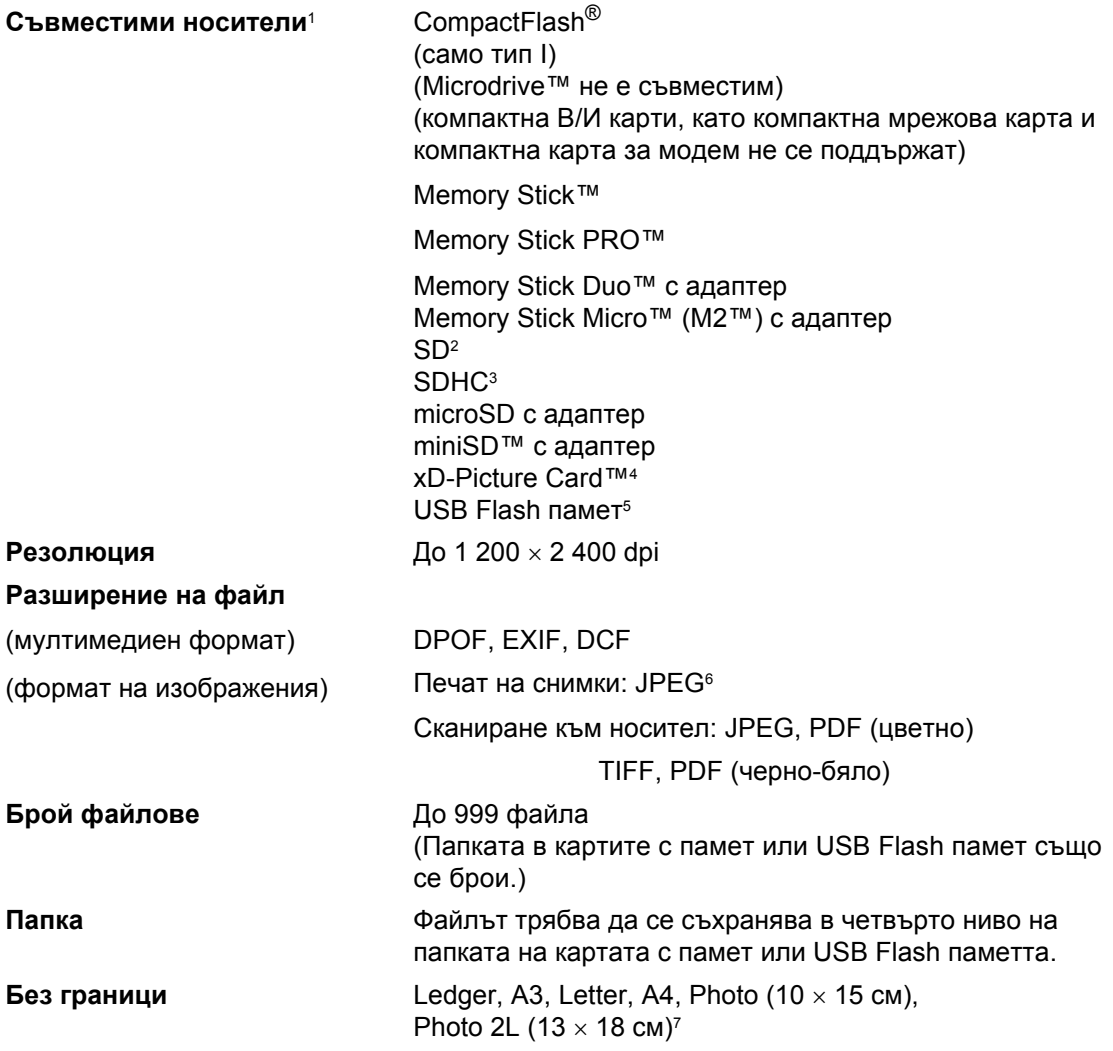

<span id="page-225-0"></span><sup>1</sup> Картите с памет, адаптерите и USB Flash паметта не са включени.<br><sup>2</sup> 16 MB – 2 GB

- <span id="page-225-1"></span> $^{2}$  16 MB – 2 GB.<br><sup>3</sup> 4 32 GB
- <span id="page-225-2"></span> $4 - 32$  GB.
- <span id="page-225-3"></span><sup>4</sup> xD-Picture Card™ обикновена карта от 16 до 512 MB. xD-Picture Card™ тип M от 256 MB до 2 GB. xD-Picture Card™ тип M+ 1 GB и 2 GB. xD-Picture Card™ тип H от 256 MB до 2 GB.
- <span id="page-225-4"></span><sup>5</sup> Стандарт USB 2.0. Стандарт USB Mass Storage от 16 MB до 32 GB. Поддържан формат: FAT12/FAT16/FAT32.
- <span id="page-225-5"></span><sup>6</sup> Формат Progressive JPEG не се поддържа.
- <span id="page-225-6"></span><sup>7</sup> Вижте *Типове и размери хартия за всяка [операция](#page-30-0)* на стр. 21.

## **PictBridge <sup>0</sup>**

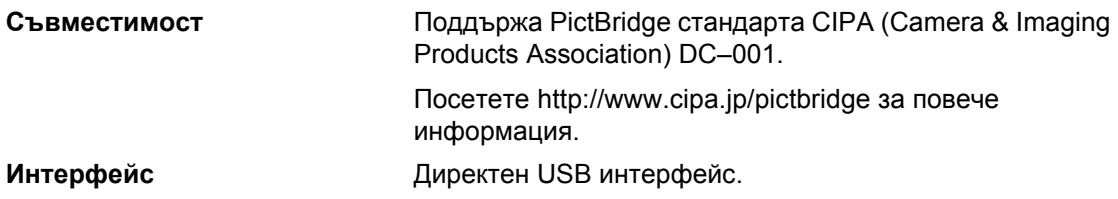

## <span id="page-227-4"></span>**Скенер <sup>0</sup>**

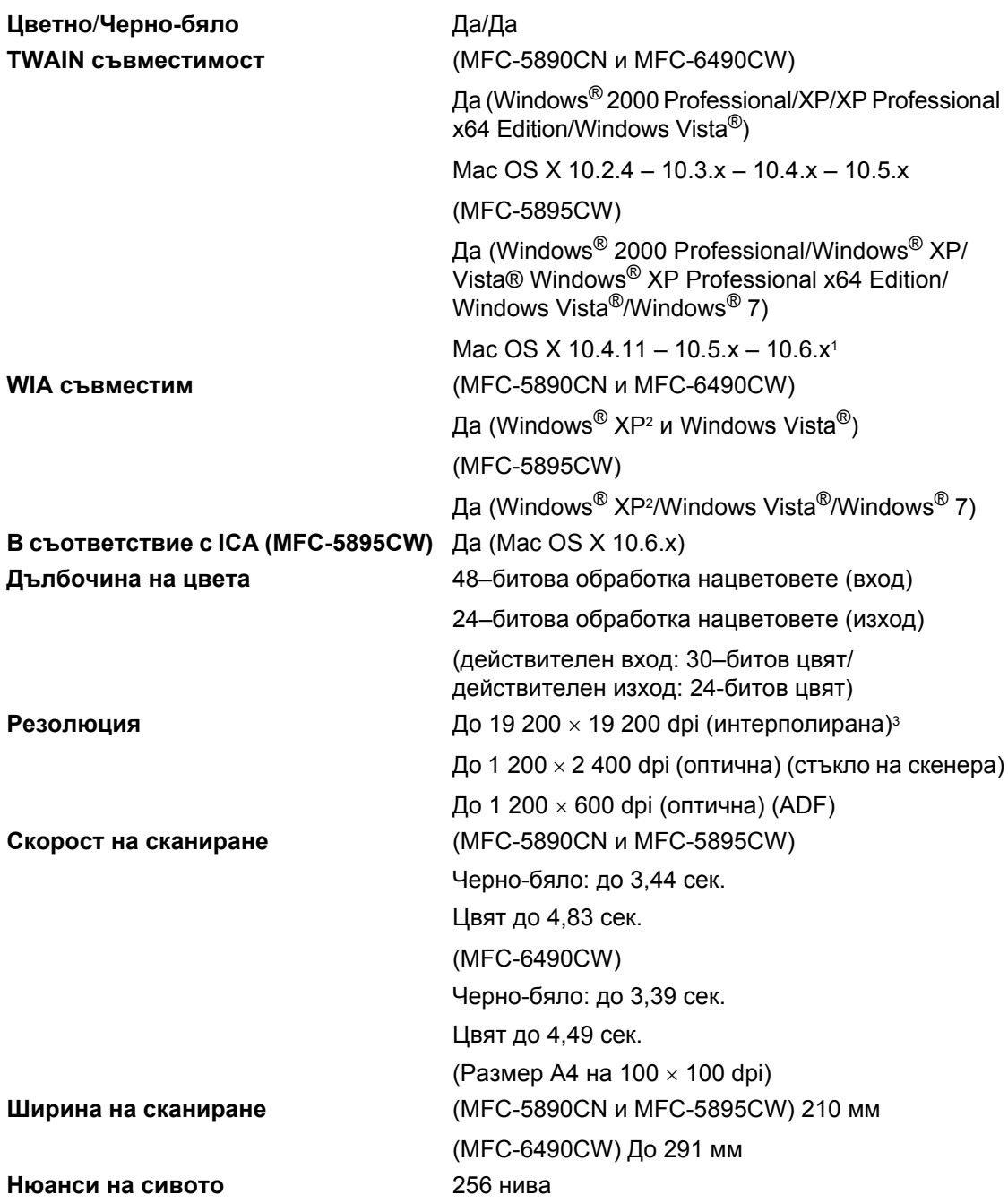

<span id="page-227-3"></span><span id="page-227-0"></span> $1 - 3$ а последни актуализации на драйверите за системата Mac OS X, която изпалзвате, отидете на <http://solutions.brother.com>

<span id="page-227-1"></span><sup>2</sup> Windows<sup>®</sup> XP в това Ръководство за потребителя включва Windows® XP Home Edition, Windows® XP Professional и Windows® XP Professional x64 Edition.

<span id="page-227-2"></span><sup>3</sup> Максимум 1 200 × 1 200 dpi при сканиране чрез WIA драйвер за Windows® XP, Windows® Vista и Windows® 7 (резолюция до 19 200 × 19 200 dpi може да се избере, като се използва програмата за скенер Brother).

## <span id="page-228-2"></span>**Принтер <sup>0</sup>**

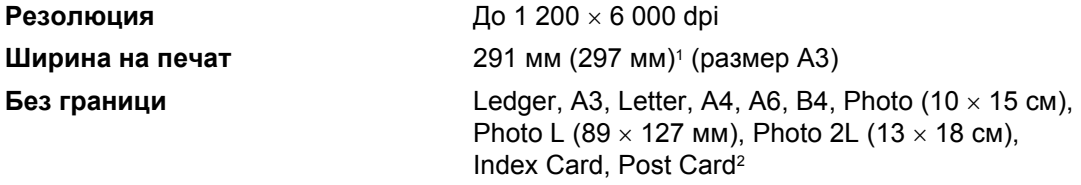

<span id="page-228-0"></span><sup>1</sup> Когато включите функцията за печат без граници.

<span id="page-228-1"></span><sup>2</sup> Вижте *Типове и размери хартия за всяка [операция](#page-30-0)* на стр. 21.

## **Интерфейси <sup>0</sup>**

**Безжична LAN мрежа (MFC-5895CW и MFC-6490CW)**

**USB**[1](#page-229-0)**,** [2](#page-229-1) USB 2.0 интерфейсен кабел, който не е по-дълъг от 2,0 м. **LAN кабел**[3](#page-229-2) Ethernet UTP кабел категория 5 или по–голяма. IEEE 802.11 b/g (режим "Инфраструктура"/режим Ad-hoc).

- <span id="page-229-0"></span><sup>1</sup> Вашето устройство има високоскоростен USB 2.0 интерфейс. Устройството може да се свърже също с компютър с USB 1.1 интерфейс.
- <span id="page-229-1"></span> $2 - 3$ а Macintosh не се поддържат други, освен вградените USB портове.
- <span id="page-229-2"></span><sup>3</sup> Вижте *Ръководството за мрежовия потребител* за подробните спецификации на мрежата.

## <span id="page-230-7"></span>**Изисквания към компютъра (MFC-5890CN и MFC-6490CW) <sup>0</sup>**

<span id="page-230-6"></span><span id="page-230-5"></span><span id="page-230-4"></span><span id="page-230-3"></span><span id="page-230-2"></span><span id="page-230-1"></span><span id="page-230-0"></span>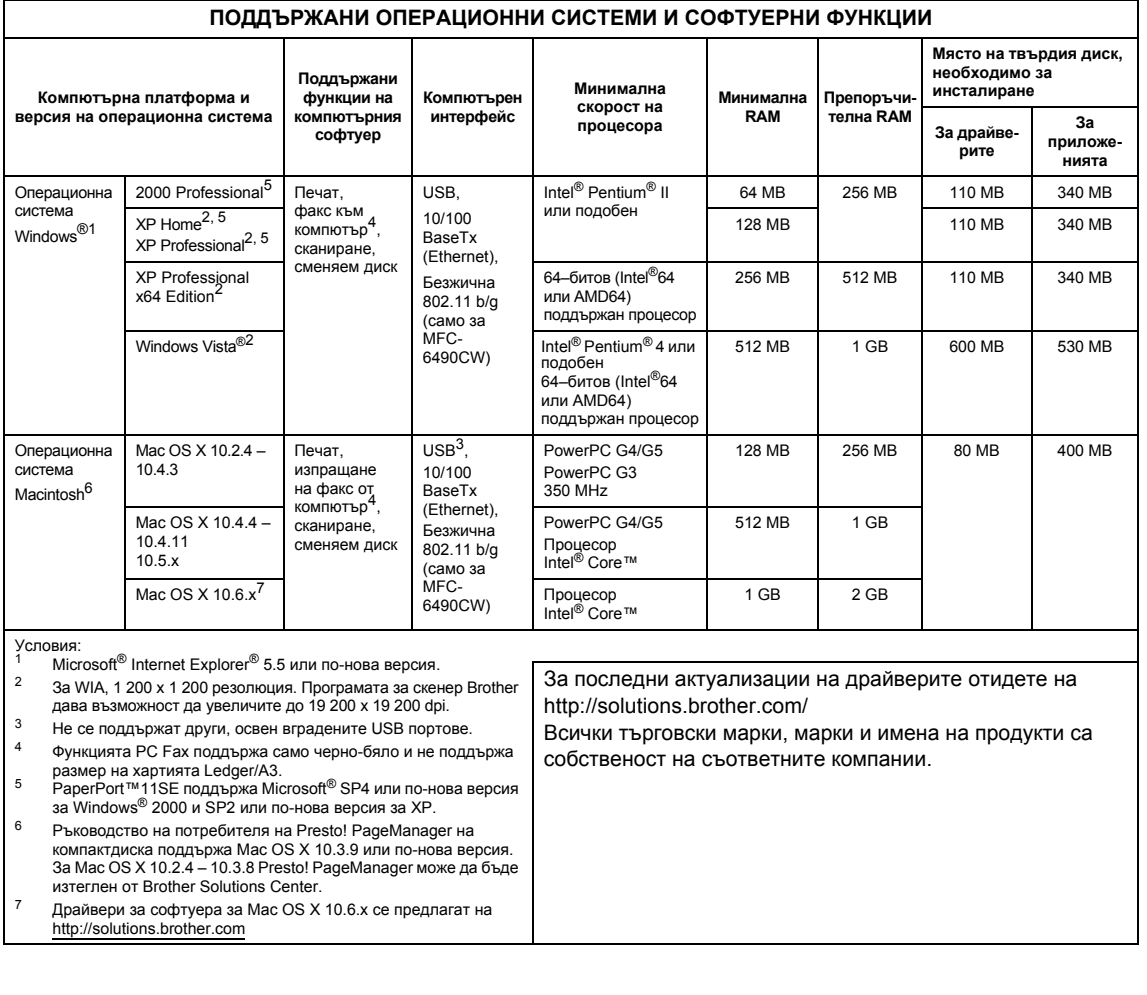

## **Изисквания към компютъра (MFC-5895CW) <sup>0</sup>**

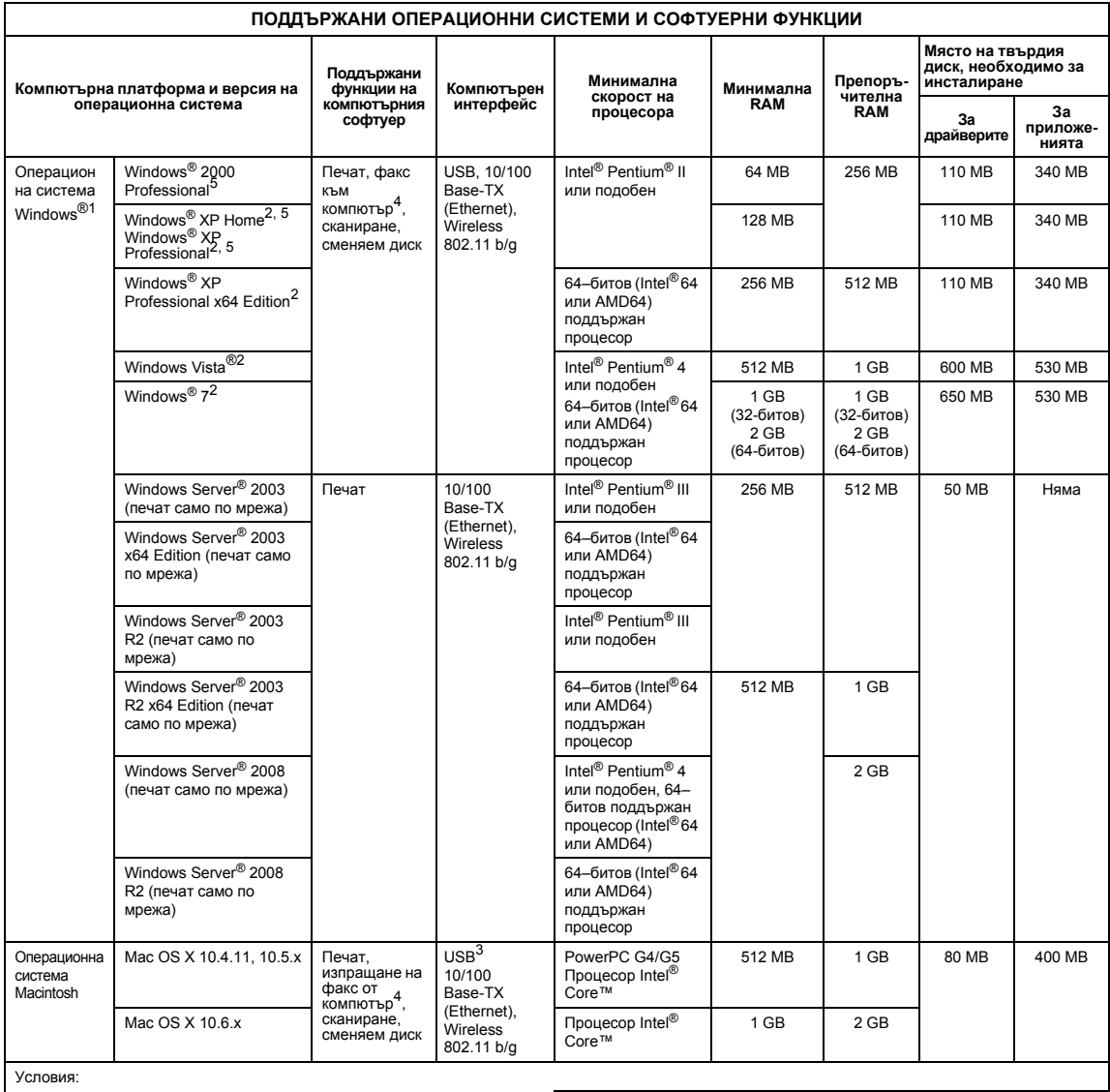

<span id="page-231-3"></span>

<span id="page-231-0"></span>1 Microsoft<sup>®</sup> Internet Explorer<sup>®</sup> 5.5 или по-нова версия.<br>2 За WIA, резолюция 1200 × 1200. Програмата за скенер Brother дава<br>Възможност да увеличите до 19 200 × 19 200 dpi. възможност да увеличите до 19 200 × 19 200 dpi.<br><sup>3</sup> Не се поддържат други, освен вградените USB портове.<br><sup>4</sup> Функцията PC Fax поддържа само черно-бяло и не поддържа

<span id="page-231-4"></span><span id="page-231-2"></span>

<span id="page-231-1"></span>размер на хартията Ledger/A3.<br><sup>5</sup> PaperPort™11SE поддържа Microsoft<sup>®</sup> SP4 или по-нова версия за

Windows® 2000 и SP2 или по-нова версия за XP.

За последни актуализации на драйверите отидете на <http://solutions.brother.com/>

Всички търговски марки, марки и имена на продукти са собственост на съответните компании.

## <span id="page-232-1"></span>**Консумативи <sup>0</sup>**

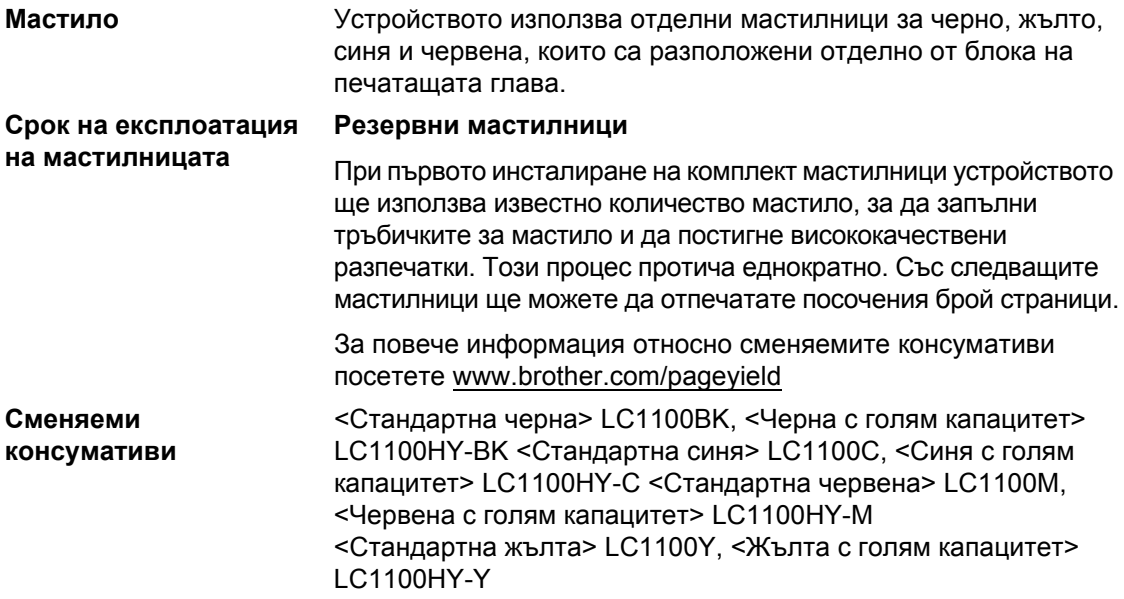

#### <span id="page-232-0"></span>**Какво значи Innobella™?**

Innobella™ представлява гама от оригинални консумативи, предлагана от Brother. Името "Innobella™" произлиза от "Innovation" (нововъведение) и "Bella" ("красива" на италиански) и дава представа за "новаторска" технология, която ви осигурява красиви и трайни резултати.

Когато печатате фотоизображения, Brother препоръчва Innobella™ гланцирана фотохартия (серия BP71) за постигане на високо качество. Превъзходните разпечатки стават по-лесно с мастилото и хартията Innobella™.

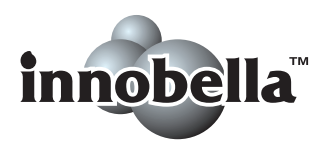

## **Мрежа (LAN) <sup>0</sup>**

## **Забележка**

За подробности относно пълни спецификации на мрежата, вижте *Ръководство за мрежовия потребител* на компактдиска.

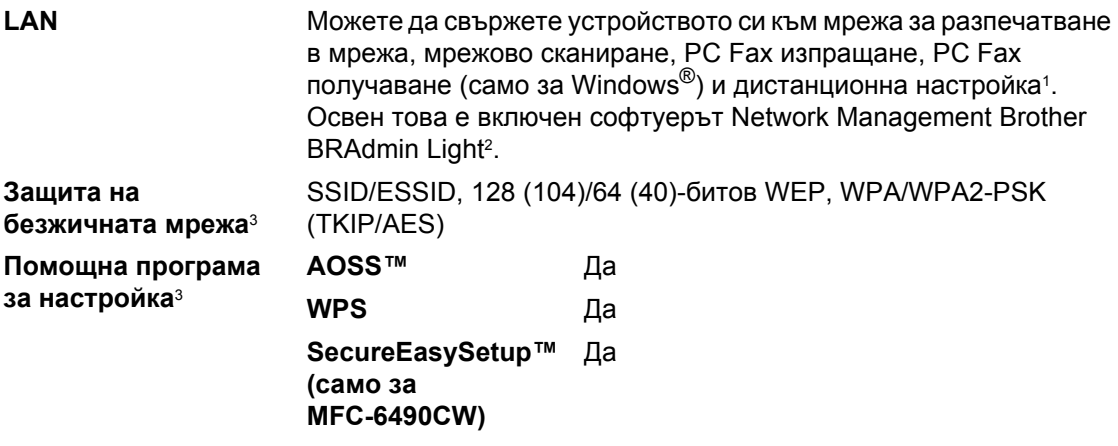

<span id="page-233-0"></span> $1 -$  Вижте таблицата с изискванията за компютъра на стр[. 221.](#page-230-7)

<span id="page-233-1"></span><sup>2</sup> Ако искате по–съвършено управление на принтери, използвайте най–новата помощна програма BRAdmin Professional на Brother, която се предлага за изтегляне от <http://solutions.brother.com>

<span id="page-233-2"></span><sup>3</sup> За MFC-5895CW и MFC-6490CW.

**Д Речник** 

Това е изчерпателен списък на функциите и термините, които се появяват в ръководствата на Brother. Наличието на тези функции зависи от закупения от вас модел.

#### **ADF (автоматично листоподаващо устройство)**

Документът може да бъде поставен на автоматичното листоподаващо устройство и автоматично да се сканира по една страница.

#### **CNG-тонове**

Специални тонове (звуци), изпращани от факс устройствата по време на автоматично предаване, с които съобщават на приемащо факс устройство, че повикването е от факс устройство.

#### **ECM (Режим корекция на грешките)**

Открива грешки по време на изпращане на факс и изпраща повторно страниците от факса, които са с грешка.

#### **Fax/тел**

Можете да получавате факсове и телефонни повиквания. Не използвайте този режим, ако използвате телефонен секретар (TAD).

#### **Innobella™**

Innobella™ представлява гама от оригинални консумативи, предлагана от Brother. За да постигнете найркачествени резултати Brother препоръчва мастило и хартия Innobella™.

#### **LCD (течнокристален дисплей)**

Екранът на устройството, на който се показват интерактивните съобщения по време на програмирането от екрана и датата и часът, когато устройството не е активно.

#### **OCR (оптично разпознаване на текст)**

Комплектованото софтуерно приложение ScanSoft™ PaperPort™11SE с OCR или Presto! PageManager конвертира изображение на текст в текст, който можете да редактирате.

#### **PhotoCapture Center™**

Дава ви възможност да отпечатвате снимки от вашия цифров фотоапарат с висока резолюция за печат с фотокачество.

#### **PictBridge**

Дава ви възможност да отпечатвате снимки директно от вашия цифров фотоапарат с висока резолюция за печат с фотокачество.

#### **TAD (телефонен секретар)**

Можете да свържете външен телефонен секретар към устройството.

#### **XMIT доклад (Отчет за потвърждаване на предаването)**

Списък с всеки изпратен факс, показващ датата, часа и номера.

#### **Автоматично намаляване**

Намалява размера на входящите факсове.

#### **Автоматично повторно набиране**

Функция, която позволява на устройството ви да избере повторно последния номер на факс пет минути след като факсът не се свързал, защото линията е била заета.

#### **Автоматично предаване на факс** Изпращане на факс без вдигане на

слушалката на външен телефон.

**Д**

#### **Архивен печат**

Устройството ви отпечатва копие на всеки факс, който е получен и съхранен в паметта. Това е мярка за безопасност за предотвратяване на загубата на съобщенията ви при прекъсване на електрозахранването.

#### **Бързо набиране**

Предварително програмиран номер за лесно набиране. Трябва да натиснете (**Телефонен указател**),

двуцифрения код и **Mono Start** (Старт (Черно-бяло)) или **Colour Start** (Старт (Цветно)), за да стартирате процеса на набиране.

#### **Време на позвъняване на Ф/Т**

Продължителността на позвъняване на устройството на Brother (когато режимът на получаване е настроен на факс/телефон), което ви уведомява да отговорите на повикването.

#### **Временни настройки**

Можете да изберете определени опции за всяко изпращане на факс и копиране, без да променяте настройките по подразбиране.

#### **Външен телефон**

TAD (телефонен секретар) или телефон, който е свързан към устройството ви.

#### **Вътрешен телефон**

Телефон, който използва същата линия като вашия факс, но включен в отделен контакт.

#### **Грешка при връзката (Ком. Грешка)**

Грешка по време на изпращане или получаване на факсове обикновено поради шум по линията или смущения.

#### **Група на съвместимост**

Способност на един факс да се свързва с друг. Съвместимостта е осигурена между ITU-T групи.

#### **Двустранен достъп**

Устройството ви може да сканира изходящи факсове или планирани задачи в паметта си и едновременно с това да изпраща факс от паметта, да получава или печата входящ факс.

#### **Достъп за дистанционно извличане**

Възможност за дистанционен достъп до устройството от сензорен телефон.

#### **Закъснение на позвъняване**

Броят позвънявания, преди устройството да отговори в режим Само Fax и Fax/тел.

#### **Идентификация на обаждащия се**

Услуга, закупена от телефонната компания, която ви позволява да виждате номера (или името) на обаждащия се.

#### **Име на машина**

Съхранената информация, която се появява в най-горната част на изпращаните по факса страници. Включва името на изпращача и номера на факса.

#### **Импулсно**

Форма на автоматично набиране на телефонната линия.

#### **Код за дистанционен достъп**

Вашият собствен четирицифрен код (---\*), който ви позволява да се обадите и да влезете във вашето устройство от отдалечено местоположение.

#### **Код за дистанционно активиране**

Натиснете този код (\* 51), когато отговаряте на факс обаждане по вътрешен или външен телефон.

#### **Код за дистанционно деактивиране (само за режим факс/телефон)**

Когато устройството ви отговоря на гласово повикване, то извършва двойно псевдо позвъняване. Можете да вдигнете от вътрешен телефон, като натиснете този код (**# 5 1**).

#### **Контраст**

Настройка за регулиране на тъмни или светли документи, като прави факсовете или копията на тъмните документи посветли и на светлите – по-тъмни.

#### **Международен режим**

Прави временни промени на тоновете на факса, за да предотврати шума и смущенията на международните линии.

#### **Метод за кодиране**

Метод за кодиране на информацията в документа. Всички факс устройства трябва да използват най-малко стандарт Modified Huffman (МН). Вашето устройство може да поддържа методи за по-голяма компресия, Modified Read (MR), двумерно кодиране Modified Modified Read (MMR) и JPEG, ако приемащото устройство има същите възможности.

#### **Номер на група**

Комбинация от номера за набиране с едно натискане и номера за бързо набиране, които са запаметени в клавиш с едно натискане или в местоположение на номерата за бързо набиране и служат за разпращане.

#### **Нюанси на сивото**

Оттенъци на сивото, които са налични при копиране, сканиране и изпращане по факса на снимки.

#### **Оставащи задания**

Можете да проверите чакащите задания в паметта и да ги отмените едно по едно.

#### **Отложен факс**

Изпраща вашия факс в зададен покъсен час.

#### **Откриване на факс**

Дава възможност на устройството да отговори на CNG тонове, ако прекъснете факс повикване, като вдигнете слушалката.

#### **Пакетно предаване**

(Само за черно-бели факсове.) Като функция за спестяване на разходи всички отложени факсове към един и същ номер на факс могат да бъдат изпратени едновременно.

#### **Пауза**

Позволява ви да сложите 3,5 секунди забавяне в поредица за набиране по време на набиране от цифровата клавиатура или на съхраняване на номера с едно натискане и номера за бързо набиране. За по-дълги паузи натиснете **Redial/Pause** (Повторно набиране/пауза) толкова пъти, колкото ви е необходимо.

#### **Период на отчитане**

Предварително програмираното време между автоматичното отпечатване на факс отчетите. Можете да отпечатате факс отчет по всяко време, без да прекъснете цикъла.

#### **Поискване**

Процесът, при който едно факс устройство вика друго, за да извлече чакащи факс съобщения.

#### **Получаване от паметта**

Приема факсове и ги запаметява в паметта на устройството, когато няма хартия.

#### **Потребителски настройки**

Отпечатан отчет, който показва текущите настройки на устройството.

#### **Предаване**

Процес на изпращане на факсове през телефонната ви линия от устройството към приемащото факс устройство.

#### **Предаване в реално време**

Когато паметта е пълна, можете да изпращате факсове в реално време.

#### **Преглед на факс**

Ако изберете "Преглед на факс", ще имате възможност да преглеждате получените факсове на LCD дисплея, като натиснете клавиша **Fax Preview**  (Преглед на факса).

#### **Препращане на факс**

Изпраща факс, получен в паметта, към друг, предварително програмиран номер.

#### **Разпращане**

Възможност да изпращате едно и също факс съобщение към повече от едно местоположение.

#### **Режим на менюто**

Режим на програмиране за промяна на настройките на устройството.

#### **Резолюция**

Броят вертикални и хоризонтални линии на инч. Вижте: стандартна, фина, супер фина, снимка.

#### **Резолюция на снимката (само черно-бяло)**

Настройка на резолюцията, която използва различни оттенъци на сивото за най-добро представяне на снимки.

#### **С едно натискане**

Клавиши на контролния панел на устройството, където можете да запаметявате номера за лесно набиране. Можете да запаметите втори номер на всеки клавиш, ако задържите натиснат **Shift** (Смяна), докато натискате клавиша с едно натискане.

#### **Сила на звуковия сигнал**

Настройка на силата на звука, когато натиснете клавиш или направите грешка.

#### **Сила на звънене**

Настройка на силата на звука, с която устройството звъни.

#### **Сканиране**

Процесът на изпращане на електронно изображение на хартиен документ към компютър.

#### **Сканиране към носител**

Можете да сканирате черно-бял или цветен документ в карта с памет или USB Flash памет. Черно-белите изображения ще бъдат в TIFF или PDF формат на файла, а цветните изображения могат да бъдат в PDF или JPEG формат на файла.

#### **Списък за бързо набиране**

Списък на имената и номерата, съхранени в паметта за набиране с едно натискане и паметта за бързо набиране, подредени по номера.

#### **Списък "Помощ"**

Разпечатка на пълната таблица с менюта, която можете да използвате, за да програмирате устройството си, когато Ръководството на потребителя не е под ръка.

#### **Стандартна резолюция**

 $203 \times 97$  dpi. Използва се за текст с нормален размер и най-бързо предаване.

#### **Супер фина резолюция (само черно-бяло)**

392 × 203 dpi. Най-добра за много малки разпечатки и линейна графика.

#### **Съхранение на факс**

Можете да съхранявате получените факсове в паметта.

#### **Тонално**

Форма на набиране на телефонната линия, използвана за сензорните телефони.

#### **Тонове на факса**

Сигналите, изпращани от изпращащите и приемащите факс устройства при свързване.

#### **Търсене**

Електронен списък по азбучен ред или по номера със съхранените номера за набиране с едно натискане, за бързо набиране и на групи.

Речник

**Д**

#### **Усилване на цвета**

Усилва цвета на изображението за по-добро качество на печат, като подобрява рязкостта, баланса на бялото и плътност на цвета.

#### **Факс на ръчен режим**

Когато вдигнете слушалката на вашия външен телефон, можете да чуете отговора на приемащото факс устройство, преди да натиснете **Mono Start** (Старт (Черно-бяло)) или **Colour Start** (Старт (Цветно)), за да започнете да изпращате факса.

#### **Факс отчет**

Показва информация за последните 200 входящи и изходящи факсове. TX означава Изпратен. RX означава Получен.

#### **Фина резолюция**

Резолюцията е 203 × 196 dpi. Използва се за малки разпечатки и графики.

#### **Яркост**

Промяната на яркостта прави цялото изображение по-светло или тъмно.

**Индекс** 

### **A**

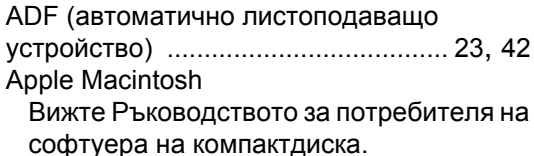

### **C**

**ControlCenter** 

**Е**

Вижте [Ръководството](#page-0-0) за потребителя на софтуера на компактдиска.

### **I**

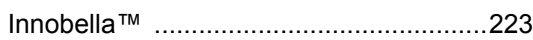

### **L**

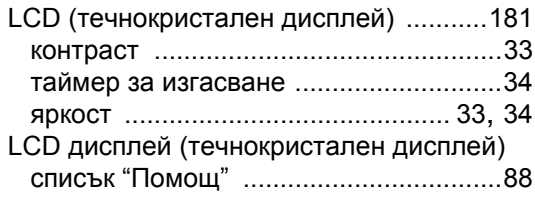

### **M**

Macintosh

Вижте [Ръководството](#page-0-0) за потребителя на софтуера на компактдиска.

### **P**

PaperPort™ 11SE с OCR Вижте Ръководството за потребителя на софтуера- и Help в приложението [PaperPort™ 11SE](#page-0-0) за достъп до ръководствата "Как да". PhotoCapture Center™ CompactFlash® [...................................106](#page-115-0) DPOF печат [.......................................116](#page-125-0) Memory Stick PRO™ [..........................106](#page-115-0) Memory Stick™ [...................................106](#page-115-0)

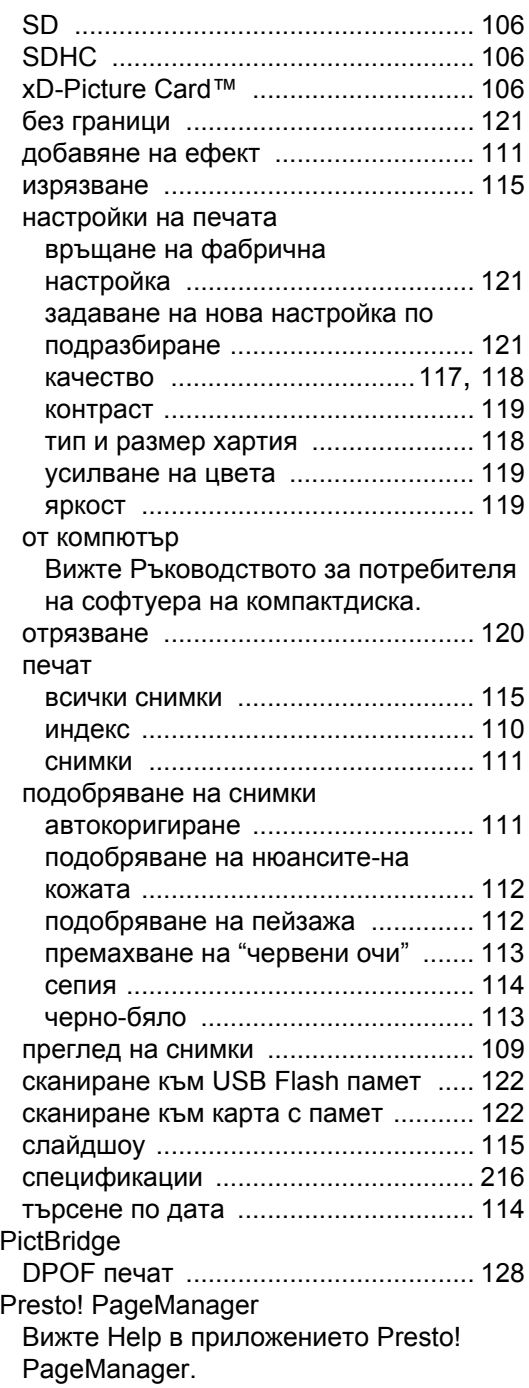

## **R**

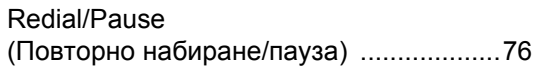

### **T**

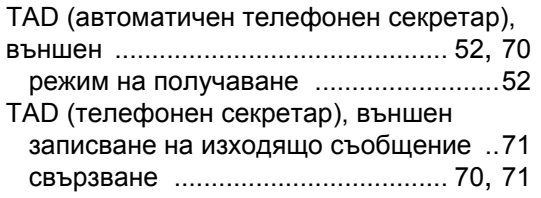

## **W**

Windows®

Вижте [Ръководството](#page-0-0) за потребителя на софтуера на компактдиска.

### **А**

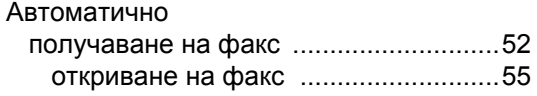

### **Б**

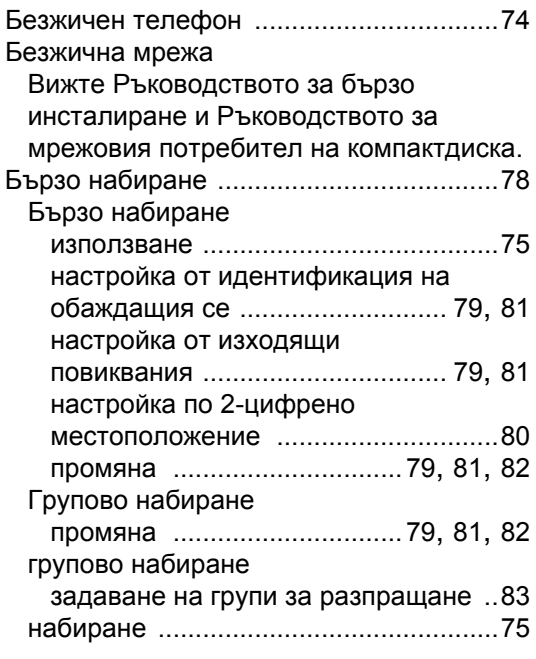

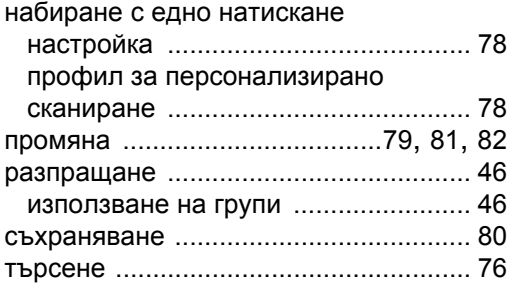

### **В**

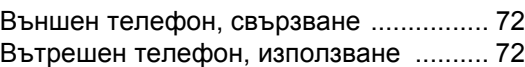

### **Г**

Групи за разпращане [............................ 83](#page-92-0)

## **Д**

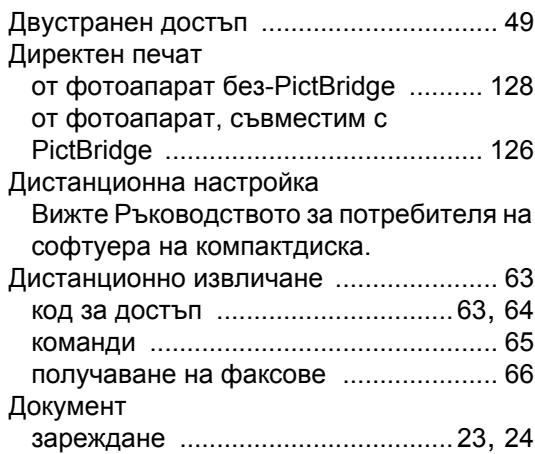

### **Ж**

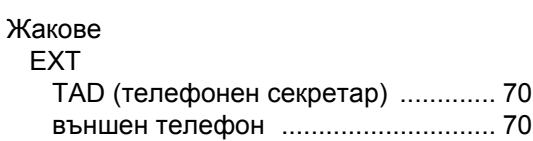

### **З**

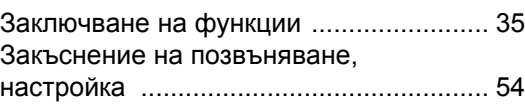

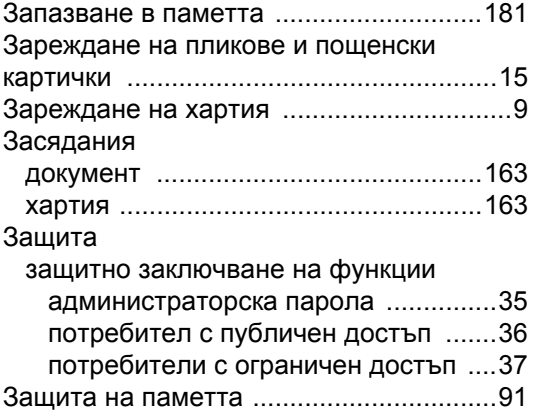

# **И**

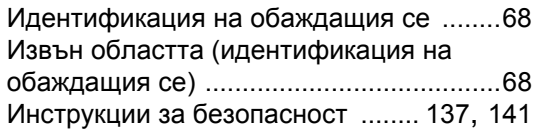

## **К**

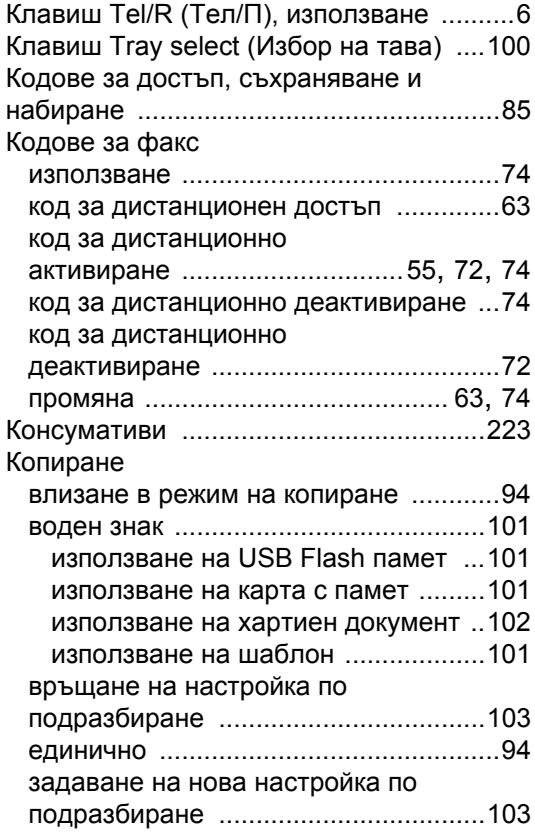

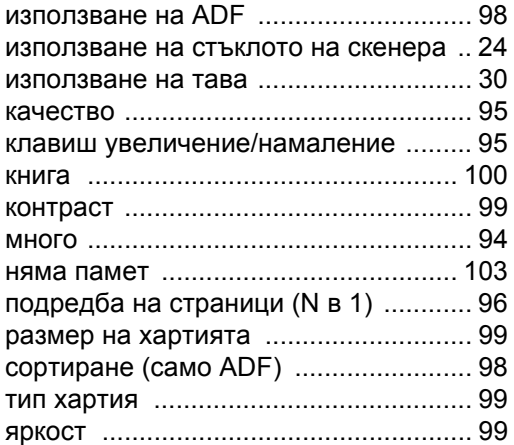

### **М**

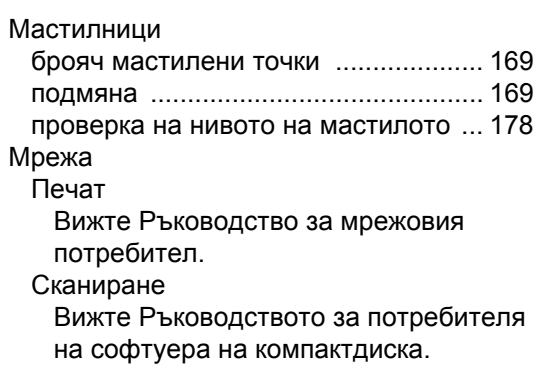

## **Н**

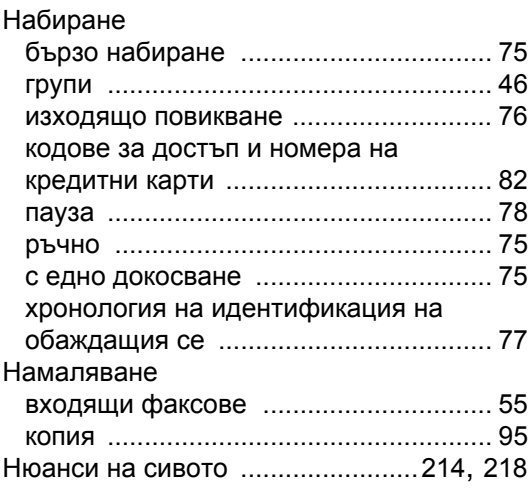

## **О**

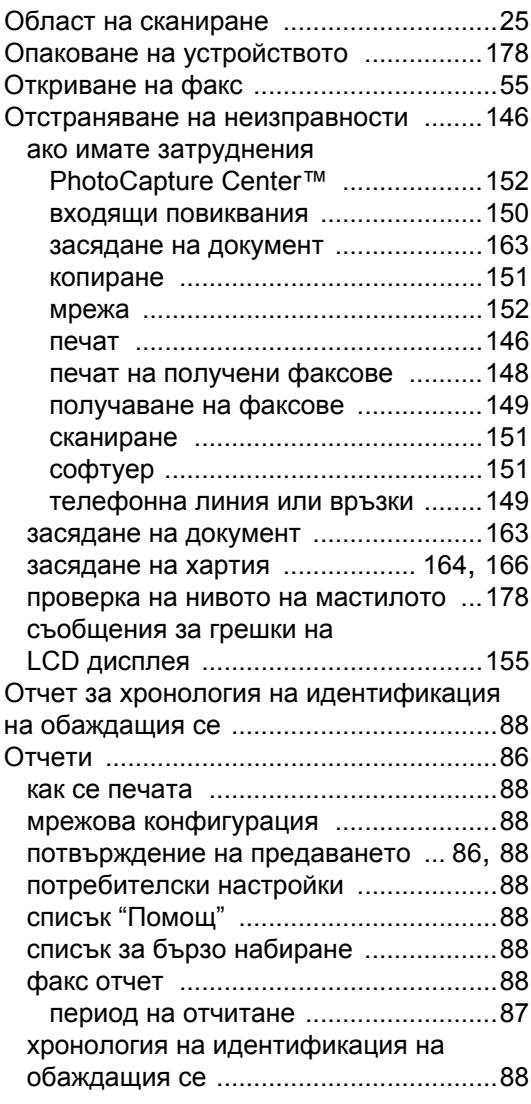

## **П**

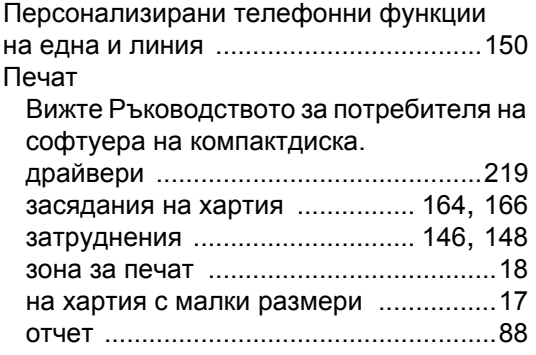

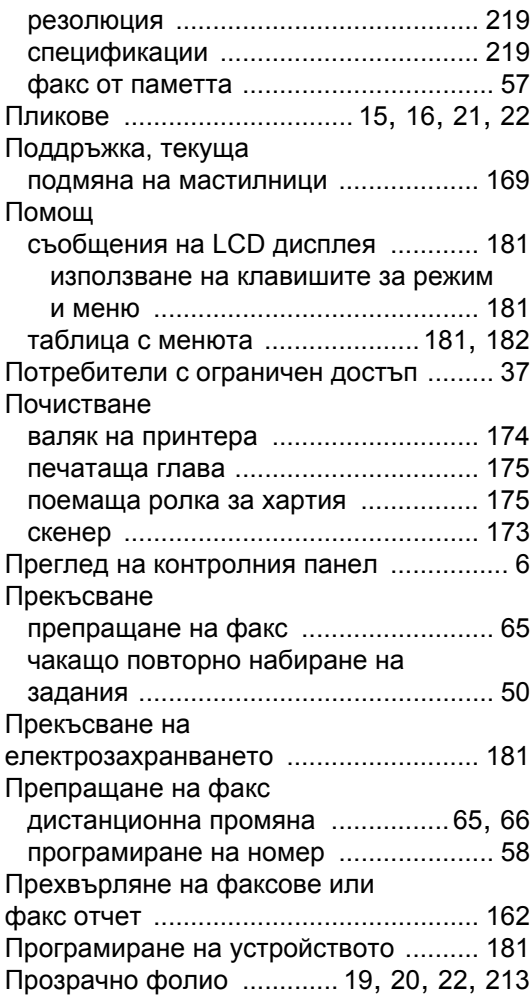

### **Р**

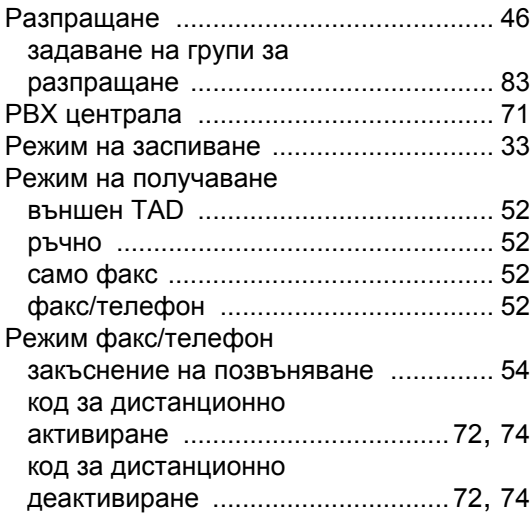

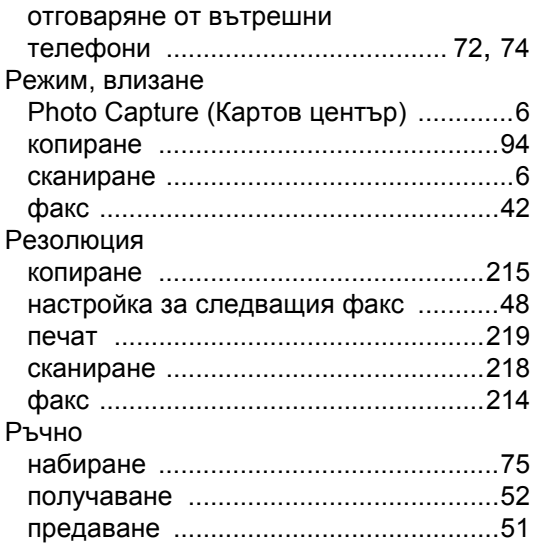

## **С**

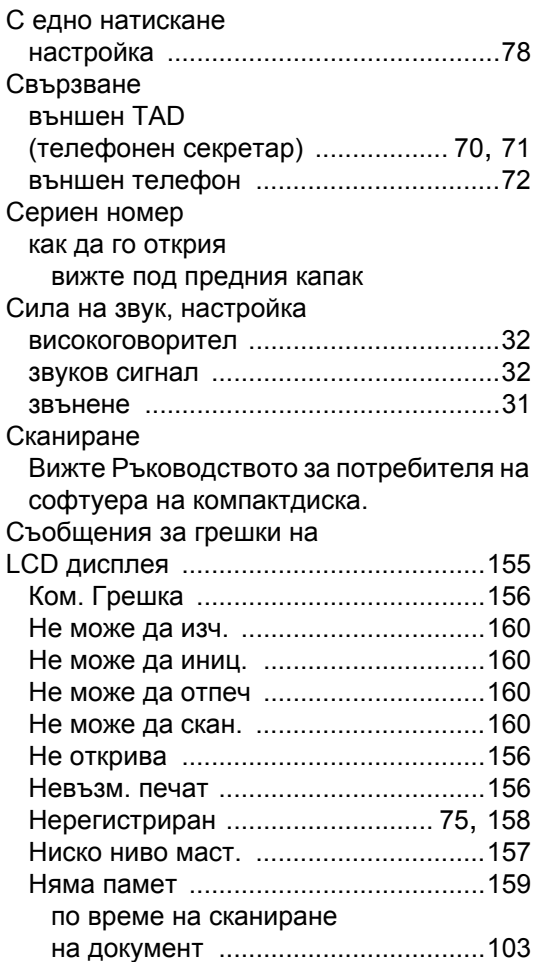

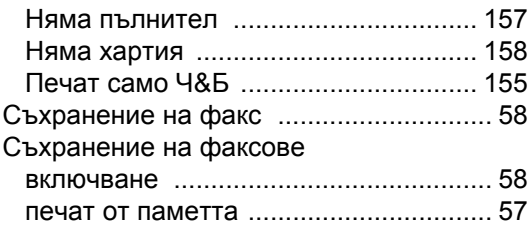

## **Т**

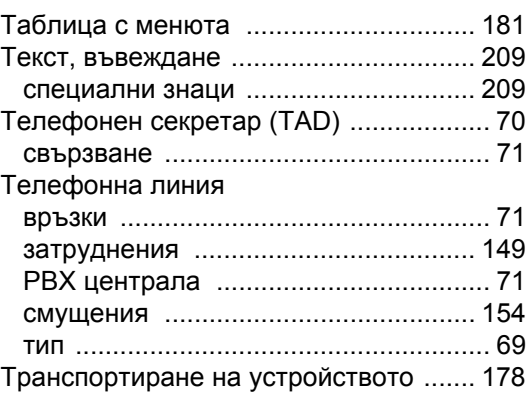

## **Ф**

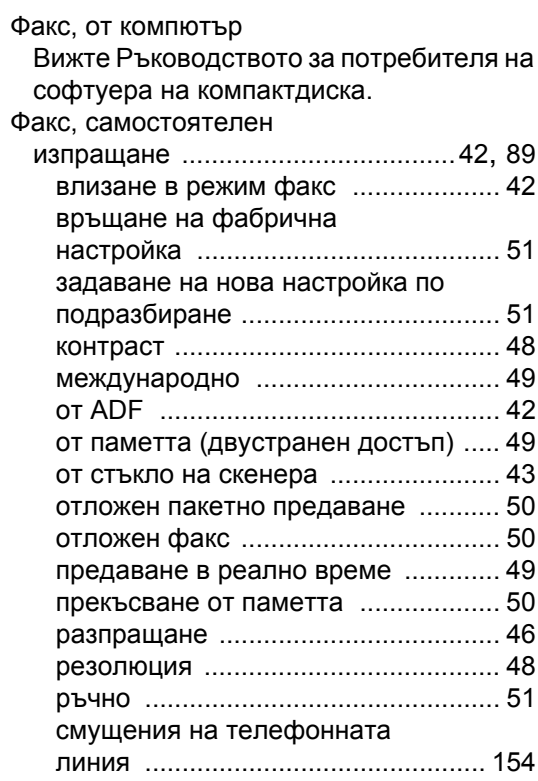

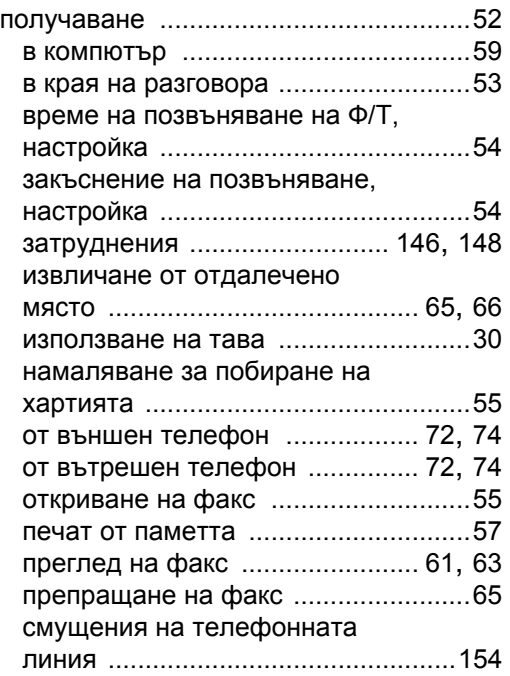

## **Х**

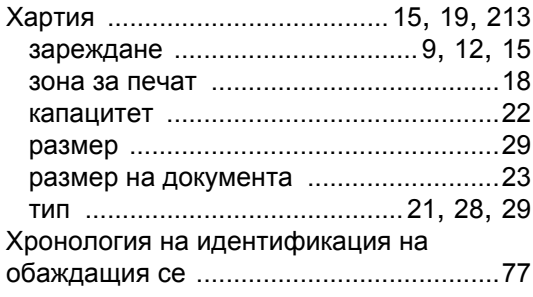

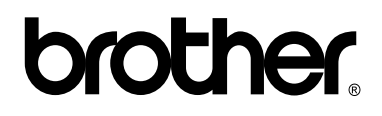

**Посетете ни на адрес <http://www.brother.com>**

Това устройство е одобрено за употреба само в държавата, в която е закупено. Местните фирми на Brother или техните дилъри ще поддържат само устройства, закупени в държавата им.